# UC for Enterprise (UCE) Application Platform (UNIVERGE OW5000)

Network Application Middleware

**Configuration Guide** 

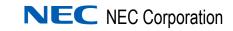

# **Liability Disclaimer**

NEC Corporation reserves the right to change the specifications, functions, or features, at any time, without notice.

NEC Corporation has prepared this document for the exclusive use of its employees and customers. The information contained herein is the property of NEC Corporation and shall not be reproduced without prior written approval from NEC Corporation.

NEAX® and Dterm® are registered trademarks of NEC Corporation.

#### © 2010 NEC Corporation

Microsoft and Windows are registered trademarks of Microsoft Corporation.

All other brand or product names are or may be trademarks or registered trademarks of, and are used to identify products or services of, their respective owners.

# Contents

| Introduction                                                       | 1-1  |
|--------------------------------------------------------------------|------|
| UNIVERGE OW5000 Configuration Guide Overview                       | 1-1  |
| How This Guide is Organized                                        |      |
| OW5000 Configuration                                               | 2-1  |
| Verifying the OW5000 Administrator Status                          |      |
| Microsoft Windows Server 2003                                      |      |
| Logging into OW5000 Administrator                                  | 2-4  |
| Maintaining the OW5000 Platform                                    | 2-10 |
| Access Control Management                                          | 2-12 |
| Conference Bridge Management                                       |      |
| Extension Management                                               |      |
| License Management                                                 |      |
| Configuring the Pager Providers                                    |      |
| Routes/Trunks Configuration                                        |      |
| Serial Ports Configuration                                         |      |
| Configuring Voice Mail Servers                                     |      |
| Maintaining the OW5000 Applications                                | 2-47 |
| Access Server Configuration                                        |      |
| Application Message Service Configuration                          |      |
| Email Notification Configuration                                   |      |
| Incoming Call Assistant Configuration                              |      |
| Location Status Information Configuration OAI Server Configuration |      |
| Remote Call Control Configuration                                  |      |
| Maintaining the OW5000 Directory                                   | 2-69 |
| Configuring Categories                                             | 2-70 |
| Configuring DIDs                                                   | 2-73 |

| Schedule Configuration                                      | 2-111<br>2-116<br>2-117 |
|-------------------------------------------------------------|-------------------------|
| Creating a DBTool Schedule Confirmation of Schedule Results | 2-111<br>2-116<br>2-117 |
| rempiate Management                                         |                         |
| MA4000 Integration                                          |                         |
| Version Information                                         |                         |
| Exiting OW5000 Administrator                                | ?-121                   |
|                                                             |                         |
| WatchDog                                                    | 3-1                     |
| Verifying the WatchDog Status                               | . 3-1                   |

| Lo | og Viewer                                        | 4-1              |
|----|--------------------------------------------------|------------------|
|    | Log Viewer Support Feature                       | 4-2              |
|    | Starting Log Viewer                              | 4-3              |
|    | Log Viewer Main Window                           | 4-4              |
|    | File Menu                                        | 4-6              |
|    | Help Menu                                        |                  |
|    | Application Group Box                            |                  |
|    | Applications Displayed Box                       |                  |
|    | Reload App List Button                           |                  |
|    | Search Criteria Box.                             |                  |
|    | Search Results Display Area                      |                  |
|    | Event Information Display Area                   |                  |
|    | Standard Query Mode                              | 4-13             |
|    | Searching for Logged Events                      |                  |
|    |                                                  | 4.45             |
|    | Print Log Information                            |                  |
|    | Saving Search Results and Working with Bookmarks | 4-16             |
|    | Real-time Query Mode                             | . 4-18           |
|    | Real-time display of event information           |                  |
|    | Configuration of OW/5000 Application Log Lovel   | 4.20             |
|    | Configuration of OW5000 Application Log Level    |                  |
|    | Change Log Level Process                         | 4-21             |
|    | Log File Maintenance                             | . 4-22           |
|    | Change Query Mode                                | . 4-24           |
|    | Standard/Real-time Query Configuration Box       |                  |
|    | Standard Query Radio Button                      | 4-24             |
|    | Max. Number of Results Field                     |                  |
|    | Real-time Query Radio Button                     |                  |
|    | Max. Number of Lines Field                       | 4-25             |
| IV | 1 Archive Viewer                                 | 5-1              |
|    | Starting IM Archive Viewer                       | 5-1              |
|    | Using IM Archive Viewer                          | 5-3              |
|    | Specifying a Search Condition                    |                  |
|    | Displaying IM Information                        | 5 <sub>-</sub> 4 |

| Saving IM Logs to a File                                                                                                    | 5-5                                                                   |
|----------------------------------------------------------------------------------------------------|-----------------------------------------------------------------------|
| Exiting IM Archive Viewer                                                                                                    |                                                                       |
| tabase Operations                                                                                                    | 6-1                                                                   |
| OW5000 Administrator                                                                                                    | 6-1                                                                   |
| DBTool (Database Import/Export)  Database Backup  Database Restore                                                                                                    | 6-2                                                                   |
| DBTool                                                                                                    | 6-5                                                                   |
| Import Dragadura                                                                                                    |                                                                       |
| Import Procedure                                                                                                    |                                                                       |
| Export Data                                                                                                    |                                                                       |
| Help.                                                                                                    |                                                                       |
| Data Mapping Quick Reference Tables                                                                                                    | 6-40                                                                  |
| Database Field Reference                                                                                                    | 6-40                                                                  |
|                                                                                                    |                                                                       |
| /5000-MA4000 Integration                                                                                                    | 7-1                                                                   |
| Integration Configuration                                                                                                    | <b>7-1</b><br>7-2                                                     |
| Integration Configuration                                                                                                    | <b>7-1</b> 7-27-3                                                     |
| Integration Configuration                                                                                                    | <b>7-1</b> 7-27-37-47-4                                               |
| Integration Configuration.  Current State.  Synchronization Status.  Enable MA4000 Integration  OW5000 Connection.                                                                                                    | <b>7-1</b> 7-27-37-47-4                                               |
| Integration Configuration.  Current State.  Synchronization Status.  Enable MA4000 Integration  OW5000 Connection.  MA4000 Connection.  MA4000 SQL Server Connection.                                                                                                    | <b>7-1</b> 7-2 7-3 7-4 7-4 7-5 7-5                                    |
| Integration Configuration  Current State.  Synchronization Status.  Enable MA4000 Integration  OW5000 Connection.  MA4000 Connection  MA4000 SQL Server Connection  Database Synchronization                                                                                                    | <b>7-1</b> 7-2 7-3 7-4 7-4 7-5 7-5                                    |
| Integration Configuration  Current State  Synchronization Status  Enable MA4000 Integration  OW5000 Connection  MA4000 Connection  MA4000 SQL Server Connection                                                                                                    | <b>7-1</b> 7-2 7-3 7-4 7-4 7-5 7-5 7-5                                |
| Integration Configuration  Current State.  Synchronization Status  Enable MA4000 Integration  OW5000 Connection.  MA4000 Connection  MA4000 SQL Server Connection  Database Synchronization  Testing the Configuration                                                                                                    | 7-1 7-2 7-3 7-4 7-4 7-5 7-5 7-5 7-6                                   |
| Integration Configuration  Current State.  Synchronization Status  Enable MA4000 Integration  OW5000 Connection.  MA4000 Connection  MA4000 SQL Server Connection  Database Synchronization  Testing the Configuration  MA4000 Database Mapping                                                                                     | 7-1 7-2 7-3 7-4 7-4 7-5 7-5 7-5 7-6 7-7 7-8                           |
| Integration Configuration.  Current State.  Synchronization Status.  Enable MA4000 Integration  OW5000 Connection.  MA4000 Connection.  MA4000 SQL Server Connection  Database Synchronization  Testing the Configuration  MA4000 Database Mapping  Additional Mapping Fields.                                                      | 7-1 7-2 7-3 7-4 7-4 7-5 7-5 7-5 7-6 7-7 7-8                           |
| Integration Configuration  Current State  Synchronization Status  Enable MA4000 Integration  OW5000 Connection  MA4000 Connection  MA4000 SQL Server Connection  Database Synchronization  Testing the Configuration  MA4000 Database Mapping  Additional Mapping Fields  Synchronization  Synchronization Entities  PBX            | 7-1 7-2 7-3 7-4 7-4 7-4 7-5 7-5 7-5 7-6 7-7 7-8                       |
| Integration Configuration  Current State  Synchronization Status  Enable MA4000 Integration  OW5000 Connection  MA4000 Connection  MA4000 SQL Server Connection  Database Synchronization  Testing the Configuration  MA4000 Database Mapping  Additional Mapping Fields  Synchronization  Synchronization Entities  PBX  Extension | 7-1 7-2 7-3 7-4 7-4 7-4 7-5 7-5 7-5 7-6 7-7 7-8 7-9 7-9 7-11          |
| Integration Configuration  Current State  Synchronization Status  Enable MA4000 Integration  OW5000 Connection  MA4000 Connection  MA4000 SQL Server Connection  Database Synchronization  Testing the Configuration  MA4000 Database Mapping  Additional Mapping Fields  Synchronization  Synchronization Entities  PBX            | 7-1 7-2 7-3 7-4 7-4 7-4 7-5 7-5 7-5 7-5 7-6 7-7 7-8 7-9 7-9 7-11 7-13 |

| Acronmys and Descriptions            | Appendix A-1      |
|--------------------------------------|-------------------|
| Regular Expressions                  | Appendix B-1      |
| Specifications for OW5000 Admin      | Appendix C-1      |
| OW5000 Administrator Configuration S | Specification D-1 |

# **Figures**

| Figure | Title                                                 | Page |
|--------|-------------------------------------------------------|------|
| 1-1    | OW5000 Applications                                   | 1-1  |
| 2-1    | Control Panel—Administrative Tools—IIS Manager window | 2-2  |
| 2-2    | Web Sites Window                                      | 2-3  |
| 2-3    | Sites Window                                          | 2-3  |
| 2-4    | Sites Window—Start                                    | 2-4  |
| 2-5    | Website Blocked dialog box                            | 2-5  |
| 2-6    | Trusted Sites dialog box                              | 2-5  |
| 2-7    | OW5000 Admin Login screen                             | 2-6  |
| 2-8    | Change Password                                       | 2-7  |
| 2-9    | New Password Login                                    | 2-7  |
| 2-10   | OW5000 Administrator Control Panel                    | 2-8  |
| 2-11   | Trial Period dialog box                               | 2-8  |
| 2-12   | OW5000 Options dialog box                             | 2-8  |
| 2-13   | OW5000 Platform Configuration dialog box              | 2-11 |
| 2-14   | SIP Group Access Control                              | 2-12 |
| 2-15   | Access Control dialog box                             | 2-13 |
| 2-16   | SIPUA Group—Add New dialog box                        | 2-13 |
| 2-17   | Group Access Control dialog box                       | 2-14 |
| 2-18   | PBX Access Control dialog box                         | 2-14 |
| 2-19   | Conference Server Options dialog box                  | 2-15 |
| 2-20   | Conference Bridges dialog box                         | 2-16 |
| 2-21   | Extensions Management dialog box                      | 2-17 |
| 2-22   | Add New Extension dialog box                          | 2-18 |
| 2-23   | Range Delete dialog box                               | 2-21 |
| 2-24   | URI Format dialog box                                 | 2-22 |
| 2-25   | License Management dialog box                         | 2-23 |
| 2-26   | License Management—Enable Extensions dialog box       | 2-24 |
| 2-27   | Licensed Information dialog box                       | 2-25 |
| 2-28   | Pager Providers Management dialog box                 | 2-26 |
| 2-29   | Pager Providers—Add New dialog box                    | 2-26 |
| 2-30   | PBX Management dialog box                             | 2-27 |
| 2-31   | PBX Configuration—Add New dialog box                  | 2-28 |
| 2-32   | PBX Configuration—Edit dialog box                     | 2-31 |
| 2-33   | Delete PBX Configuration Confirmation dialog box      | 2-32 |
| 2-34   | Locations Configuration dialog box                    |      |

| 2-35 | Add New Location dialog box                            | 2-33 |
|------|--------------------------------------------------------|------|
| 2-36 | Edit Location Configuration dialog box                 | 2-34 |
| 2-37 | Delete Location Confirmation dialog box                | 2-35 |
| 2-38 | Area Code Rule dialog box                              | 2-36 |
| 2-39 | Area Code Rule—Add New dialog box                      | 2-36 |
| 2-40 | PBX -> PBX Dialing Configuration dialog box            | 2-37 |
| 2-41 | Add Destination PBX dialog box                         | 2-38 |
| 2-42 | Add Source PBX dialog box                              | 2-39 |
| 2-43 | Reserved Number dialog box                             | 2-39 |
| 2-44 | Add Reserved Number dialog box                         | 2-40 |
| 2-45 | Voice Mail Pilot Numbers dialog box                    | 2-41 |
| 2-46 | Add Voice Mail pilot number dialog box                 | 2-41 |
| 2-47 | Route/Trunk Management dialog box                      | 2-42 |
| 2-48 | Route Trunks—Add dialog box                            | 2-42 |
| 2-49 | Serial Port Management dialog box                      | 2-44 |
| 2-50 | Serial Port Management dialog box                      | 2-44 |
| 2-51 | Voice Mail Server Management dialog box                | 2-45 |
| 2-52 | Voice Mail Server—Add dialog box                       | 2-46 |
| 2-53 | OW5000 Applications Configuration dialog box           | 2-47 |
| 2-54 | Access Server List Manager dialog box                  | 2-48 |
| 2-55 | Add New Access Server dialog box                       | 2-48 |
| 2-56 | Routing Info dialog box                                | 2-50 |
| 2-57 | Access Server—Routing Rule Info page                   | 2-50 |
| 2-58 | Access Server—Test Routing Rule dialog box             | 2-51 |
| 2-59 | Application Message Service dialog box                 | 2-52 |
| 2-60 | Distribution List dialog box                           | 2-52 |
| 2-61 | ICA General Settings dialog box                        | 2-53 |
| 2-62 | ICA Redirect Configuration dialog box                  | 2-55 |
| 2-63 | Redirect Configuration—Add New dialog box              |      |
| 2-64 | ICA PBX Settings dialog box                            | 2-56 |
| 2-65 | LSI General Settings dialog box                        | 2-58 |
| 2-66 | LSI Message Settings dialog box                        |      |
| 2-67 | LSI Message Settings—Add New dialog box                | 2-60 |
| 2-68 | PBX Settings Configuration dialog box                  | 2-61 |
| 2-69 | OAI Server Settings dialog box                         | 2-63 |
| 2-70 | PBX Settings dialog box                                | 2-64 |
| 2-71 | RCC Setting dialog box                                 | 2-65 |
| 2-72 | Normalization Rules dialog box                         | 2-66 |
| 2-73 | Remote Call Control—Normalization Rules dialog box     | 2-66 |
| 2-74 | Remote Call Control—Test Normalization Rule dialog box | 2-67 |
| 2-75 | OW5000 Directory Configuration dialog box              | 2-69 |
| 2-76 | Category Management dialog box                         | 2-70 |
| 2-77 | Add New Category dialog box                            | 2-70 |
| 2-78 | Category Added dialog box                              | 2-71 |
| 2-79 | Assign Categories dialog box                           | 2-72 |

| 2-80         | DID dialog boy                                   | 2.72  |
|--------------|--------------------------------------------------|-------|
| 2-80<br>2-81 | DID dialog box                                   |       |
| 2-81         | Manage Custom Fields dialog box                  |       |
| 2-83         | DID Custom Field dialog box                      |       |
|              |                                                  |       |
| 2-84         | Location Management dialog box                   |       |
| 2-85         | Add Leasting Dhone dialog box                    |       |
| 2-86         | Add Location Phone dialog box                    |       |
| 2-87         | Organizations Management dialog box              |       |
| 2-88         | Organization—Add New dialog box                  |       |
| 2-89         | Organization—Add Locations dialog box            |       |
| 2-90         | Organization—Add Phone Numbers dialog box        |       |
| 2-91         | Person Management dialog box                     |       |
| 2-92         | Person Custom Fields dialog box                  |       |
| 2-93         | Full Name Display Format dialog box              |       |
| 2-94         | Full Name Display Options                        |       |
| 2-95         | URI Format Configuration dialog box              |       |
| 2-96         | Person Management—Add New dialog box             |       |
| 2-97         | Add Photo dialog box                             |       |
| 2-98         | Roles dialog box                                 |       |
| 2-99         | User Roles—Add New dialog box                    |       |
| 2-100        | Employee Roles—Add New dialog box                |       |
| 2-101        | Contact Method dialog box                        |       |
| 2-102        | Select Contact Method—Type dialog box            |       |
| 2-103        | Contact Methods—Primary Extension dialog box     |       |
| 2-104        | Address Information dialog box                   |       |
| 2-105        | Person Range Delete dialog box                   | 2-94  |
| 2-106        | Position Management dialog box                   | 2-95  |
| 2-107        | Position—Add New dialog box                      | 2-96  |
| 2-108        | Specialities dialog box                          | 2-97  |
| 2-109        | Specialty—Add New dialog box                     | 2-97  |
| 2-110        | User Privilege Management dialog box             | 2-98  |
| 2-111        | User Management dialog box                       | 2-100 |
| 2-112        | IM Archiving Management dialog box               | 2-103 |
| 2-113        | IM Archiving Management—Configuration dialog box | 2-104 |
| 2-114        | History dialog box                               | 2-106 |
| 2-115        | OW5000 General Settings dialog box               | 2-107 |
| 2-116        | OW5000 Countries & States dialog box             | 2-108 |
| 2-117        | Adding New Country/Region dialog box             | 2-109 |
| 2-118        | State/Provinces dialog box                       | 2-110 |
| 2-119        | Schedule Profile dialog box                      | 2-111 |
| 2-120        | Scheduling (One Time) dialog box                 |       |
| 2-121        | Scheduling (Recurring Daily) dialog box          | 2-113 |
| 2-122        | Scheduling (Recurring Weekly) dialog box         |       |
| 2-123        | Scheduling (Recurring Monthly) dialog box        |       |
| 2-124        | Database Backup dialog box                       |       |

| 2-125 | History dialog box                                     | 2-118 |
|-------|--------------------------------------------------------|-------|
| 2-126 | Template Management dialog box                         | 2-118 |
| 2-127 | Template Management dialog box                         | 2-119 |
| 2-128 | OW5000 Version Information dialog box                  | 2-120 |
| 3-1   | WatchDog Helper main window                            | 3-2   |
| 3-2   | WatchDog Helper Options dialog box                     | 3-3   |
| 3-3   | WatchDog Helper main window toolbar                    | 3-4   |
| 3-4   | WatchDog Helper shortcut menu                          | 3-5   |
| 3-5   | WatchDog Helper Add Service dialog box                 | 3-5   |
| 3-6   | WatchDog Helper Delete Service dialog box              | 3-6   |
| 3-7   | WatchDog Update Item dialog box                        | 3-7   |
| 4-1   | Connect to OW5000 Log dialog box                       | 4-3   |
| 4-2   | Connection Failed dialog box                           | 4-4   |
| 4-3   | OW5000 Log Viewer Main window                          | 4-5   |
| 4-4   | Log Viewer Title Bar                                   | 4-5   |
| 4-5   | Log Viewer Menu Bar                                    | 4-5   |
| 4-6   | File Menu                                              | 4-6   |
| 4-7   | Help Menu                                              | 4-6   |
| 4-8   | Application Group Box                                  | 4-7   |
| 4-9   | Applications Displayed Box                             | 4-7   |
| 4-10  | Search Criteria Box                                    | 4-9   |
| 4-11  | Search by Begin Time                                   | 4-10  |
| 4-12  | Filter Field                                           | 4-10  |
| 4-13  | Search Result Display Area                             | 4-11  |
| 4-14  | Find Field                                             | 4-11  |
| 4-15  | Event Information Display Area                         |       |
| 4-16  | Print Log Query Results dialog box                     | 4-15  |
| 4-17  | Log Viewer Shortcut menu                               | 4-16  |
| 4-18  | Add Bookmark dialog box                                |       |
| 4-19  | Selecting a Created Bookmark                           | 4-17  |
| 4-20  | Application Log Properties dialog box—Applications tab |       |
| 4-21  | Application Log Properties dialog box—Maintenance tab  |       |
| 4-22  | Delete Log File dialog box                             | 4-23  |
| 4-23  | Delete Log File—Backup Copy dialog box                 | 4-23  |
| 5-1   | Choose Archive Files dialog box                        | 5-1   |
| 5-2   | IM Archive Viewer Main Window                          | 5-2   |
| 5-3   | IM Information Fields                                  | 5-4   |
| 5-4   | IM Search Results                                      | 5-5   |
| 6-1   | DBTool Login dialog box                                | 6-5   |
| 6-2   | DBTool Main Screen                                     | 6-6   |
| 6-3   | Data Flow using DBTool                                 | 6-7   |
| 6-4   | Open Profile dialog box                                | 6-8   |
| 6-5   | DBTool Import Screen                                   | 6-9   |
| 6-6   | Profile Import Source dialog                           | 6-10  |
| 6-7   | LDAP Configuration dialog box                          | 6-12  |

| 6-8  | LDAP Server dialog box                                        | 5-13                |
|------|---------------------------------------------------------------|---------------------|
| 6-9  | Base DN dialog box6                                           | 5-13                |
| 6-10 | Other Settings dialog box                                     | 3-14                |
| 6-11 | Search Filter dialog box6                                     | 3-14                |
| 6-12 | Example of Import Field Mapping dialog box6                   | 6-16                |
| 6-13 | Calendar Link Settings                                        | 3-17                |
| 6-14 | Calendar Link Extension Settings                              | S-18                |
| 6-15 | Extension Derivation Rules List dialog box                    | 5-18                |
| 6-16 | Assign or Create Derivation Rules for Extensions dialog box 6 | S-19                |
| 6-17 | URI Derivation dialog box                                     | 5- <mark>2</mark> 0 |
| 6-18 | Assign or Create URIs for Extension6                          | 3-21                |
| 6-19 | Locations dialog box                                          | 6-22                |
| 6-20 | Organization dialog box6                                      | 5-23                |
| 6-21 | Organization/Location Hierarchy Settings                      | 6-24                |
| 6-22 | Person Settings dialog box                                    | 6-25                |
| 6-23 | Select Uniqueld                                               | 6-27                |
| 6-24 | Update Mode                                                   | 5-28                |
| 6-25 | Sync Method 16                                                | 5-28                |
| 6-26 | Sync Method2                                                  | 5-28                |
| 6-27 | OW5000 Database Check                                         | S- <mark>2</mark> 9 |
| 6-28 | Person Contact Method Settings dialog box                     | 5- <mark>2</mark> 9 |
| 6-29 | Person URI List dialog box                                    | S-30                |
| 6-30 | Person URI Derivation                                         | 3-31                |
| 6-31 | Person URI Derivation fields                                  | 3-31                |
| 6-32 | Data Export using DBTool                                      | 3-33                |
| 6-33 | Open Export Profile dialog box                                | 3-33                |
| 6-34 | DBTool Export Screen                                          | 3-34                |
| 6-35 | Export Complete dialog box6                                   | 3-35                |
| 6-36 | Delete Options                                                | 3-36                |
| 6-37 | Delete Options dialog box                                     | 3-37                |
| 6-38 | Delete Confirmation dialog box                                | 3-37                |
| 6-39 | DbTool Profiles Deletion dialog box6                          | 5-38                |
| 6-40 | Delete Profile Confirmation dialog box                        | 5-38                |
| 6-41 | Confirmation Display dialog box                               | 5-38                |
| 6-42 | About dialog box                                              |                     |
| 7-1  | OW5000 Options—MA4000 Integration                             | 7-2                 |
| 7-2  | MA4000 Integration Configuration dialog box                   | 7-3                 |
| 7-3  | Deep Link in MA4000                                           |                     |
|      |                                                               |                     |

# **Tables**

| Table | Title                                  | Page  |
|-------|----------------------------------------|-------|
| 2-1   | Icon Descriptions                      | 2-9   |
| 2-2   | Parameter Requirements                 | 2-20  |
| 2-3   | PBX IP Address Locations               | 2-29  |
| 2-4   | Region-based PBX Name                  | 2-29  |
| 2-5   | IM Parameters                          | 2-103 |
| 2-6   | IM archiving Management Parameters     | 2-104 |
| 2-7   | Scheduler Execution                    | 2-116 |
| 2-8   | DBTool Execution                       | 2-116 |
| 2-9   | DBTool Process Completed               | 2-116 |
| 3-1   | WatchDog Helper main window—columns    | 3-2   |
| 3-2   | Main window toolbar                    | 3-4   |
| 6-1   | DBTool Login fields                    | 6-5   |
| 6-2   | DBTool Import Procedure                | 6-7   |
| 6-3   | Profile fields                         | 6-8   |
| 6-4   | Create Profile fields                  | 6-10  |
| 6-5   | LDAP Server fields                     | 6-13  |
| 6-6   | Base DN fields                         | 6-13  |
| 6-7   | Other Settings fields                  | 6-14  |
| 6-8   | Search Filter fields                   | 6-14  |
| 6-9   | Search fields                          | 6-15  |
| 6-10  | Import Field Mapping                   | 6-16  |
| 6-11  | Calendar Link Settings fields          | 6-17  |
| 6-12  | Extension Settings fields              | 6-18  |
| 6-13  | Extension Derivation fields            | 6-19  |
| 6-14  | Extension Derivation fields            | 6-19  |
| 6-15  | URI Derivation fields                  | 6-20  |
| 6-16  | URI Derivation fields                  | 6-21  |
| 6-17  | Location fields                        | 6-22  |
| 6-18  | Hierarchy Type For Locations           | 6-22  |
| 6-19  | Location fields                        | 6-23  |
| 6-20  | Organization/Location Hierarchy fields | 6-24  |
| 6-21  | Person Settings fields                 | 6-25  |
| 6-22  | Person Contact Method Settings fields  | 6-30  |
| 6-23  | Person URI Derivation Icons/Buttons    | 6-30  |
| 6-24  | Profile fields                         | 6-34  |

| 6-25       | Exported Data fields                     | 6-34         |
|------------|------------------------------------------|--------------|
| 6-26       | Export Settings fields                   | 6-35         |
| 6-27       | Help fields                              | 6-39         |
| 6-28       | Calendar Link                            | 6-40         |
| 6-29       | Extension Type Database Fields           | 6-40         |
| 6-30       | License Type Database Fields             | 6-41         |
| 6-31       | Locations Type Database Fields           | 6-41         |
| 6-32       | Organization Type Database Import Fields | 6-41         |
| 6-33       | Organization/Location Hierarchy          | 6-42         |
| 6-34       | Person Type Database Fields              | 6-43         |
| 6-35       | Description of Contact Method Name       | 6-49         |
| 6-36       | Route/Trunk Type Database Fields         | 6-50         |
| 6-37       | SIPUA Group Type Database Fields         | 6-50         |
| 6-38       | States/Provinces                         | 6-50         |
| 7-1        | MA4000 to OW5000 Integration             | 7-1          |
| 7-2        | MA4000 to OW5000 Integration—Sub-Entity  | 7-2          |
| 7-3        | Fields Mapping—PBX                       | 7-9          |
| 7-4        | Fields Mapping—Extensions                | 7-11         |
| 7-5        | Fields Mapping—Organization              | 7-14         |
| 7-6        | Fields Mapping—VoiceMail                 | 7-15         |
| 7-7        | Fields Mapping—User                      | 7-16         |
| 7-8        | Fields Mapping—Custom Fields             | 7-18         |
| Appendix B | -1Regular Expressions                    | Appendix B-1 |
| Appendix B | -2Normalization Rules (Global Numbers)   | Appendix B-2 |
| Appendix B | -3Normalization Rules (Local Numbers)    | Appendix B-2 |
| Appendix D | -1Configuration Specification            | Appendix D-1 |

1

# Introduction

The UNIVERGE OW5000 Configuration Guide provides the information you need to configure the OW5000 and how to operate the OAI Server, WatchDog, Log Viewer, and Database operation.

The following topics are included in this chapter:

Chapter Topics

- UNIVERGE OW5000 Configuration Guide Overview
- How This Guide is Organized

## **UNIVERGE OW5000 Configuration Guide Overview**

OW5000 is a collaboration middleware allowing easy application development in which to communicate with the IP Telephony environment.

Figure 1-1 OW5000 Applications

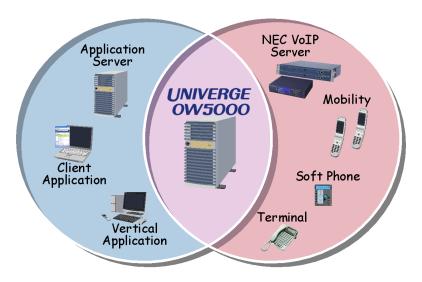

## How This Guide is Organized

Chapter 1 Introduction This chapter outlines how to use the manual including the organization and chapter layout of the *UNIVERGE OW5000 Configuration Guide*.

Chapter 2 OW5000 Configuration

This chapter describes how to operate the OW5000 Administrator component of UNIVERGE OW5000. The OW5000 Administrator is used to configure and maintain settings for OW5000 tools and applications.

Chapter 3 WatchDog This chapter describes how to operate the WatchDog component of OW5000. WatchDog is used to restart OW5000 applications when you have a failure.

Chapter 4 Log Viewer This chapter describes how to operate the Log Viewer component of OW5000. Log Viewer is used by administrators to view traces of information produced by OW5000 applications. This includes errors, warnings, OAI packets, and debug information.

Chapter 5 IM Archive Viewer This chapter describes how to manage the Instant Message archive files.

Chapter 6
Database Operations

This chapter describes how to operate the database Import Tools for OW5000. This utility is employed to import ASCII data into the database.

Chapter 7 OW5000-MA4000 Integration This chapter describes how OW5000 will integrate with MA4000. The fields and entities that are imported from MA4000 to OW5000 and the rules that are applied are also described.

Appendix A Acronmys and Descriptions

This appendix describes some of the terms used in this manual.

Appendix B Regular Expressions

This appendix provides the steps needed to install and uninstall Microsoft SQL 2008 R2 Express Edition.

Appendix C Specifications for OW5000 Admin This chapter lists the specifications for OW5000 Administrator.

Appendix D OW5000 Administrator Configuration Specification This chapter lists the specifications for OW5000 Administrator Configuration.

2

# **OW5000 Configuration**

OW5000 Administrator is a robust OW5000 tool used to configure OW5000 applications, PBX configurations, and utilities without using the Windows registry editor directly. It also provides a graphical user interface to modify OW5000 user account information, PBX configurations, and database entries. The functions and associated screen displays for configuring user account information in OW5000 Administrator are described in this chapter.

Specific OW5000 application configurations performed by OW5000 Administrator can be found in each application's installation guide.

OW5000 Administrator provides a view of application information, database information, and platform information.

The following topics are included in this chapter.

#### Chapter Topics

- Verifying the OW5000 Administrator Status
- Logging into OW5000 Administrator
- Maintaining the OW5000 Platform
- Maintaining the OW5000 Applications
- Maintaining the OW5000 Directory
- Application Data Management
- Settings Configuration
- Schedule Configuration
- Template Management
- MA4000 Integration
- Version Information
- Exiting OW5000 Administrator

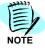

After changing an OW5000 Configuration, it takes some time before the modification is available depending on the parameter. Refer to Appendix B for details.

# Verifying the OW5000 Administrator Status

Use the following steps to check the availability of Administrator and to confirm that the Web server and OW5000 application is running.

#### **Microsoft Windows Server 2003**

Step 1 From the desktop, click the Start button and then select Control Panel > Administrative Tools > Internet Information Services (IIS) Manager.
A Control Panel—Administrative Tools—IIS Manager window displays (Figure 2-1).

Figure 2-1 Control Panel—Administrative Tools—IIS Manager window

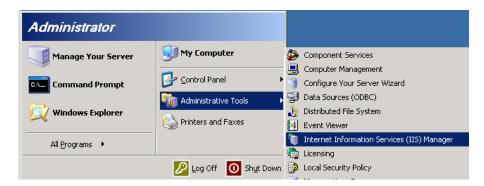

**Step 2** Select **Web Sites** under the (IIS) Manager. A Web Sites Window displays (Figure 2-2).

Figure 2-2 Web Sites Window

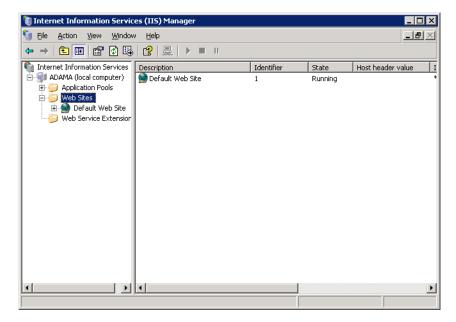

Step 3 If the Default Web Site is not Running, select Start from the right-click menu.

#### **Microsoft Windows Server 2008**

- Step 1 From the desktop, click the Start button and then select Control Panel > Administrative Tools > Internet Information Services (IIS) Manager.
- Step 2 Select Sites from the (IIS) Manager. Figure 2-3 displays.

Figure 2-3 Sites Window

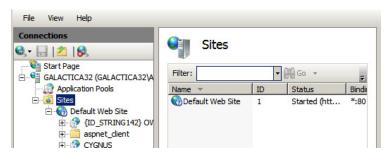

Step 3 If the Default Web Site is not Started, select Default Web Site and click Start on the right pane under Manage Web Site(Figure 2-4).

Figure 2-4 Sites Window—Start

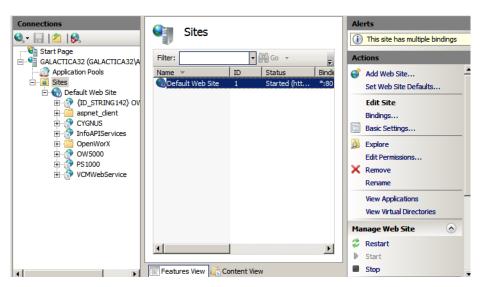

## Logging into OW5000 Administrator

Each time you work with OW5000 Administrator, log in with your OW5000 login ID and password. If this is the first time you are logging in to the OW5000 Administrator, use the default login ID **admin** and the default password for admin is **admin**.

When you have finished using the application, you can either log out or just close your browser.

Step 1 From the desktop, click the Start button and then select All Programs > NEC OW5000 > Runtime Platform > OW5000 Admin. An OW5000 Admin Login screen displays (Figure 2-7).

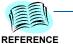

If the screen shown in Figure 2-7 does not display, refer to "Verifying the OW5000 Administrator Status" on page 2-2, to confirm that the proper services are running.

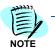

The following security settings for Internet Explorer 6 and 7 are required to use OW5000 Administrator. The default is Enable for all items.

- ActiveX controls and plug-ins Binary and script behaviors: Enable
- Miscellaneous Submit non-encrypted form data: Enable
- · Scripting Active scripting: Enable

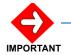

If you are running Microsoft Windows Server 2003, and you have not added your OW5000 Server to the Trusted sites zone, a Website Blocked dialog box displays (Figure 2-5).

Figure 2-5 Website Blocked dialog box

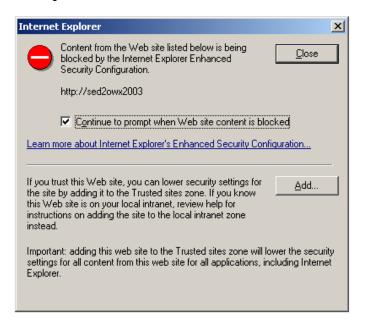

Step 2 Click Add. A Trusted Sites dialog box displays (Figure 2-6).

Figure 2-6 Trusted Sites dialog box

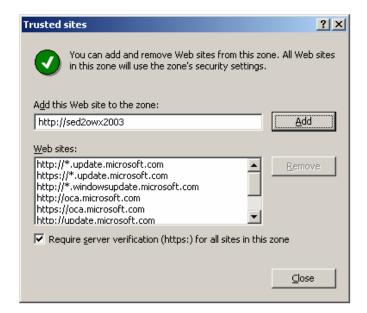

- Step 3 Uncheck Require server verification (https:) for all steps in this zone and then click **Add** to include this Web site in the Trusted sites zone.
- Step 4 Click Close. An OW5000 Administrator Login dialog box displays (Figure 2-7).

Figure 2-7 OW5000 Admin Login screen

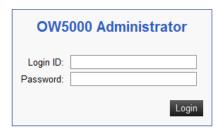

Copyright 2010 NEC Corporation, all rights reserved

#### Step 5 Enter your login ID in the Login ID field.

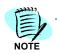

The login ID is admin.

#### **Step 6** Enter your password in the **Password** field.

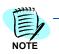

The password for admin is **admin**. This password can be changed. Refer to "User Management Configuration" on page 2-100.

#### Step 7 Click Login.

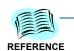

If an error message describing a problem connecting to the OW5000 Administrator Service displays, refer to "Verifying the OW5000 Administrator Status" on page 2-2, to confirm that the proper services are running.

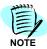

If there is no activity for 15 minutes (default), the Administrator login page displays and re-login is required. After login, a pre-configured page displays.

After the initial login, you are required to change your password to a strict password (Figure 2-8).

Figure 2-8 Change Password

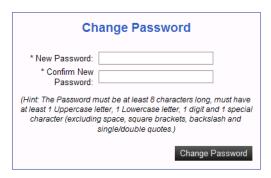

Notice: In instances where OW5000 exists in an environment with other UCE products, please note that this only changes the Admin password for the OW5000 platform. For environments requiring the unified configuration of the Admin accounts, please see the documentation that pertains to NEC CAS.

- Step 8 Enter a new password in the New Password field. The length of the password must be at least eight characters long and include the following rules:
  - —1 Uppercase letter (A-Z)
  - -1 Lowercase letter (a-z)
  - -1 Digit(1-9)
  - —1 Special Character (excluding a space, square brackets, backslash, and single or double quotes)
- Step 9 Enter the new password again in the Confirm New Password field and click Change Password. Figure 2-9 displays.

Figure 2-9 New Password Login

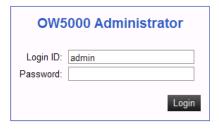

Copyright 2010 NEC Corporation, all rights reserved

Step 10 Enter the new password and click Login. Figure 2-10 displays.

Figure 2-10 OW5000 Administrator Control Panel

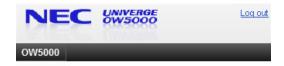

#### **Trial Period**

Selecting **OW5000** from the OW5000 Administrator Control Panel displays an OW5000 Options dialog box (Figure 2-12).

After installing the OW5000, almost all of the licenses are available on a trial basis for 90 days after adding the first extension information in OW5000 Administrator. The following applies to the trial license.

- The expiration date is displayed beside the OW5000 Administrator Control Panel (Figure 2-11).
- All trial licenses are inactivated once the expiration date has passed.
- All trial licenses are inactivated once the official license is installed.

Figure 2-11 Trial Period dialog box

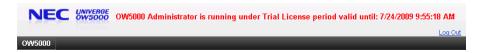

Figure 2-12 OW5000 Options dialog box

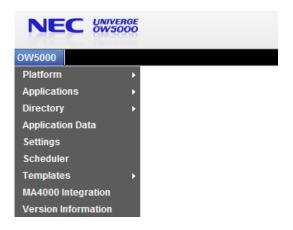

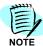

If your sales region is outside the U.S., Figure 2-12 may look different for your sales region.

Refer to the following sections for more information on configuring OW5000.

- Maintaining the OW5000 Platform
- Maintaining the OW5000 Applications
- Maintaining the OW5000 Directory
- Application Data Management
- Settings Configuration
- Schedule Configuration
- Template Management
- MA4000 Integration
- Version Information
- Exiting OW5000 Administrator

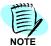

The parameters described in OW5000 Administration may be different depending on your sales region settings.

The table below describes icons used in the OW5000 Administrator (Table 2-1).

Table 2-1 Icon Descriptions

| Icons           | Description                                                                                   |
|-----------------|-----------------------------------------------------------------------------------------------|
| 1               | Edit the current data                                                                         |
| <b>=</b>        | Delete the current data                                                                       |
| Apply           | Assign/Update the data without leaving the current page.                                      |
| Apply & Add New | Assign/Update the data and continue to assign another entry without leaving the current page. |
| Cancel          | Cancel all non-updated data and return to the list page                                       |
| Done            | Assign/Update the date and return to the list page                                            |
| <b>A</b>        | Sort by ascending order for the parameter                                                     |
| •               | Sort by descending order for the parameter                                                    |

| Icons | Description                                           |
|-------|-------------------------------------------------------|
|       | Sets the display page number/display lines in a page. |
| *     | Up priority.                                          |
| *     | Down priority                                         |

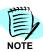

Do not use the Back, Forward, Refresh button, or the Enter key after logging into OW5000 Administrator.

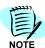

If an error displays while using OW5000 Administrator, read the information carefully. If necessary, please go back to the login window and log in again.

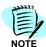

An asterisk (\*) indicates a mandatory parameter.

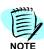

By default, 20 items are listed on one page. This can be increased to a maximum 100 items per page.

Only the Version Information page can show a maximum of 600 items.

## Maintaining the OW5000 Platform

Selecting **Platform** from the OW5000 Options dialog box (Figure 2-12), displays an OW5000 Platform Configuration dialog box (Figure 2-13).

The following topics are included in this section:

- Access Control Management
- Conference Bridge Management
- Extension Management
- License Management
- Configuring the Pager Providers
- PBX Configuration
- Routes/Trunks Configuration
- Serial Ports Configuration
- Configuring Voice Mail Servers

Figure 2-13 OW5000 Platform Configuration dialog box

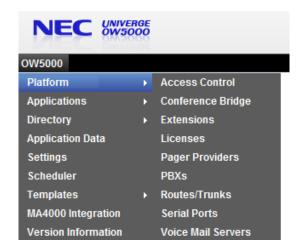

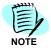

The parameters described in OW5000 Administration may be different depending on your sales region settings.

#### **Access Control Management**

Selecting **Access Control** from the OW5000 Platform Configuration dialog box (Figure 2-13) displays an Access Control dialog box (Figure 2-15).

Use this option to configure or add a SIPUA Group, to configure Group Access Control, and to configure PBX Access Control. This functionality is available only for the SIP Presence feature. By using this configuration, the access control of presence can be assigned per SIPUA group or PBX(Office Code).

An example of SIP Group Access Control is shown in Figure 2-14.

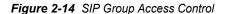

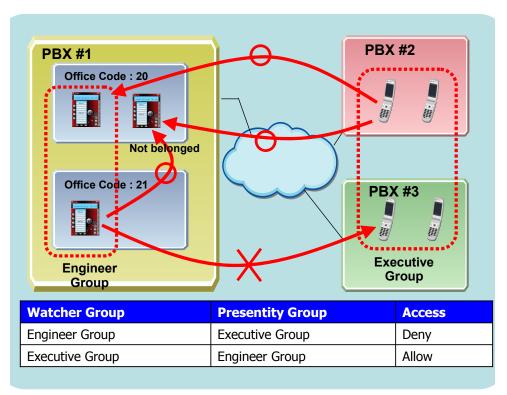

- Watcher means the user who refers to the presence of others.
   Presentity (Presence Entity) means the user who provides its presence. As shown in Figure 2-14, the presence of users belonging to the Executive Group cannot be seen from the Engineer group users.
- All access between each person is available if they are in the same SIPURI Group.
- If access is set to **denied** as the Office Code based access control, the user cannot see the presentity, even if the Group based access control is set to **allow**.
- If the terminal does not belong to a group, the terminal accepts reference from all other terminals.
- If access is set to **denied** as the Group based access control, the user cannot see the presentity, even if the Office Code based access control is set to **allow**.

- If the terminal does not belong to a group, the terminal accepts reference from all the other terminals.
- In federation environment, all OW5000 systems should have the following settings. If not, Access Control may not work correctly.
  - Use same SIPUA group name
  - Access Control between SIPUA group should be the same
  - Do no use PBX Access Control

#### SIPUA Group

Figure 2-15 Access Control dialog box

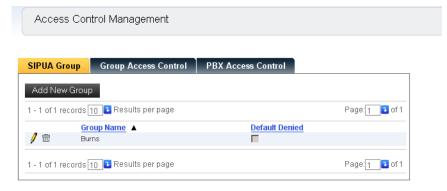

**Step 1** To add a new SIPUA Group, click **Add New Group**. A SIPUA Group—Add New dialog box displays (Figure 2-16).

Figure 2-16 SIPUA Group—Add New dialog box

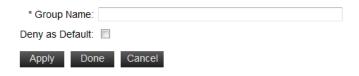

- **Step 2** Type the **Group Name** in the text box.
- Step 3 Click the checkbox to select **Deny as Default** if you do not want to display the presence of the user who belongs to this group.
- Step 4 Click Apply to accept the new group or Cancel to exit without adding a new group.
- Step 5 To edit or delete a SIPUA Group, click the Pencil 

  ficon or the Trashcan 

  icon. A delete confirmation dialog box displays to confirm deletion.

#### **Group Access Control**

Selecting **Group Access Control** from the Access Control dialog box displays a Group Access Control dialog box (Figure 2-17).

Figure 2-17 Group Access Control dialog box

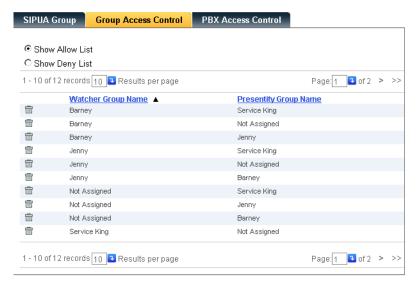

- Step 1 Select the desired radio button to Show Allow List or Show Deny List.

#### **PBX Access Control**

Selecting **PBX Access Control** from the Access Control dialog box displays a PBX Access Control dialog box (Figure 2-18).

Figure 2-18 PBX Access Control dialog box

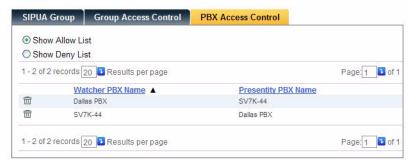

Step 1 Select the desired radio button to Show Allow List or Show Deny List.

Step 2 To delete a PBX Access Control, click the Trashcan in icon next to the desired PBX Name (Figure 2-18). Confirm the deletion when the dialog box displays. If a watcher PBX is deleted which is in the Allow List, the PBX moves it to the Deny List. If a watcher PBX is deleted which is in Deny List, the PBX moves it to the Allow List.

#### **Conference Bridge Management**

Selecting **Conference Bridge** from the OW5000 Applications Options dialog box (Figure 2-13) displays a Conference Bridge Management dialog box (Figure 2-19).

A conference bridge allows users to conference with more than three parties. The conference bridges are typically 8 or 16 ports and one caller can be on each port.

#### **Special Conditions of Conference Server**

Please note the conditions below for Conference Server when programming the PBX to conference with four or more parties.

There are several ways to configure the bridges for conference, but these are the operations the Conference Manager requires and the conditions it expects them to work under.

- Do not allow the PBX to move a caller to another port when the port is busy.
- Turn off the ringback suppression feature of the PA-CFTB conference card by setting Element 3 to the off position on Switch 1.

If the PBX is programmed for four or more parties to be used for OW5000 UC Conference Server, the application must be used; it cannot be done manually. If the bridge is not setup this way, the Conference Server will not work for a conference of four or more parties. For more information on how to program the PBX for four or more parties, please refer to the PBX programming guide for each PBX type.

Follow the steps below to configure Conference Bridges:

Conference Server

Conference Server

PBX: SV7000-44 

BRIDGES:
Add New Bridge

There are no bridges for this PBX

#### **Conference Bridges**

Step 1 To add a bridge, click Add New Bridge. Step 1 displays.

Figure 2-20 Conference Bridges dialog box

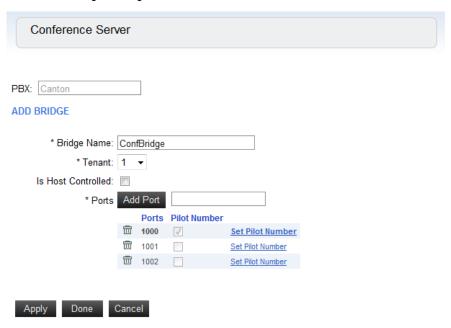

- Step 2 Enter the Bridge Name.
- **Step 3** In the **Tenant** field, enter the number of the new tenant.

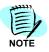

Only one tenant number is allowed per bridge. So, this Tenant number is applied to all conference bridge ports for this bridge.

Step 4 If this conference bridge is used with the UC700 host controlled voice conference feature, click the check box for **Is Host Controlled**.

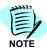

Is Host Controlled parameter displays only when UC700 server is installed

- Step 5 If there are no ports available, enter the port number and then click Add Port. All ports for the PBX conference bridge must be configured.
- Step 6 Select at least one Pilot number from the assigned ports by clicking the Set Pilot Number link. The first assigned port is selected as the pilot number as the default.
- **Step 7** Do one of the following:
  - —Click Apply to save the changes.
  - —Click **Done** to save the changes and exit the dialog box.
  - —Click Cancel to exit without saving the changes.

#### **Extension Management**

Selecting **Extensions** from the OW5000 Platform Configuration dialog box (Figure 2-13) displays an Extensions Management dialog box (Figure 2-21).

Figure 2-21 Extensions Management dialog box

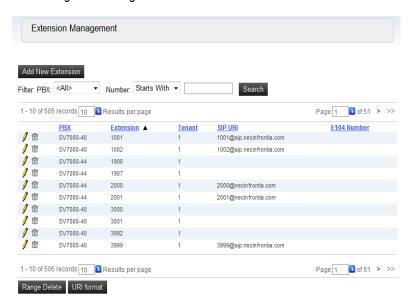

From the **Extensions** page, you can search for an extension, add a new extension, edit an existing extension, or delete an existing extension. To sort the columns in ascending or descending order, click the column headings.

#### **Searching for Extensions**

**Step 1** Select a PBX from the drop-down list in the **Filter** field and click **Search**.

You can also search by **Number** by clicking in the drop-down list and choosing **Starts with**, **Contains**, **Ends With**, or **Equals**, and then entering a value in the text box and pressing **Search**.

Wild card "\*" is not required. To display all extensions after you have filtered them, leave the text box blank and click **Search** again.

### **Adding Extensions**

Step 1 To add an extension, click Add New in the Extensions dialog box (Figure 2-21). An Add New Extension dialog box displays (Figure 2-22).

Figure 2-22 Add New Extension dialog box

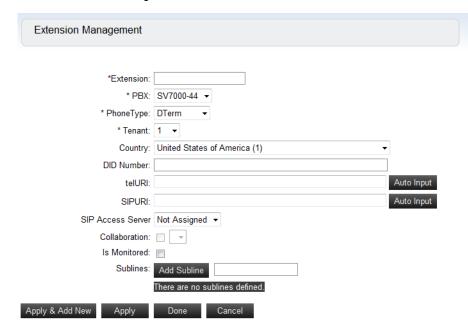

Step 2 Enter the Extension number.

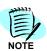

Fields which must be completed are designated with an asterisk (\*).

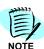

Enter a private number for an IP Centrex environment.

- Step 3 Select a PBX from the drop-down list.
- **Step 4** Select the **PhoneType** from the drop-down list. PhoneType options are listed below:
  - —Dterm
  - —Analog
  - —Mobility
  - —PS
  - -SIMPLE (used for SIMPLE terminal)
  - —SP30(SIP) (used for SIP protocol softphone)
  - —VoWLAN (used for MH2XX terminal)

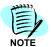

Select Dterm as a Phone Type in the case of a Dterm (Protims Mode, SIP Mode) and a SP30 (Protims Mode).

- Step 5 Select the **Tenant** number from the drop-down list.
- **Step 6** Select the **Country** from the drop-down list.
- Step 7 Enter the DID Number.

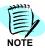

Country and DID Number is for the US Market only.

Step 8 Enter the telURI (used for LCS/OCS Integration only). Refer to the UNIVERGE OW5000 Installation Guide, OW5000 Remote Call Control Service, or related documentation for more information.

If the URI format in set in the URI format page, the telURI is generated automatically by clicking the Auto Input button.

If the URI format is not configured, nothing displays, even if you click the Auto Input button.

**Step 9** Enter the **SIPURI** for this extension.

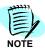

This field is required if you are using the SIP presence feature. It is unique per PBX and consists of <a href="mailto:XXXX@domain name">XXXX@domain name</a>. Normally, XXXX is the same as the extension number and the domain name must be the same as the name, which is assigned by the PBX. For example, <a href="mailto:12345@unified.com">12345@unified.com</a>.

If the URI format in set in the URI format page, the SIPURI is generated automatically by clicking the Auto Input button.

If the URI format is not configured, nothing is displayed even if you click the Auto Input button.

Step 10 Select the SIP Access Server from the drop-down list. Select the proper Access Server for the SP30 (SIP) and the VoWLAN terminal, and select Presence Gateway for any other type.

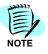

This field is required if you are using the SIP presence feature. If the SIP presence feature is not required, select **Not Assigned**.

Step 11 Select whether or not Collaboration is enabled for your phone to be a handset of the Dterm SP30. If this flag is set, the presence for this terminal is aggregated with the terminal selected from the drop-down list. Please do not configure when the Microsoft LCS/OCS Integration and SOAP (Call Control) API is used.

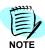

Before setting the **Collaboration**, the **Extension** configuration for the handset must be configured.

Step 12 Select whether or not this extension Is Monitored by clicking in the check box.

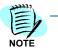

**Is Monitored** must be checked in the following case:

- Use presence for non SIP terminal
- Get history via OW5000 API (Call Control), OW5000 API (Call Notification), and OW5000 (Information API)

Refer to the documentation for each OW5000 related application.

- Step 13 Enter the number for a subline, then click Add Subline to assign a subline.
- Step 14 Do one of the following:
  - —Click Apply to save the new extension.
  - —Click Apply & Add New to save the new extension and keep adding another extension. (PBX, Phone Type, Tenant, and the SIP Access Server configuration, used in the previous data, are continuously displayed.)
  - —Click Done to save the new extension and return to the list page.
  - —Click **Cancel** to discard all changes and return to the list page.

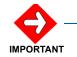

If **IsMonitored** is enabled for an extension that does not exist, it causes extra traffic between the PBX and the OW5000 system. When the PBX setting is changed, please update the OW5000 configuration also.

Table 2-2 describes the required parameters for each function.

Table 2-2 Parameter Requirements

|                      | OW5000 API<br>(Call Control) | OW5000 API<br>(Call Notifica-<br>tion) | OW5000 API<br>(Information<br>API) | LCS/OCS<br>Integration | SIP Presence<br>Configuration |
|----------------------|------------------------------|----------------------------------------|------------------------------------|------------------------|-------------------------------|
| Extension            | Х                            | Х                                      | Х                                  | Х                      | Х                             |
| PBX                  | Х                            | Х                                      | Χ                                  | Х                      | Х                             |
| Phone Type           | Х                            | Х                                      | Х                                  | Х                      | Х                             |
| Tenant               | Х                            | Х                                      | Χ                                  | Х                      | Х                             |
| Country              | Х                            |                                        | Х                                  | Х                      | Х                             |
| DID Number           |                              |                                        |                                    |                        |                               |
| telURI               |                              |                                        |                                    | Х                      |                               |
| SIPURI               |                              |                                        |                                    |                        | Х                             |
| SIP Access<br>Server |                              |                                        |                                    |                        | Х                             |
| Collaboration        |                              |                                        |                                    |                        | Х                             |
| Is Monitored         | Х                            |                                        |                                    |                        | Х                             |
| Sublines             | X                            |                                        |                                    |                        |                               |

Note: Is Monitored must be checked in the following case.

-Use presence for non SIP terminal

-Get history via OW5000 API (Call Control), OW5000 API (Call Notification), and OW5000 (Information API). Refer to the documentation for each OW5000 related application.

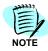

A subline must be configured only when the call log for subline is required.

# **Editing or Deleting Extensions**

- Step 1 To edit an extension, click the **Pencil** ✓ icon next to the desired extension (Figure 2-21).
- **Step 2** After making the necessary changes, do one of the following:
  - —Click **Apply** to save the new extension.
  - —Click Apply & Add New to save the new extension and keep adding another extension. (PBX, Phone Type, Tenant, and the SIP Access Server configuration, used in the previous data, are continuously displayed.)
  - —Click **Done** to save the new extension and return to the list page.
  - —Click Cancel to discard all changes and return to the list page.
- Step 3 To **Delete** an extension, click the **Trashcan** ≡ icon next to the desired extension.

### **Range Delete**

Use the following steps to delete a range of extensions.

Step 1 Click Range Delete from the Extension Management dialog box (Figure 2-21).

Figure 2-23 Range Delete dialog box

#### SELECT THE RANGE OF EXTENSIONS TO DELETE

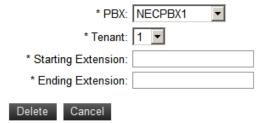

- Step 2 Select the PBX and Tenant number from the drop-down list.
- **Step 3** Enter the **Starting Extension** and **Ending Extension** in the text boxes.

**Step 4** Click **Delete**. Depending on the number of extensions you are deleting, this may take several seconds or minutes.

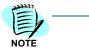

A maximum of 500 extensions can be deleted at a time. During business hour, some extensions may not be deleted if the extension is in use. In this case, try Range Delete again after business hours.

### **URI** format

Selecting URI Format from Figure 2-21 displays a URI Format dialog box (Figure 2-24).

Figure 2-24 URI Format dialog box

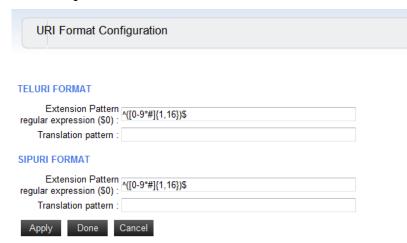

By configuring this translation rule correctly, telURI and SIPURI can be created easily using the Auto Input button.

### **Extension pattern regular expression** (for telURI)

Defines the target extension range using the regular expression. Default is  $([0-9,\#,*]{1-16})$  and indicates that all extensions are allowed by the PBX. Refer to Appendix C for more information on the regular expression.

# **Translation pattern regular expression** - (for telURI)

Defines the translated pattern (telURI) in this filed. The extension is treated as \$0.

# Example of setting:

Extension pattern regular expression:  $([0-9, \#, *]{1-16})$ \$

Translation pattern regular expression: \$0:phone-context=nec.com

Extension number: 5000

Translation result of telURI: 5000:phone-context=nec.com

#### **Extension pattern regular expression** (for SIPURI)

### Translation pattern regular expression - (for SIPURI)

Auto translation configuration for SIPURI. All specifications are the same as telURI.

# **License Management**

Selecting **Licenses** from the OW5000 Platform Configuration dialog box (Figure 2-13) displays a License Management dialog box (Figure 2-25). Use this option to **Enable PBXs**, to **Enable Extensions**, and to display the **Licensed Information**.

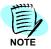

PBX Configuration and Extension configuration must be done before this license configuration.

For the US, Australian and European markets, you must first configure the License Manager IP Address and the Port information in the **OW5000 Administrator**, on the **OW5000 > Settings** page, **General Settings** tab. Refer to the OW5000 Installation Guide for more details.

### **Enable PBXs**

Follow the steps below to enable PBXs.

Figure 2-25 License Management dialog box

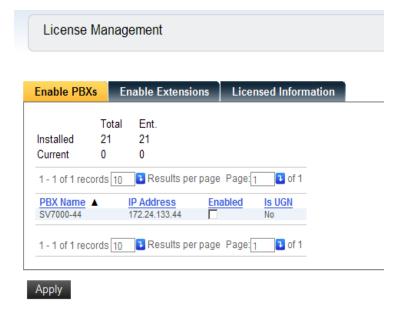

- Step 1 Click the Enable PBXs tab to select the desired PBX.
- **Step 2** To disable a PBX that is enabled, click to remove the check mark.
- Step 3 Click Apply.

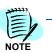

- If the PBX license is inactivated, the Extensions license belonging to the PBX is also inactivated.
- Installed and Current license is displayed at the top of the Enable PBX dialog box (Figure 2-26). Ent. license indicates the number of licenses not used by SV8300/ IPS.

### **Enable Extensions**

Selecting **Enable Extensions** from Figure 2-25, displays a License Management—Enable Extensions dialog box (Figure 2-26).

Figure 2-26 License Management—Enable Extensions dialog box

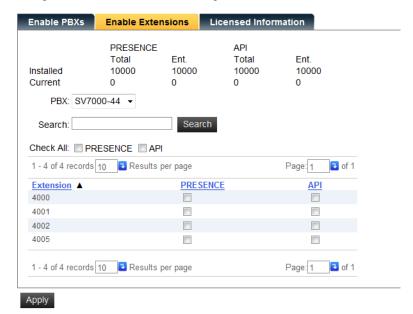

Please note the license type below:

API Client license. Set for all extensions that are controlled by the OW5000.

PRESENCE SIP Presence

Refer to the Getting Started Guide.

- Step 1 Select the PBX from the drop-down menu or enter a PBX name and then click Search.
- Step 2 To enable extensions, click in the desired PBX check box.
- **Step 3** Click **Apply** to save the changes.

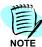

In Figure 2-26, the **Current** row displays the number of licenses already assigned. The **Ent**. (Enterprise) row displays the licenses, except for those assigned to the IPS.

#### Licensed Information

This page displays the current number of licenses in a system and only the region using License Manager.

Selecting **Licensed Information** from Figure 2-25, displays Figure 2-27.

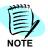

Figure 2-27 does not display when Asia is selected as the Sales Region.

Figure 2-27 Licensed Information dialog box

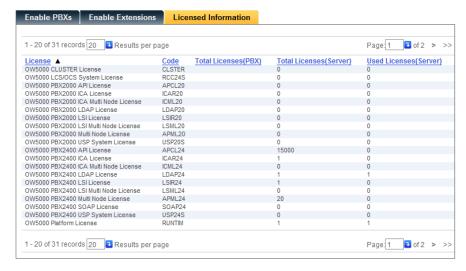

**Licenses** - This field is sortable.

**Total Licenses (PBX)** - This field is sortable and indicates the total licenses in a system using the same PBX as the LMS host PBX. For example, if three OW5000 servers are connected with the same LMC, all administrators can see the same number of total licenses from the Admin License Management page.

**Total Licenses (Server)** - This field indicates the total number of licenses assigned to this server. This is assigned at the LMC web page.

**Used Licenses (Server)** - This field is sortable and indicates the used licenses in a system using the same PBX as the LMS host PBX. For example, if three OW5000 servers are connected with the same LMC, all administrators can see the same number of used licenses from the Admin License Management page.

**X Record** - This sets the maximum record on a page.

**X Page** - This sets the target page to be displayed.

# **Configuring the Pager Providers**

The **Pager Providers** option allows a user to receive a *real* page on their pager. Each provider has their own settings in order to contact their subscribers. Use the steps below to setup Provider information:

Step 1 Select Pager Providers from the OW5000 Platform Configuration dialog box (Figure 2-13). A Pager Providers Management dialog box displays (Figure 2-28).

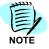

Displays only when the United States is selected as the Sales Region.

Figure 2-28 Pager Providers Management dialog box

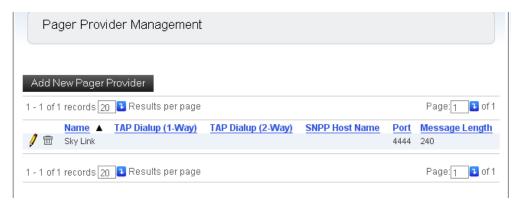

Step 2 Click Add New Pager Provider. A Pager Provider—Add New dialog box displays (Figure 2-29).

Figure 2-29 Pager Providers—Add New dialog box

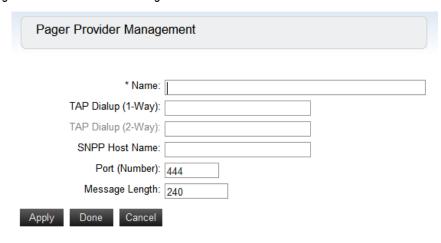

**Step 3** Enter the **Name** of the Provider (required).

Step 4 Enter the number in the TAP Dialup (1-Way) field.

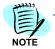

If you use TAP (Telocator Alphanumeric Protocol), either a customer provided TAP Server must be attached to the OW5000 Server via a serial connection; or a modem attached to a serial port is needed. Using either option, a serial port must be configured.

- Step 5 Enter the SNPP Host Name.
- Step 6 Enter the Port (Number).
- Step 7 Enter the Max Length.
- **Step 8** Click **Apply** to save the information and then click **Done** to close the dialog box, or click **Cancel** to exit without saving the information.
- Step 9 To Edit or Delete a Provider, click the Pencil / or Trashcan ⊞icon.

# **PBX Configuration**

Selecting **PBXs** from the OW5000 Platform Configuration dialog box (Figure 2-13) displays a PBX Management dialog box (Figure 2-30). If PBXs have previously been added, a list of all configured PBXs displays.

Figure 2-30 PBX Management dialog box

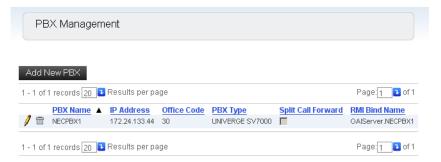

The **PBX Management** dialog box allows you to add, edit, or delete PBX Settings, Locations, Area Code Rules, PBX to PBX Dialing, and Reserved Numbers.

The PBX must be configured based on the following rules:

- Assign per PBX in the case of the CCIS network
- Assign only one PBX (OAI node) for a fusion network environment (non IP Centrex)
- Assign per UGN for an IP Centrex environment, even a fusion network environment
- Assign only one PBX (OAI node) in the case of a LCS/OCS integration

# **Adding a PBX Configuration**

Clicking **Add New PBX** from the PBX Management dialog box displays a PBX Configuration—Add New dialog box (Figure 2-31).

Figure 2-31 PBX Configuration—Add New dialog box

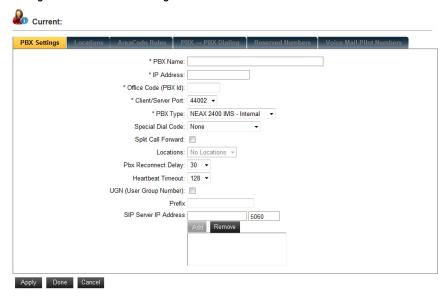

# **PBX Settings**

When adding a new PBX Configuration, the first dialog box to display is PBX Settings.

- Step 1 Enter a Name for the PBX in the PBX Name field. This is a label used to identify the PBX. It is displayed in various list boxes to identify the location of extensions, and therefore should most likely be made to describe the site where it is located. Once the PBX name is saved, it cannot be changed.
- Step 2 Enter the IP address of the PBX in the IP Address field (xxx.xxx.xxx.xxx. If you do not know the PBX IP address, contact your local PBX system administrator. Determining the IP address of your PBX depends on the particular type of PBX selected, as shown in (Table 2-3). If you are using a NetFusing system, enter the IP Address where IP (OAI Interface Processor) is enabled.

Table 2-3 PBX IP Address Locations

| PBX Type                 | IP Address Location              |  |
|--------------------------|----------------------------------|--|
| NEAX 2000 IPS            | CM0B00                           |  |
| NEAX 2400 IMS - Internal | ADTM command                     |  |
| NEAX 2400 IPX            | ADTM command                     |  |
| SV7000                   | ADTM command (TP server address) |  |
| SV7000 MPS               | ADTM command                     |  |
| UNIVERGE SV8300          | CM0B00                           |  |
| UNIVERGE SV8500          | ADTM (LAN2:default)              |  |

Table 2-4 Region-based PBX Name

| Japan           | United States               | Europe          | Australia       | Asia (other)    |
|-----------------|-----------------------------|-----------------|-----------------|-----------------|
| UNIVERGE SV7000 | UNIVERGE                    | UNIVERGE        | UNIVERGE        | UNIVERGE        |
|                 | SV7000                      | SV7000          | SV7000          | SV7000          |
| UNIVERGE SV7000 | UNIVERGE                    |                 | UNIVERGE        | UNIVERGE        |
| TypeSS          | SV7000 MPS                  |                 | SV7000 MPS      | SV7000 MPS      |
| UNIVERGE        | UNIVERGE NEAX               |                 | UNIVERGE NEAX   | UNIVERGE NEAX   |
| APEX7600i       | 2400 IPX                    |                 | 2400 IPX        | 2400 IPX        |
| UNIVERGE        | UNIVERGE NEAX               | UNIVERGE NEAX   | UNIVERGE NEAX   | UNIVERGE NEAX   |
| APEX3600i       | 2000 IPS                    | 2000 IPS        | 2000 IPS        | 2000 IPS        |
|                 | NEAX 2400 IMS -<br>Internal |                 |                 |                 |
| UNIVERGE SV8300 | UNIVERGE SV8300             | UNIVERGE SV8300 | UNIVERGE SV8300 | UNIVERGE SV8300 |
| UNIVERGE SV8500 | UNIVERGE SV8500             | UNIVERGE SV8500 | UNIVERGE SV8500 | UNIVERGE SV8500 |

- Step 3 Enter the PBX ID for the PBX in the Office Code (PBX Id) field. This is the PBX's office code. This ID is used by applications to match extensions provided in OAI messages sent from the PBX with a given extension in the OW5000 Database. This ID uniquely identifies the PBX and is critical in a CCIS environment that does not have a unique numbering plan (where extensions can have the same number in more than one networked PBX). If you are using a Stand-alone system, 1 is recommended as the Office Code.
- Step 4 Select an available Client/Server Port from the drop-down list. This port is used by remote applications to communicate with the OAI Server using TCP/IP. Choose a value in the range 44000-44099, that does not conflict with other programs or configured PBX's using that value. It is possible to type 'netstat -a -n' from a DOS command prompt to see ports already in use.
- **Step 5** Select the **PBX Type** from one of the options in the PBX Type drop-down list. It is important to select the correct type because applications rely on this information for both licensing and functionality.

- Step 6 Select the Split Call Forward check box if this feature is configured on your PBX. Split Call Forwarding enables Dterm telephone users to set different call forwarding patterns for internal versus external calls.
- Step 7 Select a Location from the drop-down list. The location must be configured before this step. For more information, see "Locations" on page 2-32.
- Step 8 Select the proper Pbx Reconnect Delay time from the drop-down list. This parameter is a delay timer and determines how much time should pass until the next reconnect request is sent to the PBX when the OW5000 realizes a disconnection between the server and the PBX. Default value is 30 seconds.
- **Step 9** Select the proper Heartbeat Timeout value from the drop-down list. This is a parameter which indicates the heartbeat timeout between the server and the PBX. Default value is 128 seconds.
- Step 10 Check the UGN (User Group Number) if the IP centrex feature is used.
- Step 11 Enter the Prefix number. This parameter typically consists of Access Number + Office Code (PBX ID). This parameter is mandatory in multi-PBX systems to identify the same extension number. This parameter is not required for a closed network system.
- Step 12 Enter the SIP Server IP Address (Port). The IP Address of SP must be assigned in this edit box for SV7000 and SR-MGC. Enter the SIP-BOX IP address for the IPX and IPS. All SIP Server IP addresses must be entered if there is more than one SIP Server. In the VRRP environment, both physical and logical IP addresses must be entered. The Default Port number is 5060 for SP. Set Act side IP Address of LAN1 for SV8500 system. Set 3 IP Addresses (Act type,type 0 and 1) of IP Address for a redundancy system.
- Step 13 Click Add to add a port, or Remove to remove a port.

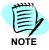

UGN, Prefix, and SIP Server IP Address (Port) fields are needed for the SIP Presence function.

- Step 14 Do one of the following:
  - —Click **Apply** to save the information.
  - —Click Done to add the PBX Configuration and close the dialog box.
  - —Click **Cancel** to exit without saving the new PBX configuration.

### **Editing PBX Configurations**

Use the following steps to edit an existing PBX configuration.

Step 1 Click the Pencil / icon next to the desired PBX configuration (Figure 2-30). A PBX Configuration—Edit dialog box displays (Figure 2-32).

Figure 2-32 PBX Configuration—Edit dialog box

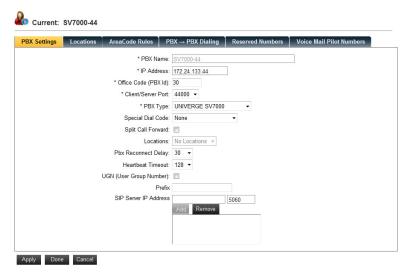

- **Step 2** The **PBX Name** is displayed for informational purposes only and cannot be changed because it is a unique identifier for the PBX.
- **Step 3** After changing the parameter, do one of the following:
  - —Click Apply to save the information.
  - —Click **Done** to add the PBX Configuration changes and close the dialog box.
  - —Click Cancel to exit without saving the changes.

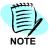

If the UGN (User Group Number) is set with the same SIP Server which has the same IP Address for multiple PBXs having the same IP Address, the IP Address for the PBX cannot be changed. To change the IP Address, delete all IP addresses of the SIP Server IP Address and then change the PBX IP Address.

# **Deleting PBX Configurations**

Use the following steps to delete an existing PBX configuration.

Step 1 Click the Trashcan icon next to the PBX configuration you wish to delete (Figure 2-30). A Delete PBX Configuration Confirmation dialog box displays (Figure 2-33).

Figure 2-33 Delete PBX Configuration Confirmation dialog box

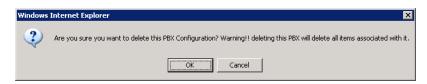

- **Step 2** Do one of the following:
  - —Click **OK** to delete the configuration.
  - —Click Cancel to close the dialog box without deleting the PBX configuration.

#### Locations

Locations must be configured for each PBX if outbound dialing and inbound parsing of numbers is to work correctly.

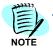

Location is used only for OW5000 API (Call Control) and LCS/OCS Integration.

### **Adding Locations**

Use the following steps to add a Location for a given PBX.

Step 1 Click the **Locations** tab to display a Locations Configuration dialog box (Figure 2-34).

Figure 2-34 Locations Configuration dialog box

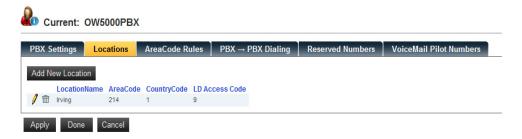

Step 2 Click Add New Location. An Add New Location dialog box displays (Figure 2-35).

Figure 2-35 Add New Location dialog box

- Step 3 Enter a descriptive identifier for the location in the Location Name field. This is a label used to identify this Location configuration and its associated dialing rules. It is viewable on various list boxes to identify the location associated with this PBX, and it is selectable for other PBXs sharing the same dialing properties for this geographic area. Enter something descriptive such as the city name that will allow yourself and other administrators to infer associated rules for this locale.
- Step 4 Enter the Country Code for this location in the Country Code field. This value will be used when deciding whether or not a called destination is in the same country. Called destinations outside the configured country will be dialed as: long distance access code + international direct dial code + country code + number or E.164 format. E.164 format is used for LCS/OCS integration and OW5000 API (Call Control) makeCallWithDialNum method (dialAsIs=false).
- Step 5 Enter the City/Area Code used by the PBX in the City/Area Code field. This value will be used when deciding whether or not a called destination is local or long distance. By default, called numbers within the same city/area code will NOT have the city/area code inserted between the local access code and the number to dial unless a City/Area Code rule has been defined to change this behavior. Also by default, called numbers to destinations with different city/area codes will automatically have the national direct dial code inserted between the long distance access code and the number unless a separate City/Area Code rule has been defined to prevent this.
- Step 6 Enter the PBX access code needed to dial Long Distance from the PBX in the Long Dist Access Code field. Long distance is defined in OW5000 as calls to city/area codes different than the city/area code of the location for the calling extension. The national direct dial code will automatically be inserted after the Long Dist Access Code prior to the city/area code, so it is not necessary to enter the national direct dial code as part of the Long Dist Access Code. If this PBX is in a metropolitan area with multiple city/area codes that should not be treated as long distance, use a City/Area Code Rule to differentiate other local city/area codes so the national direct dial code will not be inserted after the Local

- Access Code (note that the Local Access Code is used in place of the Long Distance Access Code in this instance).
- Step 7 Enter the PBX access code needed to dial local calls from the PBX in the Local Access Code field. This should include the code to dial out of the PBX along with any digits that are required to place local calls by the local carrier and/or central office switch.
- Step 8 Enter the direct dial code for dialing international numbers in the Int.
  Direct Dial Code field. This is the code required to dial an international number, which will be inserted between the long distance access code and the country code. If you are not making an international call with an E.164 format, configuration is not needed.
- Step 9 Enter the direct dial code for dialing numbers inside the country but outside the current city/area code in the National Code field. This code will be inserted between the long distance access code and the city/area code.
- **Step 10** After the Location is saved, assign the location to the PBX in the PBX Setting page and do one of the following:
  - -Click Apply to add the Location
  - —Click Done to add the Location and close the dialog box.
  - —Click Cancel to exit without saving the changes.

### **Editing Locations**

Use the following steps to edit **Locations** of configured PBXs using this location and the associated area code rules.

Step 1 Select the PBX Configuration from those listed in the Locations Configuration dialog box (Figure 2-34) and click the Pencil 

icon. An Edit Location Configuration dialog box displays (Figure 2-36).

Figure 2-36 Edit Location Configuration dialog box

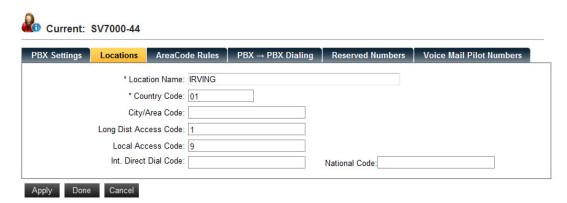

- **Step 2** After changing the configuration, do one of the following:
  - —Click Apply to save the information.
  - —Click Done to save the information and close the dialog box.
  - —Click Cancel to exit without saving the changes.

### **Deleting Locations**

Use the following steps to permanently delete a **Location** so that it may not be reselected by this PBX or other PBXs.

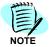

A location can only be deleted if it is not used by other PBXs. If it is currently in use by other PBXs, these other PBX configurations must first be modified to use a different location or no location before this location and its associated area code rules can be deleted.

- Step 1 Select the desired location from the Locations Configuration dialog box (Figure 2-34).

Figure 2-37 Delete Location Confirmation dialog box

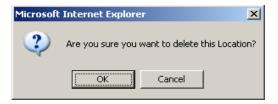

**Step 3** Click **OK** to delete this location or **Cancel** to exit the dialog box and keep this location configuration.

#### **Area Code Rules**

If special rules exist for this location; such as requiring dialed numbers to the same city/area code have the city/area code inserted (10 digit dialing in United States), treating numbers with a different city/area code as local, or treating certain numbers within the same city/area code as long distance, click **AreaCode Rules** from the PBX Configuration dialog box (Figure 2-31). An Area Code Rule dialog box displays (Figure 2-38).

Without special rules, OW5000 will assume dialed numbers to the same city/area code as the location are local, and dial the local access code plus the number (with city/area code removed). Calls to numbers outside the given city/area code are treated as long distance such that the Long Dist Access Code is dialed followed by the national direct dial code + area code and phone number. You will be prompted to save the changes you have made thus far for the Location before proceeding.

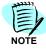

The Area Code Rule is used for OW5000 API (Call Control) and LCS/OCS Integration only.

Figure 2-38 Area Code Rule dialog box

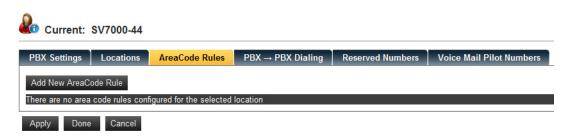

Step 1 To add a rule, click **Add New Area Code Rule**. An Area Code Rule dialog box displays (Figure 2-39).

Figure 2-39 Area Code Rule—Add New dialog box

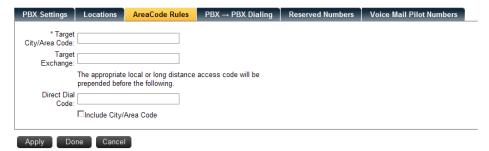

- Step 2 In the Target City/Area Code field, enter the area code that should have a special rule when dialed. This field is required.
- Step 3 If a specific exchange within the target city/area code requires a special dialing rule, enter this number in the Target Exchange field. For example, if most numbers within the 214 area code are considered local, but a number such as (214) 335-1234 is long distance, enter "335" for the target exchange. If this rule applies to all exchanges within the city/area code (as can be the case for 10-digit dialing), leave this field blank.
- Step 4 If the rule you are adding requires a direct dial code access code to be added between the local or long distance access code for this location and the number to dial, enter this code in the Direct Dial Code field. If no special digits are required, leave this field blank. The Local or Long Distance Access Code for the location will always be dialed regardless of the value in this field, so do not include these as part of the Direct Dial Code.
- Step 5 If the target city/area code is to be inserted when dialing this area code, check the box Include City/Area Code. This box is needed to specify 10-digit dialing for local calls in United States.

Step 6 Do one of the following:

- —Click **Apply** to save the area code without exiting the dialog box.
- —Click **Done** to save the Area Code Rule and exit the dialog box.
- —Click **Cancel** to exit the dialog box without saving the Area Code Rule.

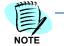

Area Code Rule is used for OW5000 (Call Control API) and LCS/OCS Integration only.

### **PBX to PBX Dialing**

If you have an environment with multiple PBXs using a non-unique numbering plan, if you require inserting an access code in front of an extension before dialing, or if you receive an access code together with the calling party's extension, you must specify the rules needed by OW5000 to build up dialable strings and break apart incoming numbers into their core components of PBX and extension. Using these rules, OW5000 knows how to dial from one PBX to another when access codes must be used, and it knows how to interpret what part of an incoming number is the actual extension when an office or access code is received before the extension.

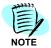

PBX to PBX Dialing is used for multiple PBXs environment of OW5000 (Call Control API) and LCS/OCS Integration feature.

Step 1 Click PBX -> PBX Dialing from the PBX Configuration dialog box (Figure 2-29). A PBX > PBX Dialing Configuration dialog box displays (Figure 2-40).

Figure 2-40 PBX -> PBX Dialing Configuration dialog box

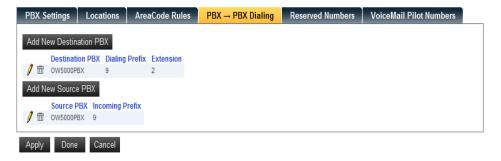

The **Destination PBX** section describes how various PBXs in the CCIS network may be dialed by the current PBX. The Destination PBX is identified along with the prefix needed to be inserted before the extension. It may be necessary to specify the first digit of the extension range if the destination PBX has extensions of varying lengths. For example, a PBX may require dialing '8782' before four digit extensions beginning with '3', but '78' before five digit extensions beginning with '2'. In the case of four digit extensions, the '2' belongs to the access code, but in the case of five digit extensions, the '2' is part of the extension. Using these tables, you can identify these types of conditions

so that OW5000 can properly dial and interpret incoming numbers across the CCIS network.

The **Source PBX** section describes how incoming numbers from these source PBXs to the current PBX should be disassembled to find the actual extension of the calling party. This is done by entering the Incoming Prefix that should be removed to find the extension. It is possible to have more than one entry per source PBX in case numbers can arrive in various formats from this PBX.

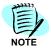

A Prefix is not required for the PBX(UGN), which uses the IP Centrex Feature, because the Extension has its prefix as part of the extension number.

Step 2 To add a new Destination PBX, click **Add New Destination PBX**. An Add Destination PBX dialog box displays (Figure 2-41).

Figure 2-41 Add Destination PBX dialog box

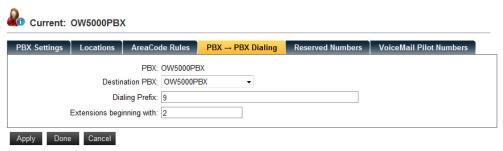

- **Step 3** Select the desired Destination PBX from the drop-down list.
- Step 4 Enter the Dialing Prefix number.
- **Step 5** Enter the **Extensions Beginning with** number in the text field. This parameter is used only when different access codes need to be applied for each beginning number. This configuration is not often required.
- **Step 6** Do one of the following:
  - —Click Apply to save the Destination PBX without exiting the dialog box.
  - —Click Done to save the Destination PBX and exit the dialog box.
  - —Click Cancel to exit the dialog box without saving the Destination PBX.
- Step 7 To add a new Source PBX, click Add New Source PBX. An Add Source PBX dialog box displays (Figure 2-42).

Figure 2-42 Add Source PBX dialog box

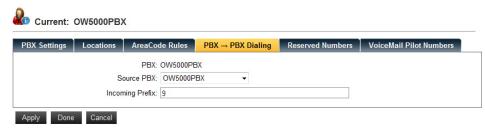

- **Step 8** Select the desired Source PBX from the drop-down list.
- **Step 9** Enter the **Incoming Prefix** in the text box. An Incoming Prefix must be configured for each PBX, including its own PBX.

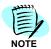

A Prefix must be set when the current PBX and the Source PBX are the same.

- Step 10 Do one of the following:
  - —Click Apply to save the Source PBX without exiting the dialog box.
  - —Click Done to save the Source PBX and exit the dialog box.
  - —Click **Cancel** to exit the dialog box without saving the Source PBX.
- Step 11 To modify a Destination or Source PBX, select the desired PBX and then click the **Pencil** ✓ icon and make the necessary changes.

### **Reserved Numbers**

Selecting the **Reserved Numbers** option from the PBX Configuration dialog box (Figure 2-31) displays a Reserved Number dialog box (Figure 2-43). This option allows you to add or edit one or more Dterms that can serve as a shared pool for applications requiring temporary use of a Dterm for complex call processing scenarios.

Figure 2-43 Reserved Number dialog box

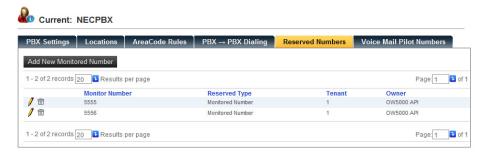

Step 1 Click Add New Monitored Number to add new Reserved Numbers. An Add Reserved Number dialog box displays (Figure 2-44).

Figure 2-44 Add Reserved Number dialog box

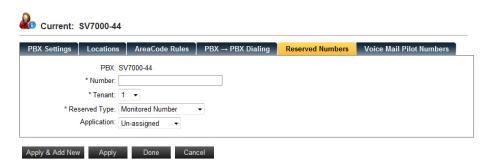

**Step 2** Enter the number to reserve in the **Number** field.

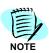

Enter a private number for an IP centrex environment.

- **Step 3** Select the **Tenant** from the drop-down list.
- Step 4 Select one of the Reserved Type options from the drop-down list.

**Dummy DTerm Number** - it is only necessary to allocate Dummy Dterms if you are so instructed by an application installation. This is not required unless United States is selected as the Sales Region.

**Monitored Numbers...** to enter one or more monitored numbers (AMNO assigned on the NEAX 2400) that can serve as a shared pool for applications requiring monitored numbers. It is only necessary to allocate Monitored Numbers if you will be running an application such as the UNIVERGE UA5200, which requires such numbers in its configuration.

Monitored Numbers are mandatory for LCS/OCS Integration.

**Step 5** Choose the **Application** from the drop-down list.

OW5000API must be assigned for LCS/OCS integration. The ACD, Incoming Call Assistant, Location Status and the Oai Server are not used if only the OW5000 platform is used.

- **Step 6** Do one of the following:
  - —Click Apply to save the Reserved number without exiting the dialog box. Click Apply & Add New to save the Reserved Number; the Extension is increased automatically.
  - —Click Done to save the Reserved number and exit the dialog box.
  - —Click Cancel to exit the dialog box without saving the Reserved Number.
- Step 7 To Edit existing numbers, click the Pencil / icon.

# Step 8 To delete a Reserved Number, click the Trashcan in icon.

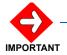

Be sure to change or delete the related configuration before deleting a reserved number.

#### Voice Mail Pilot Numbers

Step 1 Selecting the Voice Mail Pilot Numbers option from the PBX Configuration dialog box (Figure 2-13) displays a Voice Mail Pilot Numbers dialog box (Figure 2-45). This option allows you to add or edit one or more Voice Mail pilot numbers; which is used for voice mail integration, such as UM8500.

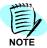

Figure 2-45 displays only if the United States is selected as the Sales Region.

Figure 2-45 Voice Mail Pilot Numbers dialog box

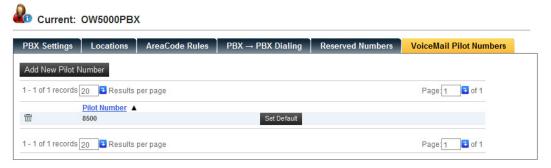

Step 2 Click Add New Pilot Number to add a new Voice Mail pilot number. An Add Voice Mail pilot number dialog box displays (Figure 2-46).

Figure 2-46 Add Voice Mail pilot number dialog box

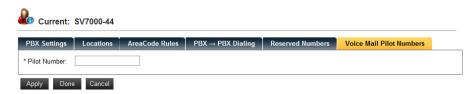

- **Step 3** Enter the pilot number to reserve in the **Pilot Number** field.
- **Step 4** Do one of the following:
  - —Click Apply to save the Voice Mail pilot number without exiting the dialog box.
  - —Click **Done** to save the Voice Mail pilot number and exit the dialog box.
  - —Click Cancel to exit the dialog box without saving the Voice Mail pilot number.

- Step 5 To change the default Voice Mail pilot number, click Set Default of the proper pilot number. The Default pilot number is displayed as bold. This number is used when a client does not specify the Voice Mail pilot number.
- Step 6 To delete a Voice Mail Pilot Number, click the Trashcan in icon.

# **Routes/Trunks Configuration**

Selecting **Routes/Trunks** from the OW5000 Platform Configuration dialog box (Figure 2-13), displays a Route/Trunk Management dialog box (Figure 2-47).

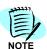

Figure 2-47 displays only if the United States is selected as the Sales Region.

Figure 2-47 Route/Trunk Management dialog box

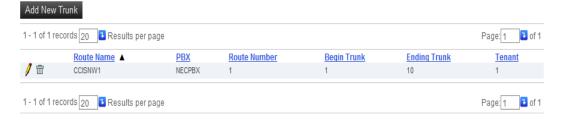

Use the following steps to add, edit, or delete a Route Trunk:

#### Adding a Route Trunk

Step 1 Click Add New Trunk from the Route Trunks dialog box. A Route Trunks—Add dialog box displays (Figure 2-48).

Figure 2-48 Route Trunks—Add dialog box

**Step 2** Enter the number for this trunk in the **Route Number** field.

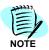

Fields which must be completed are designated with an asterisk (\*).

- Step 3 Enter the Name associated with this trunk number.
- **Step 4** Enter the **Beginning Trunk** and the **Ending Trunk** number.
- **Step 5** Select the **PBX** from the drop-down list.
- **Step 6** Select the **Tenant Number** from the drop-down list.
- Step 7 Enter the desired number in the four **UserDefined** fields.

| Route/Trunk Management |
|------------------------|
|                        |
| * Route Number:        |
| * Name:                |
| * Beginning Trunk:     |
| * Ending Trunk:        |
| * PBX: SV7000-44 🔻     |
| * Tenant Number: 1 ▼   |
| UserDefined 1:         |
| UserDefined 2:         |
| UserDefined 3:         |
| UserDefined 4:         |
| Apply Done Cancel      |

- Step 8 Do one of the following:
  - —Click **Apply** to save the information without closing the dialog box.
  - —Click **Done** to save the record and exit the dialog box.
  - —Click **Cancel** to exit the dialog box without saving the record.
- Step 9 Click the Pencil / or Trashcan in icon to edit or delete a Route/Trunk.

# **Serial Ports Configuration**

Selecting **Serial Ports** from the OW5000 Platform Configuration dialog box (Figure 2-13), displays a Serial Port Management dialog box (Figure 2-49).

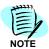

Figure 2-49 displays only if the United States is selected as the Sales Region.

Figure 2-49 Serial Port Management dialog box

Serial Port Management

Add New Serial Port

1 - 1 of 1 records 10 Results per page

Page 1 of 1

Serial Port ▲ Baud Rate Data Bits Parity Stop Bits Flow Control

1 - 1 of 1 records 10 Results per page

1 - 1 of 1 records 10 Results per page

Page 1 of 1

**Step 1** To add a serial port, click **Add New Serial Port**. A Serial Port Management dialog box (Figure 2-49).

Figure 2-50 Serial Port Management dialog box

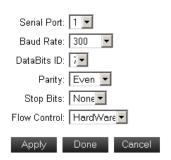

- **Step 2** Enter the information in the following fields:
  - -Serial Port
  - -Baud Rate
  - -DataBits ID
  - —Parity
  - -Stop Bits
  - -Flow Control

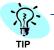

Select the HardWare Flow Control option for TAP page support.

- Step 3 To edit or delete a serial port, select the Pencil / icon or the Trashcan icon
- Step 4 Do one of the following:
  - —Click **Apply** to save the information.
  - —Click **Done** to save the information and exit the dialog box.
  - —Click **Cancel** to exit without saving the information.

# **Configuring Voice Mail Servers**

Selecting **Voice Mail Servers** from the OW5000 Platform Configuration dialog box (Figure 2-13) displays a Voice Mail Server Management dialog box (Figure 2-51).

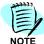

Figure 2-51 displays only if the United States is selected as the Sales Region.

Figure 2-51 Voice Mail Server Management dialog box

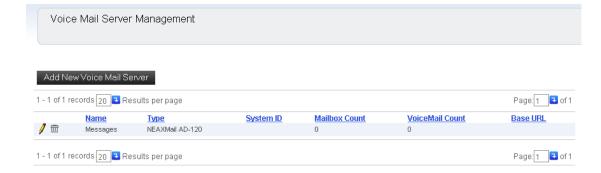

# **Adding a Voice Mail Server**

Step 1 Click Add New Voice Mail Server. A Voice Mail Server—Add dialog box displays (Figure 2-52).

Figure 2-52 Voice Mail Server—Add dialog box

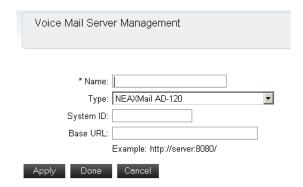

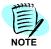

Fields which must be completed are designated with an asterisk (\*).

- Step 2 Enter the Name for the Voice Mail Server.
- **Step 3** Select the **Type** from the drop-down list.
- Step 4 Enter the System ID. (optional)
- Step 5 Enter the Base URL for the Voice Mail Server.
- Step 6 To edit or delete a Voice Mail Server, click the **Pencil** ✓ or **Trashcan** <sup>□</sup> icon.

# **Maintaining the OW5000 Applications**

OW5000 Applications are installed as part of the OW5000 platform in most cases. Each module supports a specific feature such as SIP Presence, and LCS/OCS Integration. Selecting **Applications** from the OW5000 Options dialog box (Figure 2-12), displays an OW5000 Applications Configuration dialog box (Figure 2-53).

Figure 2-53 OW5000 Applications Configuration dialog box

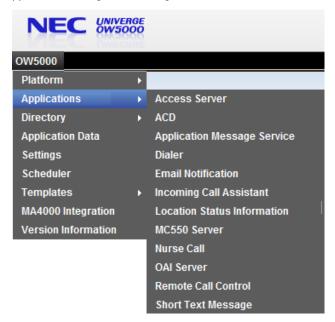

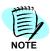

Figure 2-53 is an example when the United States is selected as the Sales Region.

The following topics are included in this section:

- Access Server Configuration
- Application Message Service Configuration
- Email Notification Configuration
- Incoming Call Assistant Configuration
- Location Status Information Configuration
- OAI Server Configuration
- Remote Call Control Configuration

# **Access Server Configuration**

Selecting **Access Server** from the OW5000 Applications Options dialog box (Figure 2-53) displays an Access Server List Manager dialog box (Figure 2-54). Follow the steps below to add, edit, or delete an access server.

One PSGW (Presence Gateway) and more than one Access Server configuration is required for the SIP presence feature.

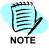

PSGW is set as the default. Do not delete this configuration. (Port 6061 is assigned)

Figure 2-54 Access Server List Manager dialog box

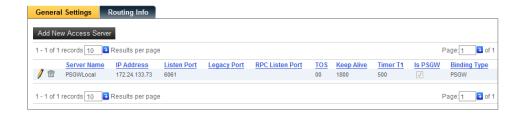

# **Adding an Access Server**

Step 1 Clicking Add New Access Server from Figure 2-54 displays an Add New Access Server dialog box (Figure 2-55).

Figure 2-55 Add New Access Server dialog box

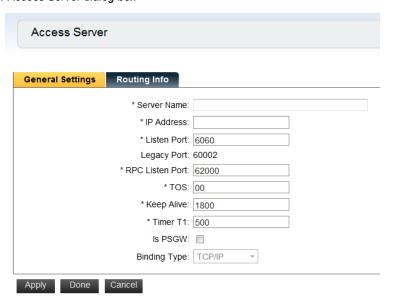

Step 2 Enter the Server Name. This name is used as a unique ID. Once the Access Server is defined, you cannot change the Server Name. The values in Step 3 to Step 9 do not have to be changed from the default of the parameter is not in conflict with another application.

- Step 3 Enter the IP Address for the server. Use the same address as where the OW5000 Platform is installed. Only one Access Server can be assigned per server.
- **Step 4** Enter the **Listen Port** number of the Access Server. (accepts 1025 to 65535 only.) Default is 6060. A Listen Port is not required for PSGW.

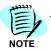

Only one Access Server is available (except PSGW) per server.

- Step 5 Enter the listen port in the Legacy Port field. Accepts 1025 to 65535 only. Default is 60002. This parameter is not used for OW5000 R4. (Future use).
- **Step 6** Enter the **RPC Listen Port** number. If PSGW is checked, this value is not required. Accepts 1025 to 65535 only. Default is 62000.
- Step 7 Enter the TOS value. This field accepts HEX only, but 0x is not needed. Default is 00. This value can be changed. Only Access Server works on the Microsoft Windows Server 2003. To enable this configuration, change the registry modification as shown below.

Based on the following URL, add a registry key named "DisableUserTOSSetting" under HKEY\_LOCAL\_MACHINE\SYSTEM\CurrentControlSet\Services\Tcpip\ Parameters then set 0.

http://technet.microsoft.com/en-us/magazine/2007.02.cableguy.aspx

- **Step 8** Enter the **Keep Alive** interval (in seconds). Default is 1800.
- Step 9 Enter the Timer T1 Value (in milliseconds) which means the first retry timer of the SIP request packet from the Access Server to the terminals. Default is 500 milliseconds. Usually no configuration change is required.
- Step 10 Check Is PSGW if the server is PSGW. PSGW can only be installed on the same box as the OW5000 Platform. OW5000 Platform installer automatically creates the PSGW configuration (PSGWlocal). The PSGWlocal settings do not need editing unless this configuration is deleted accidently.
- Step 11 Select the **Binding Type** from the drop-down list. Available options are Named Pipe, TCP/IP, and HTTP. If PSGW is not checked, this value is disabled. Only TCP/IP is available for this version.
- **Step 12** After changing the configuration, do one of following:
  - —Click **Apply** to save the Access Server information.
  - Click **Done** to save the Access Server information and close the dialog box.
  - —Click Cancel to exit without saving the changes.
- **Step 13** To edit Access Server, click the Pencil icon on the Access Server List Manager dialog box (Figure 2-54).

**Step 14** To delete Access Server, click the Trashcan icon on the Access Server List Manager dialog box (Figure 2-54).

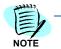

If the Server Name or IP address is duplicated in the database, an error message displays.

# **Routing Info**

Selecting the Routing Info option from the Access Server dialog box (Figure 2-54) displays a Routing Info dialog box (Figure 2-56). This option allows you to add or edit a routing rule which is used for SIP presence federation. Multiple routing rules can be assigned. The OW5000 system checks the routing based on priority (the first line is the highest priority).

Figure 2-56 Routing Info dialog box

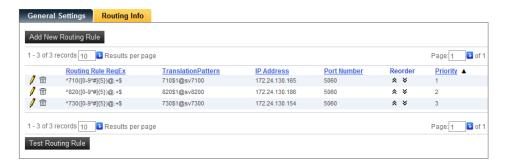

# Adding a Routing Rule

Clicking **Add New Routing Rule** from the Access Server dialog box displays an Access Server—Routing Rule Info page (Figure 2-57).

Figure 2-57 Access Server—Routing Rule Info page

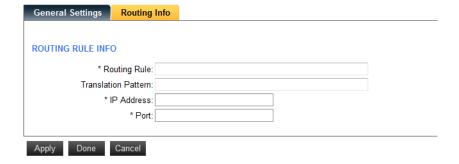

## **Routing Info**

Use the information below to add a new Routing Rule.

**Step 1** Enter a regular expression of the target SIPURI in the **Routing Rule** field. Configuration examples are listed below:

- Step 2 Enter the translation format in the Translation Pattern field. \$1 must be there in this filed. Refer to Appendix C for details on the Regular Expression.
- **Step 3** Enter the target access server in the **IP Address** field. This Access Server belongs to a different OW5000 system so the Access Server name is not available.
- **Step 4** Enter the target access server port number in the **Port** field.

Example1:

Routing Rule: ^710([0-9\*#]{5})@.+\$

(SIPURI start from 710 and 5 digits (total 8 digits) before @ mark and

store that 5 digits as \$1)

Translation Pattern: \$1@sip.com

IP Address: 192.168.0.10

Port: 5060

Input SIPURI: 71012345@necinfrontia.com

Result:

12345@sip.com is sent to 192.168.0.10 port 5060 using TCP session.

# **Testing a Routing Rule**

Clicking **Test Routing Rule** from the Access Server dialog box displays an Access Server—Test Routing Rule dialog box (Figure 2-58). The Test Routing Rule button is displayed when more than one Routing Rule is assigned.

Figure 2-58 Access Server—Test Routing Rule dialog box

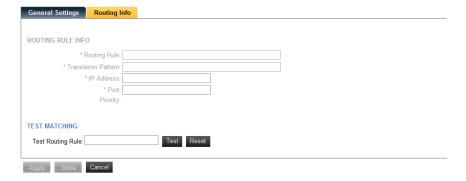

This page provides test functionality for a routing rule.

Step 1 Enter the test SIPURI in the **Test Routing Rule** field and then click **Test**.

If a matching routing rule is found in the system, the routing rule and target information displays on this page.

If a matching rule is not found in the system, the Routing Rule Info field is blank and an error box displays. The rule is checked from the top routing rule so if multiple rules are matched for the test value, the highest priority rule displays.

# **Application Message Service Configuration**

Selecting **Application Message Service** from the OW5000 Applications Options dialog box (Figure 2-53) displays an Application Message Service dialog box (Figure 2-59).

Figure 2-59 Application Message Service dialog box

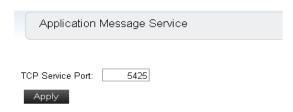

**Step 1** Enter the **TCP Service Port** for the application message and then click **Apply**. Default port is 5425.

# **Email Notification Configuration**

Selecting **Email Notification** from the OW5000 Applications Options dialog box (Figure 2-53) displays a Distribution List dialog box (Figure 2-60). This configuration is available only when the appropriate service is installed.

Figure 2-60 Distribution List dialog box

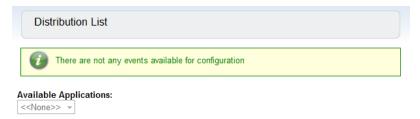

In the **Available Applications** drop-down list, there will be **<<None>>** if only the OW5000 platform is installed.

Refer to each application's documentation for more details.

# **Incoming Call Assistant Configuration**

The following options are originally configured during the OW5000 Platform installation. They may be reconfigured through OW5000 Administrator by completing the steps below.

Step 1 Login to the OW5000 Administrator program. Once you are logged into OW5000 Administrator, follow this path to open the ICA configuration options: OW5000 > Applications > Incoming Call Assistant. An ICA General Settings dialog box displays (Figure 2-61).

Figure 2-61 ICA General Settings dialog box

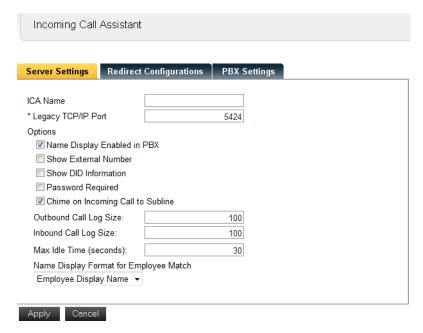

**Step 2** Enter information in the following fields for **Server Settings**.

### —Legacy TCP/IP Port

The TCP/IP Port is the port number used by external applications to connect to the LSI Service. The default number (5424) need only be changed if the external applications cannot connect to the ICA Service due to a conflict with other programs on the OW5000 Server already using this port.

Step 3 Review the Options information.

## -Name Display Enabled in PBX

If your PBX is currently configured to use the built-in Name Display Feature, check the box **Name Display Enabled in PBX**. This ensures that ICA will not display redundant information about calling employees that the PBX is already displaying to your Dterm.

When checked, ICA will not display a caller's name if the caller is an employee, and they are calling your prime line. External numbers to your prime line will still be displayed by ICA as well as all calls to your sublines, employee included. Also, ICA will not show a called

employee's name on placed calls. If the call you are placing is to a non-employee number, ICA will display the dialed number or name.

If Name Display Enabled in PBX is not checked, ICA will always attempt to reconcile the caller or called party number to names in the employee, external, or personal directories and display this information on your Dterm, with one exception. If you are placing a call to an employee who has set their status through the Location Status application (LSI), and LSI is configured to flash the status to your phone, ICA does not display the employee name. Instead, it gives control to LSI so that you can see the person's status, return date, time, and alternate number, if any.

#### —Show External Number

If this item is checked, ICA will always display the ANI information for an external call unless a name match is found. If a name match is found, ICA will display the name. If this item is not checked, ICA will only display a name if a name is found, or if the incoming line is a sub line. Otherwise, nothing is displayed.

#### —Show DID Information

Select this check box to configure ICA to show the name of the called number as it is found in the OW5000 DID (Direct Inward Dial)

Database. This DID number must be configured as a virtual number in the PBX and all calls forwarded to the user's extension. This box is typically **NOT** selected in order to always show the caller's ANI instead.

#### -Password Required

Select this check box to require users to enter a password when accessing Incoming Call Assistant.

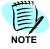

If this check box is not selected, the user will be allowed to choose not to use a password when accessing Incoming Call Assistant. If the check box is selected, they will be required to enter a password before they can access Incoming Call Assistant.

### —Chime on Incoming Call to Subline

If your PBX is configured so that incoming calls to sublines do *not* ring, you may desire to check this box so that ICA users are alerted with a Dterm chime when receiving an incoming call on one of their sublines.

#### —Outbound Call Log Size

Specifies the number of records that will be stored for each user's outbound call history. This value also affects other applications that view the history.

#### —Inbound Call Log Size

Specifies the number of records that will be stored for each user's inbound call history. This value also affects other applications that view the history.

#### —Max Idle Time (seconds)

Specifies the number of seconds that ICA waits for user input before exiting on that person's Dterm.

- Step 4 In the Name Display Format for Employee Match section, select one of the following ways to display employee names from the drop-down list.
  - Employee Display Name
  - -Last.First
  - -First Last

This option allows the user to select how names are displayed on the Dterm when ICA finds an employee match to an incoming or outgoing call. This name can be the display name, which is configured in the OW5000 Administrator for that employee, or it can be a combination of first and last name. If "last, first" or "first last" are selected and either first name or last names are blank, the default will be the display name.

- Step 5 You can modify the amount of time that ICA waits for user input before exiting on that person's Dterm in the **OAI Timeout** field.
- **Step 6** Click **Apply** to accept the configuration or **Cancel** to discard the changes.

### **Redirect Configuration**

Selecting **Redirect Configuration** displays an ICA Redirect Configuration dialog box (Figure 2-62).

Figure 2-62 ICA Redirect Configuration dialog box

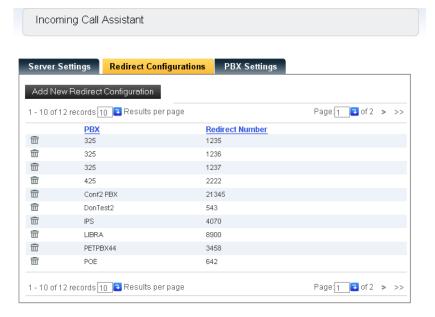

Step 1 Click Add New Redirect Configuration. A Redirect Configuration—Add New dialog box displays (Figure 2-63).

Figure 2-63 Redirect Configuration—Add New dialog box

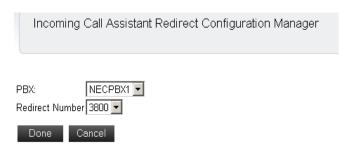

- **Step 2** Select the **PBX** from the drop-down list.
- Step 3 Select the Redirect Number from the drop-down list.
- Step 4 Click Done to accept the changes or Cancel to exit without saving the changes.

# **PBX Settings**

Selecting **PBX Settings** from the ICA General Settings dialog box (Figure 2-61) displays an ICA PBX Settings dialog box (Figure 2-64).

Figure 2-64 ICA PBX Settings dialog box

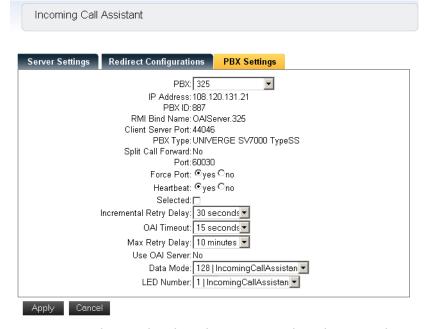

Values in gray are the read-only values assigned at the time the PBX was configured for use with the OW5000 Platform. Changes to these values can only be made by modifying the global PBX configuration under OW5000 Platform. Such changes will affect every application using that PBX. To specifically modify the PBX settings used only by ICA, use the following steps.

Step 1 Verify the value for Force Port.

This field has the following settings:

- —Yes specifies that the application uses the same port each time it runs. This should be selected to avoid problems with clearing Dterm displays and monitoring equipment.
- —No specifies that the application will retry one of the other port numbers when the application fails to connect to the PBX because the port may be in use by another application. This setting has no effect when the PBX Type is NEAX 2400 IMS Internal IP, UNIVERGE SV7000, or NEAX 2000 IPS.

You should normally select **Yes** for the Force Port field.

Step 2 Verify the setting for **Heartbeat**.

This field has the following settings:

- —Yes specifies that the application checks approximately every 20 seconds to make sure the PBX connection is still alive and operational.
- —**No** specifies that the application will not check the PBX connection.

You should normally select **Yes** for the Heartbeat field.

**Step 3** Check the **Selected** checkbox if you would like ICA to attempt to connect to this PBX the next time it is restarted.

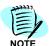

Consider enabling the **Selected** checkbox for ICA's PBX Settings, soon after installation of OW5000 Platform. This is not enabled as a default, on a fresh install.

- If needed, you can modify the Incremental Retry Delay. The Step 4 **Incremental Retry Delay** designates the amount of time the application waits to attempt to reconnect to the PBX after the connection is lost. If the connection to the PBX is lost. ICA waits for the amount of time specified in the Incremental Retry Delay field before attempting to reconnect the first time. If the connection still cannot be made, the specified amount of time will be added to the delay period before the next attempt. For example, if the Incremental Retry delay is set to 30 seconds, ICA waits 30 seconds before attempting to reconnect. If that first attempt fails, the application waits 60 seconds before making a second attempt to connect, then waits 90 seconds before making a third attempt, and so on. When the application successfully reconnects to the PBX, the delay time goes back to the amount of time set in the Incremental Retry Delay Value field. Incremental Retry Delay Value is typically set to 30 seconds.
- Step 5 You can modify the amount of time that ICA waits for the user input before exiting on that person's Dterm in the **OAI Timeout** field.
- Step 6 The Max Retry Delay specifies the maximum amount of time the application waits between attempts to reconnect to the PBX after the connection is lost. This is used in conjunction with the Incremental Retry Delay and ensures that the application will try to re-establish a connection to the PBX within a certain amount of time. The Max Retry

Delay Value is typically set to 1 hour to make sure that the application will attempt to reconnect to the PBX at least once an hour.

Step 7 You can change the Data Mode that ICA uses to communicate with Dterm users by selecting an available Data Mode from the drop-down list. The data mode you select must be programmed for use with OAI in the PBX, and it must be assigned to a function key button on each user's Dterm in order for ICA to be available to the user.

The value ranges from 128 to 191 and should match the OPCODE in the AOKC command on the NEAX 2400 IMS and UNIVERGE SV7000, or the D70 command if using the NEAX 2000 IPS.

- **Step 8** You can change the **LED Number** that ICA lights when active on the Dterm.
- **Step 9** Do one of the following:
  - —Click **Apply** to save the information.
  - —Click **Cancel** to exit without saving the information.

# **Location Status Information Configuration**

The Location Status Information (LSI) options are originally configured during the OW5000 Platform installation process. They may be reconfigured through the OW5000 Administrator by completing the steps below.

Step 1 Login to the OW5000 Administrator program. Once you are logged in to OW5000 Administrator, follow this path to open the LSI configuration options: OW5000 > Applications > Location Status Information. An LSI General Settings dialog box displays (Figure 2-65).

Figure 2-65 LSI General Settings dialog box

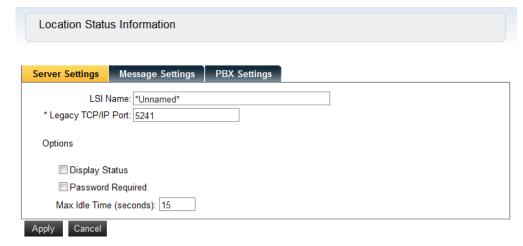

### Step 2 Enter information for the Server Settings.

### —Legacy TCP/IP Port

The TCP/IP Port is the port number used by external applications to connect to the LSI Service.

#### **Step 3** Review the **Options** information.

### - Display Status

Select this check box to configure LSI to show the name of the called number.

### — Password Required

Select this check box to require users to enter a password when accessing LSI.

#### -Max Idle Time

Specifies the number of seconds that LSI waits for user input before exiting on that person's Dterm. The default value is set at 15 seconds.

### **Step 4** Do one of the following:

- —Click **Apply** to save the information.
- —Click **Cancel** to exit without saving the information.

# Message Settings

Selecting **Message Settings** displays an LSI Message Settings dialog box (Figure 2-66).

Figure 2-66 LSI Message Settings dialog box

Location Status Information

Server Settings Message Settings PBX Settings Add New Message Default Online: Available 1-10 of 12 records 10 Results per page Page: 1 of 2 > >> Default Offline: Offline • System Presence A SIP Presence Default Idle: Away from Desk 🔻 / п / п Available no\_plan(online) Default Busy: In a Meeting Away from Desk step\_out Default Out of Office: Out Of Office • / 🖮 Busy no plan(absence) Default DTerm: Available / п Gone Home go\_home Default Mobility: Available In a Meeting **/** 🖮 Offline / 🖮 On Break break **/** 🖮 On Business Trip biz\_trip On Vacation vacation 1-10 of 12 records 10 Results per page Page: 1 of 2 > >> Apply Cancel

### -System Presence

The default values are reconfigurable.

#### -SIP Presence

This is a fixed list and cannot be reconfigured.

#### —Default Online

Use the drop-down list to change the System Presence status.

#### —Default Offline

Use the drop-down list to change the default offline status. Max 16 characters.

#### —Default Idle

Use the drop-down list to change the System Presence status.

### —Default Busy

Select the desired option from the drop-down menu.

#### —Default Out of Office

Select the desired option from the drop-down menu

### — Default Dterm

Select the desired option for the default status when a new non SIP presence is used for extension.

### -Default Mobility

Select the desired option for the status related to the mobility feature

**Step 1** To add a new message, click **Add New Message**. An LSI Message Settings—Add New dialog box displays (Figure 2-67).

Figure 2-67 LSI Message Settings—Add New dialog box

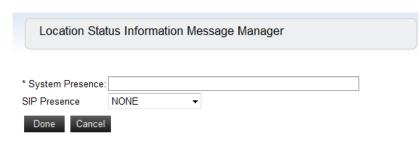

- Step 2 Enter a new message in the System Presence text box.
- Step 3 Select the SIP Presence from the drop-down list.
- **Step 4** Do one of the following:
  - —Click **Done** to save the information.
  - —Click **Cancel** to exit without saving the information.

# **PBX Settings**

Selecting **PBX Settings** from the LSI General Settings dialog box displays a PBX Settings Configuration dialog box (Figure 2-68).

Figure 2-68 PBX Settings Configuration dialog box

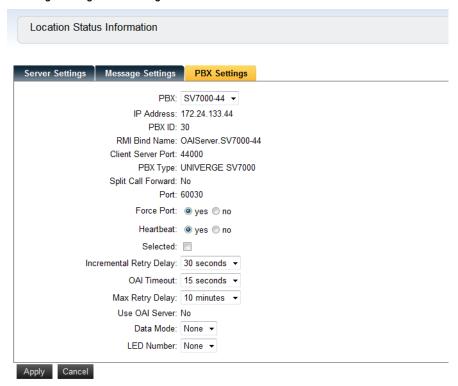

Values in gray are the read-only values assigned at the time the PBX was configured for use with the OW5000 Platform. Changes to these values can only be made by modifying the global PBX configuration under OW5000 Platform. Such changes will effect every application using that PBX. To specifically modify the PBX settings used only by LSI, use the following steps:

#### **Step 1** Verify the value for **Force Port**.

This field has the following settings:

- —Yes specifies that the application uses the same port each time it runs. This should be selected to avoid problems with clearing Dterm displays and monitoring equipment.
- —No specifies that the application will retry one of the other port numbers when the application fails to connect to the PBX because the port may be in use by another application. This setting has no effect when the PBX Type is NEAX 2400 IMS Internal IP, UNIVERGE SV7000, or NEAX 2000 IPS.

You should normally select Yes for the Force Port field.

**Step 2** Verify the setting for **Heartbeat**.

This field has the following settings:

- —Yes specifies that the application checks approximately every 20 seconds to make sure the PBX connection is still alive and operational.
- —**No** specifies that the application will not check the PBX connection.

You should normally select **Yes** for the Heartbeat field.

Step 3 Check the **Selected** checkbox if you would like LSI to attempt to connect to this PBX the next time it is restarted.

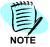

Consider enabling the **Selected** checkbox for ICA's PBX Settings, soon after installation of OW5000 Platform. This is not enabled as a default, on a fresh install.

- Step 4 If needed, you can modify the Incremental Retry Delay. The **Incremental Retry Delay** designates the amount of time the application waits to attempt to reconnect to the PBX after the connection is lost. If the connection to the PBX is lost, LSI waits for the amount of time specified in the Incremental Retry Delay field before attempting to reconnect the first time. If the connection still cannot be made, the specified amount of time will be added to the delay period before the next attempt. For example, if the Incremental Retry delay is set to 30 seconds, LSI waits 30 seconds before attempting to reconnect. If that first attempt fails, the application waits 60 seconds before making a second attempt to connect, then waits 90 seconds before making a third attempt, and so on. When the application successfully reconnects to the PBX, the delay time goes back to the amount of time set in the Incremental Retry Delay Value field. Incremental Retry Delay Value is typically set to 30 seconds.
- **Step 5** You can modify the amount of time that LSI waits for user input before exiting on that person's Dterm in the **OAI Timeout** field.
- Step 6 The Max Retry Delay specifies the maximum amount of time the application waits between attempts to reconnect to the PBX after the connection is lost. This is used in conjunction with the Incremental Retry Delay and ensures that the application will try to re-establish a connection to the PBX within a certain amount of time. The Max Retry Delay Value is typically set to 10 minutes to make sure that the application will attempt to reconnect to the PBX at least once an hour.
- Step 7 You can change the Data Mode that LSI uses to communicate with Dterm users by selecting an available Data Mode from the drop-down list. The data mode you select must be programmed for use with OAI in the PBX, and it must be assigned to a function key button on each user's Dterm in order for LSI to be available to the user.

The value ranges from 128 to 191 and should match the OPCODE in the AOKC command on the NEAX 2400 IMS and UNIVERGE SV7000, or the D70 command if using the NEAX 2000 IPS. 128 is assigned as the default value.

- Step 8 You can change the **LED Number** that LSI lights when active on the Dterm. Blank is assigned as the default value.
- **Step 9** Do one of the following:
  - —Click **Apply** to save the information.
  - —Click **Cancel** to exit without saving the information.

# **OAI Server Configuration**

OAI Server is a component of the OW5000 and enables Java, Web, and other applications, except Remote Call Control, to communicate with the PBX using NEC's Java OAI libraries. OAI Server also manages a single connection (association) to each target PBX on behalf of the applications.

Follow the steps below to configure OAI Server:

Step 1 Selecting **OAI Server** from the OW5000 Applications Options dialog box (Figure 2-53) displays an OAI Server Settings dialog box (Figure 2-69).

Figure 2-69 OAI Server Settings dialog box

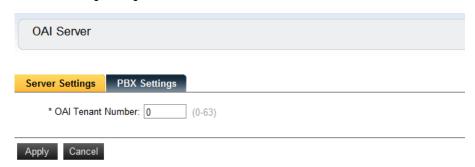

Step 2 Enter the tenant number in the OAI Tenant Number field. The Tenant Number is used by the OAI Server when it opens facilities with the PBX. Typically the default value of 0 is the desired value because this allows OAI Server to work for all tenant numbers in the PBX.

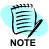

The OAI Server ignores the OAI Tenant Number setting when opening the Free Location Facility. The Free Location Facility always uses Tenant 1.

To use the OAI Server, **Selected** must be checked in the PBX Settings dialog box (Figure 2-70). When assigning a new PBX, the **Selected** checkbox is checked by default.

Figure 2-70 PBX Settings dialog box

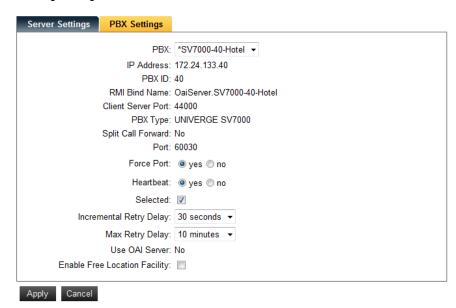

### Step 3 Select the PBX from the drop-down list.

Values in gray are the read-only values assigned at the time the PBX was configured for use with the OW5000 Platform. Changes to these values can only be made by modifying the global PBX configuration under OW5000 Platform. Such changes will effect every application using that PBX. To specifically modify the PBX settings used only by LSI, use the following steps.

#### Step 4 Verify the value for Force Port.

This field has the following settings:

- —Yes specifies that the application uses the same port each time it runs. This should be selected to avoid problems with clearing Dterm displays and monitoring equipment.
- —No specifies that the application will retry one of the other port numbers when the application fails to connect to the PBX because the port may be in use by another application. This setting has no effect when the PBX Type is NEAX 2400 IMS Internal IP, UNIVERGE SV7000, and NEAX 2000 IPS.

You should normally select **Yes** for the Force Port field.

#### **Step 5** Verify the setting for **Heartbeat**.

This field has the following settings:

- —Yes specifies that the application checks approximately every 20 seconds to make sure the PBX connection is still alive and operational.
- —**No** specifies that the application will not check the PBX connection.

You should normally select **Yes** for the Heartbeat field.

- Step 6 Check the **Selected** checkbox if you will use the OAI Server. It is mandatory for OW5000 API (Call Control and Call Notification) and Presence Gateway (Legacy presence of SIMPLE).
- Step 7 Specify the amount of time the application waits to attempt to reconnect to the PBX after the connection is lost in the Incremental Retry Delay field. This value is usually 30 seconds.
- Step 8 Specify the maximum amount of time the application waits between attempts to reconnect to the PBX after the connection is lost in the Max Retry Delay field. This value is usually 30 seconds.
- Step 9 Check the Enable Free Location Facility box if an application will be run that uses the OAI Server and requires the use of the Free Location Facility. Because the PBX only allows one application to simultaneously have the Free Location Facility opened for use, this box should only be checked if instructed to avoid conflict with non-OW5000 applications that require the Free Location Facility.
- Step 10 Do one of the following:
  - —Click **Apply** to save the settings.
  - —Click Cancel to exit without saving the changes.

# **Remote Call Control Configuration**

Selecting **Remote Call Control** from the OW5000 Applications Options dialog box (Figure 2-53) displays an RCC Setting dialog box (Figure 2-71).

Figure 2-71 RCC Setting dialog box

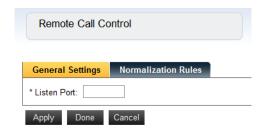

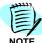

If you have not installed Remote Call Control, this setting is not needed. For more information, refer to the UNIVERGE OW5000 Installation Guide, **OW5000 Remote Call Control Service**.

#### **General Settings**

**Step 1** Enter the port number in the **Listen Port** field. 5060 is recommended, but it must be configured when LCS/OCS is installed on the same server.

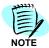

To set a Monitored number, use the **OW5000 Platform** option and then select **PBX Configurations > Reserved Numbers**. See "Reserved Numbers" on page 2-39.

### Step 2 Click Apply to set the port.

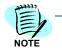

To use the Remote Call Control service with SV8500, SV7000, and IPX series, a Monitored number must be assigned. Refer to "Reserved Numbers" on page 2-39 for more detail.

#### **Normalization Rules**

Selecting Normalization Rules from the Remote Call Control dialog box (Figure 2-71) displays a Normalization Rules dialog box (Figure 2-72).

This option allows you to add or edit normalization rules which are used for LCS/OCS Integration. This value is usually 30 seconds. Multiple normalization rules can be assigned. The OW5000 system checks the rule based on priority (first line is highest priority). By clicking the Reorder arrow in the list can change the priority of the rule.

Figure 2-72 Normalization Rules dialog box

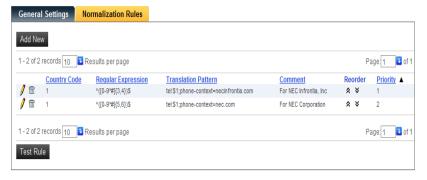

#### Adding a Normalization Rule

Clicking **Add New** from the Normalization Rules dialog box displays a Remote Call Control—Normalization Rules dialog box (Figure 2-73).

Figure 2-73 Remote Call Control—Normalization Rules dialog box

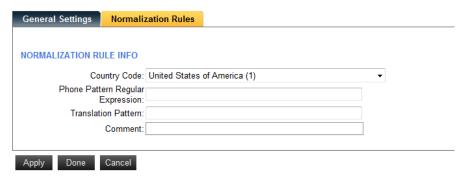

#### **Normalization Rule Info**

When adding a new Normalization Rule, follow the steps below:

- Step 1 Select the target Country Code from the Country Code drop-down list.
- Step 2 Enter a regular expression of the target phone in the Phone Pattern Regular Expression field. Refer to Appendix C for more details on Regular Expression.
- Step 3 Enter the translation format in the Translation Pattern field. \$1 must be in this filed.
- Step 4 Enter a comment for this normalization rule.

### Example1:

Phone Pattern Regular Expression: ^0([0-9\*#]{3,4})\$ (Phone number starts from 0 and 3 or 4 digits (total 4 or 5 digits) and stores these digits as \$1. Note that the first 0 is not included in \$1). Translation Pattern: tel:\$1;phone-context=necinfrontia.com Comment: This rule is used for NEC Infrontia, Inc.

Input phone number: 01234

#### Result:

tel:1234;phone-context=necinfrontia.com

### **Testing a Normalization Rule**

Clicking **Test Rule** from Figure 2-73 displays a Remote Call Control—Test Normalization Rule page (Figure 2-74). The Test Rule button displays when more than one Rule is assigned.

Figure 2-74 Remote Call Control—Test Normalization Rule dialog box

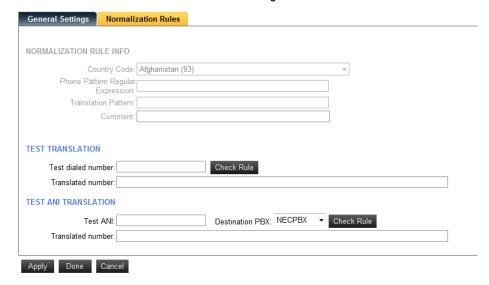

This page provides test functionality for normalization rules. There are 2 test capabilities: TEST TRANSLATION and TEST ANI TRANSLATION.

**TEST TRANSLATION** is used to check the regular expression of the rule, but the OW5000 system determines the rule not only this regular expression.

**TEST ANI TRANSLATION** is used to check how the OW5000 converts this input phone number. OW5000 uses several internal logics to determine the translation results so this test field allows the user to see how the OW5000 works. To test TEST ANI TRANSLATION, assign a Country Code for the Rule and Location in PBX Management page.

#### **TEST TRANSLATION**

Step 1 Enter the test phone number in Test Dialed Number and then click Check Rule.

If there is a matching normalization rule in the system, the normalization rule and the translated result displays on this page.

If there is no matching rule in the system, *Translated number field is a blank*. The Rule is checked from the top normalization rule so if multiple rules are matched for the test value, the highest priority rule displays.

#### **TEST ANI TRANSLATION**

**Step 1** Enter the test phone in the Test ANI field, select the destination PBX from the drop-down list, and then click **Check Rule**.

If there is a matching normalization rule in the system, the rule and translated result displays in the Translated number field.

If there is no matching rule in the system, the Translated number filed is a blank. Rule is checked from the top normalization rule so if multiple rules are matched for test value, highest priority rule is displayed.

# **Maintaining the OW5000 Directory**

Selecting **Directory** from the OW5000 Options dialog box (Figure 2-12), displays an OW5000 Directory Configuration dialog box (Figure 2-75). The following figure is an example when the United States is selected as the Sales Regions.

Figure 2-75 OW5000 Directory Configuration dialog box

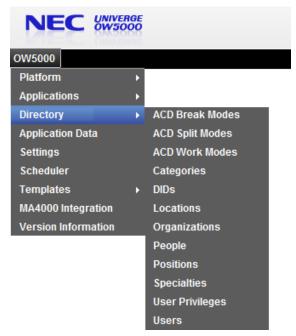

The following topics are included in this section:

- Configuring Categories
- Configuring DIDs
- Configuring Locations
- Configuring Organizations
- Person Management
- Configuring Positions
- User Privileges Configuration
- User Management Configuration

# **Configuring Categories**

The Categories option is used to group organizations, locations, and people together.

Prior to adding categories, the Organizations, Locations, and People must already be configured by OW5000 Administrator. Please refer to "Configuring Organizations" on page 2-78, "Configuring Locations" on page 2-75, and "Person Management" on page 2-81.

Selecting **Categories** from the OW5000 Directory Configuration dialog box (Figure 2-75) displays Figure 2-76.

Figure 2-76 Category Management dialog box

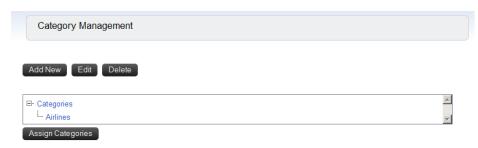

### **Adding Categories**

Step 1 To add a new category, click **Categories** and then click **Add New**. Figure 2-77 displays.

Figure 2-77 Add New Category dialog box

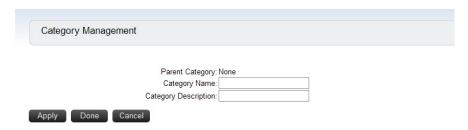

- Step 2 Enter the Category Name and a Category Description.
- **Step 3** Do one of the following:
  - —Click Apply to save the changes.
  - —Click **Done** to exit the dialog box.
  - —Click Cancel to exit without saving the changes.

The category is added to the list

Figure 2-78 Category Added dialog box

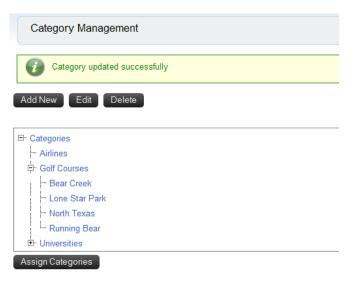

# **Editing Categories**

- **Step 1** Select the desired category name and click **Edit**. Make the necessary changes and then do one of the following.
  - —Click **Apply** to save the changes.
  - —Click **Done** to exit the dialog box.
  - —Click **Cancel** to exit without saving the changes.

## **Assigning Categories**

Select the desired category name and click **Assign Categories**. Figure 2-79 displays.

Figure 2-79 Assign Categories dialog box

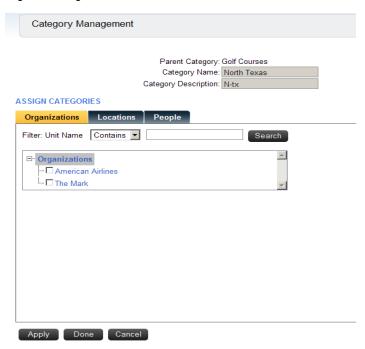

- **Step 1** Select an Organization or use the **Search** option to link an organization with the category.
- Step 2 Select the search criteria from the Filter drop-down list.
- Step 3 Select the Field in which to search from the drop-down list.

For example, Contains, Equals, or Starts With and click **Search**. A Database Search Results screen displays listing all previously entered data.

# **Configuring DIDs**

Selecting **DIDs** from the OW5000 Directory Configuration dialog box (Figure 2-75) displays a DID dialog box (Figure 2-80).

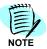

Displays only if the United States is selected as the Sales Regions.

Figure 2-80 DID dialog box

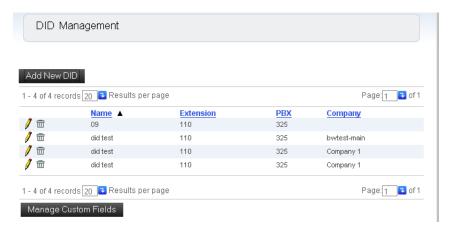

# Adding a DID Record

Step 1 Click Add New DID from the DID dialog box. A DID Management dialog box displays (Figure 2-81). If a company has not been defined, an error message will display in the dialog box.

Figure 2-81 DID Management dialog box

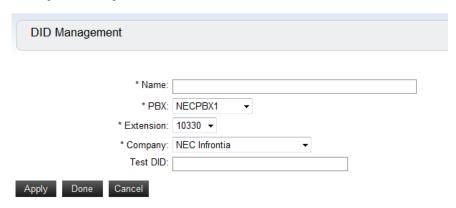

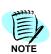

Fields which must be completed are designated with an asterisk (\*).

- Step 2 Enter the Name associated with the DID field.
- Step 3 Select the PBX from the drop-down list.

- Step 4 Select the Extension from the drop-down list.
- Step 5 Select the Company from the drop-down list.

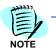

To remove or change an existing DID Record, select the desired record and then click the **Pencil** / or **Trashcan** in icon.

- Step 6 Do one of the following:
  - —Click Apply to save the changes.
  - —Click **Done** to exit the dialog box.
  - —Click **Cancel** to exit without saving the changes.

### **Manage Custom Fields**

Selecting **Manage Custom Fields** displays a Manage Custom Fields dialog box (Figure 2-82).

Figure 2-82 Manage Custom Fields dialog box

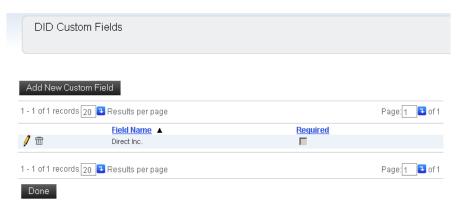

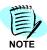

To remove or change an existing Custom Field, select the desired record and then click the **Pencil**  $\rlap/$  or **Trashcan**  $\rlap/$  icon.

Step 1 To add a new field, click Add New Custom Field from Figure 2-82. A DID Custom Field dialog box displays (Figure 2-83).

Figure 2-83 DID Custom Field dialog box

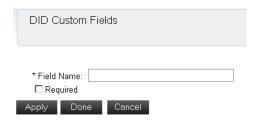

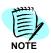

Fields which must be completed are designated with an asterisk (\*).

- **Step 2** Type the **Field Name** in the text box.
- **Step 3** Select the **Required** checkbox if this entry is mandatory.
- **Step 4** Do one of the following:
  - —Click **Apply** to update the changes.
  - -Click **Done** to exit the dialog box.
  - —Click **Cancel** to exit without saving the changes.

# **Configuring Locations**

Location is used to assign location data. In the Employee Role page, the user can make a relation between an employee and a location.

Selecting **Locations** from the OW5000 Directory Configuration dialog box (Figure 2-75) displays a Location Management dialog box (Figure 2-84).

Figure 2-84 Location Management dialog box

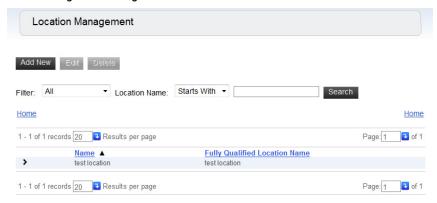

# **Adding a Location**

Step 1 Click Add New from the Location Management dialog box. An Add New Location dialog box displays (Figure 2-85).

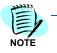

- Highlight Locations to add a new parent location.
- Highlight a location beneath the parent location to add a new location to the parent.

Figure 2-85 Add New Location dialog box

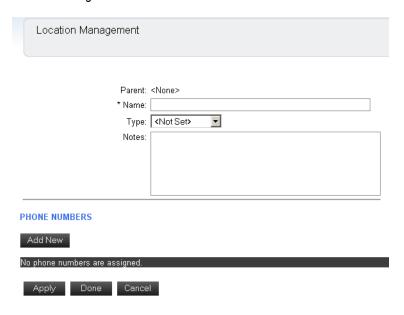

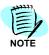

Fields which must be completed are designated with an asterisk (\*).

- Step 2 Enter the Name of the location.
- Step 3 Select the Type of location from the drop-down list.
- Step 4 Enter any desired Notes.
- Step 5 To assign phone numbers, click Add New. An Add Location Phone dialog box displays (Figure 2-86).

Page: 1 3 of 135

Page: 1 35

Tenant

Parent: <None>
\* Name: Manufacturing
Type: Office 
Notes:

PHONE NUMBERS

Add New

No phone numbers are assigned.

Type: Internal 
Image: Internal Image: Internal Image: Inte

Figure 2-86 Add Location Phone dialog box

- Step 6 Select the PBX or choose <AII> from the drop-down list.
- Step 7 To find a number, select a Filter option from the drop-down list and then click Search.

Extension A

1906

Step 8 Do one of the following:

Apply Done Cancel

Add New Extension

PBX: <All>

Select a number to add

1 - 1 of 135 records 1 Results per page

SV7000-44

1 - 1 of 135 records 1 Results per page

- —Click **Apply** to update the changes.
- —Click **Done** to exit the dialog box.

▼ Filter: Starts With ▼

—Click **Cancel** to exit without saving the changes.

# **Configuring Organizations**

Organization is used to assign organization data. In the Employee Role page, the user can make a relation between an employee and an organization.

Selecting **Organizations** from the OW5000 Directory Configuration dialog box (Figure 2-75) displays an Organizations Management dialog box (Figure 2-87).

Figure 2-87 Organizations Management dialog box

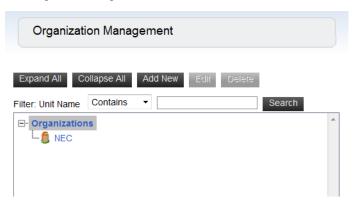

Use this dialog box to add, edit, or delete organizations. Use **Expand All** to view all Organizations or **Collapse All** to only view the parent organization.

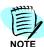

To remove or edit an existing organization, highlight the organization and click **Edit** or **Delete**.

# **Adding an Organization**

Step 1 Click Add New from the Organization dialog box. An Organization—Add New dialog box displays (Figure 2-88).

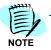

Highlight Organization to add a new parent organization.

- Highlight an organization beneath the parent organization to add a new organization to the parent.
- Fields which must be completed are designated with an asterisk (\*).

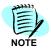

You can also use the plus and minus symbols to Collapse or Expand the view.

Figure 2-88 Organization—Add New dialog box

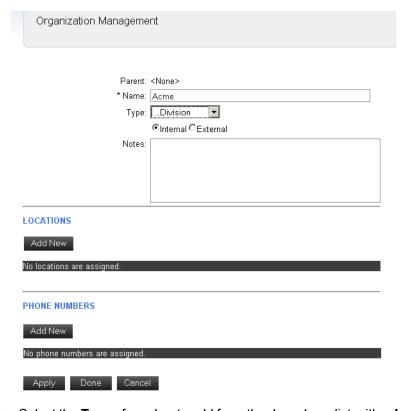

- Step 2 Select the **Type** of number to add from the drop-down list, either **Internal** or **External**.
- **Step 3** Enter the **Name** of the organization.
- **Step 4** Select the **Type** of organization from the drop-down list.
- **Step 5** Select whether or not the organization is **Internal** or **External** by selecting the appropriate option button.
- Step 6 Enter any desired Notes.

# **Adding Locations**

Step 1 If no locations are assigned, or you wish to add more locations, click Add New in the Locations section. An Organization—Add Locations dialog box displays (Figure 2-89).

Figure 2-89 Organization—Add Locations dialog box

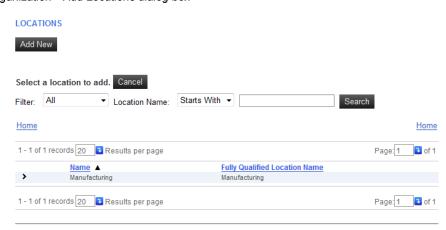

Step 2 Select the location to add from the drop-down list and then click **Select**.

### **Adding Phone Numbers**

Step 1 If no phone numbers are assigned, or you wish to add more numbers, click Add in the Phone Numbers section. An Organization—Add Phone Numbers dialog box displays (Figure 2-90).

Figure 2-90 Organization—Add Phone Numbers dialog box

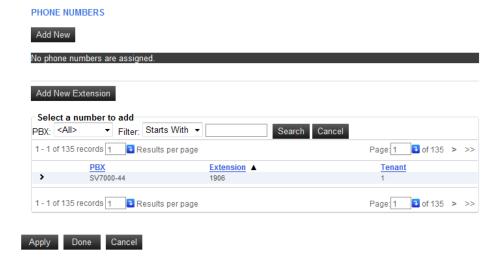

- Step 2 Select the PBX from the drop-down list.
- **Step 3** To find a number, select a **Filter** option from the drop-down list and then click **Search**.

- Step 4 Do one of the following:
  - -Click Apply to update the changes.
  - —Click **Done** to exit the dialog box.
  - —Click Cancel to exit without saving the changes.

# **Person Management**

Selecting **People** from the OW5000 Directory Configuration dialog box (Figure 2-75) displays a Person Management dialog box (Figure 2-91).

Figure 2-91 Person Management dialog box

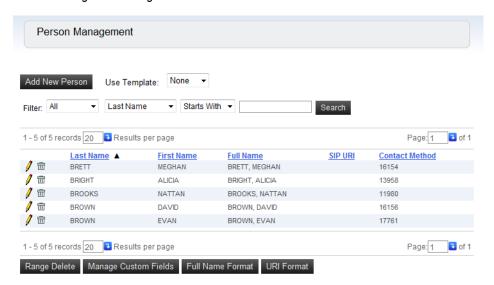

#### **Searching the Database**

Use the following steps to conduct a search in the **Person** database.

**Step 1** Select the search criteria from the **Filter** drop-down list.

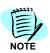

A Role, such as **User** and employee, is set in the **Roles** page. Select All in case a Role is not assigned. Refer to "Roles" on page 2-87.

**Step 2** Select the **Field** in which to search from the drop-down list.

For example, Last Name, First Name, Contact Method, or Login ID. Another way to search is to select **Starts with** and then enter data in the text box and click **Search**. A Database Search Results screen displays listing all previously entered data. A wildcard (\*) is not required. If you want to display all Persons, set blank in the search field or set None as the search target and then click **Search**.

To add a new person, see "Adding a Person" on page 2-84.

# **Manage Person Custom Fields**

Use the following steps to add user defined fields in the Person database.

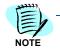

This parameter is supported only when other OW5000 applications, which are supported in US market, is installed in the system.

Step 1 Click Manage Custom Fields. A Person Custom Fields dialog box displays (Figure 2-92).

Figure 2-92 Person Custom Fields dialog box

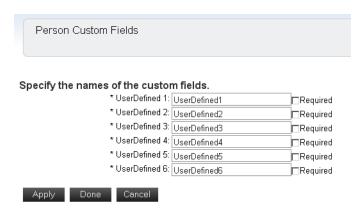

- **Step 2** Select an available undefined **UserDefined** field and enter the desired label for the field.
- **Step 3** Select the **Required** checkbox if the information to be entered in the newly defined field is mandatory.
- Step 4 Do one of the following:
  - —Click Apply to update the changes.
  - —Click Done to exit the dialog box.
  - —Click Cancel to exit without saving the changes.

# **Full Name Display Format**

Use the following steps to customize the display name of a Person. At least one person must be assigned before changing this format.

Step 1 Select Full Name Format from the Person Manager dialog box. A Full Name Display Format dialog box displays (Figure 2-93).

Figure 2-93 Full Name Display Format dialog box

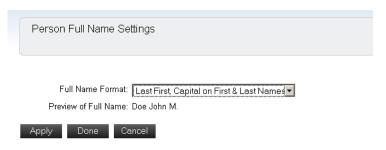

- **Step 2** Choose a format from the drop-down list to display a **Preview of Full Name**. Available options are shown in Figure 2-94.
- Step 3 Do one of the following:
  - —Click **Apply** to update the changes.
  - —Click Done to exit the dialog box.
  - —Click **Cancel** to exit without saving the changes.

Figure 2-94 Full Name Display Options

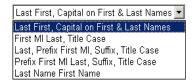

### **URI Format Configuration**

Selecting **URI Format** from Figure 2-91 displays a URI Format Configuration dialog box (Figure 2-95).

Figure 2-95 URI Format Configuration dialog box

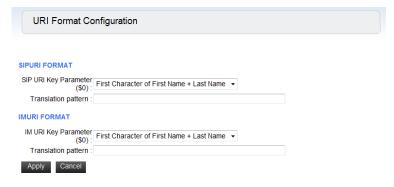

Step 1 Select one of the following keys from the **URI Key Parameter** drop-down list: The selected key is treated as \$0:

- Primary Extension
- Prefix + Primary Extension
- First Name
- Last Name
- First character of First name + Last Name
- Login ID

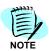

Primary Extension and Prefix + Primary Extension keys are only available and displayed in the US Market.

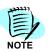

If Login ID is selected as the URI Key Parameter in the Person URI Derivation, User roles must be selected for creation in the Import Settings so that the Login ID database field can be mapped to a Login ID column in the Input File. This column MUST contain unique Login IDs for each person being added or updated. If an input record specifies a Login ID that is already in use in the OW5000 database, data associated with the existing Person can be overwritten by the data that's being imported for that Login ID. Please ensure that if you are attempting to add a new Person to the database, that the specified Login ID is unique relative to existing Login IDs in the database and relative to other Login IDs in the DBTool Input File.

**Step 2** Enter the **Translation Pattern Regular Expression**. Maximum of 100 characters, only single byte.

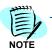

An IMURI FORMAT is used only for the OW5000 applications which are released in US market.

#### Adding a Person

Use the following steps to add a new record to the **Person** database.

Step 1 Click Add New Person in the Person Manager dialog box (Figure 2-91). A Person Management dialog box displays (Figure 2-96).

To create a new Person from a pre-defined Template, select the desired template from the **Use Template** drop-down menu, then click **Add New Person**. Refer to "Template Management" on page 2-118, for more information on creating a new template.

Example:

URI Key Parameter : First Name Translation Pattern : \$0@nec.com

First name of person : Steve

Auto generated SIP URI : Steve@nec.com

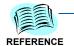

Refer to "Regular Expressions" on page Appendix B-1 for more information on the database fields and their sizes.

#### Person

When adding a new record from the Person Management dialog box, the first screen to display is the **Person** tab (Figure 2-96). The figure below displays when United States is selected as the Sales Regions.

Figure 2-96 Person Management—Add New dialog box

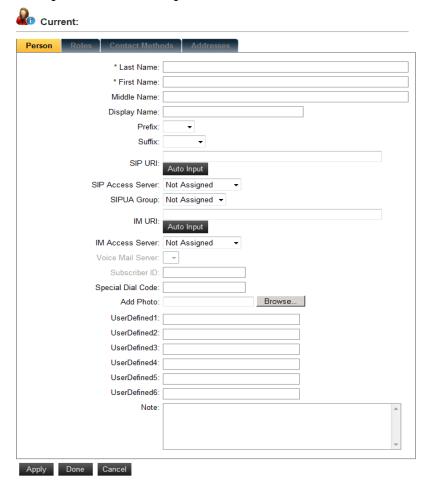

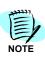

Fields which must be completed are designated with an asterisk (\*).

- Step 1 Enter the Last Name and the First Name for the new record.
- Step 2 If desired, enter data into the Middle Name, and Display Name fields.

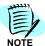

Display Name is used when OW5000 applications display the person's name on a Dterm (call logs, calling party information, etc.). This name is limited to 16 characters due to display size limitations and is auto generated using the person's first and last names. You may choose to enter a Display Name in the text box to override/prevent auto generation. Should you wish to resume auto-generation of this field at a later date, simply clear it by back spacing over any existing value.

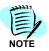

- First character of Middle Name + .(dot) is used for the Full Name Display Format. If the Display Name is blank, the Full Name Display Format is applied.
- DBTool Person import Display Name Generation checks this Display Name parameter.
- **Step 3** If desired, select a **Prefix** or **Suffix** for this record.
- Step 4 Do one of the following:

Enter a **SIP URI** if you are using a SIP Server. This SIP URI must be unique in the system. If you are using a SIP terminal, it must be the same as the SIP URI that was assigned in the Extension page or prefix+extension SIP URI.

Select **Auto Input** to set auto generated SIPURI based on the regular expression assigned in URI format page, overwrite the SIPURI that is displayed, or do nothing if the regular expression is not configured.

In the URI Format Configuration page, if the Prefix + Primary Extension or Primary Extension is selected as the SIP URI Key Parameter(\$0), the Primary Extension must be set as the contact method before this step.

- Step 5 Select a SIP Access Server from the drop-down list.
- Step 6 Select a SIPUA Group name from the drop-down list.

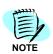

IM URI, IM Access Server, Voice Mail Server, Subscriber ID and Photo are used for some OW5000 Applications released in US market only.

- Step 7 Enter the IM URI number.
- Step 8 Select the IM Access Server from the drop-down list.
- Step 9 Select a Voice Mail Server from the drop-down list.
- Step 10 Enter the Subscriber ID number.
- Step 11 To add a Photo, click Browse. An Add Photo dialog box displays (Figure 2-97).

Figure 2-97 Add Photo dialog box

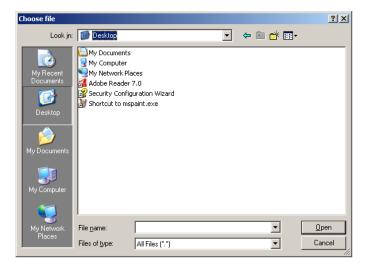

Step 12 Enter the file name of the desired photo or choose a different path to find the location and then click Open. The file name is added in the Photo field.

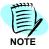

When adding a picture for a person to be viewed in the UC700 client, please be sure to put pictures in a folder accessible by the local service account. Do NOT select a path in a specific user's My Documents or My Pictures folder, for example. Instead, create a separate folder under the C or D drive.

- Step 13 Do one of the following:
  - —Click Apply to save the record.
  - —Click Done to close the dialog box.
  - —Click **Cancel** to exit without saving the information.

#### Roles

Roles can be added to any person that is already configured in the **Person** database. After selecting the desired person, click the **Roles** tab to display a Roles dialog box (Figure 2-98). The following figure displays when United States is selected as the Sales Regions.

Figure 2-98 Roles dialog box

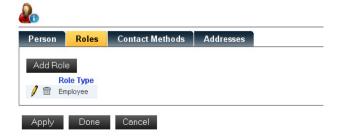

# Adding a User Role

Step 1 Click Add Role. A Roles—Add New dialog box displays (Figure 2-99).
The following figure displays when United States is selected as the Sales Regions.

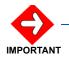

The dialog boxes will differ depending on the type of role selected. **User** and **Employee** are required for OW5000 API (InformationAPI).

The following screens reflect the steps necessary for adding a User as the role type. Multiple roles can be assigned for one person.

Figure 2-99 User Roles—Add New dialog box

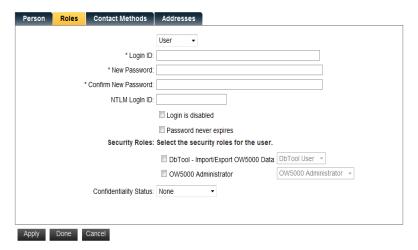

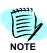

Fields which must be completed are designated with an asterisk (\*).

- **Step 2** Select **User** from the drop-down list.
- **Step 3** Enter the information in the following fields:
  - -Login ID
  - -New Password
  - -Confirm New Password

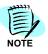

**User** must be selected if SOAP (Information API) is used and the user needs to login to OW5000 Administrator. The length of the password must be at least 8 characters long and include the following rules:

- 1 Uppercase letter (A-Z)
- 1 Lowercase letter (a-z)
- 1 Digit(1-9)
- 1 Special Character (excluding a space, square brackets, backslash, and single or double quotes)

Step 4 For Windows Authentication, enter the NTLM Login ID for the user.

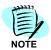

UC700 only for this parameter. This parameter does not display if UC700 is not installed or if United States is selected as the Sales Region.

- Step 5 To disable the user role for any reason, click the check box Login is disabled.
- Step 6 To set the password to never expire for the user, click the check box Password never expires.
- **Step 7** To select the **Security Roles** for this user, click the checkbox for each application the user is allowed to view or use, and then select the role type. For example, an administrator, a user, a recipient, or an assistant.
- Step 8 Select the Confidentiality Status for this role from the drop-down menu. This is not required for configuration unless United States is selected as the Sales Region.
- **Step 9** Do one of the following:
  - —Click **Apply** to add the role and continue with the configuration.
  - —Click **Done** to save the information and close the dialog box.
  - —Click **Cancel** to exit without saving the changes.

### Adding an Employee Role

After selecting the name, click the **Roles** tab from the Person Management dialog box (Figure 2-96). Select **Employee** from the drop-down role type list box to display an Employee Role Type dialog box (Figure 2-100).

If the selected person already has a role assigned, you can edit or delete the role by clicking the Pencil / or Trashcan icon (Figure 2-98). The following figure displays when United States is selected as the Sales Regions.

Figure 2-100 Employee Roles—Add New dialog box

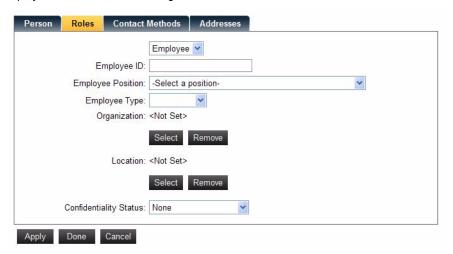

Step 1 Enter the Employee ID.

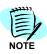

The Employee Position, Employee Type, and Confidentiality Status are not used.

- Step 2 Select the Employee Position from the drop-down list.
- **Step 3** Select the **Employee Type** from the drop-down list. For example, a Contractor, Permanent, or Part Time employee.
- Step 4 To set an Organization for this employee, click Select and then choose an organization. For configuring an Organization, see "Configuring Organizations" on page 2-78. To remove an organization, click Remove.
- Step 5 To set a Location, click Select and then choose a location. For configuring a Location, see "Configuring Locations" on page 2-75. To remove a location, click Remove.
- Step 6 Select the Confidentiality Status from the drop-down menu.
- **Step 7** Do one of the following:
  - —Click Apply to add the role and continue with the configuration.
  - —Click **Done** to save the information and close the dialog box.
  - —Click Cancel to exit without saving the changes.

#### **Contact Methods**

To add a contact method, select the **Contact Method** tab. A Contact Method dialog box displays (Figure 2-101). The following figure is an example when the United States is selected as the Sales Regions.

Figure 2-101 Contact Method dialog box

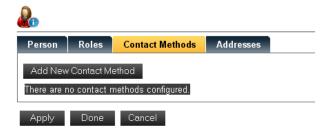

Step 1 If no Contact Methods are configured, click Add New Contact Method. A Select Contact Method—Type dialog box displays (Figure 2-102). The following figure is an example when the United States is selected as the Sales Regions.

Figure 2-102 Select Contact Method—Type dialog box

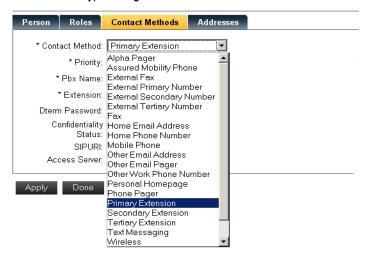

**Step 2** Select the type of contact method from the drop-down list.

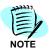

Fields which must be completed are designated with an asterisk (\*).

The Contact Method dialog boxes may differ depending on the type of contact method you selected. Primary Extension, Secondary Extension and Tertiary Extension are available as a SIP Presence feature. If you are using a softphone collaboration feature, the Primary Extension should be a collaborated extension, and the Secondary Extension should be the softphone.

For example, if you selected Primary Extension from the drop-down list, a Contact Methods—Primary Extension dialog box displays (Figure 2-103). The following figure is an example when the United States is selected as the Sales Regions.

Figure 2-103 Contact Methods—Primary Extension dialog box

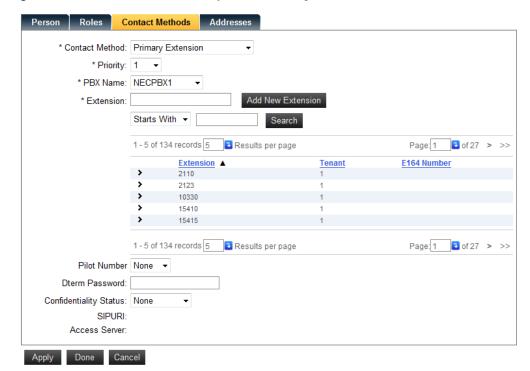

- Step 3 Select the Priority from the drop-down list.
- Step 4 Select the PBX Name from the drop-down list.
- **Step 5** Do one of the following to choose an **Extension**:
  - -select the target Extension from the extension list
  - -click Add New Extension

Clicking the **Add New Extension** button opens an Extension dialog box. Refer to "Adding Extensions" on page 2-18 for more information. After entering all necessary information, click **Apply**.

- —search for an extension, by choosing Contains, Ends With, Equals, or Starts With from the drop-down list, then enter the desired value and click Search.
- **Step 6** Select **Pilot Number** for personal voice mailbox (displayed only when UC700 is installed).
- Step 7 Enter the Dterm Password (if applicable) in the text box.

**Step 8** Choose the **Confidentiality Status** from the drop-down list. (Only available for the US market).

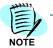

Pilot Number, Dterm Password, and Confidentiality Status are not used unless the OW5000 Applications released in the US market are used.

- Step 9 Do one of the following:
  - —Click Apply to add the contact method and continue with the configuration.
  - —Click Done to save the information and close the dialog box.
  - —Click **Cancel** to exit without saving the information.

#### **Address Information**

This is displayed only when the United States is selected as the Sales Region or if an OW5000 Application which released in US market is installed.

Step 1 To add an address, select the Addresses tab. If no Addresses have been configured, click Add New Address. An Address Information dialog box displays (Figure 2-104).

Figure 2-104 Address Information dialog box

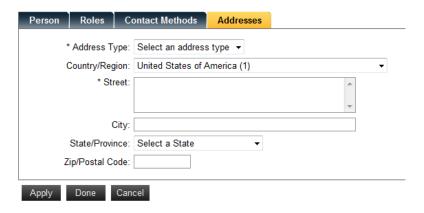

Step 2 Select the Address Type from the drop-down list.

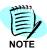

Fields which must be completed are designated with an asterisk (\*).

- Step 3 Enter/select information in the following fields:
  - -Country/Region
  - -Street
  - —City
  - -Zip/Postal Code

- Step 4 Do one of the following:
  - —Click **Apply** to add the address.
  - —Click **Done** to display the new entry.
  - —Click **Cancel** to exit without saving the information.

#### **Editing or Deleting Person**

To edit or delete a person, follow the steps below.

- Step 1 Click the **Pencil** / icon next to the desired Person to edit the data (Figure 2-91).
- **Step 2** After you have completed the editing, do the one of following:
  - —Click **Apply** to save the information.
  - —Click **Done** to save the information and close the dialog box.
  - —Click Cancel to exit without saving the changes.
- Step 3 Click the Trashcan is icon next to the desired Person to delete the data.

#### **Person Range Delete**

Follows the steps below to range delete a Person.

Step 1 Click Range Delete from the Person Management dialog box (Figure 2-91).

Figure 2-105 Person Range Delete dialog box

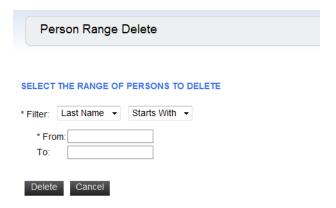

- Step 2 Select the desired filter of the range delete from drop-down list.
- Step 3 If you use an alphabet or numeric value as the query parameter, enter the value in the From and To text box fields. If another query parameter is used, such as a multi-byte character, enter the value in the From text box field only.

Step 4 Click Delete. This may take a few minutes depending on the number of people to be removed. A maximum of 500 people can be deleted at a time.

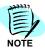

A Person cannot be deleted if they are is use by the system. In this case, retry the range delete or execute after business hours.

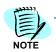

DBTool—BulkDelete can be used as a Person delete.

#### **Configuring Positions**

Step 1 Selecting **Position** from the OW5000 Directory Configuration dialog box (Figure 2-75) displays a Position Management dialog box (Figure 2-106). The following figure is an example when the United States is selected as the Sales Regions.

Figure 2-106 Position Management dialog box

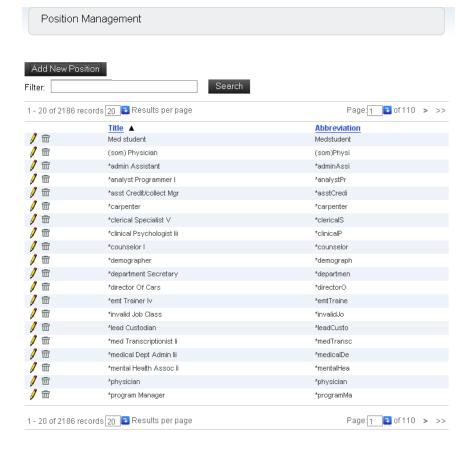

#### **Adding a Position**

Step 1 Click Add New Position from the Position Management dialog box. A Position—Add New dialog box displays (Figure 2-107).

Figure 2-107 Position—Add New dialog box

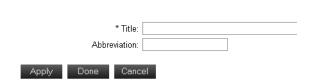

- Step 2 Enter the position name in the Title field.
- **Step 3** (Optional) Enter the position abbreviation in the **Abbreviation** field.
- Step 4 Do one of the following:
  - —Click **Apply** to save the information.
  - —Click Done to exit the dialog box.
  - —Click **Cancel** to exit without saving the changes.

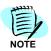

To remove or edit an existing position, select the **Pencil** or **Trashcan** in icon.

**Step 5** To find a position, enter data in the **Filter** text box and click **Search**.

#### **Configuring Specialities**

Selecting **Specialities** from the OW5000 Directory Configuration dialog box (Figure 2-75) displays a Specialities dialog box (Figure 2-108). Specialities is displayed only when UA5200 is installed in the system.

Figure 2-108 Specialities dialog box

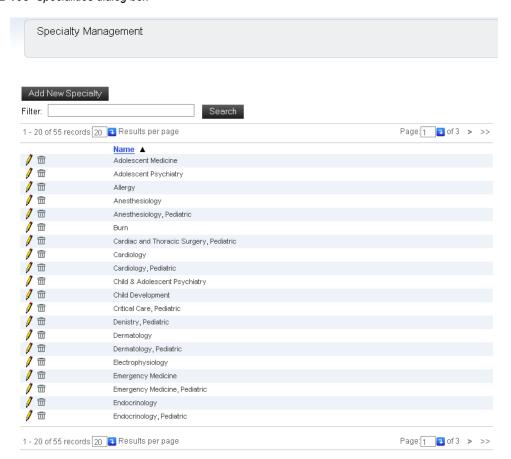

#### Adding a Speciality

Step 1 Click Add New Speciality from the Specialities dialog box. A Specialty—Add New dialog box displays (Figure 2-109).

Figure 2-109 Specialty—Add New dialog box

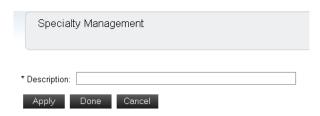

- Step 2 Enter a name in the **Description** field.
- **Step 3** Do one of the following:
  - —Click Apply to save the speciality.
  - —Click Done to exit the dialog box.
  - —Click Cancel to exit without saving the changes.
- Step 4 To remove or edit an existing specialty, select the Pencil ≠ or Trashcan icon next to the specialty name.

#### **User Privileges Configuration**

Step 1 Selecting User Privileges from the OW5000 Directory Configuration dialog box (Figure 2-75) displays a User Privilege Management dialog box (Figure 2-110). The following figure is an example when the United States is selected as the Sales Regions.

Figure 2-110 User Privilege Management dialog box

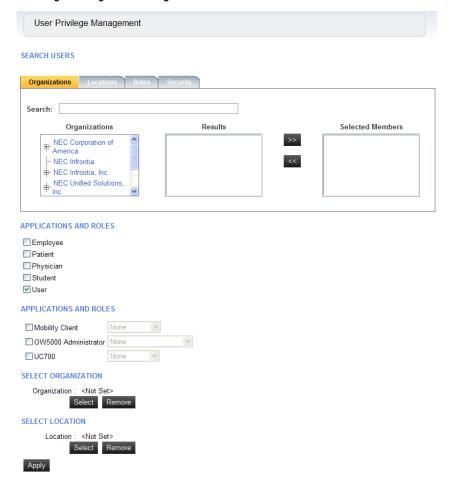

- Step 2 To modify privileges for a user, enter the user name in the Search text box. You can also search by Organizations, Locations, Roles, or Security.
- **Step 3** Select the desired application(s) in which to change privileges, and then select the privilege type from the drop-down list.
- Step 4 Click Apply.

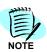

If the person being modified does not have an assigned role but Organization/ Location is selected on this page, an Employee role will be created for this person and associated with the selected Organization/Location.

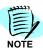

If the person is already assigned a role, like physician/employee/patient, and has an associated Organization/Location, they will simply be updated with the new values.

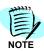

If multiple people are assigned User roles using the **User Privilege** page, the default password that the OW5000 uses for the created logins is **Passw0rd\$**.

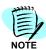

A maximum of 500 people can be modified at one time.

#### **User Management Configuration**

Selecting **Users** from the OW5000 Directory Configuration dialog box (Figure 2-75) displays a **User Management** dialog box (Figure 2-111). This option allows you to manage user information, and to add or change application and role privileges. The following figure is an example when the United States is selected as the Sales Regions.

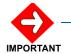

The **Password** for an Administrator can only be changed from this configuration page. The Person Management Roles page can be used for other person configurations.

Figure 2-111 User Management dialog box

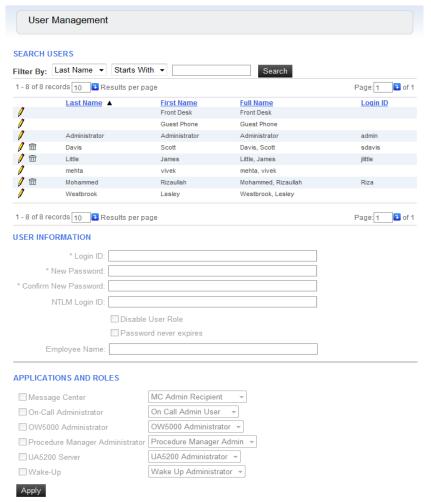

Use the steps below to change passwords, application privileges, or to delete a user account.

#### **Modifying a User Account**

Use the following steps to modify an account.

- Step 1 Select the Pencil / icon next to the desired user from the list of displayed names (Figure 2-111), or enter data in the Filter By field and click Search.
- Step 2 Enter the Login ID.

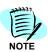

Fields which must be completed are designated with an asterisk (\*).

**Step 3** Enter a new password in the **New Password** field.

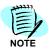

The length of the password must be at least eight characters long and include the following rules:

- 1 Uppercase letter (A-Z)
- 1 Lowercase letter (a-z)
- 1 Digit(1-9)
- 1 Special Character (excluding a space, square brackets, backslash, and single or double quotes)
- Step 4 Enter the new password again in the Confirm New Password field.
- **Step 5** For Windows Authentication, enter the **NTLM Login ID** for the user.

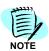

This parameter is displayed only when the United States is selected as the Sales Region or if OW5000 Applications which are released in US market is installed.

- Step 6 To disable the user role for any reason, click the check box Login is disabled.
- **Step 7** To set the password to never expire for the user, click the check box **Password never expires**.
- **Step 8** Select the desired privilege for OW5000 Administrator as well as any installed applications. See each application's installation guide for a definition of each available choice.
- Step 9 Click Apply.

#### **Deleting a User Account**

- Step 1 Select the Trashcan in icon next to the desired user from the list of displayed names (Figure 2-111), or enter data in the Filter By field and click Search. A delete confirmation dialog box displays.
- **Step 2** Click **OK** to delete the user role for this person.

#### **Application Data Management**

From the Application Data Management page, it is possible to change the configuration data of the OW5000 system. This configuration change is allowed only for maintenance, and should never be changed without first consulting with an NEC representative.

#### **IM Archiving Management**

Using the IM Archiving Management option, you can configure IM archiving for the OW5000 system. This configuration page is restricted, and only a user who has special privileges can see the Instant Message menu.

#### Adding IM Archiving privileges for a User

Use the steps below to display the IM Archiving Management menu. It is assumed that the user, who manages IM Archiving configurations, has already been created and has a User role.

- Step 1 Login as administrator. For more information, refer to Chapter 2, "Logging into OW5000 Administrator" on page 2-4.
- Step 2 Click OW5000 > Directory > People and then select the desired user who should have IM Archiving Management privileges. Note that admin cannot have this privilege for security reason.
- Step 3 Click the Role tab and select the User role. Check IM Admin security permission, then click Apply or Done.

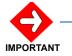

The user who has IM Archiving Management privileges may be able to see all IM sessions of the system. This privilege must be assigned to only one or a limited number of users.

#### IM Archiving Settings

Logging in using an IM Admin account, displays an Instant Messages menu under OW5000.

#### View Logs

Selecting Instant Messages from OW5000 displays an IM Archiving Management dialog box (Figure 2-112).

Figure 2-112 IM Archiving Management dialog box

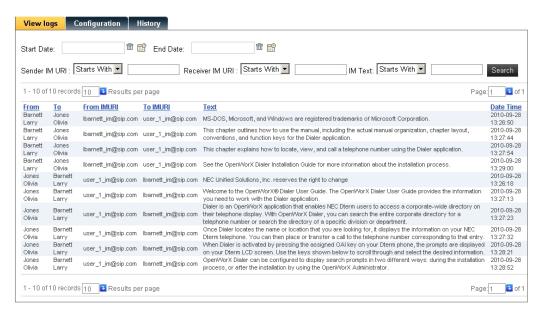

This page displays all IM sessions for those using Instant Message. The following query is available on this page to specify the session. A combination of following parameters is also available.

Table 2-5 IM Parameters

| Start Date / End Date Query the messages for a specific term.  Sender/Receiver IM URI Query the messages based on the URI.  UM Text Query the message based on the text.                                                                                                    | Parameter              | Description                             |
|----------------------------------------------------------------------------------------------------|------------------------|-----------------------------------------|
|                                                                                                    | Start Date / End Date  | Query the messages for a specific term. |
| IM Text Query the message based on the text.                                                                                                    | Sender/Receiver IM URI | Query the messages based on the URI.    |
| and the same state of the same state of the same | IM Text                | Query the message based on the text.    |

#### Configuration

Selecting **Instant Messages** > **Configuration** from OW5000 Administrator displays an IM Archiving Management Configuration dialog box (Figure 2-113).

Figure 2-113 IM Archiving Management—Configuration dialog box

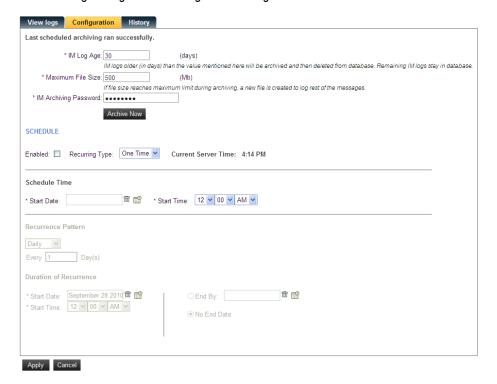

Table 2-6 IM archiving Management Parameters

| Parameter             | Description                                                                                                    |
|-----------------------|----------------------------------------------------------------------------------------------------|
| IM Log Age            | The archiving process uses this value to find <b>old</b> logs to archive and eventually delete from the OW5000 database. Entering 0 for this field means to archive everything. This Does Not retain any records in the database.                                                                                                  |
| Maximum File Size     | If, during one instance of archiving, the file reaches the maximum specified size, another file is created with the same name and appended with a Time Stamp to archive the remaining messages. This goes on until all the messages chosen by archiving process for the current session are archived.  Maximum file size is 500MB. |
| IM Archiving Password | The password used to encrypt the data when it is exported. <i>Important:</i> This password is used every time an archive file is created. So, once it is changed, new and old archived files cannot be opened at the same time using Archive Viewer because the encrypted key is changed.                                          |

| Parameter   | Description                                                                                                    |
|-------------|----------------------------------------------------------------------------------------------------|
| Archive Now | Sets up a schedule that Scheduler picks up and starts the archiving process using the DBTool export engine. The archiving process is also responsible for deletion of IM logs from OW5000 database. Clicking this button will inform the user the number of logs to be archived. |

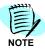

By default, Instant Message (IM) archive files are stored in C:\Program Files\NEC\OW5000\Runtime Platform\archive. The directory can be changed using Application Data Management in OW5000 Administrator and searching on the IM Archive Directory key. Users may want to change the directory to manage the amount of disk space that is being used by the archiving process.

Administrators can use the estimate of 100K bytes per User per month when calculating the amount of space that will be used by the archival process. This estimate is based on 200 messages per month, per User, and an average message size of 55 bytes.

#### Schedule

To enable scheduled archiving, follow the steps below.

- Step 1 Check the Enabled check box and click Save.
- Step 2 Select the Recurring Type from the drop-down list. Selection options are One Time (non-recurring), or Recurring. If recurring is selected, a frequency of daily, weekly, or monthly is available for selection. The display screen is dependent on the kind of schedule created.

**Duration of Recurrence** is used to configure a detailed schedule.

Start Date: Sets the start date of this schedule.

Start Time: Sets the start time of this schedule.

**End By**: Sets the end date of this schedule. Select **No End Date** when an end date is not needed.

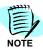

If a **One Time** schedule is set before the current time, the schedule will not be executed.

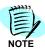

A One Time schedule only needs the start date and time. A Recurring schedule needs the setting of Recurrence Pattern in addition to the Duration of Recurrence.

#### **History**

**Step 1** Click the **History** tab to display Figure 2-114. This dialog box displays the results of the schedule process for IM Archiving.

Figure 2-114 History dialog box

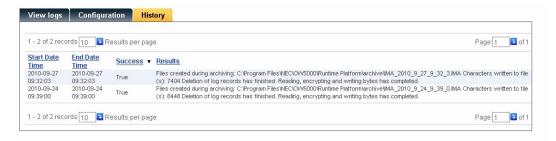

When a schedule is executed, the Start Data, End Date and Results are displayed.

#### **Settings Configuration**

Selecting **Settings** from the OW5000 Options dialog box (Figure 2-12), displays an OW5000 General Settings dialog box (Figure 2-115).

#### **General Settings**

Follow the steps below to configure General Settings. The following figure is an example when the United States is selected as the Sales Regions.

General Settings **DEFAULT COUNTRY CODE** Select The Default Country Code: United States of America (1) REPORT SETTINGS Reporting Services URL: http://galactica64/ReportServer Reports must be uploaded to the report server before they can be executed: Upload Reports DEFAULT HOME PAGE Select The Default Home Page: Blank(default) PASSWORD SETTINGS ▼ Password Never Expires Default Password Validity Period: 0 (days) LICENSE MANAGER CONNECTION INFORMATION IP Address/Name: Port: 49300 If any changes to this section are made, it may take a minute for the system to read licenses and reflect changes. SMTP SERVER SETTINGS (e.g. 'server.domain.prv') Server SMTP Port: 25 ( 1 - 65535; default '25') SMTP Secure Port: (1-65535) Username: Password:

Figure 2-115 OW5000 General Settings dialog box

Apply Cancel

- Step 1 Select the Default Country Code from the drop-down list.
- **Step 2** Enter the **Reporting Services URL**. The OW5000 installed server is set as the default URL. This parameter is displayed only when the United States is selected as the Sales Region.
- **Step 3** Select the **Default Home Page**. The Extension or Person page can be selected as the default page when you log into OW5000 Administrator.

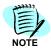

When logging in after a session timeout, the last page you used before the timeout displays; not the Default Home Page.

Step 4 To set the password to never expire for the user, click the check box Password never expires.

When **Password never expires** is checked, set the validity period for the password. This parameter is disabled if **Password Never Expires** is set

**Step 5** In the **License Manager Connection Information** section, do the following:

- —enter the IP Address/Name and the Port number to set the LMC server connection IP Address. This is a mandatory parameter.
- —enter the **Port** number to set the LMC Server connection port. This is a mandatory parameter.

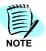

This configuration is not required when Asia is selected as the Sales Region.

- Step 6 Do one of the following:
  - -Click Apply to save the speciality.
  - —Click Cancel to exit without saving the changes.

#### **Countries & States**

Follow the steps below to configure Countries & States.

Figure 2-116 OW5000 Countries & States dialog box

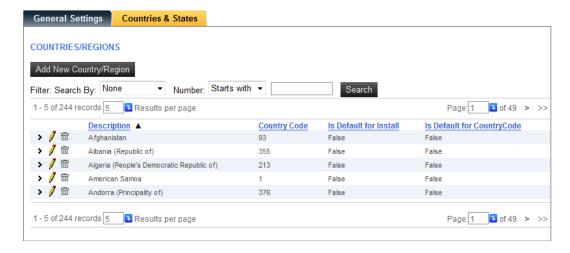

#### **Adding a New Country**

Step 1 Click Add New Country/Region in the Countries & States dialog box (Figure 2-116). Figure 2-117 displays.

Figure 2-117 Adding New Country/Region dialog box

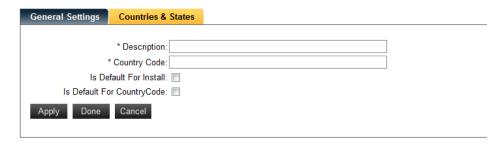

- Step 2 Enter the Description and the Country Code.
- Step 3 Do one of the following for the Is Default For Install field.
  - —Do **not** check if you are creating a new Country.
  - —Do check if this new country is treated as the default country when more than one county has the same country code.
- Step 4 Do one of the following:
  - —Click **Apply** to save the record.
  - —Click **Done** to close the dialog box.
  - —Click **Cancel** to exit without saving the information.

#### **Adding New Region**

- **Step 1** Select the target **Country** from the country list (Figure 2-116).
- Step 2 State/Provinces displays at the bottom of list, so click **Add New State/ Province**. A State/Provinces dialog box displays.

Figure 2-118 State/Provinces dialog box

# \* Name: \* Code: Apply Done Cancel

- Step 3 Enter the Name and Code.
- Step 4 Do one of the following:
  - —Click Apply to save the record.
  - —Click **Done** to close the dialog box.
  - —Click **Cancel** to exit without saving the information.

# Schedule Configuration

OW5000 provides schedule functionality of data import/export and database backup. It allows a variety of scheduling types such as one-time, daily, weekly and monthly. Also, the history page shows the result of the schedule.

#### Creating a DBTool Schedule

Select **Scheduler** from the OW5000 Options dialog box (Figure 2-12) and follow the steps below.

**Step 1** Click the **DBTool** tab to display Figure 2-119, and then follow the steps below to configure the schedules.

Figure 2-119 Schedule Profile dialog box

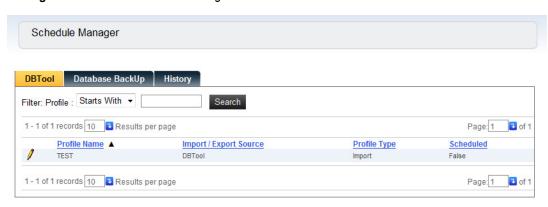

Step 2 When scheduling an existing profile, click the Pencil 

icon to display a Scheduling dialog box (Figure 2-120). To delete or cancel a schedule, click the Trashcan 
icon. Refer to Chapter 6, "Database Operations" on page 6-1 for information on creating a DBTool Profile.

Figure 2-120 Scheduling (One Time) dialog box

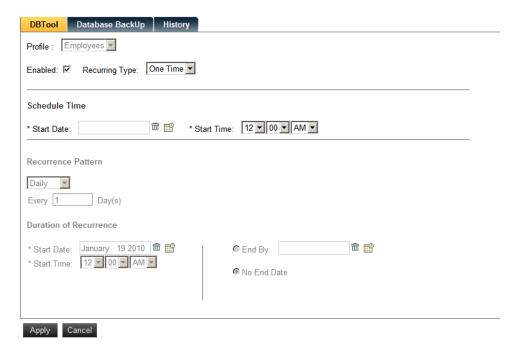

- Step 3 Check the Enabled check box. When checked, the scheduled profile is available.
- Step 4 Select the Recurring Type from the drop-down list. Selection options are One Time (non-recurring), or Recurring. If recurring is selected, a frequency of daily, weekly, or monthly is available for selection. The display screen is dependent on the kind of schedule created.

**Duration of Recurrence** is used to configure a detailed schedule.

**Start Date:** Sets the start date of this schedule. **Start Time:** Sets the start time of this schedule.

End By: Sets the end date of this schedule. Select No End Date when you do not need to set an end date.

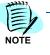

If a One Time schedule is set before the current time, the schedule will not be executed.

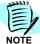

A One Time schedule only needs the start date and time. A Recurring schedule needs the setting of Recurrence Pattern in addition to the Duration of Recurrence.

For instance, if you select **Recurring** from the Schedule Type drop-down list and select **Daily** as the Recurrence Pattern, Figure 2-121 displays.

Figure 2-121 Scheduling (Recurring Daily) dialog box

This Schedule is executed on a daily basis. Set 1 to run the schedule import/export everyday.

**Duration of Recurrence** is used to configure a detailed schedule.

**Start Date:** Sets the start date of this schedule. **Start Time:** Sets the start time of this schedule.

End By: Sets the end date of this schedule. Select No End Date when you do not need to set an end date.

Selecting **Weekly** as the Recurrence Pattern displays Figure 2-122.

Figure 2-122 Scheduling (Recurring Weekly) dialog box

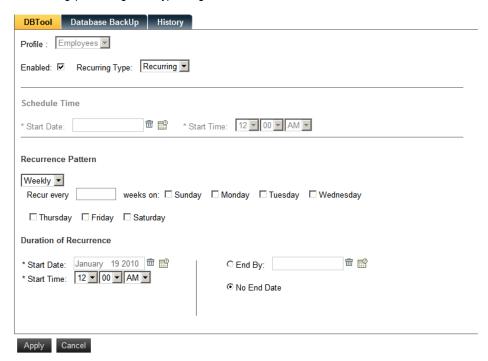

This schedule is executed on a weekly basis. Set 1 to run the schedule import/export every week.

**Duration of Recurrence** is used to configure a detailed schedule.

**Start Date:** Sets the start date of this schedule. **Start Time:** Sets the start time of this schedule.

End By: Sets the end date of this schedule. Select No End Date when you do not need to set an end date.

Selecting **Monthly** as the Recurrence Pattern displays Figure 2-123.

DBTool Database BackUp History Profile : Employees Enabled: ✓ Recurring Type: Recurring ✓ Schedule Time \* Start Time: 12 V 00 V AM V \* Start Date: Recurrence Pattern Monthly -O Day of every month(s) Sunday O The first of every month(s) **Duration of Recurrence** \* Start Date: January 19 2010 🛱 🔛 ₩ 🔛 C End By: \* Start Time: 12 - 00 - AM -No End Date

Figure 2-123 Scheduling (Recurring Monthly) dialog box

This schedule is executed on a monthly basis. Set 1 to run the schedule import/export every month.

Duration of Recurrence is used to configure a detailed schedule.

**Start Date:** Sets the start date of this schedule.

**Start Time:** Sets the start time of this schedule.

End By: Sets the end date of this schedule. Select No End Date when you do not need to set an end date.

#### **Confirmation of Schedule Results**

To confirm the schedule results, use the Log Viewer by following the steps below.

Step 1 Click Start > All Programs > NEC OW5000 > Runtime Platform > LogViewer, and then select Scheduler and DBTool, which includes the log of confirmation dates, and then click Start Search.

When the scheduler is executed, the following event is logged (Table 2-7).

Table 2-7 Scheduler Execution

| Severity | Application | Description                         |
|----------|-------------|-------------------------------------|
| Debug    | Scheduler   | Successfully executed.DbToolPlugin: |

When the DBTool is executed, the following event is logged (Table 2-8).

Table 2-8 DBTool Execution

| Severity | Application | Description                                                                                                    |
|----------|-------------|----------------------------------------------------------------------------------------------------|
| Info     | DBTool      | New Application has started logging: APP:DBTool PID: <pid #=""> TID:<tid #=""> USER:Administrator MACHINE: <ow5000 name="" server=""> EXE:C:\Program Files\NEC\OW5000\DBTools\DBToolConsole.exe EventSource:OAIMsg.dll.</ow5000></tid></pid> |

When the DBTool process is completed, the following event is logged (Table 2-9).

Table 2-9 DBTool Process Completed

| Severity | Application | Description |
|----------|-------------|-------------|
| Dbug     | DBTool      | Closing Log |

**Step 2** If a schedule is not executed correctly, an Error event is logged between the executed and completed event.

#### **Creating a Database Backup Schedule**

Step 1 Click the Database Backup tab to display Figure 2-124, and then follow the steps below to configure the schedules.

Figure 2-124 Database Backup dialog box

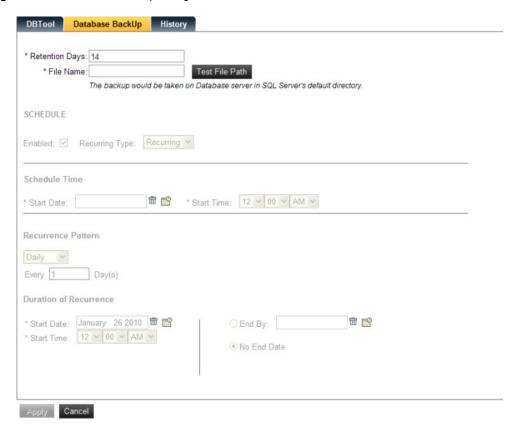

- Step 2 Enter the number of days in the Retention Days edit box to define the amount of time the backup file will be kept in the server. Default is 14 days.
- Step 3 Enter the **File Name** to define the saved backup file name. By default, the file is backed-up in the same location as where SQL Server is installed. By clicking **Test File Path**, you can confirm that the database backup file was created correctly.
- Step 4 Set the schedule based on your requirements. Refer to "Creating a DBTool Schedule" on page 2-111 for more details.

#### **History**

Step 1 Click the History tab to display Figure 2-125. This dialog box displays the results of the schedule process for both DBTool and Database Backup.

Figure 2-125 History dialog box

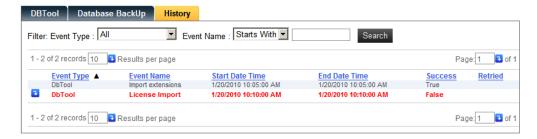

When a schedule is executed, the **Type**, **Event Name**, **Date** and the results display. If the schedule process fails, click on the icon (left side) of the results information. The request is then executed immediately.

#### **Template Management**

From the Template Management page, it is possible to create a template related to person management. This page allows you to create a new person and their related configuration; such as roles, contact methods, and address information, in a single page.

Selecting **Template Management** from the Template dialog box, displays a Template Management dialog box (Figure 2-127).

Figure 2-126 Template Management dialog box

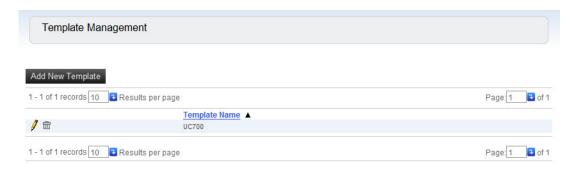

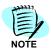

To remove or change an existing Custom Field, select the desired record and then click the **Pencil** or **Trashcan** icon.

Step 1 To add a new template click Add New Template from the Template Management dialog box. A Template Management Configuration Page displays (Figure 2-127).

Figure 2-127 Template Management dialog box

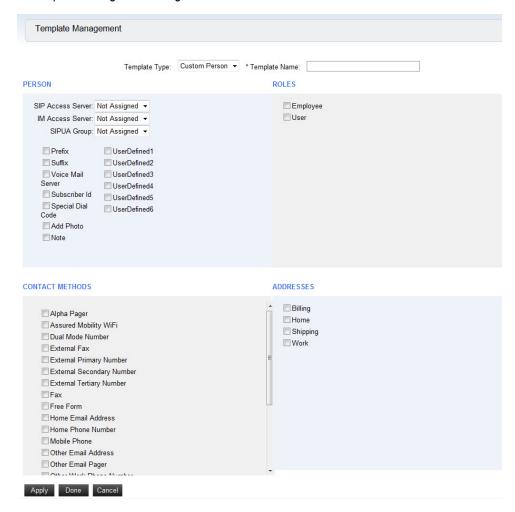

Step 2 Select the **Template Type** from the drop-down menu and enter the **Template Name**.

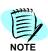

Only Custom Person is available as the Template Type in OW5000 R5.

**Step 3** Select the desired parameters to be configured in this template from the Person, Roles, Contact Methods, and Addresses pane.

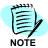

Last Name, First Name, Middle Name and Display Name will be displayed when this template is selected in the Person page regardless of this configuration

#### Step 4 Do one of the following:

- —Click Apply to save the settings.
- —Click Done to save and then exit the dialog box.
- —Click Cancel to exit without saving the changes

#### **MA4000 Integration**

Please refer to Chapter 7, "OW5000-MA4000 Integration" on page 7-1 for more information.

#### **Version Information**

Selecting **Version Information** from "OW5000 Options dialog box" on page 2-8, displays an OW5000 Version Information dialog box (Figure 2-128). This is used for informational purposes only.

Figure 2-128 OW5000 Version Information dialog box

OW5000 Version Information SUMMARY BUILD INFORMATION Version: 6.4.0 A7 Build: 6.4.0.8 Date: 12-21-2008 Time: 01:16:39 DETAILED FILE VERSION INFORMATION **3** of 146 > >> 1 - 5 of 727 records 5 Results per page File Name 🔺 C:\Program Files\NEC\OV\5000\AccessServer\ 1/28/2009 AccessServer.exe 6.5.118.0 Admin.Common.dll C:\Program Files\WEC\OV\5000\Administrator\bin\ 1/30/2009 Admin.Common.dll C:\Program Files\NEC\OV\/5000\Administrator\bin\ 6.5.125.0 1/30/2009 Admin.MessageCenter.dll C:\Program Files\NEC\OV\5000\Administrator\bin\ 1/30/2009 Admin.MessageCenter.dll C:\Program Files\NEC\OVV5000\Administrator\bin\ 6.5.125.0 1/30/2009 1 - 5 of 727 records 5 Results per page Page: 1 3 of 146 > >>

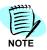

If Asia (Others) is selected as the Sales Region, check the OW5000 version using the steps below.

- 1. Open Issue.txt from C:\Program Files\NEC\OW5000\Runtime Platform\Issue.txt (default).
- 2. Confirm the underline part as the version information.

DO NOT MODIFY THIS FILE SC-3904 OWX PROG-R4 ISSUE <u>X.XX</u>

## **Exiting OW5000 Administrator**

The OW5000 Administrator user interface can be exited by closing your browser or by clicking **Log Out** in the OW5000 Administrator Control Panel (Figure 2-12).

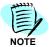

OW5000 Administrator will automatically time out if there is no activity after 15 minutes (default). If this happens, you will need to login again to continue the configuration.

# 3

# WatchDog

WatchDog is a utility in the OW5000. It operates in the background and monitors selected software service applications.

Should a service encounter some type of data error, it may shutdown and disable the network service it was providing. Since these services cannot restart themselves, WatchDog can detect the service outage and then restart the service application. WatchDog can monitor multiple service applications residing on the local server.

When WatchDog detects a monitored service shutdown, it first makes a log entry, and after a set interval, restarts the service. Log entries can aid in application troubleshooting. If the monitored service has any dependent services set up (typically automatically set during the installation of the application), they will be stopped before the monitored service is restarted.

The following topics are included in this chapter.

Chapter Topics

- Verifying the WatchDog Status
- WatchDog Helper

#### **Verifying the WatchDog Status**

WatchDog is installed during the initial OW5000 installation. No additional installation is required. It is configured by default to automatically start every time the OW5000 Server boots.

These settings can be verified through the Administrative Tools window. WatchDog cannot monitor the service if it is installed on another server.

### WatchDog Helper

WatchDog Helper is the graphical user interface (GUI) for the OW5000 WatchDog application. The following sections describe the windows and functions of WatchDog Helper.

#### **Main Window**

Starting the WatchDog Helper program displays the WatchDog Helper main window (Figure 3-1).

Step 1 Start WatchDog Helper by clicking the Start button on the workstation desktop, and then select All Programs > NEC OW5000 > Runtime Platform > WatchDog Helper.

Figure 3-1 WatchDog Helper main window

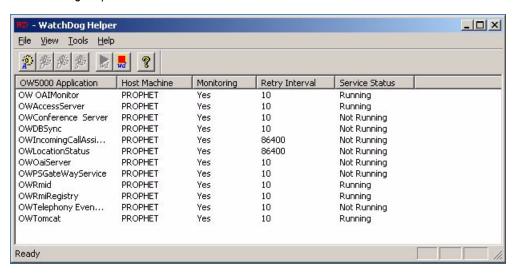

The columns in the WatchDog Helper main window (Figure 3-1) are described in Table 3-1.

Table 3-1 WatchDog Helper main window—columns

| Option                | Action                                                                                                    |
|-----------------------|----------------------------------------------------------------------------------------------------|
| OW5000<br>Application | Services that have been assigned to be monitored by WatchDog.                                                                                                    |
| Host Machine          | Name of the local Host server where services are monitored by WatchDog.                                                                                                    |
| Monitoring            | Indicates whether WatchDog monitoring is currently enabled for a service. A service may be listed to be monitored, but can have monitoring temporarily turned off to allow for specific testing of the service application. This would be useful if testing could generate errors or changes in the operating status of the service. |
| Retry Interval        | Displays the time interval (in seconds) that WatchDog will wait, after it monitors a service shutdown, before it restarts the monitored service. This interval is set as appropriate for the service and its specific requirements in restarting.                                                                                    |

| Option         | Action                                                                                                    |
|----------------|----------------------------------------------------------------------------------------------------|
| Service Status | Additional way to determine if the service itself is running. A Service Status of "Running" could indicate a service that was started. A Service Status of "Not Running" could indicate a service that was shut down. A Service Status of "Invalid/ Non Existing Service" could indicate the service is not registered to the OS. A Service Status of "WatchDog not running" could indicate that service monitoring is shutdown. A Service Status of "Not Monitored" could indicate that the Monitoring setting is inactivated or that service monitoring is not set. |

#### **Main Window Display Options**

The main window Tool and Status bars can be enabled or disabled. From the menu bar, under **View** select to enable or disable the tool and status bars.

The main window application listing can be sorted by selected column. Click on a column label (OW5000 Application, Host Machine, Monitoring, Retry Interval, or Service Status) to sort the list by that column. Alternate selection of the sort column will alternately sort the list in ascending or descending order.

The main window listing can be further sorted and the display enhanced for readability.

Step 1 Select View > Options from the main window. A WatchDog Helper Options dialog box displays (Figure 3-2).

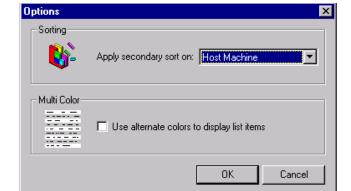

Figure 3-2 WatchDog Helper Options dialog box

The Options dialog box provides the selection of a secondary sort parameter.

- Step 2 Select the secondary column from the Apply secondary sort on drop-down list.
- Step 3 The main window listing can be displayed with a different line color for other service applications for easier readability. Select the Use alternate colors to display list items box to apply the Multi Color display style.

#### Step 4 Click OK.

#### **Main Window Toolbar**

The main window toolbar (Figure 3-3) provides toolbar buttons to quickly access the primary WatchDog Helper functions.

Figure 3-3 WatchDog Helper main window toolbar

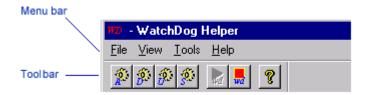

The seven buttons (left to right) provide quick access to the functions described in Table 3-2.

Table 3-2 Main window toolbar

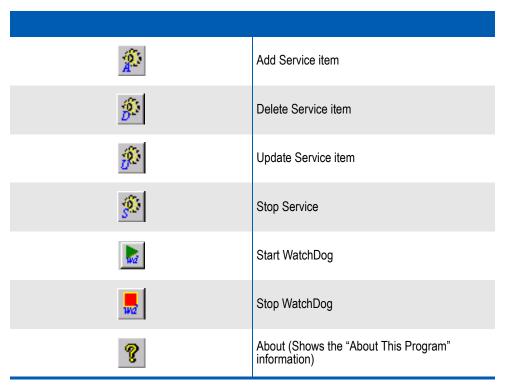

The functions can also be selected by clicking the right mouse button to display the context (shortcut) menu (Figure 3-4). Select the desired function as indicated.

Figure 3-4 WatchDog Helper shortcut menu

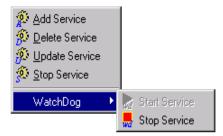

These functions are described in detail in the following sections.

#### Adding a Service

Use the following steps to add a service application for monitoring by WatchDog.

- **Step 1** Do one of the following in the main WatchDog Helper window:
  - -Click Tools > Add Service.
  - —Right-click the name of any OW5000 Application in the main window and select Add Service.
  - —Click the **Add Service** P button.

A WatchDog Helper Add Service dialog box displays (Figure 3-5).

Figure 3-5 WatchDog Helper Add Service dialog box

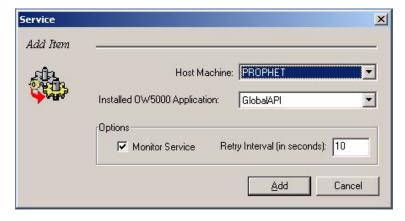

Step 2 Select the desired Host from the drop-down list of available machines in the **Host Machine** field.

Step 3 Select the OW5000 application to be monitored by WatchDog for the specific Host Machine from the **Installed OW5000 Application** field.

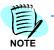

If nothing is shown, all the OW5000 applications are already monitored by WatchDog.

- Step 4 Select the Monitor Service box under Options if WatchDog monitoring is to be enabled at this time.
- Step 5 Enter the **Retry Interval** (in seconds) for the restart of this application following a shutdown.

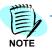

Some applications take longer to completely shut down than others. Selecting a retry interval that is too short may result in a service race condition where a service may try to restart before it is completely shut down. This can result in serious problems with Windows and the services may not start properly.

Step 6 Select the **Add** button to add the service item, or **Cancel** to leave this function without saving your changes. Once an application item is added, it will then be listed on the WatchDog Helper main window of monitored service applications.

#### Deleting a Service

Use the following steps to delete a monitored service application from WatchDog.

- Step 1 Do one of the following in the main WatchDog Helper window:
  - —Select OW5000 Application, then click **Tools > Delete Service**.
  - —Right-click the name of any OW5000 Application in the main window and select **Delete Service**.
  - –Select OW5000 Application, then click the Delete Service 🎉 button.

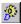

A WatchDog Helper Delete Service dialog box displays (Figure 3-6).

Figure 3-6 WatchDog Helper Delete Service dialog box

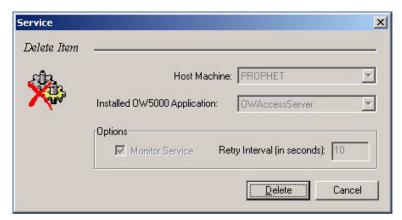

The information in the dialog box verifies the service to be removed from WatchDog monitoring.

Step 2 Click **Delete** to delete the item.

## **Updating a Service**

Use the following steps to update WatchDog settings for any monitored service application.

- **Step 1** Do one of the following in the main WatchDog Helper window:
  - —Select OW5000 Application, then click Tools>Update Service.
  - —Double click the name of any OW5000 Application in the main window.
  - Right-click the name of any OW5000 Application in the main window and select **Update Service**.
  - —Select OW5000 Application, then click Update.

A WatchDog Update Item dialog box displays (Figure 3-7).

Figure 3-7 WatchDog Update Item dialog box

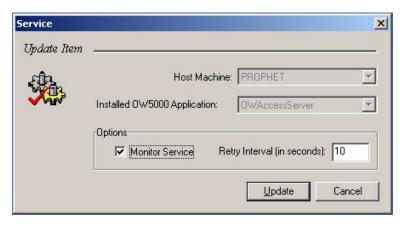

- **Step 2** Select or clear the **Monitor Service** box under Options if you want to change this choice.
- **Step 3** If desired, change the **Retry Interval** (in seconds) for the restart of this application following a shutdown.
- Step 4 Select Update to save the changes.

#### Stopping a Service

Use the following steps to stop an OW5000 application from WatchDog Helper.

- Step 1 Do one of the following in the main WatchDog Helper window:
  - —Select **OW5000 Application**, then click **Tools** > **Stop Service**.
  - —Right-click the name of any OW5000 Application in the main window and select Stop Service.
  - -Select OW5000 Application, then click the Stop Service

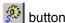

A WatchDog Helper dialog box displays verifying the selected service application to stop. This function can aid in troubleshooting services.

Click Yes. Step 2

> A few seconds after stopping a service, the main window Service Status for the selected service should indicate 'Not Running'. But, if WatchDog service is started, after the Retry Interval time is passed, the status will go back to 'Running'.

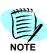

A Service can be stopped from the Services window. But if WatchDog service is running, the service cannot be stopped. To stop the service from the Services window, stop OWWatchDog first.

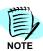

If OW5000 Access Server is installed on a separate server, it cannot be monitored by WatchDog service. Stop the service from the installed server's Service window.

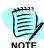

There is a case that the status of the Access Server keep displaying "Stopping" when the user tries to stop/restart. In this case, stop the AccessServer.exe from Task Manager.

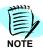

When stopping a service for OWTelephony Event Notification and OWOaiServer, the terminal which has been in a call shows the on-phone status until the on-hook event is occurred after restart. (non SIP terminal presence feature is used)

#### Starting WatchDog

Starting WatchDog will enable and start WatchDog monitoring for all listed service applications. Select Start WatchDog from the menu bar, toolbar, or click the right mouse button. A few seconds after starting WatchDog, the main window Service Status should indicate the current status for each service.

- Step 1 In the WatchDog Helper main window, follow one of the options below:
  - —Click the **Start WatchDog** button **]**.

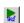

—Right-click at the main window and then click WatchDog > Start Service.

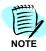

WatchDog can start from **Control Panel > Administrative Tools> Services** and then start OWWatchDog service.

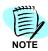

OW5000 Access Server which is installed in a separate server cannot be monitored by WatchDog.

#### **Stopping WatchDog**

WatchDog monitoring can be stopped for all service applications. This could be useful in application maintenance activities. Select **Stop WatchDog** from the menu bar, toolbar, or click the right mouse button. The main window **Service Status** should indicate 'WatchDog Not Running' for all services.

Follow the steps below to stop WatchDog.

- **Step 1** Do one of following from the WatchDog Helper main window.

  - —Right-click in the main window and then select WatchDog > Stop Service.

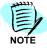

WatchDog can be stopped from the Services window. (OWWatchDog service)

## **Exiting WatchDog Helper**

Exit the WatchDog Helper application from the menu bar, under the **File** menu and select **Exit**.

4

## Log Viewer

Log Viewer is a utility in the UNIVERGE OW5000. OW5000 applications generally log events to the OW5000 Log Server (OAI Monitor). These logs are then stored into log file.

Log Viewer gives a system administrator the ability to:

- Connect to the OW5000 Log Server, display logged event, and change the log level.
- Open .LOG files generated by the Log Server to query, filter, and display their contents.
- Open the current log file which is created by the OW5000 Log Server and display the Real-time log information.

The following topics are included in this chapter.

#### Chapter Topics

- Log Viewer Support Feature
- Starting Log Viewer
- Log Viewer Main Window
- Standard Query Mode
- Print Log Information
- Real-time Query Mode
- Configuration of OW5000 Application Log Level
- Log File Maintenance
- Change Query Mode

## **Log Viewer Support Feature**

Log Viewer support features are different based on the environment and the conditions.

There are two operating environment choices:

- Using Log Viewer on the OW5000 Platform installed server (Local).
- Using Log Viewer on a separate server from the OW5000 Platform installed server (Remote).

There are two start-up modes available:

- Connecting with the OW5000 Log Server (Log Server)
- Connecting with the OAI.LOG file

| #  | Features                                                    | Local      |              | Remote     |         |
|----|-------------------------------------------------------------|------------|--------------|------------|---------|
|    |                                                             | Log Server | OAI.LOG      | Log Server | OAI.LOG |
| 1  | Query/Display current log file (Standard Query)             | Х          | -            | Х          | -       |
| 2  | Query/Display saved log file (Standard Query)               | -          | Х            | -          | Χ       |
| 3  | Filtering by text<br>(Standard Query)                       | Х          | Х            | Х          | Χ       |
| 4  | Search by text<br>(Standard Query)                          | Х          | Х            | Х          | Χ       |
| 5  | High light display<br>(Standard Query)                      | Х          | Х            | Х          | Х       |
| 6  | Day Light Saving adjustment (Standard Query)                | Х          | Х            | Х          | Χ       |
| 7  | Display attached data<br>(Standard Query)                   | Х          | Х            | Х          | Χ       |
| 8  | Print out event information (Standard Query)                | Х          | X            | Х          | Χ       |
| 9  | Save search result (Standard Query)                         | Х          | -            | -          | -       |
| 10 | Bookmark<br>(Standard Query)                                | Х          | -            | -          | -       |
| 11 | Query/ Real-time Display current log file (Real-time Query) | Х          | -            | -          | -       |
| 12 | Filtering by text<br>(Real-time Query)                      | Х          | -            | -          | -       |
| 13 | Search by text<br>(Real-time Query)                         | Х          | -            | -          | -       |
| 14 | High light display<br>(Real-time Query)                     | Х          | -            | -          | -       |
| 15 | Day Light Saving adjustment (Real-time Query)               | Х          | -            | -          | -       |
| 16 | Display attached data<br>(Real-time Query)                  | X          | <del>-</del> | -          | -       |

| #  | Features                                      | Local      |         | Remote     |         |
|----|-----------------------------------------------|------------|---------|------------|---------|
|    |                                               | Log Server | OAI.LOG | Log Server | OAI.LOG |
| 17 | Print out event information (Real-time Query) | Х          | -       | -          | -       |
| 18 | Save search result<br>(Real-time Query)       | X          | -       | -          | -       |
| 19 | Bookmark<br>(Real-time Query)                 | Х          | -       | -          | -       |
| 20 | Change Log Level                              | Х          | -       | Х          | -       |
| 21 | Maintenance Log File                          | Х          | -       | Х          |         |
| 22 | Change Query Mode                             | Х          | -       | Х          | -       |

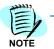

Multiple Log Viewers can be used on the same server. However, it might be a problem when the Log Viewer configuration is changed. Therefore, do not change any configurations while multiple Log Viewers are being used.

## **Starting Log Viewer**

Log Viewer connects to the OW5000 Log Server (OAI Monitor) or the log file which was created by the OW5000 Log Server.

Use the following steps to start Log Viewer:

Step 1 From the desktop, click the Start button, and then select All Programs > NEC OW5000 > Runtime Platform > Log Viewer. A Connect to OW5000 Log dialog box displays (Figure 4-1).

Figure 4-1 Connect to OW5000 Log dialog box

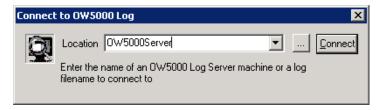

**Step 2** In the **Location** field, type the name where the Log Server is to connect.

If this is a Local Server, type the OW5000 Platform computer name where it connects to the OW5000 Log Server.

If this is a Remote Server, type the OW5000 Platform server IP Address and port number (5690). For example, 127.0.0.1:5690. If the DNS is available, the OW5000 Platform computer name is available even if it is a remote server. You can also use the browse button (...) to select a log

- file or use the drop-down list to display all previously opened machines and .LOG files in the Location field.
- Step 3 Click the Connect button, A Log Viewer Main Window displays if it is connected successfully. A Connect Failed dialog box displays if it failed (Figure 4-2).
- Step 4 Click **OK** and try again beginning with Step 2.

Figure 4-2 Connection Failed dialog box

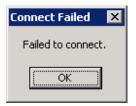

## **Log Viewer Main Window**

Starting the Log Viewer program displays the Log Viewer Main Window, shown in Figure 4-3. Standard Query mode is applied when the Log Viewer starts.

From the Log Viewer Main window, you can:

- Specify the applications that are displayed.
- Search the log files for specific information, including events, dates, and text. See "Searching for Logged Events" on page 4-13, for more information.
- View log file information. See "Viewing Event Data" on page 4-14, for more information.
- Print log file information. See "Print Log Information" on page 4-15, for more information.
- Save query results and bookmark them for easy access. See "Saving Search Results and Working with Bookmarks" on page 4-16, for more information.
- In Real-time Query mode, Real-time event information displays. See "Real-time Query Mode" on page 4-18 for more information.
- Change the application log level. See "Configuration of OW5000 Application Log Level" on page 4-20 for more information.
- Maintenance of log files. See "Log File Maintenance" on page 4-22 for more information.
- Change query mode between Standard Query mode and Real-time Query mode. See "Log File Maintenance" on page 4-22 for more information.

Figure 4-3 OW5000 Log Viewer Main window

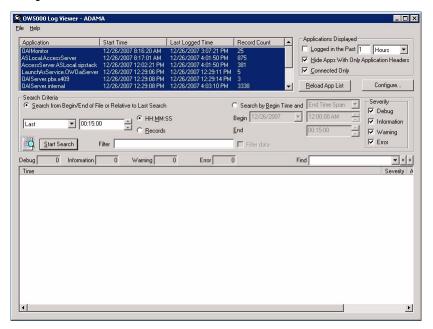

The Log Viewer window contains the following components:

#### **Title Bar**

Displays the name of the application and the name of the OW5000 Log Server or log file to which Log Viewer is connected.

Figure 4-4 Log Viewer Title Bar

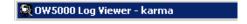

#### Menu Bar

The menu bar displays at the top of the Log Viewer window and contains two pull-down menus: File and Help (Figure 4-5).

Figure 4-5 Log Viewer Menu Bar

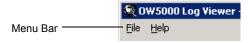

Each menu item contains various menu options. Each menu item and its corresponding menu options are described below:

#### File Menu

The **File** menu options are Open Log, Print, Print Setup, and Exit. A brief description of each option is listed below.

Figure 4-6 File Menu

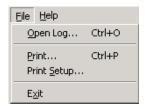

#### Open Log

Opens a dialog box which enables you to connect to a specified OW5000 Log Server or .LOG file. When connected to a Log Server, you can view and configure its log parameters.

#### **Print**

Opens the Print dialog box and enables you to print the events that are currently displayed.

#### **Print Setup**

Opens the Print Setup dialog box where you can select your printing options.

#### **Exit**

Closes Log Viewer.

#### Help Menu

The **Help** menu option is About OW5000 Log Viewer. A description of this option is listed below (Figure 4-7).

Figure 4-7 Help Menu

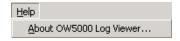

#### **About OW5000 Log Viewer**

Displays version information for the Log Viewer.

#### **Application Group Box**

The Applications Group Box displays the application log sessions so the user can select a session to perform searches (Figure 4-8). The Application Group Box displays information for each log session performed by an application as follows:

Figure 4-8 Application Group Box

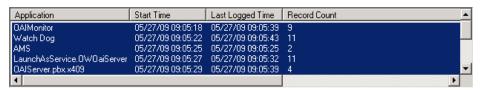

#### **Application**

The name that the application used for the log session (typically the name of the application performing the logging).

#### **Start Time**

The time of the first event logged by the application for this log session.

#### **Last Logged Time**

The time of the last logged event by the application for this log session.

#### **Record Count**

Number of records/events logged by the application for this log session.

#### **Applications Displayed Box**

The Applications Displayed in the Application Group Box can be altered so that only the more relevant application log sessions are displayed by using the controls in the Applications Displayed Box (Figure 4-9).

The Applications Displayed Box is activated only in the Standard Query Mode. It is deactivated in the Real-time Query Mode.

The controls and their functions are described below:

Figure 4-9 Applications Displayed Box

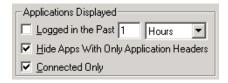

#### Logged in the Past XX XXXX

When checked, the user is able to specify the most recent log sessions by Days, Hours, Minutes or Seconds. If checked, and an application sessions last log event is not within the specified time, that application will not be displayed in the Application Group Box.

#### **Hide Apps With Only Application Headers**

When this option is checked, applications are hidden that have not logged any information, other than the initial Application started logging message. This is normally checked so that log sessions that have not logged anything other than the start of the log session are not displayed.

#### **Connected Only**

When checked, applications that currently have a logging session connected with the OAIMonitor service is displayed. Typically this will be the applications that are currently running. To see log sessions of applications that have ended their log session, you must unselect this option.

#### **Reload App List Button**

If an application has started a new log session (which typically happens when an application starts or restarts), you can reload the applications in the Application Group Box by clicking on **Reload App List** to get the most recent list of applications.

This is available only when the Log Viewer is connected with the OW5000 Log Server (OAI Monitor).

#### Configure...Button

The following functions are available when selecting **Configure** (Figure 4-3).

- Configure event type of applications which are connected to OW5000 Log Server (OAI Monitor.) See "Configuration of OW5000 Application Log Level" on page 4-20 for more information.
- Configure the maximum file size of OAI.LOG and the maximum number of files of OAI.LOG which stored in the server. See "Log File Maintenance" on page 4-22 for more information.
- Backup current OAI.LOG file which is the log file of OW5000 manually.
   See Page 4-22 for more information.
- Change query mode between the Standard Query Mode and Real-time Query mode. Also able to configure the parameter. See Page 4-24 for more information.

#### Search Criteria Box

The search criteria box allows you to set the search condition of the OW5000 application log (Figure 4-10).

The Date, Time, Severity and search text are used as search conditions.

Figure 4-10 Search Criteria Box

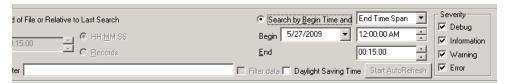

#### Search from Begin/End of File or Relative to Last Search Radio Button

Selecting this option allows the user to search from a point in the file (beginning, end, or from the last search position). The following types of relative searches are available:

#### Last

Backward search starting from the end of the file.

#### **First**

Forward search starting from the beginning of the file.

#### **Previous**

Backward search starting from the first record displayed on the previous search.

#### Next

Forward search starting from the last record displayed on the previous search.

#### **Include Previous**

Same as Previous except the current search results are not cleared. The new search results are inserted in front of the current search results.

#### **Include Next**

Same as Next except the current search results are not cleared. The new search results are appended to the end of the current search results.

The range can be specified by either a time range or number of records.

#### HH:MM:SS

Indicates the range to be displayed specified by the number of Hours, Minutes and Seconds from the first record displayed.

#### Records

Indicates the number of records to be displayed.

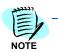

This will override the Max. Number of Results in the Application Log Properties dialog box—Maintenance tab. This is deactivated when in Real-time Query Mode.

Selecting **Search by Begin Time Radio Button** allows the user to search by specifying a begin time. The end of the search can be specified by one of the following ways:

Figure 4-11 Search by Begin Time

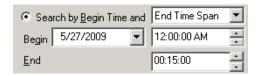

#### **End Time**

Indicates the user will specify the absolute end date and time for the search.

#### **Record Count**

Indicates the user will specify the number of records that the search will display.

#### **End Time Span**

Indicates the user will specify how many Hours, Minutes, and Seconds past the Begin Time that the End Time will be for the search.

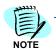

This will override the Max. Number of Results in the Application Log Properties dialog box—Maintenance tab. This is deactivated when in Real-time Query Mode.

#### **Severity Box**

The Setting Severity Box allows the user to select search conditions based on an event type. There are 4 types of events; such as **Debug**, **Information**, **Warning**, and **Error**. The user can set the type per selected application.

#### Filter Field

Type a word or phrase in the **Filter** field to filter the list for a word or phrase (Figure 4-12).

Figure 4-12 Filter Field

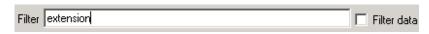

Select the **Also filter data** check box if you want to filter the information in the attached data.

#### **Daylight Saving Time Check Box**

Setting this parameter allows the user to adjust Daylight Savings Time. Start Time and Last Logged Time in the Application Group box, and Time in the Event Display Area are the target of this adjustment.

#### Start Search Button

Clicking the Start Search button allows the user to start the search using search conditions which are assigned in the Search Criteria for application(s) assigned in the Application Group Box. Search results displayed in the Event Display Area and the total event number is displayed in the search result display area per event type.

#### **Start Auto Refresh Button**

Clicking the Start Auto Refresh Button allows the user to start a Realtime display. It is deactivated when in the Standard Query Mode.

#### Search Results Display Area

The total number of events information is displayed in this area for each event type (Figure 4-13).

Figure 4-13 Search Result Display Area

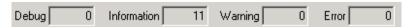

#### **Find Field**

Step 1 Type a word or phrase in the **Find** box to find a specific word or phrase in a log file (Figure 4-14).

Figure 4-14 Find Field

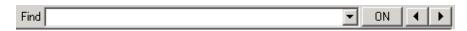

- **Step 2** The specific word is highlighted in yellow by clicking the **ON** button.
- **Step 3** Clicking the **right** or **left arrow** allows you to scroll through the display to reach the next target event.

Log Viewer searches above or below the currently selected log event, depending on the arrow you select.

#### **Event Information Display Area**

The Event Information Display Area displays the searched event information (Figure 4-15).

Figure 4-15 Event Information Display Area

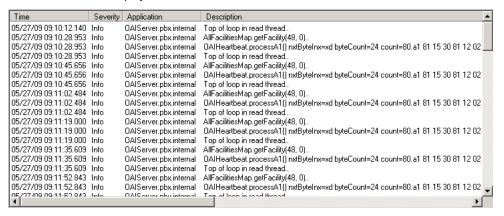

#### Time

The Time when the application event happened

#### Severity

**Event Type** 

#### **Application**

Name of log session for the application

#### **Description**

Description of log information

#### Data

Data size for the event

## **Standard Query Mode**

The Standard Query Mode allows the user to search and display the event information.

- Connect to the OW5000 Log Server to search and display the logged events which have been logged when the Start Search was clicked.
- Open the log file created by the OW5000 Log Server to search and display the logged events.

#### **Searching for Logged Events**

Use the following items to filter a search of logged events in the Log Viewer.

- the application
- · the time period
- the log file severity type such as Debug, Information, Warning, or Error
- Text Filter

#### Starting a Search

- Step 1 Select the application whose files you want to search from the Application group box. To select more than one application, hold down the Ctrl key while you click each application.
- Step 2 Set the search time period from Search from Begin/End of File or Relative to Last Search or Search by Begin Time.
- Step 3 Select one or more checkboxes in the Severity type group box: **Debug**, **Information**, **Warning**, **Error**.
- Step 4 If you are searching for a particular event, extension, or pattern, type this text in the Filter field.
- Step 5 Click the Start Search button to begin searching the log files. Search results are displayed in the Event Information Display Area, also the total number of Debug, Information, Warning and Error events are displayed in the Search Result Display Area.

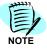

If the data for a given time period seems incomplete, check the Max Number of Results on the **Configure > Maintenance** tab. It is possible that more entries exist for this time period, but the logged entries exceed the maximum number of results configured. To solve this problem, either issue another query where the Start Time begins from the point where the last entry leaves off, or increase the Max Number of Results.

#### **Searching Logged Events for Specific Test**

Once the list of logged events is displayed, you can search or filter the list for a specific word or phrase.

#### Finding a specific word or phrase

- **Step 1** Type a word or phrase in the **Find** box to find a specific word or phrase in a log file. Click **ON** button if the highlighted word/phrase displays.
- Step 2 Click the Prev or Next arrow to scroll through the log events. Log Viewer searches above or below the currently selected log event, depending on the arrow you select.

#### Filtering the list for a word or phrase

- Step 1 Type a word or phrase in the Filter field to filter the list for a word or phrase.
- Step 2 Select the Also filter data check box if you want to filter the information in the attached data.
- **Step 3** Click the **Start Search** button to begin the search. The log events, from your search containing the specified word or phrase, are displayed.

#### **Viewing Event Data**

If data is attached to a log event, the size of the data displays in the **Data** column of the box displaying the logs. To view data attached to a log event, double-click the desired logged event that contains attached data. The data and a brief description of the data is displayed in a list box.

#### **Reload Application List**

If an application has started a new log session (which typically happens when an application starts or restarts) you can reload the applications in the Application Group Box by clicking on **Reload App List** to get the most recent list of applications.

## **Print Log Information**

Once the list of logged events is displayed, you can print one or more log events from the Logs tab.

To print one or more log events:

- **Step 1** To select more than one log event, hold down the **Ctrl** key to select each event or hold down the **Shift** key to select a range of events.
- Step 2 Click File > Print from the menu bar. Figure 4-16 displays.

Figure 4-16 Print Log Query Results dialog box

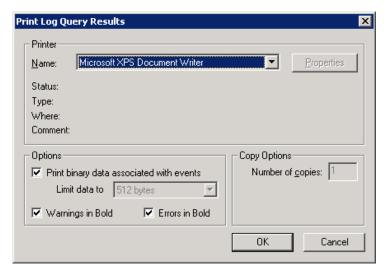

- Step 3 Select the printer Name that you want to use.
- Step 4 To print the binary data as well as the log event, select the **Print binary** data associated with events checkbox.
- **Step 5** To print warnings in bold, select the **Warnings in Bold** checkbox.
- **Step 6** To print errors in bold, select the **Errors in Bold** checkbox.
- Step 7 Click OK. The selected log events print.

#### Saving Search Results and Working with Bookmarks

Log Viewer allows you to save the results of a query to a text file, to set a bookmark in the results, and to jump to a bookmark once it is set. To use these features, click the right mouse button on the results of a query to open a shortcut menu with the save results, and bookmark options (Figure 4-17).

Figure 4-17 Log Viewer Shortcut menu

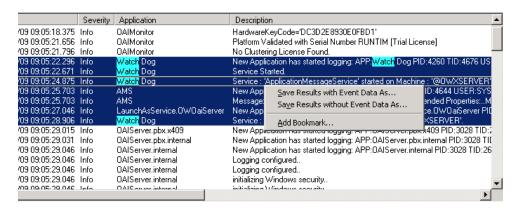

#### **Saving Query Results**

Use the following steps to save the results of a query to a text file.

- Step 1 Select the log event(s) to be saved. To select more than one log event, hold down the Ctrl key to select each event, or hold down the Shift key to select a range of events.
- Step 2 Click the right mouse button on the result(s) selected to open the shortcut menu (Figure 4-17), and then do one of the following:
  - —Select Save Results with Event Data As to save the Log Events and Log Event Data of the search results.
  - —Select Save Results without Event Data As to save only the Log Events of the search results.

Refer to "Viewing Event Data" on page 4-14, for more information on Event Data.

Step 3 Click Save.

#### Creating a Bookmark

Use the following steps to create a Bookmark:

- **Step 1** Click the right mouse button on the desired log event to set a bookmark. A shortcut menu opens.
- **Step 2** Select **Add Bookmark**. An Add Bookmark dialog box displays (Figure 4-18).

Figure 4-18 Add Bookmark dialog box

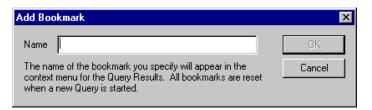

Step 3 Enter the name of the bookmark and click **OK**. The new bookmark is saved and displayed in the Bookmarks on the shortcut menu (Figure 4-19).

#### Opening a Bookmark

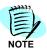

A Bookmark is available only when the query result is displayed.

Use the following steps to open a Bookmark.

- Step 1 Select the **Bookmarks** from the shortcut menu to go to an existing bookmark.
- **Step 2** Select the desired bookmark. The log results will scroll so that the bookmarked event is visible and selected (Figure 4-19).

Figure 4-19 Selecting a Created Bookmark

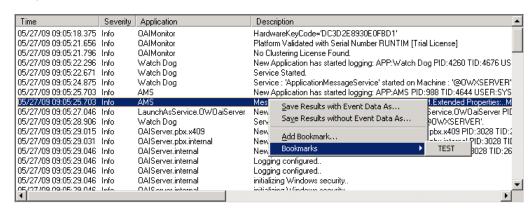

## **Real-time Query Mode**

Real-time Query Mode allows the user to search event information and display the information in the event window. Connecting with the OW5000 Log Server (OAI Monitor) displays the event information after the time set for Start Auto Refresh is clicked.

#### Real-time display of event information

Use the following items to filter a search of logged events in the Log Viewer.

- the application
- the log file severity type, such as Debug, Information, Warning, or Error
- Text Filter

#### Start/Stop search

- Step 1 Click the Configure button. After an Application Log Properties dialog box displays, click the Maintenance tab.
- Step 2 Click the Real-time Query radio button, configure the Max. Number of Lines (if required), and then click OK.
- Step 3 Select the application whose files you want to search from the Application group box. To select more than one application, hold down the Ctrl key while you click each application.
- Step 4 Select one or more checkboxes in the Severity type group box: Debug, Information, Warning, or Error.
- Step 5 If you are searching for a particular event, extension, or pattern, type this text in the Filter field.
- Step 6 Start the event information search by clicking the Start Auto Refresh button. The searched event information will be displayed in the event information display area. The total number of the following will display in the Search result display area, Debug, Information, Warning and Error.
- **Step 7** Click the **Stop Auto Refresh** button to stop the Real-time display.

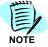

You cannot change the search application during the Real-time display. To change the application, stop the Real-time display, change the search application, and then click the **Start Auto Refresh** button.

When the total number of lines displayed in the event information display area exceeds the Max. Number of Lines, which is assigned using the Maintenance tab, the oldest information in the event display area is deleted.

If the OAI.LOG file reaches the maximum file size, the Real-time display will not continue the back up process.

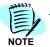

Real-time display is available only for the application which is connected with the OW5000 Log Server (OAI Monitor), and also displayed in the Application Group box.

#### Finding a Specific Word or Phrase

Once the list of logged events are displayed, you can search or filter the list for a specific word or phrase. To find a specific word or phrase in a log file, follow the steps below.

- Step 1 Type a word or phrase in the Find box.
- Step 2 Click the Prev or Next arrow to scroll through the log events. Log Viewer searches above or below the currently selected log event, depending on the arrow you selected.

#### Filtering the list for a word or phrase

- **Step 1** Type a word or phrase in the **Filter** field to filter the list for a word or phrase.
- Step 2 Select the Also filter data check box if you want to filter the information in the attached data.
- **Step 3** Click the **Start Search** button to begin the search. The log events from your search that contain the specified word or phrase displays.

All events display when pressing the **Enter** key. You do not need a value in **Filter** field.

## **Configuration of OW5000 Application Log Level**

OW5000 Log Viewer allows a user to set or change an event type of the application that is connected to the OW5000 Log Server (OAI Monitor).

Step 1 Click the **Configure** button in the Log Viewer Main Window (Figure 4-3). Figure 4-20 displays.

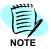

This feature is available only when the Log Viewer is connected to the OW5000 Log Server (OAI Monitor).

Figure 4-20 Application Log Properties dialog box—Applications tab

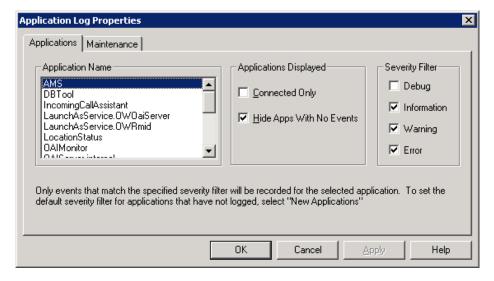

#### **Application Name Box**

Displays the Application names that are connected to OW5000 Log Server (OAI Monitor).

#### **Applications Displayed Box**

Using this configuration, applications strongly related to the OW5000 only will display.

#### **Connected Only**

This check box is available only when the application is connected with the OW5000 Log Server (OAI Monitor).

When selected, only the applications that have a current log session with the OW5000 Log Server (OAIMonitor) will be displayed. Usually these applications get together with the applications which are currently working. To display all applications, this check box should be unchecked.

#### **Hide Apps With Only Application Headers**

If this check box is checked, the applications that do not have an event log will be hidden in the event information display area.

#### **Severity Filter Box**

The Severity Filter allows the user to set or change the display event type of the applications selected in the Application Name box. There are four event types (**Debug, Information, Warning** and **Error**) and can be selected per application. Unchecked events are not logged nor displayed in the event information display area.

Click **Apply** to save the configuration. The selected event type configuration will be applied after this process in the log file (OAI.LOG), which is created by the OW5000 Log Server (OAI Monitor).

#### **Change Log Level Process**

Select the application name from the **Application Name** box. The current configuration of the selected application will display in the **Severity** box. To select more than one application, hold down the **Ctrl** key while you click each application. In this case, the last application configuration displays.

Select one or more checkboxes in the **Severity** type group box: **Debug**, **Information**, **Warning**, or **Error**.

Click **Apply** or **OK**. The same configuration is applied if more than one application is selected.

## Log File Maintenance

The OW5000 Log Viewer allows the user to maintain a log file that is created by OW5000 Log Server (OAI Monitor).

- **Step 1** Click the **Configure** button in Log Viewer Main Window (Figure 4-3).
- Step 2 Click the Maintenance tab. Figure 4-21 displays.

Figure 4-21 Application Log Properties dialog box—Maintenance tab

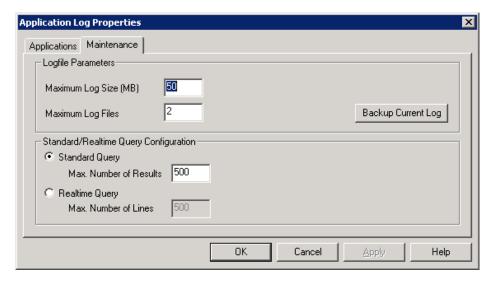

#### **Logfile Parameters Box**

The Logfile Parameter Box allows the user to set a maximum log file size (OAI.LOG), and a maximum number of files stored in the disk. You can also create a manual backup.

The required maximum log file size can be changed based on the feature and traffic. Choose the proper settings based on the servers' available disk size and backup period of the log file.

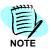

This feature is available only when Log Viewer is connected to the OW5000 Log Server (OAI Monitor).

#### Maximum Log Size (MB) Field

Configure maximum file size of OAI.IOG (MB)

The Default is 50MB and it is configurable between 1MB and 1024MB.

The configuration is applied when the **Apply** button is clicked. The Backup file name format is OAI\_MMDDYYYY\_HHMMSSmmm.Log.

(MM:month, DD:day, YYYY:year, HH:hour, MM:minute, SS:second, mmm:millisecond)

The OAI.LOG file is stored in OW5000 Platform install folder. For example, C:\Program Files\NEC\OW5000\Runtime Platform\

The Underline(\_) is the path which is selected during OW5000 Platform install step.

Backup files are stored in following path.

C:\Program Files\NEC\OW5000\Runtime Platform\archive

#### Maximum Log Files Field

Configure the maximum number of backup files.

The Default value is 2 and it is configurable between 2 to 999.

The Configuration is applied when the **Apply** button is clicked. The oldest file is deleted when the backup files reach this maximum value.

#### **Backup Current Log Button**

Click this button to backup the OAI.LOG file manually. The Backup file is stored in the backup file folder as:

M\_OAI\_MMDDYYYY\_HHMMSSmmm.LOG file format.

(MM:month, DD:day, YYYY:year, HH:hour, MM:minute, SS:second, mmm:millisecond)

The following step is for a manual backup.

Step 1 Click Backup Current Log button. Figure 4-22 displays.

Figure 4-22 Delete Log File dialog box

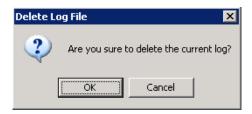

Step 2 Click **OK** to delete the log file or **Cancel** to suspend this process.

Figure 4-23 displays, with the stored file path information, when a backup is successful. If the backup fails, a Delete Log File—Delete NG dialog box displays. Try executing again at a later time.

Figure 4-23 Delete Log File—Backup Copy dialog box

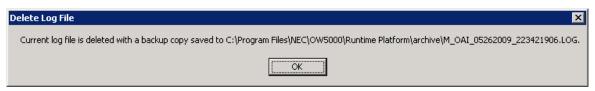

If the backup fails, a Delete Log File—Delete NG dialog displays. Try again after a short period.

## **Change Query Mode**

The OW5000 Log Viewer allows a user to change the query mode by clicking the **Configure** button in the Log Viewer Main Window (Figure 4-3). An Application Log Properties dialog box displays.

Step 1 Click the Maintenance tab.

#### Standard/Real-time Query Configuration Box

Select Standard Query Mode or Real-time Query mode as the Log Viewer query mode.

The following configurations are available for each mode.

#### Standard Query Radio Button

Select this options if the Standard Query mode is used.

This mode is selected when Log Viewer starts up.

#### Max. Number of Results Field

Set the maximum events number which displays in the Event Information Display Area when in Standard Query Mode.

Click **Apply** after the proper value is set in the Max. Number of Results field.

The default value is 500 and it is configurable between 1 and 4294967295.

Entering smaller numbers will allow users to view the query results faster. However, if the time period of a search is too short, the desired results may not be viewable due to the volume of events within the time specified in the query. If this happens, either increase this number to the desired size or narrow the window of time to retrieve fewer matches.

#### **Real-time Query Radio Button**

Select if Real-time Query mode is used.

Real-time Query mode is available only when the Log Viewer is used on the OW5000 platform server.

## Max. Number of Lines Field

Set the maximum events number which displays in the Event Information Display Area in Real-time Query Mode.

Click **Apply** after the proper value is set in the Max. Number of Lines field.

The default value is 500 and it is configurable between 1 and 4294967295.

# 5

## **IM Archive Viewer**

IM Archive Viewer is the application to manage IM (Instant Message) archive files created by OW5000. The System Administrator can open single or multiple IM archive files and query by the following conditions:

- Beginning Date/Time and End Date/Time
- Sender SIPURI/Receiver SIPURI
- Keyword in the message text
- Delivered or not

This application can also search specific key words from a query result and save it into a local file.

This chapter includes the following topics.

Chapter Topics:

- Starting IM Archive Viewer
- Using IM Archive Viewer

## **Starting IM Archive Viewer**

Please follow the steps below to start IM Archive Viewer.

Step 1 Select Start > All Programs > NEC OW5000 > IM Archive Viewer > OW5000 IM Archive Viewer. A Choose Archive Files dialog box displays (Figure 5-1).

Figure 5-1 Choose Archive Files dialog box

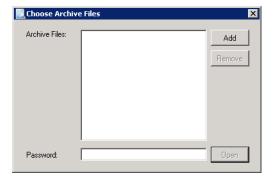

- Step 2 Click the Add button to add IM archive files into the Archive Files field. IM archive files can be added into this field using drag and drop. Note that the total size of IM archive files must be less than 500 MB.
- Step 3 Enter the password, which is specified by OW5000 Administrator to create an archive, in the Password field and click Open. After decrypting the archive files, Figure 5-2 displays.

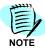

The Password for the IM Archive files is specified using OW5000 Administrator: **OW5000 > Instant Messages >** Configuration page—IM Archiving Password parameter.

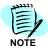

If added files require a different password, the IM Archive Viewer decrypts the files that use the specified password.

Figure 5-2 IM Archive Viewer Main Window

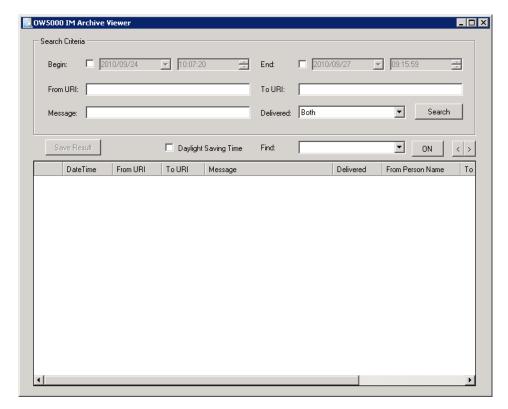

## **Using IM Archive Viewer**

IM Archive Viewer can show IM information from the archive files by specifying a condition. If a condition is not specified, the entire IM log is shown.

The following topics are included in this section:

- Specifying a Search Condition
- Displaying IM Information
- Saving IM Logs to a File
- Daylight Saving Time
- Keyword Searching from IM Text
- Exiting IM Archive Viewer

#### **Specifying a Search Condition**

Use the following parameters to search the IM Archive Viewer log.

#### Begin date/time, End date/time

This parameter specifies the period of the IM log. To specify the period, check each parameter then set the date time.

The **Begin** parameter shows the date/time of the first IM log and the **End** parameter shows the last IM log in the archive as default.

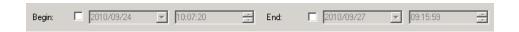

#### From URI To URI

Search by a specified SIPURI from the archive file. This parameter is case insensitive.

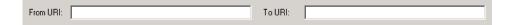

#### Message text

Search by a specified **Message** text from the archive file. This parameter is case insensitive.

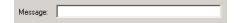

#### **Delivered flag**

Select from **Both**, **True** or **False**. Each parameter searches by message, whether it is delivered or not.

Both: Search both delivered and undelivered IM

True: Search delivered IM only False: Search undelivered IM only

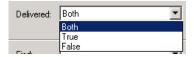

#### **Displaying IM Information**

IM logs, specified by a search condition, are listed in the IM information fields (Figure 5-3).

Figure 5-3 IM Information Fields

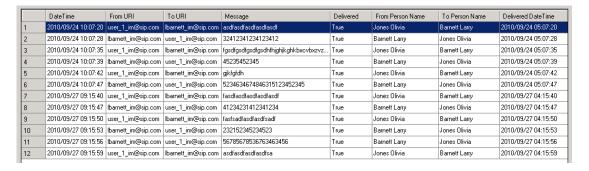

#### Saving IM Logs to a File

Search results can be saved as a local file. To save the logs, select the desired IM logs to save and click **Save Result**. To select multiple logs, click the desired logs using the CTRL key.

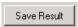

To select all logs, click in the left top of the list.

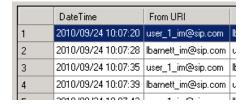

The Saved file is in CSV format and stores each field name and the IM information.

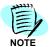

The Saved file is not encrypted. IM Archive Viewer cannot open saved CSV file.

# **Daylight Saving Time**

By checking the Daylight Saving Time box, the date/time information of the search result is shifted as daylight savings time.

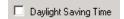

# **Keyword Searching from IM Text**

The IM Archive Viewer can find an IM log by keyword using the search option.

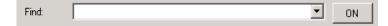

Step 1 Enter the desired word to search in the **Find** field and click **OK**. IM Archive Viewer queries the search and highlights the word in yellow if the word is found.

Figure 5-4 IM Search Results

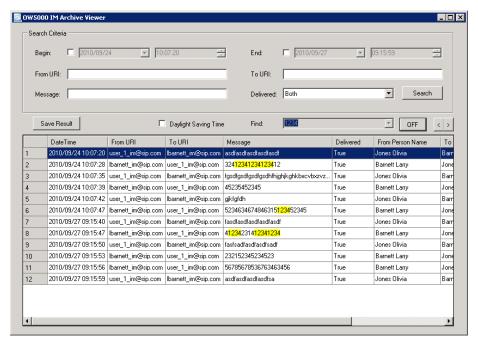

- **Step 2** Use the right allow button to jump to the next keyword and the left allow button to jump to the previous keyword.
- **Step 3** Click **Off** to cancel the keyword search.

# **Exiting IM Archive Viewer**

Step 1 Click the X button on the IM Archive Viewer to exit.

6

# **Database Operations**

DBTool is a utility in the OW5000 Platform in OW5000 R4. It provides a system administrator the capability to import and export data between the OW5000 databases and text files. The OW5000 Master database can be populated in a number of ways, including OW5000 Administrator and DBTool.

The following topics are included in this chapter.

Chapter Topics:

- OW5000 Administrator
- DBTool (Database Import/Export)
- DBTool
- Data Mapping Quick Reference Tables

#### OW5000 Administrator

OW5000 Administrator is part of the OW5000 Runtime Platform. "Maintaining the OW5000 Directory" on page 2-69 describes how to use OW5000 Administrator to enter and maintain records in the database.

#### DBTool (Database Import/Export)

The DBTool allows data to be imported and exported into OW5000 databases. Specifically, this tool imports Extension, License, Location, Organization, Person, Route/Trunk, States/Provinces and SIPUA Group data records from a text file into the specified OW5000 database (also LDAP can be a source for import). The data fields can be mapped to existing database fields. The configuration and field mapping settings can be saved as a profile, so these operations can be easily repeated manually for later single or repeated occurrences.

# **Database Backup**

It is recommended that you backup the database in the event that data is imported incorrectly.

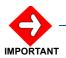

If you want to make a backup, you have to backup both "master" and "OW5000". As for the "master" database, you should make a backup when you install/upgrade OW5000. Frequent backups are not necessary.

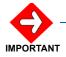

Backed up data can be reused (restored) only when the same version of the OW5000 Platform is used with the same computer name and the same IP address.

Data before a version upgrade cannot be used when the OW5000 Platform is upgraded, so backup the data again after the version upgrade.

Use the following steps to backup the OW5000 database.

- **Step 1** Log into the server where SQL Server 2005/2008 is in operation using an account that has Administrator rights.
- Step 2 Click the Start button on the desktop, and then select All Programs > Accessory > Command Prompt to enter the command below.

In the following example, connection is made to the default instance name, SQLEXPRESS, of SQL Server 2005/2008 Express Edition.

SQL Server 2005 Express Edition case, move to following folder C:\Program Files\Microsft SQL Server\MSSQL.1\MSSQL\Binn

SQL Server 2008 Express Edition case, move to following folder C:\Program Files\Microsft SQL Server\MSSQL10.SQLEXPRESS\MSSQL\Binn

C:sqlcmd -S (local)\SQLEXPRESS 1>BACKUP DATABASE OW5000 2>TO DISK='ow5000.bak' 3>GO

**Step 3** After completing the backup, enter **exit** to end the SQLCMD command.

#### 1>exit

A backup file (**ow5000.bak**) is stored in the Backup folder of SQL Server 2005/2008. The backup file is stored in the following folder:

SQL Server 2005 Express Edition case
C:\Program Files\Microsft SQL Server\MSSQL.1\MSSQL\ Backup\

To create an OW5000 database backup in another location, specify the storage destination as follows:

SQL Server 2008 Express Edition case
C:\Program Files\Microsft SQL Server\MSSQL.1\MSSQL\ Backup\

2> TO DISK='D:\sqlbackup\ow5000.bak'

To backup the master database, run the following command.

1> BACKUP DATABASE master 2> TO DISK='master.bak' 3> GO

#### **Database Restore**

By restoring a backup file, the OW5000 database can be restored to the same database condition as when the backup was created.

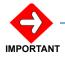

Backed up data can be reused (restored) only when the same version of the OW5000 Platform is used with the same computer name and the same IP address.

Data before a version upgrade cannot be used when the OW5000 Platform is upgraded, so backup the data again after the version upgrade.

Use the following steps to restore the OW5000 database:

- **Step 1** Log into a server where the OW5000 Platform is in operation using an account that has Administrator rights.
- Step 2 Click the Start button on the desktop, and select Control Panel > Administrative Tool > Services to stop the following services in the Service window. Use the order listed below.
  - OWWatch Dog
  - OW OAIMonitor\*
  - OWAccessServer (only when this is installed. Also, stop Access Server installed in another server.)
  - Remote Call Control (only when this is installed)
  - World Wide Web Publishing Service
  - \* Other related services are also stopped.
- **Step 3** End the Database Import Tool and Database Export Tool when they are started.
- **Step 4** Log into the server where the SQL Server 2005/2008 is in operation, using an account that has Administrator rights.
- Step 5 Click the Start button on the desktop, and then select All Programs > Accessory > Command Prompt to enter the following command.

In the following example, connection is made to the default instance name, SQLEXPRESS, of SQL Server 2005/2008 Express Edition using NT Authentication.

SQL Server 2005 Express Edition case, move to following folder C:\Program Files\Microsft SQL Server\MSSQL.1\MSSQL\Binn

SQL Server 2008 Express Edition case, move to following folder C:\Program Files\Microsft SQL Server\MSSQL10.SQLEXPRESS\MSSQL\Binn

# C:sqlcmd -S (local)\SQLEXPRESS

#### 1>USE master

#### 2>GO

Enter the following command to delete the OW5000 database:

#### 1>DROP DATABASE OW5000

#### 2>GO

After deleting the database, enter the following command to restore the OW5000 database.

#### 1>RESTORE DATABASE OW5000

# 2>FROM DISK='ow5000.bak'

3>GO

**Step 6** After restoring the database, enter the following command to enable Service Broker:

#### 1> ALTER DATABASE OW5000 SET ENABLE\_BROKER

2> GO

**Step 7** Enter **exit** after the restore is completed.

1> exit

- **Step 8** Start the services listed below, in the following order, on a server where the OW5000 Platform is in operation.
  - World Wide Web Publishing Service
  - OWWatch Dog
  - OAI Monitor
  - OWAccessServer (when installed on another server)
  - Remote Call Control (when installed on another server)

# **DBTool**

The DBTools application provides OW5000 customers the ability to import and export data to and from the OW5000 Database. The application combines functionality from the former DBImport and DBExport tools into a single application. DBTool has a separate installer and is able to install into a non-OW5000 platform server.

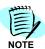

An Import/Export file can be viewed at a remote PC, but the schedule will fail if the OW5000 system cannot access the file.

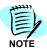

Available parameter validation is described in the "Specifications for OW5000 Admin" on page Appendix C-1.

**Step 1** After clicking **DBTool**, the following login dialog box displays (Figure 6-1).

Figure 6-1 DBTool Login dialog box

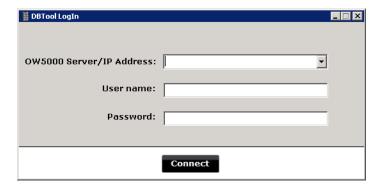

Step 2 Enter the information, as described in Table 6-1.

Table 6-1 DBTool Login fields

| Field                    | Description                                                                                                    |
|--------------------------|----------------------------------------------------------------------------------------------------|
| OW5000 Server/IP Address | The OW5000 server in which to connect.                                                                                           |
| User Name                | User name for OW5000.  Note: DBTool privileges is required for the user. Refer to "User Management Configuration" on page 2-100. |
| Password                 | The Password for OW5000.                                                                                                    |
| Connect                  | Validates the information and connects and closes the form to open another.                                                      |

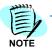

PBX configuration from OW5000 Administrator must be completed before starting the DBTool.

**Step 3** Click **Connect**. A DBTool Main Screen displays (Figure 6-2).

Figure 6-2 DBTool Main Screen

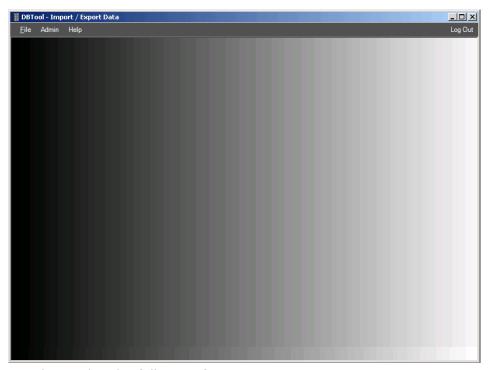

DBTool provides the following feature set:

- Import
   Imports data from the text file or LDAP. Refer to "Import Data" on page 6-6 for more information.
- Export
   Exports data from the OW5000 database to a text file. Refer to "Export Data" on page 6-33 for more information.
- Admin
   The user is able to selectively delete Persons (by Role), Contact Methods, and all other types available for Import/Export. Refer to "Admin" on page 6-36 for more information.
- Help
   Indicates the version and database information. See "Help" on page 6-39.

#### **Import Data**

Figure 6-3 shows the data import flow using the DBTool. In OW5000 R5, the DBTool supports 10 import types. Both the file and LDAP are available as an import source. Using the Settings configuration, the DBTool can create default input values based on the definitions.

Calendar Link Import General Extension General Profile General Contact Methods Deri∨ation Rules URI Generatior Rules URI Generation Rules Licenses SIPUA Group Locations General Route/Trunk Organizations General States/Provinces Organization Location Hierarchy Mandatory Option Save Profile General Complete

Figure 6-3 Data Flow using DBTool

# **Import Procedure**

Use the following procedures to Import data. Note that the Database Import Tool cannot import all the items that can be set with OW5000 Administrator. Some settings differ depending on the functions to be used.

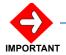

Please assign the PBX and Access Server information in order to import the Person data correctly from DBTool.

Table 6-2 DBTool Import Procedure

| Number | Import Type                        | Dependency          | Note |
|--------|------------------------------------|---------------------|------|
| 1      | Extension                          | None                |      |
| 2      | License                            | Extension           |      |
| 3      | Location                           | Extension           |      |
| 4      | Organization                       | Extension, Location |      |
| 5      | Organization/Location<br>Hierarchy | Extension, Location |      |
| 6      | SIPUA Group                        | None                |      |

| Number | Import Type      | Dependency                                              | Note                                                                  |
|--------|------------------|---------------------------------------------------------|-----------------------------------------------------------------------|
| 7      | Person           | Extension, Location<br>Organization, and SIPUA<br>Group |                                                                       |
| 8      | Calendar Link    | Person                                                  |                                                                       |
| 9      | States/Provinces | None                                                    | Available except for US market and when UC700/<br>MC550 is installed. |
| 10     | Route/Trunk      | None                                                    |                                                                       |

# **Creating a New Profile**

In OW5000 R5, a profile is not required when a user wants to import the data using DBTool. However, by using this profile, the user does not need to configure the mapping every time. DBTool allows the user to confirm the mapping and save the information as profile data, or cancel the settings when closing the tool or session.

#### **Opening a Profile**

Once the user creates a profile, anyone with DBTool privileges can open the profile by selecting **Open** from **File** > **Open** > **Import** (Figure 6-4).

Figure 6-4 Open Profile dialog box

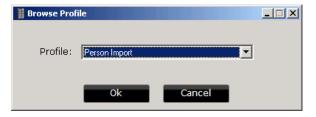

Table 6-3 Profile fields

| Field   | Description                                  |
|---------|----------------------------------------------|
| Profile | List of profiles already created for import. |

When you select New or load profile from the database, the following import main screen displays (Figure 6-4).

Figure 6-5 DBTool Import Screen

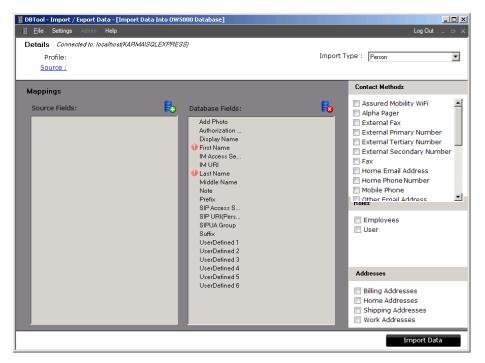

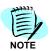

Before importing Person data, set the Office Code(PBX Id) using the **PBX Management > PBX Settings** page and entering the Server Name using the **Access Server** page. If the SIP Presence feature is not used, the Access Server name information is not required.

# **Select Import Type**

Select the target import type from the **Import Type** drop-down menu. (All unsaved mapping data will be cleared). Some Import Types, related to the application, may not display if the application is not installed on the server.

#### Select Source Import File

Click **Source** link on the main page. A Profile Import Source dialog displays (Figure 6-6).

Figure 6-6 Profile Import Source dialog

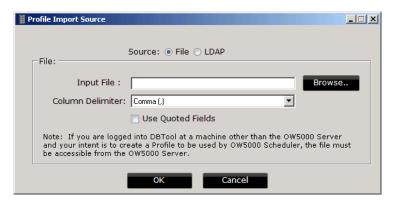

Table 6-4 Create Profile fields

| Field            | Description                                                                                                    |
|------------------|----------------------------------------------------------------------------------------------------|
| Source           | Select the import source. This can be File or LDAP.                                                                                                    |
| Input File       | The full path, including the file name, of the file that will be imported. If you use the Scheduler functionality, you must save the import file.                                                    |
|                  | The following delimiters are available as an import file:  • Comma (,)                                                                                                    |
|                  | • Pipe (I)                                                                                                    |
| Column Delimiter | • Space                                                                                                    |
|                  | • Tab                                                                                                    |
|                  | Delimiter is automatically detected once the input file is selected.                                                                                                    |
| Use Quoted Field | Select this option if a double quotation mark (") is used in the import file. This is checked by default. If your selected file has double quotation marks, this check box is checked automatically. |

When LDAP is selected as the Source, LDAP related configurations are required, as described in the section below.

#### **LDAP**

OW5000 DBTool LDAP Integration synchronizes the OW5000 directory to an LDAP compliant directory, making it possible for an LDAP compliant directory to be the source of employee directory data used in the OW5000 directory. This eliminates the need for employee data administration of the OW5000 server, as it automatically gets updated information from the directory server. The LDAP Integration application can load all data from the LDAP compliant directory, or changes since the last synchronization if this feature is supported by the LDAP server.

OW5000 DBTool LDAP Integration lets administrators specify an LDAP source to populate the OW5000 directory of employees and external to populate the OW5000 directory of employees and external numbers. Because the structure and elements of an LDAP directory can vary, a user interface is provided for entering specific queries to retrieve key data elements from the LDAP server. After the discovery process,

returned fields can then be mapped to OW5000 fields. If supported by the LDAP server (only LDAP V.3 is supported), queries can be formulated to only get records that have been added or modified in a given time interval since the query was last run.

The LDAP source name, query, and mapping can be saved and scheduled through web-based OW5000 Administrator to run at designated recurrent times. There is no limit to the recurrence. The query can be run as often as once a minute or as little as once a quarter.

Because the LDAP source, query, mapping, and scheduling are stored as a unit, it is possible to gather OW5000 data from multiple LDAP sources or queries and schedule these queries independently.

Any LDAP v.3 compliant server will work as an OW5000 DbTool source, including the following:

- IBM Tivoli Directory Server
- IBM Lotus Notes/Domino
- Microsoft Active Directory
- Microsoft Exchange Server
- Microsoft ADAM
- Novell eDirectory

# **Configuring LDAP**

The LDAP menu is available when LDAP is selected as the source in the Profile Import Source dialog box (Figure 6-6).

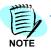

In order to use LDAP, you must register the LDAP license. Please refer to the OW5000 installation Guide for more details. A license is **not** required for the Asian and Russian market.

Figure 6-7 LDAP Configuration dialog box

To connect with the LDAP source, the following LDAP Server settings are required.

- LDAP Server
- Base DN
- Other Settings
- Search Filter

#### **LDAP Server**

Use the information below to set the LDAP server information. The Username and Password is for the LDAP server, not OW5000.

Figure 6-8 LDAP Server dialog box

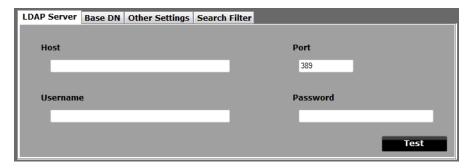

Table 6-5 LDAP Server fields

| Field             | Description                                                                                                    |
|-------------------|----------------------------------------------------------------------------------------------------|
| Host              | The computer name of the LDAP server.                                                                                          |
| Port              | The port number that the LDAP server is listening on for connections. The default is port number 389.                          |
| Username/Password | The user name and password to connect LDAP server for the query.                                                               |
| Test              | Try to connect LDAP server. <b>Connection successful</b> is displayed on the bottom of the window in green if it is connected. |

# Base DN

Figure 6-9 Base DN dialog box

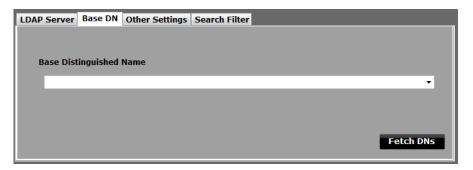

Table 6-6 Base DN fields

| Field                   | Description                                                                 |
|-------------------------|-----------------------------------------------------------------------------|
| Base distinguished name | The distinguished name (DN) that identifies the starting point of a search. |
| Fetch NDs               | Press the Fetch DNs button to <b>discover</b> possible Base DN's.           |

# **Other Settings**

Figure 6-10 Other Settings dialog box

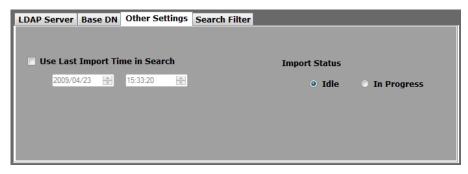

Table 6-7 Other Settings fields

| Field                          | Description                                                                                                    |
|--------------------------------|----------------------------------------------------------------------------------------------------|
| Use Last Import Time in Search | Denotes the date and time the last import occurred. If "Use Last Import Time in Search" is checked, the Search Filter will automatically be altered so that only those records changed since the last import will be returned from the query. This option uses Microsoft's Active Directory "modify Time Stamp" operational attribute. |
| Import Status                  | Indicates whether or not an import is currently being performed. Two simultaneous searches for the same profile cannot occur because an import will check this setting first before performing the search. WARNING: Modifying this setting may result in overlapping searches.                                                         |

# **Search Filter**

Figure 6-11 Search Filter dialog box

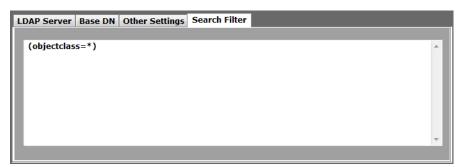

Table 6-8 Search Filter fields

| Field        | Description                                                                                                    |
|--------------|----------------------------------------------------------------------------------------------------|
| Coard Filtor | Enter a valid LDAP search filter. For example, to search for all users in Active Directory, enter "(&(objectcategory=person)(objectclass=user))." e Directory "modify Time Stamp" operational attribute. |

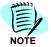

For more information about forming LDAP search filters, please refer to the article RFC2254.

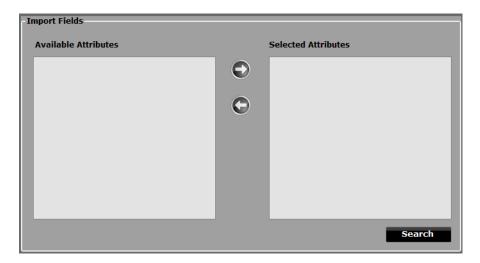

- Step 1 After entering all required configurations, press Search to discover which attribute lists are available for the specified LDAP server. Next, select the list of attributes for the desired import. If no attribute strings were returned by the search, contact your LDAP directory administrator.
- **Step 2** Provide the necessary information in each section as described below.

Table 6-9 Search fields

| Field               | Description                                                                                                    |
|---------------------|----------------------------------------------------------------------------------------------------|
|                     | A list of fields in the LDAP directory that the user has not selected to import.                                                                                                    |
| Gelected Attributes | A list of fields in the LDAP directory that will be imported and shown in the DBTool GUI. This list will vary depending on the LDAP server directory structure. Select the list of attributes appropriate for the desired import. |

Step 3 Click **OK** to add the new profile.

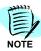

If you cannot find the attribute string, please contact the LDAP Directory Administrator.

#### **Mapping Import Fields**

The Data shown in Figure 6-12, displays an example of field mapping from an import file to the OW5000 Database.

After selecting fields within the list of Source Field, select fields to be mapped in the list of Database Fields, right click, and then click the **Bind** button to perform the field mapping between the Source Field and the OW5000 Database. Clicking the **Bind All** icon on the top left enables batch mapping of fields whose name corresponds.

To cancel mapping, select the field from the Database Fields list, right click, and then click **Unbind**. Clicking the **UnBind All** icon, on the top right, enables batch cancellation of mapping. Existing mappings are unaffected when **Bind All** is selected.

Figure 6-12 Example of Import Field Mapping dialog box

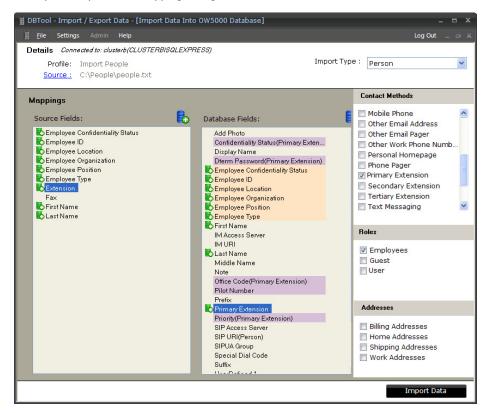

Table 6-10 Import Field Mapping

| lcon        | Description                                                                        |
|-------------|------------------------------------------------------------------------------------|
|             | Attempts to bind <b>Source Fields</b> to <b>DataBase Fields</b> by matching names. |
|             | Removes all the bindings between <b>Source Fields</b> and <b>DataBase Fields</b> . |
|             | Indicates that the associated field must be mapped.                                |
| Import Data | Starts the importing.                                                              |

# **Database Import Tool Functions**

The following sections describe the functions of the Database import tool. The Database import tool can be configured from the Settings page and other parameters, which might be different depending on the import type.

# Calendar Link

#### General

To import settings from Calendar Link, select **Setting** > **General**. Figure 6-13 displays.

Figure 6-13 Calendar Link Settings

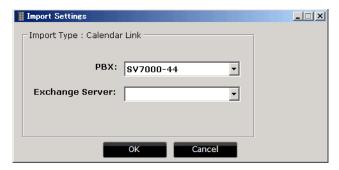

Table 6-11 Calendar Link Settings fields

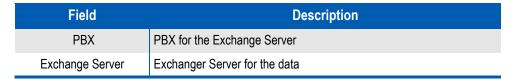

#### **Extensions**

#### General

To import extensions from Calendar Link, select **Setting** > **Extensions**. Figure 6-14 displays.

Figure 6-14 Calendar Link Extension Settings

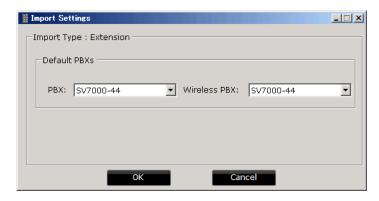

Table 6-12 Extension Settings fields

| Group        | Description                                                                                                   |
|--------------|----------------------------------------------------------------------------------------------------|
| PBX          | If a PBX is not specified when an Extension and person are imported, a default value, selected here, is used. |
| Wireless PBX | Not used in this version                                                                                      |

# **Extension Derivation**

Extension derivation rules can be created, deleted, or applied using the Extension Derivation Rule.

Step 1 Click Setting > Derivation Rules. An Extension Derivation Rules List dialog box displays (Figure 6-15).

Figure 6-15 Extension Derivation Rules List dialog box

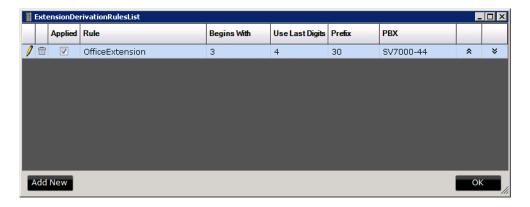

Table 6-13 Extension Derivation fields

| Field    | Description                                                                           |  |
|----------|---------------------------------------------------------------------------------------|--|
|          | Edit the rule which is already created.                                               |  |
| <u>-</u> | Delete the rule which is already created.                                             |  |
| Applied  | Check the rule which should be applied. Top rule is applied as highest priority rule. |  |
| **       | Changes the priority of the applied rule.                                             |  |

**Step 2** To create new rules, click the **Add New** button on the rules list page (Figure 6-15). An Assign or Create Derivation Rules for Extensions dialog box displays (Figure 6-16).

Figure 6-16 Assign or Create Derivation Rules for Extensions dialog box

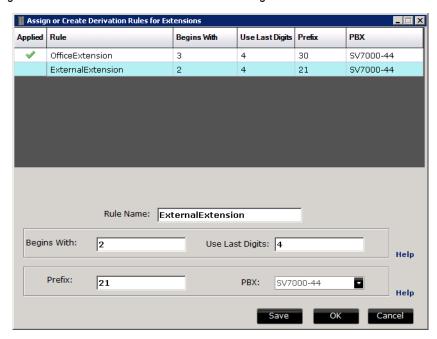

Table 6-14 Extension Derivation fields

| Field           | Description                                                                                                    |  |
|-----------------|----------------------------------------------------------------------------------------------------|--|
| Rule            | Rule name of this derivation rule.                                                                                                    |  |
| Begins with     | The target extension which begins with the value set in this edit box.                                                                                                    |  |
| Use Last Digits | The number of available digits to use from the source number, starting at the end. If the digits of the Extension is smaller than the "Begins with" field value plus the "Use Last Digits" field value, the Extension Derivation rule does not match. |  |

| Field  | Description                                                                                                    |
|--------|----------------------------------------------------------------------------------------------------|
| Prefix | Optional prefix to add to the beginning of the number.                                                                                                    |
| PBX    | If the Rule matches, the PBX which is selected from this drop-down is applied. This drop-down list shows the PBXs that were assigned using OW5000 Administrator. |

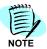

The PBX selected in this dialog box is used as the inserted value, not the query parameter. The OfficeCode is selected as a mapping parameter. If the extension matches this rule, this PBX is used as the OfficeCode.

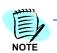

If the imported Extension does not exist in the OW5000 Database, the DBTool decides on the PBX, based on the Extension Derivation Rule.

If the imported Extension exists in the OW5000 Database, the current Extension in the database is deleted and DBTool decides the PBX, based on the Extension Derivation Rule.

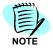

Extension of URI Derivation means Primary, Secondary, and Tertiary Extension.

#### **URI** Derivation

Clicking the **URI Derivation** button on the Import Settings dialog box (Figure 6-17) opens a URI Derivation dialog box (Figure 6-16).

Figure 6-17 URI Derivation dialog box

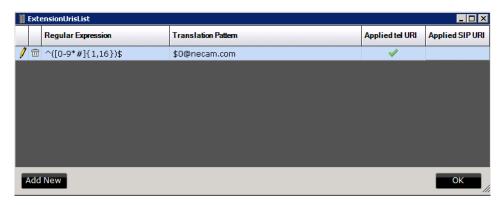

Table 6-15 URI Derivation fields

| Field   | Description                                                                                                    |
|---------|----------------------------------------------------------------------------------------------------|
| Add New | When you click <b>Add New</b> to create a new rule, the field is cleared to be able to create a new rule. The value cleared is not saved. |
| OK      | Closes the dialog.                                                                                                    |

Figure 6-18 Assign or Create URIs for Extension

Table 6-16 URI Derivation fields

| Field                         | Description                                                                                                    |
|-------------------------------|----------------------------------------------------------------------------------------------------|
| Apply<br>(tel URI or SIP URI) | Select which URI applies to this rule.                                                                                              |
| Regular Expression (\$0)      | This determines the first half of the rule, to extract or modify the extension.                                                     |
| Translation Pattern           | Gives an example of the URI generated after applying the rule. \$0 has to be included if the telURL and SIPURI have both \$0 and @. |
| Save                          | Saves the rule to the list.                                                                                                    |
| OK                            | Save the rule and close the dialog.                                                                                                 |
| Cancel                        | Close the dialog without saving.                                                                                                    |

This form is used to create both telURIs and SIPURIs. The data grid shows all rules, and distinction is made using the column type; either telURI or SIP URI.

The rules entered through OW5000 Admin are also shown but cannot be deleted or modified. The delete buttons are disabled when the selection is on Admin rule.

The rule entered through Admin can only be applied for a Profile in DBTool.

The Translation Pattern value demonstrates the type of values that will be generated when the Rule is used. Only one rule may be applied to a telURI or SIP URI at a time.

#### Locations

Selecting Locations displays Figure 6-19.

Figure 6-19 Locations dialog box

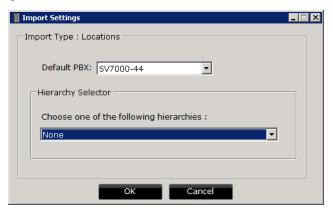

Table 6-17 Location fields

| Field              | Description                                             |  |
|--------------------|---------------------------------------------------------|--|
| PBX                | PBX for the location.                                   |  |
| Hierarchy Selector | Choose one of the predefined hierarchies from the list. |  |

#### **Hierarchies**

When OW5000 is installed, a pre-determined set of hierarchies are installed for Location and Unit (organization) data. Hierarchies are discovered by querying the OW5000 database. After the user selects Organization or Location as the IEType, the database will be queried to find available values for either the Unit or Location hierarchies. The user needs to map the fields from the file to these types. While importing, the hierarchy structure is enforced on the data. The record not obeying the hierarchy is rejected.

An example of a virtual hierarchy type for locations is shown below (Table 6-18).

Table 6-18 Hierarchy Type For Locations

| Building | Room | Bed | Telephone | Notes      |
|----------|------|-----|-----------|------------|
| BL1      | A1   | BD1 | 1001      | Patient1   |
| BL1      |      |     | 2000      |            |
| BL1      | A2   |     | 2001      | Break Room |
| BL1      |      | BD2 | 2002      | Patient 2  |
| BL1      | A2   | DB3 |           | Patient 3  |

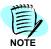

In the example above (Table 6-18), the 2nd to last record will be rejected during Import, as it is invalid.

# Organization

When OW5000 is installed, a pre-determined set of hierarchies are installed for organization data. Organization has the same hierarchy mechanism as locations.

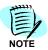

Please open the Settings page and click **OK** at least once; otherwise the Company, Division, and Department will not be imported.

Figure 6-20 Organization dialog box

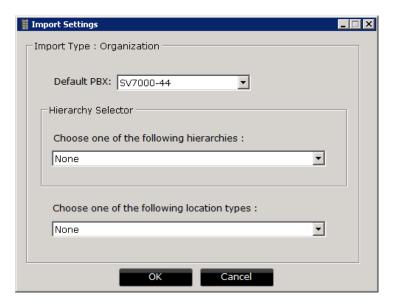

Table 6-19 Location fields

| Field              | Description                                             |
|--------------------|---------------------------------------------------------|
| PBX                | PBX for the organization.                               |
| Hierarchy Selector | Choose one of the predefined hierarchies from the list. |
| Location Types     | Select the location type for this organization.         |

# **Organization/Location Hierarchy Settings**

The Organization/Location Hierarchy import type provides the import capability of organization and location simultaneously with hierarchy.

Figure 6-21 Organization/Location Hierarchy Settings

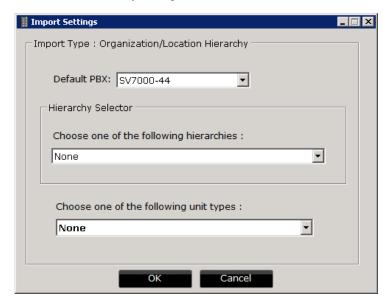

Table 6-20 Organization/Location Hierarchy fields

| Field              | Description                                  |
|--------------------|----------------------------------------------|
| PBX                | PBX for this hierarchy.                      |
| Hierarchy Selector | Choose one of the hierarchies from the list. |
| Unit Types         | Select the unit type for this hierarchy.     |

# Person

Figure 6-22 Person Settings dialog box

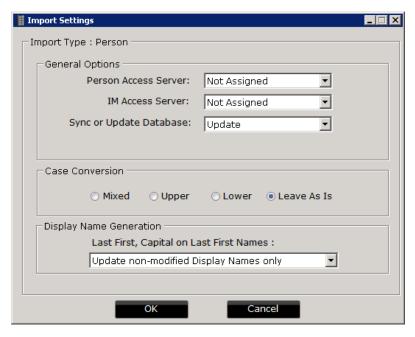

Table 6-21 Person Settings fields

| Group Name      | Field                      | Description                                                                                                    |
|-----------------|----------------------------|----------------------------------------------------------------------------------------------------|
|                 | Person Access<br>Server    | Set the default Person Access Server in the following cases:                                                            |
|                 |                            | Person Access Server is mapped but the imported value is incorrect.                                                     |
|                 |                            | Person Access Server is not mapped.                                                                                     |
|                 | IM Access Server           | Set the default IM Access Server in the following cases:                                                                |
|                 |                            | IM Access Server is mapped but the imported value is incorrect.                                                         |
| General Options |                            | IM Access Server is not mapped.                                                                                         |
|                 |                            | Note: IM Access Server is not set when the user does not have an IM URI.                                                |
|                 | Sync or Update<br>Database | Select the desired method of synchronization.  • Update: Only adding/modifying the data which is in the Profile source. |
|                 |                            | Sync Method 1: Every Person that was deleted from<br>the Profile source is deleted from the database.                   |
|                 |                            | Sync Method 2: Every Person not in the Profile source is deleted from the database.                                     |

| Group Name                 | Field | Description                                                                                                    |
|----------------------------|-------|----------------------------------------------------------------------------------------------------|
| Case Conversion            |       | The case conversion options allow the user to decide if<br>the records in the database will be in mixed case, only<br>upper case, only lower case, or left as they are when<br>imported.                                                                                                    |
|                            |       | Mixed: Imports names with the leading character in uppercase (capitalized).                                                                                                    |
|                            |       | Upper: Converts the mapped fields to all upper case characters.                                                                                                    |
|                            |       | Lower: Converts the mapped fields to all lower case characters.                                                                                                    |
|                            |       | • Leave As Is.                                                                                                    |
|                            |       | Note: This feature is applied to First Name, Last Name and Middle Name.                                                                                                    |
| Display Name<br>Generation |       | This option defines how to create the Display Name from the Display Name Generation dialog box, using the dropdown menu.  • Update Display Names in all records This selection looks at a flag in the database to determine if the existing Display Name has been modified. If so, then it is not updated during the import. |
|                            |       | Update non-modified Display Names only     This results in the regeneration of Display Name based on the import data regardless of the modified flag.                                                                                                    |
|                            |       | Do not update the Display Names     When this option is selected, the Display Name is not built from Full Name for any matching employee.                                                                                                    |
|                            |       | Note: Updates non-modified Display Name only and does not update the Display Names. Works only when DBTool can determine the target Person.                                                                                                    |

# Assigning an Organization or Location to a Person

The roles associated with a Person can have an organization and/or location assigned to them (Employee, Physician, and so forth). To make an assignment using DBTool, the following two things must be considered:

- The location or organization must already exist in the database. A
  Person import will only make an assignment between the role and
  organization/location.
- A Fully Qualified Name of the Organization and Location must be specified in the Import File. This is required for DBTool to determine accurately which organization or location the role will be assigned.

For example, if a Person belongs to an organization department *Admin* and is under the division *Retail*, which is under the company *AAA Corporation*, the field should be specified in the input file as follows:

# AAA Corporation~Retail~Admin.

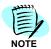

The delimiter to specify the hierarchy here is  $\sim$  (tilde). This is treated as one value or a single column.

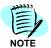

If the fully Qualified name is incorrect or DBTool is unable to find an organization following the exact hierarchy in the database, an assignment is not made.

# **Update and Synchronization**

The OW5000 database may be synchronized with customer data sources. This means that users can choose to have records that were previously available in a data source to automatically be deleted by DBTool.

Data synchronization occurs as a part of importing data. The most significant differences when comparing Update mode to Synchronization mode is that a unique identifier (Unique Id) is required for Synchronization mode and data may be deleted in Synchronization mode. In Update mode, mapping the unique identifier is optional.

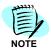

Synchronization mode is only available for **Person** import type.

The following example shows how to specify the UniqueId from the Person Import Type.

Figure 6-23 Select Uniqueld

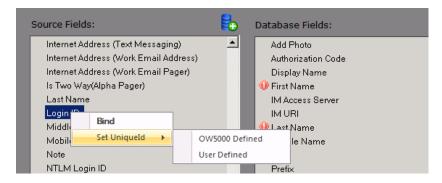

| Unique ID Type | Description                                                                                                    |
|----------------|----------------------------------------------------------------------------------------------------|
|                | Select this definition when the user will use the DBTool exported data as the import file.                                                                       |
| User Defined   | Select this definition when the user will use their own import data as the import file and use one of the parameters as Uniqueld, such as employee ID, login ID. |

Figure 6-24 Update Mode

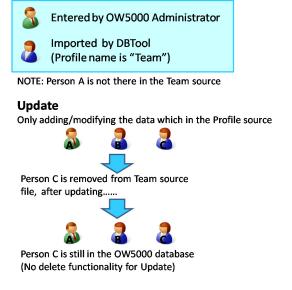

Figure 6-25 Sync Method 1

# Sync Method 1 Every Person that was deleted from the Profile source is deleted from database Person C is removed from Team source file, after synching ..... Person C removed from OW5000 database

Figure 6-26 Sync Method2

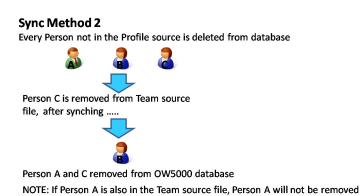

DBTool determines whether or not the person exists in the OW5000 database using the following logic.

Check if exists Yes Unique Id is same? No or not bound Yes Email Address is same? No or not bound Yes Same Login Id? Nο Full Name + Primary Extension Yes First Name + Last Name + Primary Extension is same? No or not bound Yes (Person) SIP URI is same? No or not bound New **Existing Person** Person

Figure 6-27 OW5000 Database Check

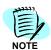

Only the Work Email Address is checked. Home Email Address and Other Email Addresses are not checked.

Figure 6-28 Person Contact Method Settings dialog box

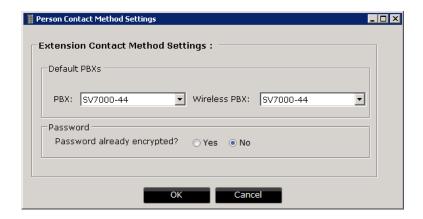

Table 6-22 Person Contact Method Settings fields

| Person Contact Method Setting  |                                |                                                                                                    |
|--------------------------------|--------------------------------|----------------------------------------------------------------------------------------------------|
| Extension<br>Contact<br>Method | PBX                            | If a PBX is not specified when a Contact Method and person are imported, a default value selected here is used.  • PBX  • Wireless PBX (Not used in this version)                                               |
|                                | Password already<br>encrypted? | This setting is applied only when importing extension contact methods for a Person like Primary or Secondary Extensions, and when a DTerm password is mapped. Also this is applied only in the following cases: |
|                                |                                | <ul><li>PBX is mapped but imported PBX value is incorrect.</li><li>PBX is not mapped.</li></ul>                                                                                                    |
| Settings                       |                                |                                                                                                    |
| Jetungs                        |                                | It is used by the user to indicate whether or not the source password for the Extension is encrypted.                                                                                                    |
|                                |                                | If the setting is selected as "NO", the source password is not encrypted so DBTool will encrypt the password using encryption OW5000 algorithm (not SHA-1) before storing it.                                   |
|                                |                                | If the setting is selected as "YES", the password is assumed to have been previously encrypted with OW5000 algorithm so it is not modified.                                                                     |

Figure 6-29 Person URI List dialog box

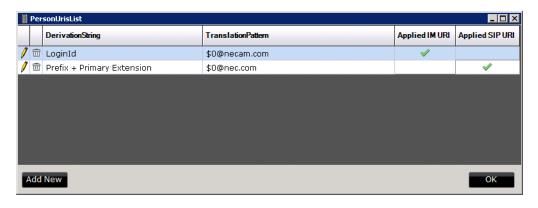

Table 6-23 Person URI Derivation Icons/Buttons

| Field | Description                               |
|-------|-------------------------------------------|
| ,     | Edit the rule which is already created.   |
|       | Delete the rule which is already created. |

| Field   | Description                                                                                                    |
|---------|----------------------------------------------------------------------------------------------------|
| Add New | When you click the <b>Add New</b> button to create a new rule, the field is cleared in order to create a new rule. The value cleared is not saved. |
| OK      | Close the dialog.                                                                                                    |

Figure 6-30 Person URI Derivation

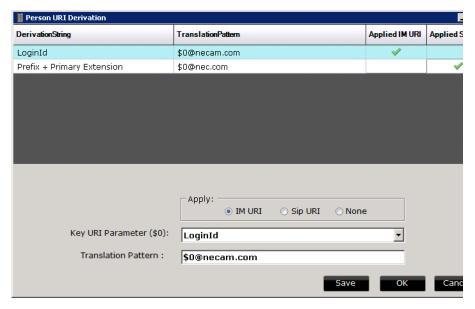

Figure 6-31 Person URI Derivation fields

| Field             | Description                                                                                                    |
|-------------------|----------------------------------------------------------------------------------------------------|
| Apply IM URI      | Select applying rule from the created rule.                                                                                                    |
| Apply SIPURI      | Select applying rule from the created rule.                                                                                                    |
| URI Key Parameter | Provides a list of available Key parameters.  • First character of First Name + Last Name  • First Name  • Last Name  • LoginId  • Prefix + Primary Extension  • Primary Extension  Note: Primary Extension and Prefix + Primary Extension keys are only available and displayed in the US Market. |
| Translation       | Gives an example of URI generated after applying rule. \$0 and @ must be included in this field.                                                                                                    |
| Save              | Saves the rule and adds to data grid.                                                                                                    |
| OK                | Save the rule and close the dialog.                                                                                                    |
| Cancel            | Close the dialog without saving.                                                                                                    |

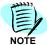

If Login ID is selected as the URI Key Parameter in Person URI Derivation, User roles must be selected for creation in Import Settings so that the Login ID database field can be mapped to a Login ID column in the Input File. This column MUST contain unique Login IDs for each person being added or updated. If an input record specifies a Login ID that is already in use in the OW5000 database, data associated with the existing Person can be overwritten by the data that's being imported for that Login ID. Please ensure that if you are attempting to add a new Person to the database, that the specified Login ID is unique relative to existing Login IDs in the database and relative to other Login IDs in the DBTool Input File.

#### **Importing Data**

After mapping all of the fields, data can now be imported.

- Step 1 Click Import Data (Figure 6-12) to start an import operation. Depending on the selected Import Type and the number of fields mapped, the import operation may take several minutes for the import operation.
- Step 2 Click the Stop button to cancel the import when changing a mapping or when canceling an import. The main screen of the import displays. When an import is stopped, data processed up to that point will remain in the database.
- **Step 3** When the import is finished, **Done** is displayed in the Import Progress dialog. From the bottom of the dialog, the user can know how much data has been correctly stored in the database.

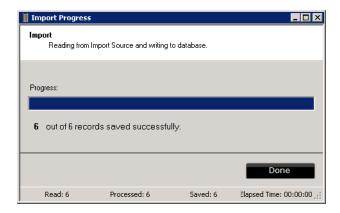

Step 4 Click Done to return to the import main screen. If an error occurred, check the import log via OW5000 LogViewer and recheck the import file format.

# **Export Data**

Figure 6-32 shows the data export flow using DBTool. In OW5000 R5, DBTool supports 10 export types, which are the same as import.

Figure 6-32 Data Export using DBTool

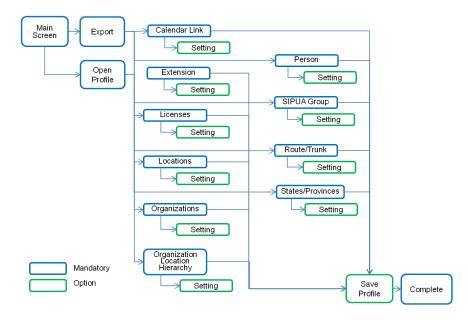

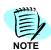

If UC700/MC550 is not installed and it is a Japanese market, States/Provinces, User Privileges and Person Addresses are not displayed.

# **Open Profile**

Once the user creates a profile, anyone with DBTool privileges can select the profile by selecting **Open** from **Export** > **Profile** > **Open**. Figure 6-33 displays.

Step 1 To create or open a profile for export, click **Export** on the menu bar (Figure 6-33).

Figure 6-33 Open Export Profile dialog box

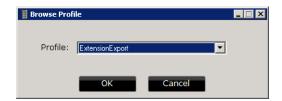

Table 6-24 Profile fields

| Field        | Description                                  |
|--------------|----------------------------------------------|
| Profile Name | List of profiles already created for export. |

Figure 6-34 DBTool Export Screen

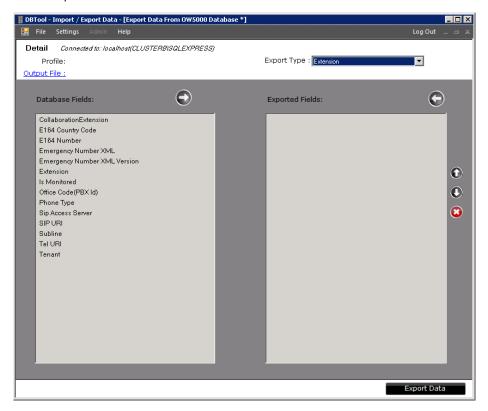

Table 6-25 Exported Data fields

| lcon | Description                                                                                                    |
|------|----------------------------------------------------------------------------------------------------|
|      | Moves the DataBase Field selected to Exported Fields list box, indicating this field would be exported.                   |
|      | Moves the Exported field selected to DataBase Fields list box, indicating this Field would not be exported.               |
|      | Moves the selected field in Exported Fields up in the list box. Indicates the order in which columns would be exported.   |
| 0    | Moves the selected field in Exported Fields down in the list box. Indicates the order in which columns would be exported. |

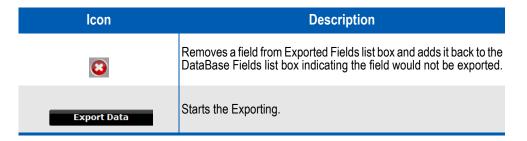

Table 6-26 Export Settings fields

| lcon               | Description                                                                                                    |
|--------------------|----------------------------------------------------------------------------------------------------|
| Write File Header  | Determines whether or not a header (column names) should be added to the beginning of the file.                                                                                                    |
| Output File        | Output file path and name.                                                                                                    |
| Hierarchy Selector | Choose one of the predefined hierarchies from the list. This parameter displays only when Location, Organization or Organization/Location Hierarchy is selected as the Export Type. Select the correct hierarchy based on the configuration. |
| Location Types     | Select the location type for this organization. This parameter is displayed only when Organization is selected as the Export Type. Select the correct location type based on the configuration.                                              |
| Unit Types         | Select the unit type for this organization/location hierarchy. This parameter is displayed only when Organization/Location Hierarchy is selected as the Export Type. Select the correct unit type based on the configuration.                |

Figure 6-35 Export Complete dialog box

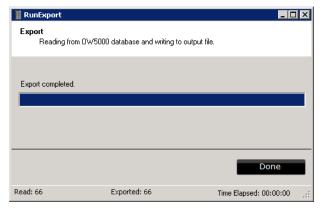

When the export is finished, **Export Completed** is displayed in the Export Progress dialog. The amount of data correctly written in the file is displayed at the bottom of the dialog box.

**Step 2** Click **Done** to return to the export main screen. If an error occurs, check the export log via OW5000 LogViewer.

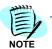

When you select an existing file name, the file is overwritten by the Exported file.

## **Admin**

The Delete Options screen (Figure 6-36) shows the Admin flow using DBTool. In OW5000 R5, two delete functions are supported.

Figure 6-36 Delete Options

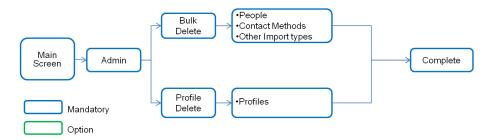

## **Bulk Delete**

To delete records using bulk delete, a Delete Options dialog box displays (Figure 6-37). The objects are segregated by category.

📱 DBTool - Import / Export Data - [Admin - Bulk Delete] Connected to: localhost(CLUSTERBISQLEXPRESS) Choose from the following to delete: People Other Import Types Employee Extension User Licenses Route/Trunk States/Provinces SIPUA Group 🗏 User Privileges Locations Organization Contact Methods 🔳 Alpha Pager Assured Mobility WiFi Dual Mode Number External Fax External Primary Number External Secondary Number External Tertiary Number Fax Free Form Delete

Figure 6-37 Delete Options dialog box

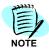

Parameters displayed in Figure 6-37 are different depending on the market and conditions.

Step 1 Select the desired objects and then click Delete. A Delete Confirmation dialog box displays (Figure 6-38).

Figure 6-38 Delete Confirmation dialog box

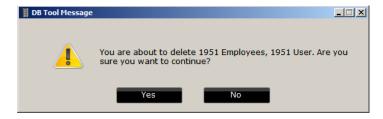

- Step 2 Click Yes to delete or No to cancel the deletion. The process begins. The process is interruptible, but any deletes that have occurred to that point will be committed.
- Step 3 Click Done to finish the process.

## **Delete Profile**

Selecting **Delete Profile** displays Figure 6-39.

Figure 6-39 DbTool Profiles Deletion dialog box

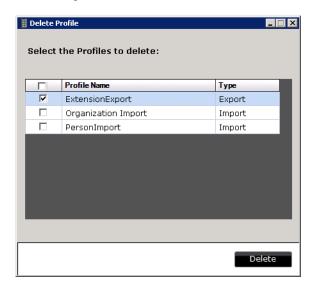

Step 1 Click the desired profile to delete and then click **Delete**. Figure 6-40 displays.

Figure 6-40 Delete Profile Confirmation dialog box

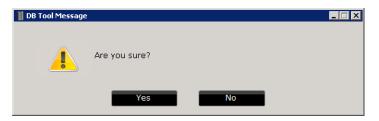

Step 2 Click Yes. A Confirmation dialog box displays (Figure 6-41).

Figure 6-41 Confirmation Display dialog box

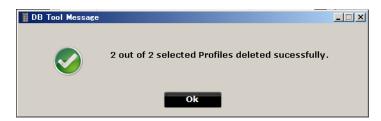

Step 3 Click Ok to finish.

## Help

Selecting **Help** from the DBTools Options dialog box (Figure 6-2) displays basic version information in an About dialog box (Figure 6-42).

Figure 6-42 About dialog box

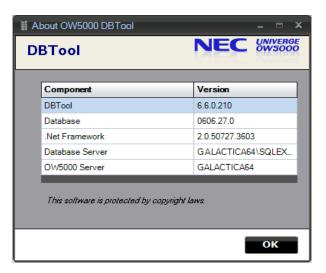

Table 6-27 Help fields

| Field           | Description                           |
|-----------------|---------------------------------------|
| DBTool          | OW5000 DBTool software build version  |
| Database        | OW5000 database version               |
| .NET Framework  | .NET Framework version used by DBTool |
| Database Server | The SQL Server instance name.         |
| OW5000 Server   | The name of the OW5000 server.        |

# **Data Mapping Quick Reference Tables**

## **Database Field Reference**

Database fields are described for each type.

Table 6-28 Calendar Link

| Туре          | SubType | Database Field     |
|---------------|---------|--------------------|
|               |         | Email Server       |
|               |         | Extension          |
|               |         | First Name         |
| Calendar Link |         | Last Name          |
|               |         | LoginId            |
|               |         | Office Code        |
|               |         | Work Email Address |

Table 6-29 Extension Type Database Fields

| Туре      | SubType | Database Field                      |
|-----------|---------|-------------------------------------|
|           |         | CollaborationExtension              |
|           |         | Country                             |
|           |         | DID Number                          |
|           |         | Emergency Number XML (Note)         |
|           |         | Emergency Number XML Version (Note) |
|           |         | Extension                           |
| Extension |         | Is Monitored                        |
| Extension |         | Office Code(PBX Id)                 |
|           |         | Phone Type                          |
|           |         | SIP Access Server                   |
|           |         | SIP URI                             |
|           |         | Subline                             |
|           |         | Tel URI                             |
|           |         | Tenant                              |

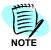

The Emergency Number XML and Emergency Number XML Version are for US market only.

Table 6-30 License Type Database Fields

| Туре    | SubType | Database Field       |
|---------|---------|----------------------|
|         |         | API                  |
|         |         | CSTA                 |
| License |         | Extension            |
|         |         | GCP                  |
|         |         | Office Code (PBX Id) |
|         |         | PRESENCE             |
|         |         | SOAP                 |

 Table 6-31
 Locations Type Database Fields

| Туре      | SubType     | Database Field                        |
|-----------|-------------|---------------------------------------|
|           |             | Office Code(PBX Id)                   |
|           |             | Number                                |
|           |             | Notes                                 |
| Locations | Hierarchies | Area                                  |
| Locations |             | Hotel Building I Hotel Room           |
|           |             | Campus                                |
|           |             | Hospital I Nurse Station I Room I Bed |
|           |             | Office                                |
|           |             | Unknown Location                      |

 Table 6-32
 Organization Type Database Import Fields

| Туре         | SubType         | Database Field                           |
|--------------|-----------------|------------------------------------------|
|              |                 | Office Code(PBX Id)                      |
|              |                 | Number                                   |
|              |                 | Is External                              |
|              |                 | Notes                                    |
| Organization | Hierarchies     | Company I Division I Department<br>Hotel |
|              | Locations Types | Area                                     |
|              |                 | Campus                                   |
|              |                 | Hospital                                 |
|              |                 | Hotel Building                           |
|              |                 | Office                                   |
|              |                 | Unknown                                  |

Table 6-33 Organization/Location Hierarchy

| Туре                               | SubType     | Database Field            |
|------------------------------------|-------------|---------------------------|
| Organization/Location<br>Hierarchy |             | Office Code(PBX Id)       |
|                                    |             | Number                    |
|                                    |             | Is External               |
|                                    |             | Notes                     |
|                                    | Hierarchies | Hotel                     |
|                                    |             | Company                   |
|                                    |             | Area                      |
|                                    |             | Area Extension            |
|                                    |             | Area Note                 |
|                                    |             | Area Office Code          |
|                                    |             | Campus                    |
|                                    |             | Campus Extension          |
|                                    |             | Campus Note               |
|                                    |             | Campus Office Code        |
|                                    |             | Office                    |
|                                    |             | Office Extension          |
|                                    |             | Office Note               |
|                                    |             | Office Code               |
|                                    |             | Hospital                  |
|                                    |             | Nurse Station             |
|                                    |             | Room                      |
|                                    |             | Bed                       |
|                                    |             | Hospital Extension        |
|                                    |             | Hospital Note             |
|                                    |             | Hospital Office Code      |
|                                    |             | Nurse Station Extension   |
|                                    |             | Room Extension            |
|                                    |             | Nurse Station Note        |
|                                    |             | Room Note                 |
|                                    |             | Nurse Station Office Code |
|                                    |             | Room Office Code          |
|                                    |             | Bed Extension             |

| Туре | SubType | Database Field  |
|------|---------|-----------------|
|      |         | Bed Note        |
|      |         | Bed Office Code |

 Table 6-34
 Person Type Database Fields

| Туре   | SubType  | Database Field                  |
|--------|----------|---------------------------------|
| Person | Base     | Add Photo                       |
|        |          | Authorization Code              |
|        |          | Display Name                    |
|        |          | First Name                      |
|        |          | IM Access Server                |
|        |          | IM URI                          |
|        |          | Last Name                       |
|        |          | Middle Name                     |
|        |          | Note                            |
|        |          | Prefix                          |
|        |          | SIP Access Server               |
|        |          | SIP URI(Person)                 |
|        |          | SIPUA Group                     |
|        |          | Suffix                          |
|        |          | Unique Id                       |
|        |          | User Defined 1                  |
|        |          | User Defined 2                  |
|        |          | User Defined 3                  |
|        |          | User Defined 4                  |
|        |          | User Defined 5                  |
|        |          | User Defined 6                  |
|        | Employee | Employee Confidentiality Status |
|        |          | Employee ID                     |
|        |          | Employee Location               |
|        |          | Employee Organization           |
|        |          | Employee Position               |
|        |          | Employee Type                   |
|        | Patient  | Allow Visitors                  |
|        |          | Nurse Desk Location             |

| Туре | SubType | Database Field                    |
|------|---------|-----------------------------------|
|      |         | Nurse Desk Unit                   |
|      |         | Patient Account                   |
|      |         | Patient Admit Date                |
|      |         | Patient Birth Date                |
|      |         | Patient Confidentiality Status    |
|      |         | Patient Discharge Date            |
|      |         | Patient Gender                    |
|      |         | Patient Location                  |
|      |         | Patient Number                    |
|      |         | Patient Unit                      |
|      |         | Physician Confidentiality Status  |
|      |         | Physician End Date                |
|      |         | Physician Location                |
|      |         | Physician Organization            |
|      |         | Physician PID                     |
|      |         | Physician Specialty               |
|      |         | Physician Start Date              |
|      | Student | Student Confidentiality Status    |
|      |         | Student Number                    |
|      |         | Student Start Date                |
|      |         | Student Suspend Date              |
|      | Guest   | Do Not Disturb                    |
|      |         | Guest Address Line1               |
|      |         | Guest CheckIn Date                |
|      |         | Guest Checkout Date               |
|      |         | Guest City                        |
|      |         | Guest Company                     |
|      |         | Guest Confidentiality Status      |
|      |         | Guest Confidentiality Status Code |
|      |         | Guest Country                     |
|      |         | Guest CS FileName                 |
|      |         | Guest Folio                       |
|      |         | Guest Group Name                  |
|      |         | Guest Group Number                |

| Туре                   | SubType | Database Field                                 |
|------------------------|---------|------------------------------------------------|
|                        |         | Guest Language                                 |
|                        |         | Guest Room                                     |
|                        |         | Guest State Name                               |
|                        |         | Guest Status                                   |
|                        |         | Guest Status Code                              |
|                        |         | Guest Suite Id                                 |
|                        |         | Guest Type                                     |
|                        |         | Guest Type Code                                |
|                        |         | Guest Unit Name                                |
|                        |         | Guest UserDefined1                             |
|                        |         | Guest UserDefined2                             |
|                        |         | Guest UserDefined3                             |
|                        |         | Guest UserDefined4                             |
|                        |         | Guest UserDefined5                             |
|                        |         | Guest UserDefined6                             |
|                        |         | Guest Zip                                      |
|                        |         | IsNRG                                          |
|                        |         | IsVIP                                          |
|                        |         | Room Extension                                 |
|                        |         | Room Office Code                               |
|                        | User    | Login ID                                       |
|                        |         | NTLM Login ID                                  |
|                        |         | Password                                       |
|                        |         | Password (Encryption Key)                      |
|                        |         | Password (Hash Value)                          |
|                        |         | UC700 Privilege (NOTE)                         |
|                        |         | MC550 Privilege (NOTE)                         |
|                        |         | User Confidentiality Status                    |
| <b>Contact Methods</b> | AMW     | Assured Mobility WiFi                          |
|                        | AMW     | Confidentiality Status (Assured Mobility WiFi) |
|                        | AMW     | Dterm Password(Assured Mobility WiFi)          |
|                        | AMW     | Office Code(Assured Mobility WiFi)             |
|                        | AMW     | Priority(Assured Mobility WiFi)                |
|                        | AP      | Alpha Pager                                    |

| Туре                     | SubType | Database Field                                    |  |
|--------------------------|---------|---------------------------------------------------|--|
| Contact Methods (cont'd) | AP      | Confidentiality Status(Alpha Pager)               |  |
|                          | AP      | Country(Alpha Pager)                              |  |
|                          | AP      | Priority(Alpha Pager)                             |  |
|                          | AP      | Is Two Way(Alpha Page)                            |  |
|                          | AP      | PIN(Alpha Pager)                                  |  |
|                          | AP      | Provider(Alpha Page)                              |  |
|                          | EF      | Confidentiality Status(External Fax)              |  |
|                          | EF      | Country(External Fax)                             |  |
|                          | EF      | External Fax                                      |  |
|                          | EF      | Priority(External Fax)                            |  |
|                          | EPN     | Confidentiality Status(External Primary Number)   |  |
|                          | EPN     | Country(External Primary Number)                  |  |
|                          | EPN     | External Primary Number                           |  |
|                          | EPN     | Priority(External Primary Number)                 |  |
|                          | EXN     | Confidentiality Status(External Secondary Number) |  |
|                          | EXN     | Country(External Secondary Number)                |  |
|                          | EXN     | External Secondary Number                         |  |
|                          | EXN     | Priority(External Secondary Number)               |  |
|                          | ETN     | Confidentiality Status(External Tertiary Number)  |  |
|                          | ETN     | Country(External Tertiary Number)                 |  |
|                          | ETN     | External Tertiary Number                          |  |
|                          | ETN     | Priority(External Tertiary Number)                |  |
|                          | FAX     | Confidentiality Status(Fax)                       |  |
|                          | FAX     | Dterm Password(Fax)                               |  |
|                          | FAX     | Fax                                               |  |
|                          | FAX     | Office Code(Fax)                                  |  |
|                          | FAX     | Priority(Fax)                                     |  |
|                          | HEA     | Confidentiality Status(Home Email Address)        |  |
|                          | HEA     | Internet Address(Home Email Address)              |  |
|                          | HEA     | Priority(Home Email Address)                      |  |
|                          | HPN     | Confidentiality Status(Home Phone Number)         |  |
|                          | HPN     | Country(Home Phone Number)                        |  |
|                          | HPN     | Home Phone Number                                 |  |
|                          | HPN     | Priority(Home Phone Number)                       |  |
|                          |         |                                                   |  |

| Туре                     | SubType | Database Field                                   |
|--------------------------|---------|--------------------------------------------------|
| Contact Methods (cont'd) | MP      | Confidentiality Status(Mobile Phone)             |
|                          | MP      | Country(Mobile Phone)                            |
|                          | MP      | Mobile Phone                                     |
|                          | MP      | Priority(Mobile Phone)                           |
|                          | OEA     | Confidentiality Status(Other Email Address)      |
|                          | OEA     | Internet Address(Other Email Address)            |
|                          | OEA     | Priority(Other Email Address)                    |
|                          | OEP     | Confidentiality Status(Other Email Pager)        |
|                          | OEP     | Internet Address(Other Email Pager)              |
|                          | OEP     | Priority(Other Email Pager)                      |
|                          | OWPN    | Confidentiality Status (Other Work Phone Number) |
|                          | OWPN    | Dterm Password (Other Work Phone Number)         |
|                          | OWPN    | Office Code(Other Work Phone Number)             |
|                          | OWPN    | Other Work Phone Number                          |
|                          | OWPN    | Priority(Other Work Phone Number)                |
|                          | PE      | Confidentiality Status(Primary Extension)        |
|                          | PE      | Dterm Password(Primary Extension)                |
|                          | PE      | Office Code(Primary Extension)                   |
|                          | PE      | Primary Extension                                |
|                          | PE      | Priority(Primary Extension)                      |
|                          | PHP     | Confidentiality Status (Personal Homepage)       |
|                          | PHP     | Internet Address (Personal Homepage)             |
|                          | PHP     | Priority (Personal Homepage)                     |
|                          | PP      | Confidentiality Status (Phone Pager)             |
|                          | PP      | Country (Phone Pager)                            |
|                          | PP      | Phone Pager                                      |
|                          | PP      | Priority (Phone Pager)                           |
|                          | SE      | Confidentiality Status (Secondary Extension)     |
|                          | SE      | Dterm Password (Secondary Extension)             |
|                          | SE      | Office Code (Secondary Extension)                |
|                          | SE      | Priority(Secondary Extension)                    |
|                          | SE      | Secondary Extension                              |
|                          | TE      | Confidentiality Status (Tertiary Extension)      |
|                          | TE      | Dterm Password (Tertiary Extension)              |

| Туре                     | SubType            | Database Field                              |  |
|--------------------------|--------------------|---------------------------------------------|--|
| Contact Methods (cont'd) | TE                 | Office Code (Tertiary Extension)            |  |
|                          | TE                 | Priority(Tertiary Extension)                |  |
|                          | TE                 | Tertiary Extension                          |  |
|                          | ТМ                 | Confidentiality Status (Text Messaging)     |  |
|                          | ТМ                 | Internet Address (Text Messaging)           |  |
|                          | ТМ                 | Priority (Text Messaging)                   |  |
|                          | WEA                | Confidentiality Status (Work Email Address) |  |
|                          | WEA                | Internet Address (Work Email Address)       |  |
|                          | WEA                | Priority (Work Email Address)               |  |
|                          | WEP                | Confidentiality Status (Work Email Pager)   |  |
|                          | WEP                | Internet Address (Work Email Pager)         |  |
|                          | WEP                | Priority (Work Email Pager)                 |  |
|                          | WL                 | Confidentiality Status (Wireless)           |  |
|                          | WL                 | Office Code (Wireless)                      |  |
|                          | WL                 | Priority (Wireless)                         |  |
|                          | WL                 | Wireless                                    |  |
| Addresses                | Billing Address    | Billing Street                              |  |
|                          |                    | Billing City                                |  |
|                          |                    | Billing State                               |  |
|                          |                    | Billing CountryOrRegion                     |  |
|                          |                    | Billing Postal Code                         |  |
|                          | Home Addresses     | Home Street                                 |  |
|                          |                    | Home City                                   |  |
|                          |                    | Home State                                  |  |
|                          |                    | Home CountryOrRegion                        |  |
|                          |                    | Home Postal Code                            |  |
|                          | Shipping Addresses | Shipping Street                             |  |
|                          |                    | Shipping City                               |  |
|                          |                    | Shipping State                              |  |
|                          |                    | Shipping CountryOrRegion                    |  |
|                          |                    | Shipping Postal Code                        |  |
|                          | Work Addresses     | Work Street                                 |  |
|                          |                    | Work City                                   |  |
|                          |                    | Work State                                  |  |

| Туре               | SubType | Database Field       |  |
|--------------------|---------|----------------------|--|
| Addresses (cont'd) |         | Work CountryOrRegion |  |
|                    |         | Work Postal Code     |  |

Table 6-35 Description of Contact Method Name

|      | Description               |  |
|------|---------------------------|--|
| AMW  | Assured Mobility WiFi     |  |
| AP   | Alpha Pager               |  |
| EF   | External Fax              |  |
| EPN  | External Primary Number   |  |
| EXN  | External Secondary Number |  |
| ETN  | External Tertiary Number  |  |
| FAX  | FAX                       |  |
| HEA  | Home Email Address        |  |
| HPN  | Home Phone Number         |  |
| MP   | Mobile Phone              |  |
| OEA  | Other Email Address       |  |
| OEP  | Other Email Pager         |  |
| OWPN | Other Work Phone Number   |  |
| PE   | Primary Extension         |  |
| PHP  | Personal Homepage         |  |
| PP   | Phone Pager               |  |
| SE   | Secondary Extension       |  |
| TE   | Tertiary Extension        |  |
| TM   | Text                      |  |
| WEA  | Work Email Address        |  |
| WEP  | Work Email Pager          |  |
| WL   | Wireless                  |  |

Table 6-36 Route/Trunk Type Database Fields

| Туре        | SubType | Database Field                      |
|-------------|---------|-------------------------------------|
|             |         | Beginning Trunk                     |
|             |         | Emergency Notification Route (NOTE) |
|             |         | Ending Trunk                        |
|             |         | Office Code(PBX Id)                 |
|             |         | Route Name                          |
| Route/Trunk |         | Route Number                        |
|             |         | Tenant                              |
|             |         | User Defined 1                      |
|             |         | User Defined 2                      |
|             |         | User Defined 3                      |
|             |         | User Defined 4                      |

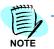

Emergency Number Route is for US market only.

Table 6-37 SIPUA Group Type Database Fields

| Туре        | Sub Type | Database Field |
|-------------|----------|----------------|
| SIPUA Group |          | Group Name     |

Table 6-38 States/Provinces

| Туре             | SubType | Database Field           |
|------------------|---------|--------------------------|
| States/Provinces |         | Country Name/Description |
|                  |         | Name                     |
|                  |         | State/Province Code      |

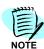

Fields in **bold** are mandatory parameters.

7

# OW5000-MA4000 Integration

OW5000 consists of a base platform (OW5000 platform) and a suite of applications that utilize this platform. The base platform consists of the OW5000 database, the OW5000 web administrator tool, and various system services and web services. The applications include UA5200, On-Call, Message Center, Procedure Manager, Room Direct, Calendar Link, and UC700.

The OW5000 platform requires an administrator to enter the PBX, extension and user information into the OW5000 Administrator web application to populate the OW5000 database. The MA4000 already has information that the OW5000 needs. When OW5000 is integrated into UC Suite as a participating application (PA), this information can be obtained from MA4000. OW5000 can be notified of changes in order to keep the data current. The following topics are included in the chapter.

#### Chapter Topics:

- Integration Configuration
- Synchronization Entities
- Organization
- VoiceMail Server
- User

The OW5000 database synchronization (DBSync) service for MA4000 Integration is installed with the OW5000 platform. The following entities and sub-entities in MA4000 will be synchronized into OW5000, as shown in Table 7-1 and Table 7-2.

Table 7-1 MA4000 to OW5000 Integration

| MA4000 Entity    | OW5000 Entity               |  |
|------------------|-----------------------------|--|
| PBX              | PBX                         |  |
| Extension        | TelephoneNumber (Extension) |  |
| User             | Person                      |  |
| Organization     | Unit (Organization)         |  |
| Voicemail Server | VoiceMail Server            |  |

Table 7-2 MA4000 to OW5000 Integration—Sub-Entity

| MA4000 Sub-Entity               | OW5000 Sub-Entity                   |  |  |
|---------------------------------|-------------------------------------|--|--|
| Line appearance on an Extension | Sub-line on an Extension            |  |  |
| VoiceMailbox of a User          | VoiceMail subscriber ID of a Person |  |  |

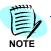

Only one OW5000 server can be integrated to any given MA4000.

The availability of an MA4000 and OW5000 server is critical. If an OW5000 Server is not running, change notifications from the MA4000 may be missed and a full-sync must be performed again to sync the OW5000 with the MA4000.

# **Integration Configuration**

To configure the MA4000, select MA4000 Integration as shown in Figure 7-1.

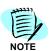

Before setting up MA4000 Integration, OW5000 Administrator should make sure all OW5000 admin logins are also in the NEC CAS (Centralized Authentication Service). Please ensure that the passwords are the same for a login in both OW5000 and CAS.

Figure 7-1 OW5000 Options—MA4000 Integration

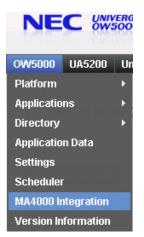

An MA4000 Integration Configuration dialog box displays (Figure 7-2).

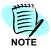

If this is the first time you are logging into the OW5000 Administrator, use the default login ID **admin** and the default password **admin**.

MA4000 Integration Current State: Enabled Synchronization Status: Current ▼ Enable MA4000 Integration OW5000 OW5000 Base URL: http://AMBASSADOR32/OW5000 MA4000 \* MA4000 Base URL: http://AMBASSADOR32/MA4000 \* Login: admin \* Password: NECCAS URL: http://ambassador32/NECCAS/ MA4000 SQL SERVER \* Server Name: AMBASSADOR32 Server Instance: \* Login: reader \* Password: \* Database Name: MA4000 DATABASE SYNCHRONIZATION \* DB Sync Listen Port: 9657 Synchronize Prime Lines in MA4000 as Extensions in OW5000 In Ascending Order (Primary is lowest number for each Person) O In Descending Order (Primary is highest number for each Person) Note: The ordering can be manually changed for any extension. ☑Synchronize Line Appearances in MA4000 as Sublines in OW5000 Only ringing Line Appearances C All Line Appearances Test MA4000 Database Mapping

Figure 7-2 MA4000 Integration Configuration dialog box

The information below describes the MA4000 Integration Configuration dialog box (Figure 7-2).

## **Current State**

Apply Cancel

This will have a value of either **Enabled** or **Disabled** depending on the state of the integration.

## Synchronization Status

Synchronization Status displays the current status of the data synchronization between MA4000 and OW5000. The status can have the following three values:

**Disabled** - the integration is disabled.

**In-Progress** - the full synchronization is in progress.

**Current** - the full synchronization is complete and the OW5000 database is current. In this mode, the synchronization is listening to change notifications from MA4000 and will update the corresponding data. For example, the change notifications can include User update and Extension update in OW5000, as they are received.

## **Enable MA4000 Integration**

To enable MA4000 integration with the OW5000, click the **Enable MA4000 Integration** check box.

## **OW5000 Connection**

This is the OW5000 URL of the format http://%SERVER\_NAME%/OW5000. This URL is registered with MA4000 and used by MA4000 for deep links.

## Deep Links in MA4000

A Deep Link is a link in the MA4000 application for a PBX, Extension, or a User. When selected, the user is taken to the corresponding OW5000 page. In MA4000, the deep link appears as **Edit in OW5000**.

Figure 7-3 Deep Link in MA4000

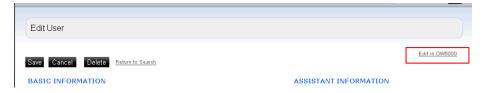

## **MA4000 Connection**

Fields in the MA4000 section are described below:

**MA4000 Base URL** - This is the URL to the MA4000 application. For example, http://<servername>/MA4000).

**Login** - A login with Administrator privileges is required.

Password - The password for the above login.

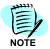

The default value for both the login name and the password is admin.

## MA4000 SQL Server Connection

The OW5000 needs the MA4000 SQL Server details and a read-only SQL Server Login. This login is used by the OW5000 database synchronization service to read the MA4000 database.

The following information describes the MA4000 fields in Figure 7-2.

**Server Name** - The server name where the MA4000 SQL Server is located.

**Server Instance** - The named instance of the SQL Server where the MA4000 Database is installed. If this is the default instance, the value is not required.

**Login** - A login for the SQL Server which has read-only user access to the MA4000 database.

**Password** - The password for the SQL Server login.

**Database Name** - The MA4000 database name.

## **Database Synchronization**

**DB Sync Listen Port** - This is the port where the OW5000 DBSync is listening to the change notifications from MA4000. This is an http port hosted by the DBSync service itself and is not IIS dependent.

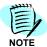

If MA4000 and OW5000 are installed on different servers, the firewall will have to be opened on this port for incoming connections in the OW5000 server.

Synchronize Prime Lines in MA4000 as Extensions in OW5000 - Prime line extensions can be imported into OW5000 in ascending or descending order. In ascending order, the Primary Extension in OW5000 will have the lowest number for the Person. In descending order, the Primary Extension will have the highest number. For example, if extensions 2001 and 1001 are assigned to User A in MA4000 and the user is imported as Person A in

OW5000, the Primary Extension will be either 1001 if it is ascending order, or 2001 if it is in the descending order.

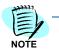

The ordering of the extensions for each person can be changed in OW5000 using the **Person** page.

#### Synchronize Line Appearances in MA4000 as Sublines in OW5000 -

The line appearances in MA4000 can be ringing or non-ringing appearances. Line appearances on an extension in MA4000 are imported as sub-lines on the extension in OW5000. This allows the option of either importing only ringing line appearances or all line appearances.

UCE Attendant (UNIVERGE UA5200) and UCE Desktop Client (UNIVERGE UC700) sublines and subline sync options must be properly configured in order to avoid their deletion on synchronization with MA4000.

If the attendant/user sublines are configured to ring in the voice platform, select the **Only ringing Line Appearances** option.

If the attendant/user sublines are non-ringing, check the option Synchronize Line Appearances in MA4000 as Sublines in OW5000, and select All Line Appearances.

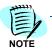

If it is not advisable to sync non-ringing sublines for the entire system. Uncheck the **Sync with MA4000** check box for the attendant/user extensions, to prevent the subline from being removed on sync.

## **Testing the Configuration**

The configuration must be tested before it can be saved. After entering all the appropriate values, click the **Test** button. This **Test** runs four separate tests for verification.

**Verify the MA4000 URL** - This is done by the system connecting to the MA4000 web services to retrieve the NECCAS URL. If the MA4000 URL is not specified or is invalid, this test will fail.

**Verify the MA4000 login and password** - This is done by connecting to the MA4000 private web services. This test is executed only if the MA4000 URL is verified successfully.

**Verify the SQL server machine name, instance name, login, and password** - This is done by the system connecting to the SQL server and querying the SQL server version. There is no connection to the MA4000. If the SQL connection information is not specified, this test will fail

**Verify the MA4000 database name** - This is done by connecting to the SQL server and querying a value from the MA4000 database. This test is only executed if the SQL server information was verified successfully.

When the test is complete, the results are shown for each piece of information. For example, the MA4000 URL may have passed but the MA4000 login and password failed. In this case, the MA4000 URL will be shown as valid and the MA4000 login and password will be shown as invalid.

Clicking **Save** without performing a successful test displays an error and the configuration will not be saved.

- —A configuration failure displays as a red X icon.
- —A correct configuration displays as a green check-mark icon.

OW5000 performs a registration with MA4000 when the test is successful. The menu structure, deep links, database change notification URLs, and other integration information is registered with MA4000. If the registration is successful, the integration information will be stored in the OW5000 database and the database synchronization service will be notified of the change.

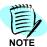

The synchronization time depends on the number of Users newly defined or modified in MA4000 since the last synchronization.

## MA4000 Database Mapping

This link is enabled only after the basic configuration settings in the MA4000 Integration are applied and saved. This link opens another page and provides options to map MA4000 fields to the OW5000 fields.

**Contact Method Email** - The email address for the user in MA4000 is mapped to this email address field in the OW5000 database for the Person.

**Contact Method Extension 1** - The first available extension for the user in MA4000 is mapped to this field in the OW5000 database for the Person.

**Contact Method Extension 2** - The second or next available extension for the user in MA4000 is mapped to this field in the OW5000 database for the Person.

**Contact Method Extension 3** - The third or next available extension for the user in MA4000 is mapped to this field in the OW5000 database for the Person.

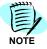

if the Contact Method Extension 1 is not mapped, the first extension will be mapped to Contact Method Extension 2. The 1, 2, and 3 signifies the order of the extensions being assigned first.

**Unit Type Hierarchy** - In MA4000, organizations are created as Org Levels and there is no type associated with them. OW5000 Orgs or Units are defined as a certain type—for example, Company or Division. The hierarchy of the Org in OW5000 has to follow a rigid type defined in this page.

This allows you to select the unit type hierarchy when Org is imported to OW5000. If this option is not set, the Org will not be imported from MA4000. Refer to "Organization" on page 7-13.

#### **UC700 Users**

This section of Figure 7-2 allows you to enable the automatic creation of UC700 users during the import of MA4000 users.

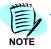

This option is not available unless UC700 is installed on the OW5000 Server.

The SIP and IM Access Servers should be defined in "Access Server Configuration" on page 2-48.

The SIP and IM URI parameters and translation patterns are defined in "Person Management" on page 2-81.

## **Additional Mapping Fields**

This section allows the various User Defined Fields or Custom Fields (UDF) for a User in MA4000 to a predefined set of OW5000 fields of a Person. The same MA4000 UDF fields can be mapped to more than one OW5000 field.

For example, a custom field called **DID** can be imported to the External Primary Number of an OW5000 person.

MA4000 supports LDAP integration. This allows certain employee-related data to be imported into MA4000 as custom fields, which can then be imported into OW5000 fields using the above mapping. The data can include Employee Title, Position, Type, Mobile phone number, or home phone number.

The Override Blank/Null data option allows blank data in MA4000 to be overwritten in the OW5000 database.

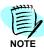

The "...From MA4000" drop-down entries are populated from the User Defined Field names in MA4000. If they are empty, refresh the page or navigate to it again. Sometimes the entries may take a minute or two after the integration is enabled and applied on the main integration page.

# **Synchronization**

When a configuration is applied or saved in the MA4000 Integration page or MA4000 Database Mapping page, a full synchronization is initiated. A full re-sync will happen if it was already synchronized before. The entities will be synchronized as per the rules and matching algorithms.

If a full synchronization was completed, at least once before, and when a full re-synchronization is initiated again, the following will apply:

1 The link between the MA4000 entity and OW5000 entity is lost until the full sync is completed again. When the link is lost, any update to the MA4000 entity may or may not update the same OW5000 entity created by the previous sync. It will follow the matching algorithms again. For Example: During the first sync User A in MA4000 is created as Person A in OW5000.

During a full re-sync, if you change any field in User A that participates in the matching algorithm like FirstName or LastName, and when the link is not yet re-established, then the matching algorithm may not match the User A record with Person A. Instead, it will match it to Person B, or create a new Person if a match is not found.

2 All the matching algorithms for PBX, Extension, User, Org, and so forth are executed again.

For additional fields mapping for custom fields (UDF), the values imported by the old mapping rules will remain in OW5000.

# **Synchronization Entities**

## **PBX**

The PBX is the most basic entity in both the OW5000 and MA4000 application. All the other entities are either directly or indirectly dependent on the PBX. The PBX holds specific attributes like IP address and OfficeCode.

## **PBX Matching Algorithm**

- MA4000 PBX is matched by the IP address with a PBX in the OW5000 database. Multiple MA4000 PBXs with the same IP address are matched to the same (single) PBX in OW5000.
- If no matching PBX is found using the IP address, it is matched by PBX name. The PBX Name is unique in OW5000. This OW5000 PBX should not already be matched to a different MA4000 PBX.
- If no match is found, a new OW5000 PBX is created.

Table 7-3 Fields Mapping—PBX

| MA4000 Field        | OW5000 Field |                  |                                                 |
|---------------------|--------------|------------------|-------------------------------------------------|
|                     |              | Data Type/Length | Comment                                         |
| Name                | Name         | String / 50      |                                                 |
| Name                | RMIBindName  | String / 50      | Formed as "OaiServer" + PBXName                 |
| PBXType             | PBXType      | N/A              | Predefined types in OW5000                      |
| HostIP or OaiHostIP | IPAddress    | String / 15      | Uses OaiHostIP first. If blank, HostIP is used. |

| MA4000 Field  | OW5000 Field        |                  |                                                                                          |
|---------------|---------------------|------------------|------------------------------------------------------------------------------------------|
|               |                     | Data Type/Length | Comment                                                                                  |
| PBXOfficeCode | OfficeCode          | String / 4       | OfficeCode is unique in OW5000. The value is set only if a new PBX is created in OW5000. |
| CallForward   | IsSplitCallForward  | Bool             |                                                                                          |
| N/A           | PBXClientServerPort | Int              | Finds the max in OW5000 DB and increments it by 1. If none is found, assign 44000.       |

## Other Import Rules and Algorithms

## **PBX Type Matching**

Regardless of a PBX being created or updated in OW5000, the type of the PBX is matched to the type in MA4000.

If MA4000 PBX Type = 71 (PBX 2000), Then

Match it to NEAX 2000 IPS in OW5000.

If MA4000 PBX Type = 51 (SV7000 MPS)

Begin

If IsMPS flag is set Then

Match it to SV7000 MPS in OW5000

Else

Begin

If LicensedPirCount = 0 And LicensedVpimCount =0 Then

Match it to NEAX 2400 IPS in OW5000

ElseIf LicensedPirCount is between 1 and 4

And LicensedVpimCount is between 1 and 16 Then

Match it to **SV7000** in OW5000

End

End

If MA4000 PBX Type = 81 (SV8100)

Begin

Match it to SV8100 in OW5000.

End

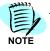

The PBX type is not supported if it is not matched by the above algorithm. The PBX will not be imported when the PBX type is not supported.

## OfficeCode Import

The Officecode value is set in OW5000 only when a PBX is being created. If the PBX is being updated, it will retain the existing value.

Officecode is unique in OW5000 and is set to the PBXOfficeCode in MA4000. If the value of Officecode is already set for another PBX in OW5000, a new, unique Officecode is formed and set in OW5000.

A unique Officecode is created by taking the first 4 characters of the PBX name. If that officecode already exists, a unique 4 digit number starting from 1234 is assigned.

#### Extension

The Extension is dependent on a PBX. The same extension number can exist on multiple PBXs. Before synchronizing an extension, the DBSync will synchronize the PBX of the extension. Other attributes of the extension are also imported—for example, phone equipment type and line appearances (sub-lines).

## **Extension Matching Algorithm**

- The MA4000 extension is matched to OW5000 by the number and the PBX it belongs to.
- The Extension number is unique in a PBX.
- If the extension number for the PBX does not already exist in OW5000, a new extension is created.

Table 7-4 Fields Mapping—Extensions

| MA4000 Field                                                  | OW5000 Field                                                    |                  |                                                                                                    |
|---------------------------------------------------------------|-----------------------------------------------------------------|------------------|----------------------------------------------------------------------------------------------------|
|                                                               |                                                                 | Data Type/Length | Comment                                                                                                    |
| Number/NetworkNumber<br>/ Physical Number /<br>Station Number | Number                                                          | String / 32      | For PBX Type = 51<br>(SV7000 or NEAX 2400),<br>the NetworkNumber is<br>used. If not available,<br>PhysicalNumber(Station<br>Number) is used. |
| Tenant                                                        | Tenant                                                          | int              |                                                                                                    |
| StationNumber                                                 | Number /<br>NetworkNumber /<br>PhysicalNumber/<br>StationNumber |                  |                                                                                                    |
| Line Appearance                                               | Sub-line                                                        | String / 32      |                                                                                                    |
| Phone Type                                                    | Phone Equipment Type                                            | N/A              | Predefined types in OW5000                                                                                                    |
| Emergency Data Location<br>XML                                | NENA Emergency Data<br>XML                                      |                  | Not visible in OW5000<br>Admin; used by the E-<br>OSN application<br>(Emergency On-Site<br>Notification).                                    |

## Other Import Rules & Algorithm

## **Conference Extension Import**

If an Extension in MA4000 is a conference extension, it is not imported to OW5000.

## **Phone Equipment Type Matching:**

If MA4000 Phone Type ID = 1 or 50 or 51 (Analog) Then

OW5000 Phone Equipment type of the extension is *Analog*.

ElseIf MA4000 Phone Type ID = 38 (SP30) Then

OW5000 Phone Equipment type of the extension is *SP30(SIP)*.

ElseIf MA4000 Phone Type ID = 43 (SIP-BASIC) Then

OW5000 Phone Equipment type of the extension is SIMPLE.

ElseIf MA4000 Phone Type ID = 14 (DTR-16D) Then

OW5000 Phone Equipment type of the extension is *DTerm*.

ElseIf MA4000 Phone Type ID is any other Then

OW5000 Phone Equipment type of the extension is *DTerm*.

## Line Appearances (Sub-lines)

The line appearances in MA4000 can be ringing or non-ringing appearances. Line appearances on an extension in MA4000 are imported as sub-lines on the extension in OW5000.

Depending on the settings in the MA4000 integration page in OW5000 Admin, either only ringing or all line appearances are imported for an extension. Refer to "Database Synchronization" on page 7-5 for more information.

If the extension already exists in OW5000, the sub-lines are exactly matched with the MA4000. Therefore, depending on the pre-existing sublines on the extension, sub-lines may be added or removed from the extension in OW5000.

For each extension on the Extension page in OW5000 Admin, there is an option called **Synchronize Subline from MA4000**. If this setting is turned OFF for an extension, the MA4000 line appearances are not imported as sub-lines in OW5000 for that extension. Refer to "Extension Management" on page 2-17 for more information.

#### **NENA Emergency Location Data**

MA4000 captures location information for an Extension for emergency purposes. The location data is stored as XMLs in the NENA format. Currently, only NENA versions 2.1 and 3 are supported.

The location XML is stored 'as is' in the OW5000 DB. Certain fields are parsed out and stored separately as well. The fields ANI, Address (formed by linking various fields like house number, street, city, state, zip and so forth), Location Name, and Comments are parsed out from the XML and stored separately.

This data is not shown on the OW5000 Admin. It is only available to the E-OSN application (Emergency On Site Notification). The E-OSN client displays these details.

## Organization

Organization in MA4000 is defined as the Organization-Level. It is a hierarchical representation of the orgs. The user is assigned to an org in MA4000 and the corresponding person in OW5000 is assigned after importing.

In MA4000, organizations are created as Org Levels and there are no types associated with them. In OW5000, Orgs or Units are defined as certain types, such as Company, Division and so forth. The hierarchy of the Org in OW5000 has to follow a rigid type defined in the Unit Type Hierarchy page.

To import Orgs into OW5000, the Unit Type Hierarchy should be selected in the MA4000 Integration page in OW5000 Admin. Refer to "MA4000 Database Mapping" on page 7-7.

The number of levels of the Orgs that are imported from MA4000 depends on the number of levels selected that the type hierarchy actually supports.

For example, assume MA4000 contains a 5 level org hierarchy as follows:

```
NEC America
CTG
Enterprise Apps
Development
```

In OW5000, a unit type hierarchy of Company | Division | Department is selected.

After the sync, OW5000 will only have 3 levels of the Org since the unit type hierarchy supports only 3 levels. The root Org **NEC** will be created as type Company, **NEC America** will be created as type Division and **CTG** will be as type Department. The next two levels **Enterprise Apps** and **Development** will not be imported. A 5 level unit type hierarchy should be selected in order for them to be imported.

## **Organization Matching Algorithm**

The root Org level is matched by the Org Name to a root level Unit(Org) in OW5000.

All other orgs are matched to the name and parent org in that particular level.

Table 7-5 Fields Mapping—Organization

| MA4000 Field | OW5000 Field |                  |                                                           |
|--------------|--------------|------------------|-----------------------------------------------------------|
|              |              | Data Type/Length | Comment                                                   |
| Name         | UnitName     | String /100      |                                                           |
| Description  | Note         | String / 1000    |                                                           |
| N/A          | UnitType     | N/A              | Assigned based on the<br>Unit Type Hierarchy<br>selected. |
| Parent       | Parent       | N/A              | Parents should be the same.                               |

## Other Import Rules & Algorithm

**Unit Type Hierarchy** - If a Unit Type Hierarchy is not selected in the MA4000 Integration page, the Orgs are not imported.

**Employee Role** - In OW5000, the Orgs are assigned to the Person via Employee Role.

## VoiceMail Server

VoiceMails in UC can be stored in external NEC voicemail server systems or 3rd party voicemail server systems. Every User is assigned a VoiceMail box which is associated with a VoiceMail server.

## **VoiceMail Server Matching Algorithm**

The criteria to match an MA4000 voicemail server to OW5000 is the name of the voicemail server.

If a voicemail server does not exist, a new voicemail server is created in OW5000. The name is unique in OW5000.

The type of voicemail server is also imported to OW5000. OW5000 only supports the following VoiceMail server types. All other VoiceMail server types are stored as "Other" when synchronized from MA4000:

- —UNIVERGE UM8500 (Exchange-based)
- —UNIVERGE UM8500 (SQL-based)
- -NEAXMail AD-64
- -NEAXMail AD-120
- -UNIVERGE UM4730
- -Other

Table 7-6 Fields Mapping—VoiceMail

| MA4000 Field | OW5000 Field        |                  |                                               |
|--------------|---------------------|------------------|-----------------------------------------------|
|              |                     | Data Type/Length | Comment                                       |
| Name         | Description         | String / 50      |                                               |
| VMS Type     | VoiceMailServerType | N/A              | Assigned based on the voicemail server types. |

#### User

Users in MA4000 are imported as Persons in OW5000. The extensions assigned to a User in MA4000 are imported as Contact Methods in OW5000, depending on the mapping defined in the Database Mapping section in the MA4000 Integration page in OW5000 Admin. Refer to "MA4000 Database Mapping" on page 7-7 for more information.

The Custom Fields or UDF defined in MA4000 can also be imported to OW5000 to one or many of predefined fields in OW5000.

## **User Matching Algorithm**

A MA4000 User is matched to an OW5000 Person by the combination of FirstName, LastName and the extension assigned in MA4000. If the extension is not empty in MA4000, then find the person in OW5000 with same FirstName, LastName and Extension and in unsynchronized state. Any one extension of the MA4000 user can match to any extension of the OW5000 person.

If not found, or if there is no extension for the MA4000 user, find a person with the same FirstName, LastName and no extensions (no primary, secondary or tertiary) and in unsynchronized state.

If no matching Person is found, or if the Person is already associated with a different User of MA4000, then a new OW5000 Person is created.

If no matching User is found, or if the matched Person is already associated with a different User of MA4000, a new OW5000 Person is created.

Table 7-7 Fields Mapping—User

| MA4000 Field                  | OW5000 Field                                              |                  |                                                                                             |
|-------------------------------|-----------------------------------------------------------|------------------|---------------------------------------------------------------------------------------------|
|                               |                                                           | Data Type/Length | Comment                                                                                     |
| FirstName                     | FirstName                                                 | String / 30      |                                                                                             |
| MiddleInit                    | MiddleName                                                | String / 30      |                                                                                             |
| LastName                      | LastName                                                  | String / 30      |                                                                                             |
| Email                         | ContactMethod Email                                       | String / 100     | It is mapped based on the ContactMethod defined.                                            |
| Extension                     | Primary/Secondary /<br>Tertiary extension                 | String / 16      | Extensions are assigned depending on the contact method defined.                            |
| OrgLevel                      | Organization of the<br>Employee Role or any<br>other role |                  |                                                                                             |
| VoiceMail box subscriber id   | VoiceMailBoxNumber                                        | String / 16      |                                                                                             |
| Custom or User Defined Fields | Various fields in OW5000                                  | N/A              | Values are imported based on the mapping of Additional Fields in the Admin.                 |
| N/A                           | UserRole                                                  |                  | UC700 User: UserRole with UC700 security authorizations; SIP and IM URIs are also assigned. |

## **Extension Assignment Algorithm**

Extensions in MA4000 are imported as Primary, Secondary or Tertiary Extensions in OW5000. The order and mapping is determined by how the Contact Method for Extensions is mapped in the MA4000 integration page in OW5000 Admin. Refer to "MA4000 Database Mapping" on page 7-7 for more information.

If an extension for an MA4000 user is a virtual extension and if it is a sub-line of another prime-line extension for the same user, it will not be assigned separately as an extension.

If certain extensions are assigned to an OW5000 person but are not part of the MA4000 user, they are removed from the OW5000 person.

If an extension is already assigned to the OW5000 person before synchronizing with MA4000 as one of the Primary, Secondary or Tertiary extensions, their order of assignment will not be changed irrespective of the MA4000 database mapping for the contact methods. For example, Person A has extension 2555 as Primary and 3555 as Secondary extension in OW5000 and the corresponding User A in MA4000 has 3555 as the first extension and 2555 as the second. In this case, the extension assignment of Person A in OW5000 is preserved. The order of

extensions assigned follows the database mapping rules only for newly imported persons and not for the existing persons in the OW5000.

## Other Import Rules & Algorithm

**Empty FirstName and LastName not Imported** - If an MA4000 user has both first and last names blank, the user is not synchronized to OW5000.

**Empty LastName** - If an MA4000 user has only the last name blank, the last name in OW5000 is formed as "x" + extension number.

**NEW USER not Imported** - If an MA4000 user has the first name as *NEW USER*, the synchronized is not imported to OW5000.

**Employee Role** - If a Person is added to OW5000, by default the Person in OW5000 is associated with an EmployeeRole.

If the Person exists in OW5000 and has a Role other than Employee Role associated with it (like Physician Role, Student Role, Patient Role and so forth), the Employee Role is not assigned to the Person.

**MA4000 Publish To Directory Option** - MA4000 has a global option called **Show a Publish checkbox for each User** in the MA4000 Setup. If this option is not checked, all users are published and are candidates for synchronization with OW5000.

If the option is checked, each user in MA4000 has an option called **Publish To Directory**. If this option is set as ON, the user is a candidate to be synchronized to OW5000. If the option is set as OFF, the user is not synchronized to OW5000.

#### UC700 Users

A UC700 user can be automatically created if the settings described in "MA4000 Database Mapping" on page 7-7 are configured. A UC700 user is created by adding a UserRole for a Person in OW5000 and assigning the credentials.

#### **Voice Mailbox**

OW5000 supports only one Voice Mailbox per person and it should be unique. It cannot be shared with another person.

In MA4000, if there are multiple users associated to the same mailbox or multiple mailboxes for the same user, then OW5000 will generate errors in the Error Log during synchronization. To correct, go to MA4000 and remove the extra User associations for the offending mailboxes.

#### **Custom Fields or User Defined Fields (UDF)**

Custom fields defined for a User are imported and assigned to the OW5000 person, provided they are mapped using the Additional Fields Mapping section in the MA4000 Integration page in OW5000 Admin.

Custom fields in MA4000 can be mapped to one or many of the following OW5000 fields (Table 7-8).

Table 7-8 Fields Mapping—Custom Fields

| OW5000 Fields             | Comments                                                                          |
|---------------------------|-----------------------------------------------------------------------------------|
| Employee ID               |                                                                                   |
| Employee Position         | If this field does not exist in OW5000, it is dynamically created.                |
| Employee Type             | The Employee Types must be predefined in OW5000.                                  |
| Title Prefix              |                                                                                   |
| Title Suffix              |                                                                                   |
| External Primary Number   |                                                                                   |
| External Secondary Number |                                                                                   |
| External Tertiary Number  |                                                                                   |
| Fax                       |                                                                                   |
| External Fax              |                                                                                   |
| Mobile Phone Number       |                                                                                   |
| Home Phone Number         |                                                                                   |
| Work Email Address        |                                                                                   |
| Home Email Address        |                                                                                   |
| Other Email Pager         |                                                                                   |
| UserDefined1              |                                                                                   |
| UserDefined2              |                                                                                   |
| UserDefined3              |                                                                                   |
| UserDefined4              |                                                                                   |
| UserDefined5              |                                                                                   |
| UserDefined6              |                                                                                   |
| NTLM Login ID             | This is assigned to the UserRole only if the UC700 user auto creation is enabled. |
| Work Address              |                                                                                   |
| Work City                 |                                                                                   |
| Work State                | State should be predefined using OW5000 Administrator.                            |
| Work Zip                  |                                                                                   |
| Work Country              | Country should be predefined using OW5000 Administrator.                          |
| Home Address              |                                                                                   |
| Home City                 |                                                                                   |
| Home State                | State should be predefined using OW5000 Administrator.                            |
| Home Zip                  |                                                                                   |
| Home Country              | Country should be predefined using OW5000 Administrator.                          |

| OW5000 Fields    | Comments                                                 |
|------------------|----------------------------------------------------------|
| Billing Address  |                                                          |
| Billing City     |                                                          |
| Billing State    | State should be predefined using OW5000 Administrator.   |
| Billing Zip      |                                                          |
| Billing Country  | Country should be predefined using OW5000 Administrator. |
| Shipping Address |                                                          |
| Shipping City    |                                                          |
| Shipping State   | State should be predefined using OW5000 Administrator.   |
| Shipping Zip     |                                                          |
| Shipping Country | Country should be predefined using OW5000 Administrator. |

#### Appendix A

## **Acronmys and Descriptions**

3rd Party SIMPLE Terminal

The terminal which communicates with Access Server via Standard SIP/

SIMPLE Interface.

**Access Server** 

The SIP Terminals communicate with this server.

**BLL** 

Business Logic Layer - A code repository where common functionality is

added to reduce duplication by increasing re-use.

DAL

Data Access Layer - A set of code-generated DLLes that provide simple

physical database access and manipulation.

**ML-SIP Terminal** 

The terminal which communicates with SV7000 via Extended SIP Multi

Line Interface. Means DtermSP30 (SIP).

**OW5000 Administrator** 

Refers to an individual who has access privileges to system

configuration features in OW5000.

**Presence Server** 

Total system of the presence server which consists of single or multiple

Access Servers and single DB Server (OW5000 Platform).

**STD-SIP Terminal** 

The terminal which communicates with SV7000 via Standard SIP

Interface.

UNIVERGE SIP Terminal

Indicates both WL-SIP terminal, ML-SIP terminal, and STD-SIP terminal.

**WL-SIP Terminal** 

The terminal which communicates with SV7000 via Extended SIP Single

Line Interface. Include MH250, FOMA N900iL and FOMA N902iL.

#### Appendix B

#### **Regular Expressions**

The normalization rules are created using regular expressions. Table Appendix B-1 lists representative regular expressions.

Table Appendix B-1 Regular Expressions

| Regular Expression | Meaning                                                                            |
|--------------------|------------------------------------------------------------------------------------|
| ٨                  | The line head is matched.                                                          |
| \$                 | The line end is matched.                                                           |
| ()                 | Means to group, record, and call the content in the parentheses later.             |
| 0                  | One character in the brackets is matched. A range can be specified using a hyphen. |
|                    | Any one character is matched.                                                      |
| 1                  | One character string or another is matched.                                        |
| *                  | The immediately preceding expression appears zero or more times.                   |
| +                  | The immediately preceding expression appears one or more times.                    |
| ?                  | The immediately preceding expression appears zero or one time.                     |
| {m}                | The immediately preceding expression appears m times.                              |
| {m,}               | The immediately preceding expression appears m times or more.                      |
| {m,n}              | The immediately preceding expression appears m times or more, n times or less.     |
| \d                 | Digits 0 to 9 are matched. Same as [0-9].                                          |
| \s                 | A space character is matched.                                                      |

When a special character used in regular expressions,  $^, \$ , [, ],  $^*$ , +, ?, |, (, or ) is to be treated as a normal character, each one needs to be preceded by \ as follows: \\., \\^, \\\\, \[, \], \\^\*, \\+, \\?, \\|, \(, \or \)). When a special character is treated as a normal character within [], \ need not be appended (except for \\, ^, and ]). When - is used as a normal character within [], it is represented as \-.

A character string grouped by () can be referenced by \$n. \$n means that the nth group from the line head is to be referenced. \$0 means that the whole line is to be referenced.

Table Appendix B-2 and Table Appendix B-3 show examples of normalization rules, which are only for reference and need not be followed to create the normalization rules for your system.

 Table Appendix B-2
 Normalization Rules (Global Numbers)

| Regular Expression                              | Conversion           | Examples                                                                                               |
|-------------------------------------------------|----------------------|----------------------------------------------------------------------------------------------------|
| ^0([0-9]{10})\$                                 | +81\$1               | 09012345678<br>-> +819012345678                                                                        |
| ^0([0-9]{9})\$                                  | +81\$1               | 0312345678<br>-> +81312345678                                                                          |
| ^0(\d\d)-(\d\d\d\d)-(\d\d\d\d)\$                | +81\$1\$2\$3         | 090-1234-5678<br>-> +819012345678                                                                      |
| ^\(*0(\d)[()\-](\d\d\d\d)[()\-<br>](\d\d\d\d)\$ | +81\$1\$2\$3         | 03-1234-5678<br>-> +81312345678<br>(03)1234-5678<br>-> +81312345678<br>03(1234)5678<br>-> +81312345678 |
| ^\+(\d)-(\d\d\d)-(\d\d\d)-(\d\d\d)\$            | +\$1\$2\$3\$4        | +1-212-345-6789<br>-> +12123456789                                                                     |
| ^0(\d)-(\d\d\d\d)-<br>(\d\d\d\d)\sX(\d\d\d\d)\$ | +81\$1\$2\$3;ext=\$4 | 03-1234-5678 X2000<br>-> +81312345678;ext=2000                                                         |

 Table Appendix B-3
 Normalization Rules (Local Numbers)

| Regular Expression       | Conversion                     | Examples                                                              |
|--------------------------|--------------------------------|-----------------------------------------------------------------------|
| ^([0-9*#]{4})\$          | \$1;phone-context=nec.com      | 2000<br>-> 2000;phone-context=nec.com                                 |
| ^2([0-9*#]{4})\$         | 2\$1;phone-context=nec.com     | 20000<br>-> 20000;phone-context=nec.com                               |
| ^8([0-9*#]{7})\$         | \$0;phone-context=nec.com      | 81070000<br>-> 81070000;phone-<br>context=nec.com                     |
| ^8-(\d\d)-([0-9*#]{5})\$ | 8\$1\$2;phone-context=nec.com  | 8-10-70000<br>-> 81070000;phone-<br>context=nec.com                   |
| ^\$                      | notknown;phone-context=nec.com | No caller number (anonymous)<br>-> notknown;phone-<br>context=nec.com |

 $<sup>^{\</sup>normalfont{1}}$  indicates a blank line. When the caller number cannot be acquired at termination, the regular expression for a blank line is matched. When the conversion result is tel:notknown;phone-context= $^{\sim}$ , "unknown" is displayed on the MOC.

## Appendix C

#### **Specifications for OW5000 Admin**

| Marie                                                                                                    |          |                   |                      |                        |                                                    |                 |                 | Available                                    | Char                                         |        |       |                    |               | Sales F | Regions           |                        |                                                                            |
|----------------------------------------------------------------------------------------------------|----------|-------------------|----------------------|------------------------|----------------------------------------------------|-----------------|-----------------|----------------------------------------------|----------------------------------------------|--------|-------|--------------------|---------------|---------|-------------------|------------------------|----------------------------------------------------------------------------|
| **************************************                                                                                                    | Group    | Application       | Tab Name             | Button Name            | Parameter                                          | Input<br>Method | Is<br>Mandatory | Alphabet<br>*#                               | Special Chars 2byte KANA                     | Length | Range | Default Value      | North America | Japan   | Australia, Europe | Related<br>Application | Remark                                                                     |
| Page 14 2 2 2 2 2 2 2 2 2 2 2 2 2 2 2 2 2 2                                                                                                    |          |                   | SIPUA Group          | Add New Group          |                                                    |                 | м х             | x x                                          | х                                            |        | -     |                    |               |         |                   |                        | "ASCII only<br>Case-sensitive"                                             |
| Marie                                                                                                    |          |                   |                      |                        | ,                                                  |                 |                 |                                              |                                              |        | -     | Off                |               |         |                   |                        |                                                                            |
| Maria                                                                                                    |          | Access Control    | Group Access Control |                        |                                                    |                 |                 |                                              |                                              |        |       |                    |               |         |                   |                        |                                                                            |
| AMERICAN PROPERTY OF THE PROPERTY OF THE PROPE |          |                   | DDV hand Castel      |                        |                                                    |                 |                 |                                              |                                              |        | -     |                    |               |         |                   |                        |                                                                            |
| ### Part                                                                                                    |          |                   | PBX based Control    | -                      |                                                    |                 |                 |                                              |                                              |        | -     |                    |               |         |                   |                        |                                                                            |
| ### Part                                                                                                    |          |                   |                      | -                      |                                                    |                 |                 |                                              |                                              |        | -     |                    |               |         |                   |                        | ASCII only                                                                 |
| Marie   Marie   Mar    |          |                   |                      |                        |                                                    |                 |                 |                                              |                                              |        | 1-63  |                    |               |         |                   |                        | ASCITOTILY                                                                 |
| MATERIAL PROPERTY OF THE PROPERTY OF THE PROPE |          | Conference Bridge | -                    | Add New Bridge         |                                                    |                 |                 |                                              |                                              |        | -     | Top of the list    |               |         |                   |                        |                                                                            |
| May Page 1                                                                                                    |          |                   |                      |                        | Ports                                              | Input           | M X             | - X                                          |                                              | 16     | -     |                    | х             | Χ*      | X*                | X* UC700/MC550         | 0-9, #, *, 16chars                                                         |
| Marie   Marie   Mari   |          |                   |                      |                        | Is Host Controlled                                 | Check           | 0 -             |                                              |                                              | -      | -     | Off                | Х             | Z       | Z                 | Z UC700/MC550          | Max number of ports is 32                                                  |
| Maria                                                                                                    |          |                   |                      |                        | Extension                                          | Input           |                 | - X                                          |                                              | 16     | -     |                    | Х             | Х       | Х                 | Х                      | 0-9, #, *, 16 chars                                                        |
| Paris                                                                                                    |          |                   |                      |                        |                                                    |                 | M -             | -   -   -                                    | -   -   -                                    | -      | -     |                    |               |         |                   |                        |                                                                            |
|                                                                                                    |          |                   |                      |                        |                                                    |                 | M -             |                                              | -   -   -                                    | - 2    | 1-63  | Dterm 1            |               |         |                   |                        |                                                                            |
| Part                                                                                                    |          |                   |                      |                        |                                                    |                 | M -             |                                              |                                              | -      | -     | JP                 |               |         |                   |                        |                                                                            |
|                                                                                                    |          |                   |                      |                        | DID Number                                         |                 |                 |                                              |                                              |        | -     |                    |               |         |                   |                        | Case sensitive                                                             |
| Marie                                                                                                    |          |                   |                      | Add New Extension      |                                                    |                 |                 |                                              |                                              |        | -     |                    |               |         |                   |                        | Case inconsitive!                                                          |
| Page 14   Page 14   Page 15   Page 15   Page   |          |                   |                      |                        |                                                    |                 |                 |                                              |                                              |        | -     | Not Assigned       |               |         |                   |                        | "only one ""@"" must be required Case-sensitive"                           |
| Part                                                                                                    |          |                   |                      |                        |                                                    |                 |                 |                                              |                                              |        | -     |                    | _             |         |                   |                        |                                                                            |
| A MATERIAL MATERIAL   |          |                   |                      |                        |                                                    | Select          | 0 -             |                                              |                                              | -      | -     | ·                  |               | X       |                   | Х                      |                                                                            |
| Page   Page      |          | Extensions        | -                    |                        | Is Monitored                                       | Check           |                 |                                              |                                              |        | -     | On                 | Х             | Χ       | Х                 | Х                      |                                                                            |
| Pulses                                                                                                    |          |                   |                      |                        | Subline                                            | Input           | o x             | - X                                          | -   -   -                                    | 16     | -     |                    | х             | Х       | Х                 | х                      |                                                                            |
| Pulson                                                                                                    |          |                   |                      |                        |                                                    |                 |                 |                                              |                                              |        | -     | Top of the list    |               |         |                   |                        |                                                                            |
| Pulse                                                                                                    |          |                   |                      | Range Delete           |                                                    |                 |                 |                                              | -   -   -                                    |        | 1-63  | 1                  |               |         |                   |                        |                                                                            |
| National Purple of the Purple of the Purple  |          |                   |                      |                        |                                                    |                 |                 |                                              |                                              |        | -     |                    |               |         |                   |                        |                                                                            |
| Public Public P  |          |                   |                      |                        |                                                    |                 | о х             | x x x                                        | x                                            | 100    | -     | ^([0-9*#]{1,16})\$ | х             | Х       | Х                 | x                      | Default value should be ^([0-9,#,*]{1-16})\$ same as the validation rule c |
| Part                                                                                                    | Platform |                   |                      | LIRI Format            | Translation pattern regular expression(for telURI) |                 |                 |                                              | x                                            |        | -     |                    |               |         | _                 | х                      |                                                                            |
| Create Miss                                                                                                    |          |                   |                      | Ord Format             |                                                    |                 | 1 I             |                                              | х                                            |        | -     | ^([0-9*#]{1,16})\$ | Х             |         |                   |                        | Extension page Extension edit box                                          |
| Page Providers   Page Providers   Page   |          |                   |                      |                        |                                                    |                 |                 |                                              |                                              |        |       |                    |               |         |                   |                        | Non-editable                                                               |
| Clear Air                                                                                                    |          |                   | Enable PBXs          | -                      |                                                    |                 | -               |                                              |                                              |        |       |                    |               |         |                   |                        |                                                                            |
| Commission   Commission   Com   |          |                   |                      |                        |                                                    |                 |                 |                                              |                                              | _      | -     |                    |               |         |                   |                        |                                                                            |
| Circ                                                                                                    |          |                   |                      |                        |                                                    |                 | 0 -             |                                              | -   -   -                                    | -      | -     |                    | -             |         |                   | -                      |                                                                            |
| PRESINCE                                                                                                    |          | Licenses          | Enable Extensions    | -                      |                                                    |                 |                 |                                              |                                              |        | -     |                    | -             |         | -                 | -                      |                                                                            |
| AFI                                                                                                    |          |                   |                      |                        |                                                    |                 |                 |                                              |                                              |        | -     |                    | -<br>X        |         |                   | -<br>x                 |                                                                            |
| Consider Information                                                                                                    |          |                   |                      |                        | API                                                |                 |                 |                                              |                                              |        | -     |                    |               | -       |                   |                        |                                                                            |
| Add New Pager Providers                                                                                                    |          |                   | Licensed Information | -                      |                                                    |                 |                 | $\perp \perp$                                |                                              | 1      |       |                    |               | -       | Х                 |                        |                                                                            |
| Pager Providers                                                                                                    |          |                   |                      |                        |                                                    |                 | M               | +                                            | ++                                           | 1      |       |                    |               | -       | -                 | -                      |                                                                            |
| Page Providers                                                                                                    |          |                   |                      |                        |                                                    |                 |                 |                                              |                                              |        |       |                    |               | -       | -                 | -                      |                                                                            |
| MAX Length                                                                                                    |          | Pager Providers   |                      | Add New Pager Provider |                                                    |                 |                 | 11                                           |                                              |        |       |                    |               | -       | -                 | -                      | US Market Only                                                             |
| PBX Name                                                                                                    |          |                   |                      |                        |                                                    |                 |                 |                                              |                                              |        |       |                    |               |         |                   | -                      |                                                                            |
| PAddress                                                                                                    |          |                   |                      |                        |                                                    |                 |                 |                                              |                                              |        |       |                    |               |         |                   |                        |                                                                            |
| PBXS   PBX Settings.   PBX Settings.   PBX Settings.   PBX Settings.   PBXS   PBX Settings.   PBXS   PBX Settings.   PBXS   PBX Settings.   PBXS   PBXS      |          |                   |                      |                        |                                                    |                 |                 | ^ ^ /                                        | <u>^                                    </u> | 40     | -     |                    |               |         |                   |                        |                                                                            |
| PBX Settings.   PBX Settings.   PBX Settings.   Client/Server Port   Select   M   V   V   V   V   V   V   V   V   V                                                                                                    |          |                   |                      |                        | Off. O. L. (PDV LI)                                |                 |                 |                                              |                                              |        |       |                    |               |         |                   |                        | *:Only '.' is available                                                    |
| PBX Settings.  PBX Settings.  Add New PBX  Add New PBX  A |          |                   |                      |                        |                                                    |                 |                 |                                              |                                              |        | -     | Top of the list    |               |         |                   |                        | ASCII only                                                                 |
| PBX Settings.  Add New PBX    Filt Call Forward   Check   Check   Chec |          |                   |                      |                        | PBX Type                                           |                 |                 | -                                            |                                              |        | -     |                    |               |         |                   |                        |                                                                            |
| PBX   PBX   PBX   February   February   Fe   |          |                   |                      |                        |                                                    |                 |                 |                                              |                                              |        | -     |                    |               |         |                   |                        | US Market Only                                                             |
| Select   O   -   -   -   -   -   -   -   -   -                                                                                                    |          | PBXs              | PBX Settings.        | Add New PBX            |                                                    |                 | -               |                                              |                                              |        | -     |                    |               |         |                   |                        |                                                                            |
| Heartheat Timeout   Select   O                                                                                                    |          |                   |                      |                        |                                                    |                 |                 |                                              |                                              |        |       |                    |               |         |                   |                        |                                                                            |
| Prefix         Input         O         X         X         Z         Input         O         X         Input         O         X         Input         O         X         Input         O         X         Input         O         X         Input         O         X         Input         Input                                                                                                    |          |                   |                      |                        |                                                    |                 |                 |                                              | -   -   -                                    | -      | -     |                    | _             |         |                   |                        |                                                                            |
| SIP Server IP Address                                                                                                    |          |                   |                      |                        |                                                    | Check           | 0 -             |                                              | -   -   -                                    | -      | -     | Off                | Х             | Х       | Х                 | Х                      |                                                                            |
| ":Only '' is available                                                                                                    |          |                   |                      |                        | Input                                              | o x             | - X             | <u>-                                    </u> | 16                                           | -      |       | Х                  | Х             | х       | Х                 |                        |                                                                            |
| SIP Server IP Address (port)                                                                                                    |          |                   |                      |                        | SIP Server IP Address                              | Input           | о х             |                                              | ٠.                                           |        | -     |                    | Х             | Х       | х                 | Х                      | IP Address(Ranges are not checked)                                         |
|                                                                                                    |          |                   |                      |                        | SIP Server IP Address (port)                       | Input           | о х             | -   -   -                                    | -   -   -                                    | 1 -    | -     | 5060               | Х             | Х       | Х                 | Х                      | 1-65535                                                                    |

|              |                              |                          |                                 |                                                  |                  |             |         | Available    | e Char                |          |                             |                       |         | Sales Re | jions      |                    |                                                                         |
|--------------|------------------------------|--------------------------|---------------------------------|--------------------------------------------------|------------------|-------------|---------|--------------|-----------------------|----------|-----------------------------|-----------------------|---------|----------|------------|--------------------|-------------------------------------------------------------------------|
| Group        | Application                  | Tab Name                 | Button Name                     | Parameter                                        | Input<br>Method  | ls<br>Manda |         | abet<br>#    | Chars<br>CANA<br>CANA | gth      | 9 5                         | Default Value         | North   | Australi | Asia       | Rel                | Remark                                                                  |
|              |                              |                          |                                 |                                                  | wethod           | Manda       | itory E | Alpha<br>* 3 | Special<br>2byte P    | Leng     | Ran                         |                       | America | pan      | (Other)    | ated               |                                                                         |
|              |                              |                          |                                 | Location Name                                    | Input            | M           | х       | хх           | x                     | 50       | -                           |                       | х       | х        | х х        |                    | "ASCII only Case-sensitive'                                             |
|              |                              |                          |                                 | Country Code                                     | Input            | М           |         | - X          |                       | 10       | -                           |                       | Х       |          | х х        |                    | Case-sersitive                                                          |
|              |                              | Locations                | Add New Location                | City/Area Code Long Dist Access Code             | Input<br>Input   | 0           |         |              |                       |          | -                           |                       |         |          | X X        |                    |                                                                         |
|              |                              |                          |                                 | Local Access Code  Local Access Code             | Input            | 0           |         |              |                       |          | -                           |                       |         |          | x x        |                    |                                                                         |
|              |                              |                          |                                 | Int. Direct Dial Code                            | Input            | 0           |         |              |                       |          | -                           |                       | Х       |          | х х        |                    |                                                                         |
|              |                              |                          |                                 | National Code Locations                          | Input            | 0           |         |              |                       |          | -                           | Too of the list       | X       |          | X X        |                    |                                                                         |
|              |                              |                          | -                               | Target City/Area Code                            | Select<br>Input  | M           |         | - X          |                       |          | -                           | Top of the list       | X       | X        | X X        |                    |                                                                         |
|              |                              | AreaCode Rules           | Add New AreaCode Rule           | Target Exchange                                  | Input            | 0           |         |              |                       |          | -                           |                       | Х       | Х        | х х        |                    |                                                                         |
|              | PBXs<br>(cont)               |                          | Add New AleaCode Rule           | Direct Dial Code                                 | Input            | 0           |         |              |                       | 24       | -                           |                       | X       |          | X X        |                    |                                                                         |
|              | (cont)                       |                          |                                 | Include City/Area Code Destination PBX           | Check<br>Select  | M           |         |              |                       | -        | -                           | Top of the list       | X       |          | X X        |                    |                                                                         |
|              |                              |                          | Add New Destineation PBX        | Dialing Prefix                                   | Input            | 0           |         |              |                       |          | -                           | Top of the not        |         |          | X X        |                    |                                                                         |
|              |                              | PBX->PBX Dialing         |                                 | Extensions beginning with                        | Input            | 0           | Х       | - X          |                       | 16       | -                           |                       | Х       |          | х х        |                    |                                                                         |
|              |                              |                          | Add New Source PBX              | Source PBX                                       | Select           | M           |         |              |                       |          | -                           | Top of the list       |         |          | X X        |                    |                                                                         |
|              |                              |                          |                                 | Incoming Prefix Number                           | Input            | м           |         | _            |                       |          | -                           |                       | X       |          | x x        |                    | 0-9, #, *, 16 chars                                                     |
|              |                              |                          |                                 | Tenant                                           | Input            | M           |         |              |                       |          | 1-63                        |                       | X       | X        | X X        |                    | 0 0, 11, 1, 10 0 1 1 1 1                                                |
|              |                              | Reserved Numbers         | Add New Monitored Number        | Reserved Type                                    | Select           | М           | -       |              |                       |          | -                           | Monitored Number      | Х       |          | х х        |                    |                                                                         |
| Platform     |                              | Veine Meil Director      | Add No. Dilat N                 | Application District Number 2                    | Select           | 0           |         |              |                       | -<br>16  | -                           | Un-assigned           | X       | X 7      | X X        |                    |                                                                         |
| (cont'd)     |                              | Voice Mail Pilot Numbers | Add New Pilot Number            | Pilot Number Route Number                        | Input<br>Input   | М           |         |              |                       |          | 1-899                       |                       | X       | -        | Z Z        | UC700/MC550        | US Market Only                                                          |
|              |                              | 1                        | 1                               | Name                                             | Input            | M           |         |              | X                     |          | -                           |                       | X       |          |            |                    | US Market Only                                                          |
|              |                              |                          |                                 | Beginning Trunk                                  | Input            | М           |         |              |                       |          | 1-255                       |                       | X       | -        | -          |                    | US Market Only                                                          |
|              |                              |                          |                                 | Ending Trunk PBX                                 | Input<br>Select  | M           |         |              |                       | 3        | 1-255                       | Top of the list       | X       | -        |            |                    | US Market Only US Market Only                                           |
|              |                              |                          |                                 | Tenant Number                                    | Input            | M           |         |              |                       | 1        | 1-63                        | rop of the list       | X       | -        |            |                    | US Market Only                                                          |
|              | Route/Trunks                 | -                        | Add New Trunk                   | is Monitored                                     | Check            | 0           | -       |              |                       | -        | -                           | Off                   | Х       | -        | -          |                    | US Market Only                                                          |
|              |                              |                          |                                 | is EOSN                                          | Check            | 0           |         |              |                       |          | -                           | Off                   | X       | -        |            |                    | Displays only when EOSN is installed and user login has EOSN Admin role |
|              |                              |                          |                                 | UserDefined 1 UserDefined 2                      | Input            | 0           |         |              | X X X<br>X X X        |          | -                           |                       | X       | -        |            |                    | US Market Only US Market Only                                           |
|              |                              |                          |                                 | UserDefined 3                                    | Input            | 0           |         |              | X X X                 |          | -                           |                       | X       | -        |            |                    | US Market Only                                                          |
|              |                              |                          |                                 | UserDefined 4                                    | Input            | 0           |         |              | X X X                 | 50       | -                           |                       | X       | -        | -          |                    | US Market Only                                                          |
|              |                              |                          |                                 | Serial Port Baud Rate                            | Select<br>Select | M           |         |              |                       |          | -                           | 1<br>300              | X       | -        |            |                    | US Market Only US Market Only                                           |
|              |                              |                          |                                 | DataBits ID                                      | Select           | M           |         |              |                       | <b>-</b> | -                           | 7                     | X       | -        |            |                    | US Market Only                                                          |
|              | Serial Ports                 |                          | Add New Serial Port             | Parity                                           | Select           | М           |         |              |                       |          | -                           | Even                  | Х       | -        |            |                    | US Market Only                                                          |
|              |                              |                          |                                 | Stop Bits Flow Control                           | Select           | 0           |         |              |                       |          | -                           | None                  | X       | -        |            |                    | US Market Only US Market Only                                           |
|              |                              |                          |                                 | Name                                             | Select           | M           |         |              |                       |          | -                           | HardWare              | X       | -<br>Z   | <br>Z Z    | UC700/MC550        | US Market Only                                                          |
|              | Voice Mail Servers           |                          | Add New Voice Mail Server       | Туре                                             | Select           | 0           | -       |              |                       | -        | -                           |                       | X       |          | Z Z        |                    |                                                                         |
|              | Voice Mail Servers           | -                        | Add New Voice Mail Server       | System ID                                        | Imput            | 0           |         |              |                       |          |                             |                       | Х       |          | Z Z        |                    |                                                                         |
|              |                              |                          |                                 | Base URL Server Name                             | Imput            | О           | Y       | Y Y          | x                     | 40       |                             |                       | X       |          | Z Z<br>X X | UC700/MC550        | a-z, A-Z, 0-9, - (dash), .(period)                                      |
|              |                              |                          |                                 | Cerver realite                                   | input            | 141         | ^       | A A          | ^ -                   | 70       | -                           |                       |         | ^        | A A        |                    | IP Address                                                              |
|              |                              |                          |                                 | IP Address                                       | Input            | М           | x       | -   -        | •                     |          | -                           |                       | х       | х        | x x        |                    | (period)/> IP Address(Ranges are not checked) *:Only '.'s available     |
|              |                              |                          |                                 | Listen Port                                      | Input            | М           |         |              |                       |          | -                           | 6060                  | X       |          | х х        |                    | 1025-65535                                                              |
|              |                              | General Settings         | Add New Access Server           | Legacy Port  RPC Listen Port                     | <br>Input        | If AS, M    |         |              |                       |          | -                           | 62000<br>60002        |         |          | X X        |                    | 1025-65535<br>1025-65535                                                |
|              |                              | ,                        |                                 |                                                  |                  |             | ^       |              | <del>-   -   -</del>  |          | -                           |                       |         |          |            |                    | 00-FF                                                                   |
|              | A C                          |                          |                                 | TOS                                              | Input            | If AS, M    | X       | * -          |                       | 2        | -                           | 00                    | Х       | Х        | х х        |                    | *: From 'A' to 'F' are available                                        |
|              | Access Server                |                          |                                 | Keep Alive                                       | Input            | If AS, M    |         |              |                       | -        | -                           | 1800                  | X       |          | X X        |                    | 180-72000                                                               |
|              |                              |                          |                                 | Timer T1 Is PSGW                                 | Input<br>Check   | O O         |         |              |                       |          | -                           | 500<br>Off            | X       |          | X X        |                    | 500-4000                                                                |
|              |                              |                          |                                 | Binding Type                                     |                  | If PSGW,    | , M -   |              |                       | -        | -                           | TCP/IP                | X       | Х        | х х        |                    |                                                                         |
|              |                              |                          |                                 | Routing Rule                                     | Input            | 0           | Х       | ХХ           | Х                     | 100      |                             |                       | Х       | Х        | х х        |                    | ID Address (Degree are get shooted)                                     |
|              |                              |                          | Add New Routing Rule            | IP Address                                       | Input            | О           | x       |              | *                     |          | 0.0.0.0 -<br>55.255.255.255 |                       | Х       | x        | х х        |                    | IP Address(Ranges are not checked) *:Only '.' is available              |
| Applications |                              | Routing Info             |                                 | Port                                             | Input            | 0           | Х       |              |                       |          | 1024-65535                  |                       | Х       | Х        | х х        |                    | ·                                                                       |
|              |                              | 1                        | T                               | Translation Pattern Test Routing Rule            | -                | 0           | Х       | X X          | Х                     | 100      |                             |                       | Х       | Х        | X X        |                    |                                                                         |
|              | Applications Message Service | -                        | Test Routing Rule               | TCP Service Poirt                                | Input            | M           |         |              | X                     |          | 1024-65535                  | 5425                  |         |          | X X        |                    |                                                                         |
|              | ,,                           | 1                        | 1                               | ICA Name                                         | Input            | 0           |         |              |                       |          |                             |                       |         | X*       | X* X*      | UC700/MC550/UA5200 |                                                                         |
|              |                              |                          |                                 | Legacy TCP/IP Port                               | Input            | М           |         |              |                       |          | 1025-65535                  | 5424                  |         |          | X* X*      |                    |                                                                         |
|              |                              | 1                        | 1                               | Name Display Enabled in PBX Show External Number | Check            | 0           |         |              |                       |          | -                           | On<br>Off             | X       |          | X* X*      |                    |                                                                         |
|              |                              | 1                        | 1                               | Show External Number Show DID Information        | Check            | 0           |         |              |                       |          | -                           | Off                   |         |          | X* X*      |                    |                                                                         |
|              |                              | Server Settings          | -                               | Password Required                                | Check            | 0           | -       |              |                       | -        |                             | Off                   | Х       | Χ*       | X* X*      | UC700/MC550/UA5200 |                                                                         |
|              | Incoming Call Assistant      | 1                        | 1                               | Chime on Incoming Call to Subline                | Check            | 0           |         |              |                       |          | -                           | Off                   |         |          | X* X*      |                    |                                                                         |
|              |                              | 1                        | 1                               | Outbound Call Log Size Inbound Call Log Size     | Input<br>Input   | 0           |         |              |                       |          |                             | 100<br>100            |         |          | X* X*      |                    |                                                                         |
|              |                              | 1                        | 1                               | Max Idle Time (seconds)                          | Input            | ō           |         |              |                       |          | -                           | 15                    |         |          | X* X*      |                    |                                                                         |
|              |                              |                          | ļ                               | Name Display Format for Employee Match           | Select           | 0           | -       |              |                       | -        | -                           | Employee Display Name |         |          | X* X*      |                    |                                                                         |
|              |                              | Redirect Configurations  | Add New Redirect Configurations | PBX Redirect Number                              | Select           | 0           |         |              |                       |          | -                           |                       |         |          | X* X*      |                    |                                                                         |
| L            | I                            | 1                        | I                               | redirect inditines                               | Select           | ľ           | 1-1     | - [ - ]      |                       |          | -                           |                       | ^       | Α.       | X* X*      | UC/UU/MC550/UA5200 | <u>l</u>                                                                |

|                       |                                 |                    |                    |                                                                                  |   |                  |           | Av          | vailable Char |       |            |                           |        | Sales R | egions                        |                    |                                         |
|-----------------------|---------------------------------|--------------------|--------------------|----------------------------------------------------------------------------------|---|------------------|-----------|-------------|---------------|-------|------------|---------------------------|--------|---------|-------------------------------|--------------------|-----------------------------------------|
|                       |                                 |                    |                    |                                                                                  |   |                  |           |             |               |       |            |                           |        |         | <u> </u>                      |                    |                                         |
|                       |                                 |                    |                    |                                                                                  |   | Input            | ls        | e s         | hars          |       |            |                           | Nort   |         | Asi                           | > <sub>2</sub>     |                                         |
| Group                 | Application                     | Tab Name           | Button Name        | Parameter                                                                        |   | Method           | Mandatory | mbe         | # C 2         | angt. | ange a     | Default Value             | h Ar   | Japa    | a (O                          | elat plica         | Remark                                  |
|                       |                                 |                    |                    |                                                                                  |   |                  |           | N Alp       | peci          | i i   | άž         |                           | neri   | 5       | ther                          | ation              |                                         |
|                       |                                 |                    |                    |                                                                                  |   |                  |           |             | S T           |       |            |                           | ca     |         | ope C                         |                    |                                         |
|                       |                                 |                    |                    | PBX                                                                              |   | Select           | М         |             |               |       | -          | Top of the list           | Х      | Χ*      | X* X*                         |                    |                                         |
|                       |                                 |                    |                    | Force Port<br>Heartbeat                                                          |   | Select<br>Select | M         |             |               |       | -          | Yes<br>Yes                | X      |         | X* X*                         |                    |                                         |
|                       |                                 |                    |                    | Selected                                                                         |   | Check            | 0         |             | 1 1 1 1       |       | -          | 165                       |        |         | X* X*                         |                    |                                         |
|                       | Incoming Call Assistant (Cont'd | ) PBX Settings     |                    | Incremental Retry Delay                                                          |   | Select           | M         |             |               |       | -          | 30 seconds                |        |         | X* X*                         |                    |                                         |
|                       |                                 |                    |                    | OAI Timeout                                                                      |   | Select           | М         |             |               | _     | -          | 10 minutes                | Х      |         | X* X*                         |                    |                                         |
|                       |                                 |                    |                    | Max Retry Delay  Data Mode                                                       |   | Select<br>Select | M         |             |               |       | 1-65535    | 5 seconds                 |        |         | X* X*                         |                    |                                         |
|                       |                                 |                    |                    | LED Number                                                                       |   | Select           | M         |             | 1 - 1 - 1 - 1 |       | -          |                           | X      |         | X* X*                         |                    |                                         |
|                       |                                 |                    |                    | LSI Name                                                                         |   | Input            | 0         |             | X X X X       |       |            |                           |        | X*      | X* X*                         |                    |                                         |
|                       |                                 | Server Settings    |                    | Legacy TCP/IP Port Display Status                                                |   | Input<br>Check   | M         |             |               |       | 1025-65535 | 5421<br>On                | X      | X*      | X* X*                         |                    |                                         |
|                       |                                 | Server Settings    | -                  | Password Required                                                                |   | Check            | 0         |             | 1 1 1 1       |       | -          | Off                       | X      | Χ*      | X* X*                         |                    |                                         |
|                       |                                 |                    |                    | Max Idle Time                                                                    |   | Input            | 0         |             |               |       | 0-999      | 15                        | Х      | X*      | X* X*                         | UC700/MC550/UA5200 |                                         |
|                       |                                 |                    |                    | Default Online                                                                   |   | Select           | М         |             |               |       | -          | Online                    | Х      | Χ*      | X* X*                         |                    |                                         |
|                       |                                 |                    |                    | Default Offline Default Idle                                                     |   | Select<br>Select | M         |             |               |       | -          | Offline<br>Away from Desk |        |         | X* X*                         |                    |                                         |
|                       |                                 |                    |                    | Default Busy                                                                     |   | Select           | M         |             |               |       | -          | In a Meeting              | X      | X*      | X* X*                         |                    |                                         |
|                       |                                 | Message Setting    |                    | Default Out of Office                                                            |   | Select           | М         |             |               | -     | -          | Out of Office             | Х      | Χ*      | X* X*                         | UC700/MC550/UA5200 |                                         |
|                       | Location Status Information     |                    |                    | Default Dterm                                                                    |   | Select           | M         |             |               | _     | -          | Available                 |        | Χ*      | X* X*                         |                    |                                         |
|                       | Location Status Information     |                    |                    | Default Mobility System Presence                                                 |   | Select<br>Input  | 0         |             | X X X X       |       | -          | Available                 | X      | X*      | X* X*                         |                    |                                         |
|                       |                                 |                    | Add New Meesage    | SIP Presence                                                                     |   | Select           | 0         |             |               | -     | -          | NONE                      |        | Χ*      |                               |                    |                                         |
|                       |                                 |                    |                    | PBX                                                                              |   | Select           | М         |             |               |       | -          | Top of the list           | Х      | Х*      | X* X*                         |                    |                                         |
|                       |                                 |                    |                    | Force Port<br>Heartbeat                                                          |   | Select<br>Select | M         |             |               |       | -          | Yes                       |        | X*      |                               |                    |                                         |
|                       |                                 |                    |                    | Heartbeat<br>Selected                                                            |   | Check            | 0         |             |               |       | -          | Yes                       | X      |         | X <sub>+</sub> X <sub>+</sub> |                    |                                         |
|                       |                                 | PBX Settings       |                    | Incremental Retry Delay                                                          |   | Select           | M         |             |               |       | -          | 30 seconds                | Х      | X*      | X* X*                         | UC700/MC550/UA5200 |                                         |
|                       |                                 |                    |                    | OAI Timeout                                                                      |   | Select           | М         |             |               |       | -          | 10 minutes                |        | X*      |                               |                    |                                         |
|                       |                                 |                    |                    | Max Retry Delay  Data Mode                                                       |   | Select<br>Select | M         |             |               |       | 1-65535    | 5 seconds                 | X      | X*      | X* X*                         |                    |                                         |
|                       |                                 |                    |                    | LED Number                                                                       |   | Select           | M         |             | 1 1 1 1       |       | -          |                           | X      |         | X* X*                         |                    |                                         |
|                       |                                 |                    |                    | PBX                                                                              |   | Select           | М         |             |               | -     | -          | Top of the list           | Z      | -       | Z Z                           | MC550              |                                         |
|                       |                                 |                    |                    | Selected                                                                         |   | Check            | 0         |             | -   -   -     |       | -          | On                        | Z      | -       | Z Z                           |                    |                                         |
|                       |                                 |                    |                    | Data Mode<br>LED Number                                                          |   | Select<br>Select | 0         |             |               |       | -          |                           | Z      | -       | Z Z<br>Z Z                    |                    |                                         |
| Applications (Cont'd) |                                 |                    |                    | Database Refresh Time (min)                                                      |   | Input            | 0         |             |               |       |            | 5                         | Z      | -       | Z Z                           |                    |                                         |
|                       |                                 |                    |                    | VMMA Short Timer                                                                 |   | Input            | 0         |             |               |       |            |                           | Z      | -       | Z Z                           |                    |                                         |
|                       |                                 | PBX Settings       |                    | VMMA Long Timer<br>SMFN Version                                                  |   | Input<br>Input   | 0         |             |               |       |            | 2                         | Z      | -       | Z Z<br>Z Z                    |                    |                                         |
|                       |                                 | FBA Settings       | -                  | Special Outbound Dial Prefix                                                     |   | Input            | 0         |             | X             |       | -          | ^([0-9*#]{1.16})\$        | Z      | -       | Z Z                           |                    |                                         |
|                       | MC550 Server                    |                    |                    | Default Outbound Caller ID                                                       |   | Input            | 0         |             | Х             |       |            | ^([0-9*#]{1,16})\$        | Z      | -       | Z Z                           |                    |                                         |
|                       | INICOCO GELVEI                  |                    |                    | Send Caller ID for Outbound Dial                                                 |   | Check            | 0         |             |               |       | -          |                           | Z      | -       | Z Z                           |                    |                                         |
|                       |                                 |                    |                    | Calling Name Override from Database Telephony Status Change Success Announcement |   | Check<br>Input   | 0         |             |               | _     | 1-58       | 77                        | Z<br>Z | -       | Z Z<br>Z Z                    |                    |                                         |
|                       |                                 |                    |                    | Telephony Status Change Failure Announcement                                     |   | Input            | 0         |             | 1             |       | 1-58       | ??                        | Z      | -       | Z Z                           |                    |                                         |
|                       |                                 |                    |                    | RESERVED LINE SETTINGS                                                           |   | Select           | 0         |             |               |       | -          |                           | Z      |         | Z Z                           |                    |                                         |
|                       |                                 |                    |                    | Connect to Call if answered after                                                |   | Select           | 0         |             |               |       | -          | 0                         | Z      | -       | Z Z                           |                    |                                         |
|                       |                                 | User Settings      |                    | Connect to Call if answered before  Caller id to be Displayed for Click to Call  |   | Select<br>Input  | 0         |             | X             |       | -          | 0 ^([0-9*#]{1,16})\$      | Z      | -       | Z Z Z                         |                    |                                         |
|                       |                                 | Ţ.                 |                    | SMS Voice Mail Notification                                                      |   | Check            | 0         |             |               | _     | -          | #                         | Z      | -       | Z Z                           |                    |                                         |
|                       |                                 |                    |                    | RESERVED LINE STATUS OVERRIDES                                                   |   | Select           | 0         |             |               |       | -          |                           | Z      | - 1     | Z Z                           |                    |                                         |
|                       |                                 | Server Settings    | -                  | OAI Tenant Number PBX                                                            |   | Input<br>Select  | M         |             |               |       | 0-63       | 0<br>Top of the list      | X      | X       | X X                           |                    |                                         |
|                       |                                 |                    |                    | Force Port                                                                       |   | Select           | M         |             |               |       | -          | Yes                       | X      |         | x x                           |                    |                                         |
|                       | OaiServer                       |                    |                    | Heartbeat                                                                        |   | Select           | М         |             |               | -     | -          | Yes                       | Х      | Х       | х х                           |                    |                                         |
|                       |                                 | PBX Settings       |                    | Selected                                                                         |   | Check            | 0         |             |               |       | -          | On<br>20 seconds          | X      |         | X X                           |                    |                                         |
|                       |                                 |                    |                    | Incremental Retry Delay  Max Retry Delay                                         |   | Select<br>Select | M         |             |               |       | 1          | 30 seconds<br>10 minutes  | X      |         | X X                           |                    |                                         |
|                       |                                 | 1                  |                    | Enable Free Locatoin Facility                                                    |   | Check            | 0         |             |               | -     | -          |                           | X      | X       | X X                           |                    | Use tenant 1                            |
|                       |                                 | General Settings   | -                  | Listen Port                                                                      |   | Input            | 0         | Х -         |               |       | 1-65535    | 0                         | Х      | Х       | X X                           |                    | RCC runs on 5060                        |
|                       |                                 |                    |                    | Country Code Phone pattern regular expression                                    |   | Select<br>Input  | 0         | X -         | X             | 3     | -          | 1                         | X      | X       | X X                           |                    |                                         |
|                       |                                 |                    | Add New            | Translation pattern                                                              |   | Input            | 0         |             | X             |       | -          |                           | X      |         |                               |                    |                                         |
|                       |                                 |                    |                    | Comment                                                                          |   | Input            | 0         |             | х х           |       | -          |                           | Х      | Х       |                               |                    |                                         |
| 1                     | Remote Call Control             | Normalization Rule |                    | Test dialed number                                                               | · | Input            | 0         | хх          | х х           | 16    | -          |                           | Х      | Х       | х х                           |                    | Max 16 digit.<br>0-9,#,* are available  |
| 1                     |                                 |                    |                    | Translated number(for test translation number)                                   |   | Input            | 0         | <u>t-t-</u> |               |       | -          |                           | Х      | Х       | х х                           |                    | Not editable                            |
| 1                     |                                 |                    | Test Rule          | Test ANI                                                                         |   | Input            | 0         | х           | х х           | 16    | -          |                           | Х      | х       | х х                           |                    | Max 16 digit.<br>0-9,#,* are available. |
|                       |                                 |                    |                    | Destination PBX                                                                  |   | Select           | 0         |             |               |       | -          |                           | Х      | Х       | х х                           |                    | o o,n, and available.                   |
|                       |                                 | <u> </u>           |                    | Translated number(for test ANI translation)                                      |   | Input            | 0         |             |               |       | -          |                           | Х      | Х       | х х                           |                    | Not editable                            |
| 1                     | ACD Break Modes                 | -                  | (click pencil)     | Enter the description for break mode X                                           |   | Input            | 0         |             | х х           |       | -          |                           | Z      | Z       |                               |                    |                                         |
|                       |                                 |                    | (click pencil)     | Category Name                                                                    |   | Input            | 0         |             | х х           |       | -          |                           | Т      | T       | T T                           |                    |                                         |
|                       |                                 |                    |                    | Mode Name                                                                        |   | Input            | М         |             | X X           |       | -          |                           | T      | -       |                               |                    | for UC Agent Only                       |
| Directory             | ACD Split Modes                 | -                  | Add New Split Mode | Description                                                                      |   | Input            | M         |             | X X           |       | -          | 1                         | T      | -       |                               | 1                  | for UC Agent Only                       |
| 1                     |                                 |                    |                    | ACD Name                                                                         |   | Select           | M         |             |               |       | -          | 1                         | T      | -       |                               | 1                  | for UC Agent Only for UC Agent Only     |
|                       |                                 | +                  | -                  | ACD Pilot Number  Enter the description for work mode X                          |   | Input            | 0         |             | X             |       | -          | -                         | T<br>Z |         |                               |                    | ior oo rigorit Only                     |
| 1                     | ACD Work Modes                  | -                  | (click pencil)     | Is VIP Wake-up Processing work mode                                              |   | Check            | 0         |             |               |       |            | 1                         | Z      |         |                               |                    |                                         |
|                       | l .                             | 1                  | 1                  |                                                                                  |   | J.100K           | -         |             | <u> </u>      |       | <u> </u>   | l                         |        |         | -   -                         | 55.50/0A3200       | I                                       |

Appendix C OW5000 Configuration Specification (Cont'd)

| Appendix C C       | W5000 Configuration | Specification (cor | iii u)                        |                                        |                                                                         |                 | Av                 | ailable Cl           | ar                     |                                                  |                 |                                                  |                                                  | Sales R               | egions        |                                                |                                                                                              |
|--------------------|---------------------|--------------------|-------------------------------|----------------------------------------|-------------------------------------------------------------------------|-----------------|--------------------|----------------------|------------------------|--------------------------------------------------|-----------------|--------------------------------------------------|--------------------------------------------------|-----------------------|---------------|------------------------------------------------|----------------------------------------------------------------------------------------------|
| Group              | Application         | Tab Name           | Button Name                   | Parameter                              | Input<br>Method                                                         | Is<br>Mandatory | Number<br>Alphabet | *#<br>pecial Chars   | byte KANA<br>byte KANA | Length                                           | Range           | Default Value                                    | North Ameri                                      | Japan                 | Australia Eur | Related Applicatio                             | Remark                                                                                       |
|                    |                     |                    |                               |                                        |                                                                         |                 |                    | S                    | 1                      |                                                  |                 |                                                  | Ca                                               |                       | 900           | 3                                              |                                                                                              |
|                    | Categories          | -                  | Add New                       | Category Name                          | Input                                                                   | M               |                    | X X                  |                        |                                                  |                 |                                                  | Х                                                | -                     | -             | -                                              | US Market Only                                                                               |
|                    |                     |                    |                               | Category Description                   | Input                                                                   | M               |                    |                      |                        | 100                                              |                 |                                                  | X                                                |                       | -             | -                                              | US Market Only US Market Only                                                                |
|                    |                     |                    |                               | Name<br>PBX                            | Input<br>Select                                                         | IM<br>NA        |                    | X X                  |                        |                                                  |                 |                                                  | X                                                |                       | -             | -                                              | US Market Only                                                                               |
|                    | DIDs                | -                  | Add New DID                   | Extension                              | Select                                                                  | M               |                    |                      |                        |                                                  | 1               |                                                  | X                                                |                       | ÷             | -                                              | US Market Only                                                                               |
|                    |                     |                    |                               | Company                                | Select                                                                  | M               |                    |                      |                        |                                                  |                 |                                                  | X                                                | -                     | -             |                                                | US Market Only                                                                               |
|                    |                     |                    |                               | Name                                   | Select                                                                  | М               |                    | х                    |                        |                                                  |                 |                                                  | Х                                                | X*                    | Χ*            | X* UC700/MC550/UA5200                          | ·                                                                                            |
|                    |                     |                    |                               | Туре                                   | Select                                                                  | 0               |                    |                      |                        | -                                                |                 | Not Set                                          | Х                                                | Χ*                    | X*            | X* UC700/MC550/UA5200                          |                                                                                              |
|                    | Locations           | _                  | Add New                       | Notes                                  | Input                                                                   | 0               | хх                 | хх                   | х х                    | 1000                                             |                 |                                                  | Х                                                | X*                    | X*            | X* UC700/MC550/UA5200                          |                                                                                              |
|                    |                     |                    |                               | PHONE NUMBERS                          | Add New Select                                                          | 0               |                    | -   -                |                        |                                                  |                 |                                                  | Х                                                | Χ*                    | X*            | X* UC700/MC550/UA5200                          |                                                                                              |
|                    |                     |                    |                               | ADDRESS                                | Add New Select                                                          | 0               |                    |                      |                        |                                                  |                 |                                                  | Х                                                | X*                    | X*            | X* UC700/MC550/UA5200                          |                                                                                              |
|                    |                     |                    |                               | Name                                   |                                                                         | М               | хх                 | х                    | х х                    | 50                                               |                 |                                                  | Х                                                | Χ*                    | X*            | X* UC700/MC550/UA5200                          |                                                                                              |
|                    |                     |                    |                               | Туре                                   |                                                                         | М               |                    |                      |                        | -                                                |                 |                                                  | Х                                                | X*                    | X*            | X* UC700/MC550/UA5200                          |                                                                                              |
|                    | Organizations       | -                  | Add New                       | Notes                                  |                                                                         | 0               | хх                 | хх                   | х х                    | 1000                                             |                 |                                                  | Х                                                | X*                    | X*            | X* UC700/MC550/UA5200                          |                                                                                              |
|                    |                     |                    |                               | LOCATIONS                              | Add New Select                                                          | 0               |                    |                      |                        |                                                  |                 |                                                  | Х                                                | X*                    | X*            | X* UC700/MC550/UA5200                          |                                                                                              |
|                    |                     |                    |                               | PHONE NUMBERS                          | Add New Select                                                          | 0               |                    |                      |                        |                                                  |                 |                                                  | Х                                                | X*                    | X*            | X* UC700/MC550/UA5200                          |                                                                                              |
|                    |                     |                    |                               | First Name                             | Input                                                                   | М               | X X                | X X                  | ХХ                     | 30                                               | -               |                                                  | Х                                                | Х                     | Χ             | Х                                              |                                                                                              |
| 1                  |                     |                    |                               | Last Name                              | Input                                                                   | M               |                    | ХХ                   |                        |                                                  | -               |                                                  | Χ                                                | Х                     | Χ             | X                                              |                                                                                              |
| 1                  |                     |                    |                               | Middle Name                            | Input                                                                   | 0               |                    | XX                   |                        |                                                  | -               |                                                  | X                                                | X                     |               | X                                              |                                                                                              |
| 1                  | ]                   |                    |                               | Display Name Prefix                    | Input<br>Select                                                         | 0               | X X                | X X                  | X X                    | 16                                               | -               | <del>                                     </del> | X                                                | X                     |               | X                                              | +                                                                                            |
| 1                  |                     |                    |                               | Prefix Suffix                          | Select<br>Select                                                        | 0               |                    |                      |                        | +                                                | -               | <del> </del>                                     | X                                                | X                     |               | X                                              | +                                                                                            |
|                    |                     |                    |                               | SIP URI                                | Input                                                                   | 0               |                    | X X                  |                        |                                                  | -               |                                                  | X                                                | X                     |               | X                                              | "only one ""@"" must be required Case-sensitive"                                             |
| 1                  |                     |                    |                               | SIP Access Server                      | Select                                                                  | 0               |                    |                      |                        |                                                  | -               | Not Assigned                                     | X                                                | X                     | X             | X                                              | ,                                                                                            |
|                    |                     |                    |                               | SIPUA Group                            | Select                                                                  | 0               |                    | -   -                |                        |                                                  | -               | Not Assigned                                     | Х                                                | Х                     |               | х                                              |                                                                                              |
|                    |                     |                    |                               | IM URI                                 | Input                                                                   | 0               |                    | X X                  |                        |                                                  | -               |                                                  | Х                                                | X*                    |               | X* UC700/MC550/UA5200                          | only one "@" must be required                                                                |
|                    |                     |                    |                               | IM Access Server                       | Select                                                                  | 0               |                    |                      |                        |                                                  | -               | Not Assigned                                     | Х                                                | X*                    |               | X* UC700/MC550/UA5200                          |                                                                                              |
|                    |                     | Person             |                               | Voice Mail Server<br>Subscriber ID     | Select<br>Input                                                         | 0               |                    |                      |                        |                                                  | -               |                                                  | X                                                | X*                    |               | X* UC700/MC550/UA5200<br>X* UC700/MC550/UA5200 | Not selectable before Voice Mail Server setting  Not editalebefore Voice Mail Server setting |
|                    |                     |                    |                               | Special Dial Code                      | Input                                                                   | 0               | ŦŤ                 |                      |                        | <u> </u>                                         | <u> </u>        |                                                  | X                                                | X*                    |               | X* UC700/MC550/UA5200                          | Not editaleperore voice mail Server Setting                                                  |
|                    |                     |                    |                               | Add Photo                              | Input                                                                   | 0               |                    | -   -                |                        | -                                                | -               |                                                  | Х                                                | X*                    |               | X* UC700/MC550/UA5200                          |                                                                                              |
|                    |                     |                    |                               | UserDefined1                           | Input                                                                   | 0               |                    |                      |                        |                                                  |                 | UserDefined1                                     | Х                                                | X*                    | X*            | X* UC700/MC550/UA5200                          |                                                                                              |
|                    |                     |                    |                               | UserDefined2                           | Input                                                                   | 0               |                    |                      |                        |                                                  |                 | UserDefined2                                     | Х                                                |                       | X*            | X* UC700/MC550/UA5200                          |                                                                                              |
|                    |                     |                    |                               | UserDefined3                           | Input                                                                   | 0               |                    |                      |                        |                                                  |                 | UserDefined3                                     | Х                                                |                       | X*            | X* UC700/MC550/UA5200                          |                                                                                              |
|                    |                     |                    |                               | UserDefined4                           | Input                                                                   | 0               |                    | _                    |                        |                                                  |                 | UserDefined4                                     | X                                                |                       | Χ*            | X* UC700/MC550/UA5200                          |                                                                                              |
|                    |                     |                    |                               | UserDefined5 UserDefined6              | Input<br>Input                                                          | 0               | ++                 | $\vdash$             |                        | <u> </u>                                         |                 | UserDefined5<br>UserDefined6                     | X                                                | X*                    | X*            | X* UC700/MC550/UA5200<br>X* UC700/MC550/UA5200 |                                                                                              |
| Directory (Cont'd) |                     |                    |                               | Note                                   | Input                                                                   | 0               |                    | хх                   | x x                    | 1000                                             |                 | OserDenniedo                                     | X                                                | X                     |               | X                                              |                                                                                              |
| Directory (Cont a) |                     |                    |                               | URI key parameter                      | Select                                                                  | 0               | - A - A            | ~   ^                | X X                    | 1000                                             | -               | Primary Extension                                | Х                                                | х                     | х             | X                                              | Following key can be selected                                                                |
|                    |                     |                    | URI Format                    | Translation pattern regular expression |                                                                         | 0               |                    | x x                  | -   -                  | 100                                              |                 | Fillidly Extension                               | X                                                | X                     |               | X                                              | -Primary Extensior                                                                           |
|                    |                     |                    |                               | Translation pattern regular expression | Input Input Input                                                       | М               |                    | XX                   |                        |                                                  | -               |                                                  | X                                                | X                     |               | X                                              |                                                                                              |
|                    |                     |                    |                               |                                        | New Password Input                                                      | M               |                    | X X                  |                        |                                                  | -               |                                                  | X                                                | X                     |               | X                                              | 8chars or longer, includes 1 number, 1 capital, 1 small, 1 special                           |
|                    |                     |                    |                               |                                        | Confirm New Password Input                                              | М               |                    | ХХ                   |                        |                                                  | -               |                                                  |                                                  | Х                     |               | Х                                              | Same as above                                                                                |
|                    |                     |                    |                               |                                        | NTLM Login ID Check                                                     | 0               |                    |                      |                        |                                                  |                 |                                                  |                                                  | Z                     |               | Z UC700/MC550                                  |                                                                                              |
|                    |                     |                    |                               | User                                   | Login is disabled Check                                                 | 0               |                    |                      |                        |                                                  | -               |                                                  | X                                                | X                     |               | X                                              |                                                                                              |
|                    | People              |                    |                               |                                        | Password never expires Check  Db Tool - Import/Export OW5000 Data Check | 0               |                    |                      |                        |                                                  |                 |                                                  | X                                                | X                     |               | X                                              |                                                                                              |
|                    |                     | Role               | Add Role                      |                                        | OW5000 Administrator Check                                              | 0               |                    | -   -                |                        |                                                  | -               | Off                                              | X                                                | X                     |               | X                                              |                                                                                              |
|                    |                     |                    |                               |                                        | Confidential Status Select                                              | 0               |                    | -   -                |                        |                                                  | -               |                                                  | Х                                                | Х                     | Х             | Х                                              |                                                                                              |
| 1                  | ]                   |                    |                               |                                        | EmployeeID Input                                                        | M               |                    | ХХ                   |                        |                                                  | -               |                                                  | Х                                                | Х                     |               | X                                              |                                                                                              |
| 1                  | ]                   |                    |                               |                                        | Employee Position Select Employee Type Select                           | M               |                    |                      |                        |                                                  | -               | 1                                                | X                                                | X*                    |               | X* UA5200<br>X* UA5200                         |                                                                                              |
| 1                  | ]                   |                    |                               | Employee                               | Employee Type Select Organization Select                                | 0               |                    | -                    |                        |                                                  | -               | <del> </del>                                     | X                                                | X*                    |               | X* UA5200<br>X                                 | +                                                                                            |
| 1                  |                     |                    |                               |                                        | Location Select                                                         | 0               |                    |                      |                        | -                                                | -               | 1                                                | X                                                | X                     |               | X                                              |                                                                                              |
| 1                  | ]                   |                    |                               |                                        | Confidential Status Select                                              | 0               |                    |                      |                        |                                                  | -               |                                                  | Х                                                | Х                     |               | Х                                              |                                                                                              |
| 1                  | ]                   |                    |                               |                                        | Priority Select                                                         | М               |                    | - [ - ]              |                        | -                                                | -               | 1                                                | х                                                | Х                     | Х             | х                                              |                                                                                              |
| 1                  |                     |                    |                               |                                        | PBX Name Select                                                         | м               | 1.1.               |                      |                        |                                                  | -               | Top of the list                                  | Х                                                | х                     | Х             | Х                                              |                                                                                              |
| 1                  | ]                   |                    |                               | Primary Extension                      | 5                                                                       | +:              | +                  | ${f H}$              | +                      | <del>                                     </del> | <b>+</b>        | · ·                                              | <del>-                                    </del> |                       |               |                                                | +                                                                                            |
| 1                  | ]                   |                    |                               | Secondary Extension                    | Extension Select                                                        | M               | 1-1-               | اخلنا                | -   -                  | <u> </u>                                         | -               | Top of the list                                  | Х                                                | Х                     | Х             | ^                                              |                                                                                              |
| 1                  | ]                   |                    |                               | Tertiary Extension                     | * Pilot Number Select                                                   | 0               | -   -              |                      |                        |                                                  | -               |                                                  | Z                                                | Z                     | Z             | Z UC700                                        | Primary Extension only                                                                       |
| 1                  |                     |                    |                               |                                        | Dterm Password Input                                                    | 0               | х х                | хх                   |                        | -                                                | -               |                                                  | Х                                                | Χ*                    | X*            | X* UA5200                                      |                                                                                              |
| 1                  |                     |                    |                               |                                        | Confidentiality Status Select                                           | o               | 1.1.               |                      |                        |                                                  | -               | İ                                                | Х                                                | х                     | Х             | Х                                              |                                                                                              |
| 1                  | ]                   |                    |                               |                                        |                                                                         |                 | +                  | $\vdash\vdash\vdash$ | +                      | <del>                                     </del> |                 | <u> </u>                                         | 1                                                |                       |               |                                                | +                                                                                            |
| 1                  |                     |                    |                               |                                        | Priority Select                                                         | M               | - -                |                      | -   -                  | <u> </u>                                         | -               | 1                                                | Х                                                | X*                    | X*            |                                                |                                                                                              |
| 1                  |                     | Contact Method     | Add New Contact Method        | Assured Mobility WiFi                  | PBX Name Select                                                         | М               | -   -              | -   -                |                        | -                                                | -               | Top of the list                                  | Х                                                | Χ*                    | X*            | X* UC700/MC550/UA5200                          |                                                                                              |
| 1                  | ]                   |                    |                               | Other Work Phone Number                | Extension Select                                                        | М               | - T - T            | - [ - ]              |                        | -                                                | -               | Top of the list                                  | х                                                | Χ*                    | X*            | X* UC700/MC550/UA5200                          |                                                                                              |
| 1                  | C W                 | Wireless           | Dterm Password Input          | 0                                      | хх                                                                      | хх              |                    | -                    | -                      | 1                                                | Х               | X*                                               | X*                                               | X* UC700/MC550/UA5200 |               |                                                |                                                                                              |
| 1                  |                     |                    | Confidentiality Status Select | -                                      | ++                                                                      | HÏ              | +                  | $\vdash$             |                        | <del> </del>                                     | X               | X*                                               | Χ*                                               |                       |               |                                                |                                                                                              |
| 1                  |                     |                    |                               | +                                      | U                                                                       | - -             |                    | -   -                | <u> </u>               | -                                                |                 | 1                                                |                                                  |                       |               |                                                |                                                                                              |
| 1                  |                     |                    |                               | Priority Select                        | М                                                                       | -   -           | -   -              |                      | -                      | -                                                | 1               | Х                                                | Χ*                                               | X*                    | X* MC550      |                                                |                                                                                              |
| 1                  | D                   | L                  | PBX Name Select               | М                                      | - T -                                                                   | - [ - ]         |                    | -                    | -                      | Top of the list                                  | Х               | Χ*                                               | X*                                               | X* MC550              |               |                                                |                                                                                              |
| 1                  |                     |                    | Dual Mode Number              | Extension Select                       | М                                                                       | 1.1.            | .   .              |                      |                        | -                                                | Top of the list | Х                                                | Х*                                               | X*                    | X* MC550      |                                                |                                                                                              |
| 1                  |                     |                    | Confidentiality Status Select |                                        |                                                                         | ++              | +                  | $\vdash$             |                        | -,                                               | X               | X*                                               | Χ*                                               | X* MC550              |               |                                                |                                                                                              |
| L                  | l                   |                    |                               |                                        | Select Select                                                           | J               | 1-1-               | 1.1.1                | -   -                  | <u> </u>                                         |                 | I                                                | X                                                | ٧.                    | ٧.            | A MC550                                        |                                                                                              |
|                    |                     |                    |                               |                                        |                                                                         |                 |                    |                      |                        |                                                  |                 |                                                  |                                                  |                       |               |                                                |                                                                                              |

| Supersource                                                                                                    |                    |                 |                         |                                                                                                    |                                                                                  |                               |           |                      | Availa          | able Cha      |            |        |          |                             |               | Sales | Regions           |                                  |                   |
|----------------------------------------------------------------------------------------------------|--------------------|-----------------|-------------------------|----------------------------------------------------------------------------------------------------|----------------------------------------------------------------------------------|-------------------------------|-----------|----------------------|-----------------|---------------|------------|--------|----------|-----------------------------|---------------|-------|-------------------|----------------------------------|-------------------|
| Maria                                                                                                    | Group              | Application     | Tab Name                | Button Name                                                                                                    | Parameter                                                                        | Input<br>Methor               | t<br>od N | Is Jaguary Mandatory | Alphabet<br>* # | Special Chars | 1byte KANA | Length | Range    | Default Value               | North America | Japan | Australia, Europe | Related Application Asia (Other) | Romark            |
| Part   Part      |                    |                 |                         |                                                                                                    |                                                                                  | Country Select                | М         | -                    |                 |               | -          | -      | -        | Depend of the E164 counetry | х             | Х*    | X*                | X* UC700/MC550/UA5200            |                   |
| Part                                                                                                    |                    |                 |                         |                                                                                                    |                                                                                  | Number Input                  | М         | +                    |                 |               | +          |        |          |                             | Х             | X*    | Χ*                | X* UC700/MC550/UA5200            |                   |
| Maria   Maria   Mari   |                    |                 |                         |                                                                                                    | Alpha Pager                                                                      |                               | М         |                      |                 | <u> </u>      | -          | -      | -        | 1                           |               |       |                   |                                  |                   |
| ** *** *** *** *** *** *** *** *** ***                                                                                                    |                    |                 |                         |                                                                                                    | , april 1 ago.                                                                   |                               | M         |                      |                 | ++            | ++         |        |          | No                          |               |       |                   |                                  |                   |
| Part                                                                                                    |                    |                 |                         |                                                                                                    |                                                                                  |                               | М         |                      |                 |               | +-+        | ÷      | -        |                             |               |       |                   |                                  |                   |
| Part   Part      |                    |                 |                         |                                                                                                    |                                                                                  | Confidentiality Status Select | 0         |                      |                 | <u> </u>      | -          | -      | -        | None                        | Х             | X*    | X*                | X* UC700/MC550/UA5200            |                   |
| Page Craft   Page Craft   Pag   |                    |                 |                         |                                                                                                    |                                                                                  | Country Select                | М         | -                    |                 | - -           | -          | -      | -        | Depend of the E164 country  | х             | Х*    | X*                | X* UC700/MC550/UA5200            |                   |
| Part   Part      |                    |                 |                         |                                                                                                    | External Primary Number                                                          | Number Input                  | М         | х                    | - X             |               | -          | 50     | -        |                             | х             | Х*    | X*                | X* UC700/MC550/UA5200            |                   |
| Part   Part      |                    |                 |                         |                                                                                                    | External Tertiary Number                                                         | Priority Select               | М         |                      |                 |               | -          | -      | -        | 1                           | Х             | Х*    | X*                | X* UC700/MC550/UA5200            |                   |
| **************************************                                                                                                    |                    |                 | Contact Method (Cont'd) | Add New Contact Method (Cont'd                                                                                  | Mobile Phone                                                                     | Confidentiality Status Select | 0         | -                    |                 | -   -         | -          | -      | -        | None                        | х             | X*    | X*                | X* UC700/MC550/UA5200            |                   |
| Professional Control of Control of Control   |                    |                 |                         |                                                                                                    |                                                                                  | Internet Address Input        | м         | х                    | хх              | x x           | х          | 50     | -        |                             | Х             | X*    | X*                | X* UC700/MC550/UA5200            |                   |
| Registroom of the control of the control of the con |                    |                 |                         |                                                                                                    |                                                                                  |                               | М         | 1.1                  | 1               |               | 1:1        |        |          | 1                           |               |       |                   |                                  |                   |
| Page   Canto    Page   Page    |                    |                 |                         |                                                                                                    | Instant Messageing<br>Other Fmail Address                                        | Filolity                      | ivi       |                      |                 | ++-           | ╀          |        | -        | '                           | ^             | ^     | ^                 | X 00700/W0330/0A3200             |                   |
| APPEAR AND AND AND AND AND AND AND AND AND AND                                                                                                    |                    | People (Con'td) |                         |                                                                                                    | Other Email Pager Personal Homepage Text Messaging Voice Mail Work Email Address | Confidentiality Status Select | 0         | -                    |                 |               | -          | -      |          | None                        | х             | Х*    | X*                |                                  |                   |
| Puring Color   Puring Color   Puri   |                    |                 |                         | Li Caracian de la Caracian de la Caracian de la Caracian de la Caracian de la Caracian de la Caracian de la Car |                                                                                  |                               | М         |                      |                 |               |            | -      |          |                             |               |       |                   |                                  |                   |
| Property of the part                                                                                                    |                    |                 |                         |                                                                                                    |                                                                                  |                               | М         |                      |                 |               |            |        | -        | Detault Country Code        |               |       |                   |                                  |                   |
| Supersource                                                                                                    | Directory (Cont'd) |                 | Addresses               | Add New Address                                                                                                 |                                                                                  |                               | 0         |                      |                 |               |            |        |          |                             |               |       |                   |                                  |                   |
| Figure 1                                                                                                    |                    |                 |                         |                                                                                                    |                                                                                  |                               | 0         |                      |                 |               |            | -      | -        |                             |               |       |                   |                                  |                   |
| Strong Defen                                                                                                    |                    |                 |                         |                                                                                                    | •                                                                                | i i                           | 0         | Х                    |                 |               |            |        |          |                             | _             | 1     |                   |                                  | *ASCH only        |
| Fig.   Fig.      |                    |                 | -                       | Range Delete                                                                                                    | From                                                                             | Input                         | М         | х                    | ХХ              |               |            | 128    | -        |                             | Х             | Х     | Х                 | Х                                | Case-insensitive" |
| Description   Closes   Closes   Close   |                    |                 |                         |                                                                                                    | То                                                                               | Input                         | О         | ×                    | х               | x x           | x          | 128    | -        |                             | х             | Х     | х                 | х                                |                   |
| Part   Part      |                    |                 |                         |                                                                                                    |                                                                                  |                               | М         |                      |                 |               |            | 25     | -        |                             |               |       |                   |                                  |                   |
| Part                                                                                                    |                    |                 |                         |                                                                                                    |                                                                                  |                               | 0         |                      |                 |               |            |        | -        |                             |               |       |                   |                                  |                   |
| UsePhinds   September   September   Sept   |                    |                 |                         |                                                                                                    |                                                                                  |                               | О.        |                      |                 |               |            | 25     | -        |                             |               |       |                   |                                  |                   |
| MangaCustom@Field                                                                                                    |                    |                 |                         |                                                                                                    |                                                                                  |                               | М         |                      |                 |               |            | 25     | -        |                             |               |       |                   |                                  |                   |
|                                                                                                    |                    |                 |                         | ManageCustomerField                                                                                             |                                                                                  |                               | 0         | -                    |                 |               | -          |        |          |                             |               |       |                   |                                  |                   |
| User-Defined 5   User-Defined 5   User-Defined 5   User-Defined 5   User-Defined 5   User-Defined 5   User-Defined 6   User-Defined 6   User   |                    |                 |                         |                                                                                                    |                                                                                  |                               | M         |                      | _               |               | _          |        |          |                             |               |       |                   |                                  |                   |
|                                                                                                    |                    |                 |                         |                                                                                                    |                                                                                  |                               | М         |                      |                 |               |            |        |          |                             |               |       |                   |                                  |                   |
| Here                                                                                                    | 1                  |                 |                         |                                                                                                    |                                                                                  |                               | 0         |                      |                 |               |            |        |          |                             |               |       |                   |                                  | <u> </u>          |
| Full Name Format                                                                                                    | 1                  |                 |                         |                                                                                                    |                                                                                  |                               | М         | X                    | ХХ              | X X           | Х          |        |          |                             |               |       |                   |                                  |                   |
| Positions   Add New Position   Add New Position   Add New Position   Add New Specialty   Description   Description   Imput   M   V   V   V   V   V   V   V   V   V                                                                                                    |                    |                 | Full Nama Format        |                                                                                                    |                                                                                  |                               | 0         |                      |                 |               |            |        |          |                             |               |       |                   |                                  |                   |
| Post   Add New Post   Add New Specialty   Description   Input   Description   Input      |                    |                 | ruii ivame romat        |                                                                                                    |                                                                                  |                               | M         |                      |                 |               |            |        | -        |                             |               |       |                   |                                  |                   |
| User   Check   Check   | 1                  |                 |                         |                                                                                                    | Abbreviation                                                                     | Input                         | 0         |                      |                 |               |            |        |          |                             | Х             | X*    | X*                | X* UC700/MC550/UA5200            |                   |
| Employee                                                                                                    |                    | Specialities    | -                       | Add New Specialty                                                                                               | ·                                                                                |                               | M         |                      |                 |               |            |        |          |                             |               |       |                   |                                  | LIC Madrat Calv   |
| Login D                                                                                                    |                    | User Privileges |                         |                                                                                                    |                                                                                  |                               | 0         |                      |                 |               |            |        | 1        |                             |               |       |                   |                                  |                   |
| Confirm New Password                                                                                                    |                    |                 |                         |                                                                                                    |                                                                                  |                               | М         |                      |                 |               |            | 50     |          |                             |               |       |                   |                                  |                   |
| NTLM Login ID                                                                                                    | 1                  |                 |                         |                                                                                                    |                                                                                  |                               | IVI       |                      |                 |               |            |        | -        |                             |               |       |                   |                                  |                   |
| Login is Disabled                                                                                                    |                    |                 |                         |                                                                                                    |                                                                                  | Input                         | М         |                      |                 |               |            | -      | -        |                             |               |       |                   |                                  | Same as above     |
| Password never expires                                                                                                    |                    | Users           |                         |                                                                                                    |                                                                                  | Check                         | О         |                      |                 |               |            | -      | -        |                             |               | Х     | Х                 | Х                                | <u> </u>          |
| DbTool - Import/Export OW5000 Data                                                                                                    |                    | Users           |                         |                                                                                                    |                                                                                  | 0                             | -         |                      |                 |               |            | -      |          | Х                           | Х             | Х     | Х                 |                                  |                   |
|                                                                                                    |                    |                 |                         |                                                                                                    |                                                                                  | M                             |           |                      |                 | ++            | -          | -      |          |                             |               |       |                   |                                  |                   |
|                                                                                                    | 1                  |                 |                         |                                                                                                    |                                                                                  |                               | 0         |                      |                 | +++-          | + - +      | -      | <u> </u> |                             |               |       |                   |                                  |                   |
|                                                                                                    | Application Data   | -               | -                       |                                                                                                    |                                                                                  |                               | М         |                      |                 |               |            | 2000   |          |                             |               |       |                   |                                  |                   |

Appendix C OW5000 Configuration Specification (Cont'd)

|   | Group   | Application | Tab Name           | Button Name                           | Parameter                                           | Input<br>Method         | Is Mandatory | habet   | al Chars      | e KANA   | ange                          | Default Value                                  | Japa<br>North Ar | Australia, | Asia (O | A Remark                                                                                                    |
|---|---------|-------------|--------------------|---------------------------------------|-----------------------------------------------------|-------------------------|--------------|---------|---------------|----------|-------------------------------|------------------------------------------------|------------------|------------|---------|----------------------------------------------------------------------------------------------------|
|   |         |             |                    |                                       |                                                     |                         | 2            | Alf.    | Speci<br>2byt | 1byt     | Ľ.                            |                                                | ın<br>nerica     | Europ      | ther)   | ed in the second second |
| f |         |             |                    |                                       | Select the default country code                     |                         |              |         |               |          |                               | JP                                             | х х              |            |         |                                                                                                    |
|   |         |             |                    |                                       | Reporting Services URL Select the default home page | Input<br>Select         |              |         |               |          | -                             | http://(server)/ReportServer<br>Blank(default) | X X              | X          |         |                                                                                                    |
|   |         |             |                    |                                       | Password never expires                              | Check                   | М -          |         |               |          | -                             | (,,,,,,,,,,,,,,,,,,,,,,,,,,,,,,,,,,,,,,        | Х Х              | Х          | Х       |                                                                                                    |
|   |         |             |                    |                                       | Default Password Validity Period                    | Input                   |              |         |               |          | 0.0.0.0 -                     |                                                | x x              | X          | Х       |                                                                                                    |
|   |         |             | General Settings   |                                       | IP Address / Name Port                              | Input                   |              |         | 1             | - 5      | 255.255.255.255<br>1025-65535 |                                                | X -              | X          | -       |                                                                                                    |
|   |         |             |                    |                                       | SMTP Server Name                                    | Input                   | O X          | Х -     |               |          |                               |                                                | Х -              | -          | -       | US Market Only                                                                                                    |
|   |         |             |                    |                                       | Server SMTP Port SMTP Secure Port                   | Input<br>Input          |              |         |               |          | 1-65535<br>1-65535            | 25                                             | X -              | -          | -       | US Market Only US Market Only                                                                                                    |
|   |         |             |                    |                                       | Usemame                                             | Input                   |              |         | X X           |          | 1-65535                       |                                                | X -              | -          | -       | US Market Only                                                                                                    |
|   |         |             |                    |                                       | Password Sender Email                               | Input<br>Input          |              |         | X X           |          |                               |                                                | X -              | -          | -       | US Market Only US Market Only                                                                                                    |
|   |         |             |                    |                                       | Description                                         | Input                   | M X          | X X     | X X           | X 80     | -                             |                                                | X Z              |            | Z       | UC700/MC550                                                                                                    |
|   |         |             |                    | Add New Country/Region                | Country Code Is Default For Install                 | Input<br>Check          |              |         | X X           |          | -                             |                                                | X Z X Z          |            | Z       | UC700/MC550<br>UC700/MC550                                                                                                    |
|   |         |             | Countries & States |                                       | Is Default For CountryCode                          | Check                   |              |         | 1             |          |                               |                                                | X Z              |            |         | UC700/MC550                                                                                                    |
|   |         |             |                    | Add New State/Province                | Name<br>Code                                        | Input                   |              |         |               | X 50     |                               |                                                | X Z              |            |         | UC700/MC550<br>UC700/MC550                                                                                                    |
|   |         |             |                    |                                       | Code                                                | Input                   | M X          | . X X   | XX            | X 50     |                               |                                                | X Z              |            | Z       | Profile which has been created by DBtool are listed. The profile which has                                                                                                    |
|   |         |             |                    |                                       | Profiles                                            | Select                  | М -          | -   -   |               |          | -                             |                                                | X X              | Х          | x       | schedule information is NOT listed up. It is selectable when click Schedule<br>Profile, but not for clicking pencil case                                                                                                    |
|   |         |             |                    |                                       | Enabled Recurring Type                              | Check<br>Select         |              |         |               |          |                               | Recurring                                      | X X              | X          | X       |                                                                                                    |
|   |         |             |                    |                                       | Start Date                                          | Edit with call          |              |         |               |          | 0.00.00.50                    | -                                              | х х              | _          |         |                                                                                                    |
|   |         |             |                    |                                       | Start Time Recurrence Pattern Occurs                | Select<br>Select        |              |         |               |          | 0:00-23:59                    | Daily                                          | X X              |            | X       |                                                                                                    |
|   |         |             |                    |                                       | Daily                                               |                         |              |         |               | -        |                               |                                                | х х              | Х          | Х       |                                                                                                    |
|   |         |             |                    |                                       | Every X Day(s) X                                    | Select<br>Input         |              |         |               |          | 1-366                         |                                                |                  | X          |         |                                                                                                    |
|   |         |             |                    |                                       | Weekly                                              |                         | -            | 1 - 1 - |               | -        | 1                             |                                                | х х              | Х          | Х       |                                                                                                    |
|   |         |             |                    |                                       | Recur every X weeks on:<br>Sunday                   | Input<br>Check          |              |         |               |          |                               |                                                | X X X            |            |         |                                                                                                    |
|   |         |             |                    |                                       | Monday                                              | Check                   |              |         |               |          |                               |                                                | X X              |            |         |                                                                                                    |
|   |         |             |                    |                                       | Tuesday<br>Wednesday                                | Check<br>Check          |              |         |               |          |                               |                                                | x x x x x        | X          | X       |                                                                                                    |
|   |         |             | DBTool             |                                       | Thursday                                            | Check                   |              |         | 1 - 1 -       |          |                               |                                                | X X              |            |         |                                                                                                    |
|   |         |             |                    |                                       | Friday<br>Saturday                                  | Check<br>Check          |              |         |               |          |                               |                                                | X X<br>X X       |            |         |                                                                                                    |
| s | ettings |             |                    |                                       | Monthly                                             | Check                   |              |         |               |          |                               |                                                | X X              |            | X       |                                                                                                    |
|   |         |             |                    |                                       | Day A of every B month(s)                           | Select                  |              |         |               |          | 4.04                          | (I I)                                          |                  | X          | X       |                                                                                                    |
|   |         |             |                    |                                       | A<br>B                                              | Input Input             |              |         |               | - 2      | 1-31<br>1-12                  | (blank)<br>(blank)                             | х х<br>х х       |            |         |                                                                                                    |
|   |         |             |                    |                                       | The C D of every E month(s)                         | Select                  |              |         |               |          |                               |                                                | X X              |            |         |                                                                                                    |
|   |         |             |                    |                                       | C<br>D                                              | Select<br>Select        |              |         |               |          |                               | first<br>Sunday                                | x x x x          |            |         |                                                                                                    |
|   |         |             |                    |                                       | E                                                   | Input                   | 0 X          |         |               | - 2      | 1-12                          | (blank)                                        | х х              | Х          | Х       |                                                                                                    |
|   |         |             |                    |                                       | Duration of Recurrence  No end Date                 | Select                  |              |         |               |          |                               |                                                | X X              |            |         | Available only when #13 is selected  Default                                                                                                    |
|   |         |             |                    | Schedule Profile<br>(or click pencil) | End By X                                            | Select                  | 0 -          |         |               | -        |                               |                                                | х х              | Х          | Х       |                                                                                                    |
|   |         |             |                    | , , , ,                               | X<br>Start Date                                     | Edit with cal           |              |         |               |          | -                             |                                                | X X              |            | X       |                                                                                                    |
|   |         |             |                    |                                       | Start Time                                          | Select                  |              |         |               |          |                               |                                                |                  | X          | X       |                                                                                                    |
|   |         |             |                    |                                       | Retention Days File Name                            | Input<br>Input          |              |         | <br>X X       |          | -                             | 14                                             | X X              | X          | X       |                                                                                                    |
|   |         |             |                    |                                       | Enabled                                             | Check                   | М -          |         |               |          | -                             |                                                | х х              | Х          | Х       |                                                                                                    |
|   |         |             |                    |                                       | Recurring Type Start Date                           | Select<br>Edit with cal |              |         |               |          | -                             | Recurring                                      | x x x x x        | X          |         |                                                                                                    |
|   |         |             |                    |                                       | Start Time                                          | Select                  |              |         | 1 - 1 -       |          | 0:00-23:59                    |                                                | X X              |            |         |                                                                                                    |
|   |         |             |                    |                                       | Recurrence Pattern Occurs                           | Select                  |              |         |               |          |                               | Daily                                          |                  | X          |         |                                                                                                    |
|   |         |             |                    |                                       | Daily Every X Day(s)                                | Select                  | 0 -          | 1 - 1 - |               | -        |                               |                                                | X X              |            |         |                                                                                                    |
|   |         |             |                    |                                       | X                                                   | Input                   |              |         |               | - 2      | 1-12                          |                                                | X X              |            |         |                                                                                                    |
|   |         |             |                    |                                       | Recur every X weeks on:                             | Input                   | 1            |         |               | •        |                               |                                                | х х<br>х х       | X          | X       |                                                                                                    |
|   |         |             |                    |                                       | Sunday                                              | Check                   | 0 -          |         |               | -        |                               |                                                | X X              | Х          | Х       |                                                                                                    |
|   |         |             | Database BackUp    |                                       | Monday<br>Tuesday                                   | Check<br>Check          |              |         |               |          | 1                             |                                                | X X              |            |         |                                                                                                    |
|   |         |             |                    |                                       | Wednesday                                           | Check                   | 0 -          |         |               | -        |                               |                                                | х х              | Х          | Х       |                                                                                                    |
|   |         |             |                    |                                       | Thursday<br>Friday                                  | Check<br>Check          |              |         |               |          | 1                             |                                                | X X              |            |         |                                                                                                    |
|   |         |             |                    |                                       | Saturday                                            | Check                   | 0 -          |         |               | -        |                               |                                                | X X              | Х          | Х       |                                                                                                    |
|   |         |             |                    |                                       | Monthly  Day A of every B month(s)                  | Select                  |              |         |               |          |                               |                                                | X X              |            |         |                                                                                                    |
|   |         |             |                    |                                       | A                                                   | Input                   | o x          |         |               | - 2      |                               | (blank)                                        | х х              | Х          | Х       |                                                                                                    |
|   |         |             |                    | B The C D of every E month(s)         | Input<br>Select                                     |                         |              |         | - 2           | 1-12     | (blank)                       | X X                                            |                  |            |         |                                                                                                    |
|   |         |             |                    | C C D of every E month(s)             | Select<br>Select                                    | 0 -                     | ĦĖ           |         |               | <u> </u> | first                         | X X                                            |                  |            |         |                                                                                                    |
|   |         |             |                    |                                       | D                                                   |                         | 0 -          |         |               | -        | 4.40                          | Sunday                                         | х х              | Х          | Х       |                                                                                                    |
| 1 |         |             | I                  | I                                     | E                                                   | Input                   | 0 X          | 1-1-    | 1 - 1 -       | - 2      | 1-12                          | (blank)                                        | X X              | X          | X       |                                                                                                    |

| Application   Tab Name   Button Name   Button Name   Button Name   Button Name   Button Name   Button Name   Button Name   Parameter   Parameter   P | Remark<br>113 is selected |
|----------------------------------------------------------------------------------------------------|---------------------------|
| Duration of Recurrence   Database Backup (Confd)   Database Backup (Confd)   Database Backup ( |                           |
| Duration of Recurrence   Database Backup (Contrd)   Detailed Backup (Contrd)   Detailed Backup (Cont |                           |
| Duration of Recurrence   Database Backup (Contrd)   Detailed Backup (Contrd)   Detailed Backup (Cont | 113 is selected           |
| Patabase Backup (Contrd)   Schedule Profile (or click Profile (or click Profile (o | 113 is selected           |
| No end Date   Schedule Profile (or click Profile (or click Profi | 113 is selected           |
| Patabase Backup (Contrd)   Schedule Profile (or click Profile (or click Profile (o | 1.3 is Selected           |
| Settings (Cont'd)  Continue Profile (or click Pencil io End By X                                                                                                    |                           |
| Settings (Cont'd)   Settings (Cont'd)   Sett |                           |
| Start Date                                                                                                    |                           |
| Start Time                                                                                                    |                           |
| History   -                                                                                                    |                           |
| Template Name         Select         M         -         -         -         -         -         -         -         -         -         -         -         -         -         -         -         -         -         -         -         -         -         -         -         -         -         -         -         -         -         -         -         -         -         -         -         -         -         -         -         -         -         -         -         -         -         -         -         -         -         -         -         -         -         -         -         -         -         -         -         -         -         -         -         -         -         -         -         -         -         -         -         -         -         -         -         -         -         -         -         -         -         -         -         -         -         -         -         -         -         -         -         -         -         -         -         -         -         -         -         -         -         -         -                                                                                                    |                           |
| SIP Access Server                                                                                                    |                           |
| IM Access Server         Select         O         -         -         -         -         -         -         -         -         -         -         -         -         -         -         -         -         -         -         -         -         -         -         -         -         -         -         -         -         -         -         -         -         -         -         -         -         -         -         -         -         -         -         -         -         -         -         -         -         -         -         -         -         -         -         -         -         -         -         -         -         -         -         -         -         -         -         -         -         -         -         -         -         -         -         -         -         -         -         -         -         -         -         -         -         -         -         -         -         -         -         -         -         -         -         -         -         -         -         -         -         -         -         -                                                                                                    |                           |
| SIPUA Group Select O X X X X X                                                                                                    |                           |
|                                                                                                    |                           |
|                                                                                                    |                           |
|                                                                                                    |                           |
| Suffix         Check         O         -         -         -         -         -         -         -         -         -         -         -         -         -         -         -         -         -         -         -         -         -         -         -         -         -         -         -         -         -         -         -         -         -         -         -         -         -         -         -         -         -         -         -         -         -         -         -         -         -         -         -         -         -         -         -         -         -         -         -         -         -         -         -         -         -         -         -         -         -         -         -         -         -         -         -         -         -         -         -         -         -         -         -         -         -         -         -         -         -         -         -         -         -         -         -         -         -         -         -         -         -         -         -                                                                                                    |                           |
| Voice Mail Server         Check         O         -         -         -         -         X         X         X         X         X                                                                                                    |                           |
| Subscriber ID         Check         O         -         -         -         -         -         -         -         -         -         -         -         -         -         -         -         -         -         -         -         -         -         -         -         -         -         -         -         -         -         -         -         -         -         -         -         -         -         -         -         -         -         -         -         -         -         -         -         -         -         -         -         -         -         -         -         -         -         -         -         -         -         -         -         -         -         -         -         -         -         -         -         -         -         -         -         -         -         -         -         -         -         -         -         -         -         -         -         -         -         -         -         -         -         -         -         -         -         -         -         -         -         -         -                                                                                                    |                           |
| Special Unit Code                                                                                                    |                           |
| Note Check O                                                                                                    |                           |
| UserDefined1                                                                                                    |                           |
| UserDefined2                                                                                                    |                           |
| UserDefined3 Check O X X X X X                                                                                                    |                           |
| UserDefined4                                                                                                    |                           |
| Templates Template Management Add New Template UserDefined5 Check O · · · · · · · · · · · · · · · · · ·                                                                                                    |                           |
| UserDefined6                                                                                                    |                           |
| Employee   Check   O   -   -   -   -                                                                                                    |                           |
| Guest Check O   -   -   -   -   X   X   X   X                                                                                                    |                           |
| Patient   Check   O   -   -   -                                                                                                    |                           |
| Physician   Check   O   -   -   -                                                                                                    |                           |
| Student   Check   O   -   -   -                                                                                                    |                           |
|                                                                                                    |                           |
|                                                                                                    |                           |
| ExchangeServer         Select         O         -         -         -         -         -         -         -         -         -         -         -         -         -         -         -         -         -         -         -         -         -         -         -         -         -         -         -         -         -         -         -         -         -         -         -         -         -         -         -         -         -         -         -         -         -         -         -         -         -         -         -         -         -         -         -         -         -         -         -         -         -         -         -         -         -         -         -         -         -         -         -         -         -         -         -         -         -         -         -         -         -         -         -         -         -         -         -         -         -         -         -         -         -         -         -         -         -         -         -         -         -         -         -                                                                                                    |                           |
| ACD Server Name Select O   X X* X* X*                                                                                                    |                           |
| CONTACT METHODS                                                                                                    |                           |
| Billing Check O   X X X X X                                                                                                    |                           |
| Home Check O · · · · · · · X X X X                                                                                                    |                           |
| Shipping Check O · · · · · · · X X X X                                                                                                    |                           |
| Work   Check   O   -   -   -                                                                                                    |                           |
| Enable MA4000 Intagration Check M W X US Market Only                                                                                                    |                           |
| OW5000 Base URL Input M X US Market Only                                                                                                    |                           |
| MA4000 Base URL Input M X US Market Only                                                                                                    |                           |
| Login Input M X US Market Only                                                                                                    | <u> </u>                  |
| Passeord Input M X US Market Only                                                                                                    |                           |
| Server Name Input M X US Market Only                                                                                                    |                           |
| ServerInstance Input O X US Market Only                                                                                                    |                           |
| Login         Input         M         Input         X         -         -         -         US Market Only           Passeord         Input         M         Input         X         -         -         -         US Market Only                                                                                                    |                           |
|                                                                                                    |                           |
| Database Name                                                                                                    |                           |
| MA4000 Integration   Input M                                                                                                    |                           |
| Supposized in Appearance in MACOO as Sublines in                                                                                                    |                           |
| Synchronize Line Appearances in MA4000 as Sublines in Select O Only ringing Line Appearances X US Market Only Select ON Select ON Se             |                           |
| Contact Method Email         Select         O         -         -         -         -         -         -         -         -         -         -         -         -         -         -         -         -         -         -         -         -         -         -         -         -         -         -         -         -         -         -         -         -         -         -         -         -         -         -         -         -         -         -         -         -         -         -         -         -         -         -         -         -         -         -         -         -         -         -         -         -         -         -         -         -         -         -         -         -         -         -         -         -         -         -         -         -         -         -         -         -         -         -         -         -         -         -         -         -         -         -         -         -         -         -         -         -         -         -         -         -         -         -         - <td></td>                                                                                                    |                           |
| Contact Method Extension 1         Select         O         -         -         -         -         -         -         -         -         -         -         -         -         -         -         -         -         -         -         -         -         -         -         -         -         -         -         -         -         -         -         -         -         -         -         -         -         -         -         -         -         -         -         -         -         -         -         -         -         -         -         -         -         -         -         -         -         -         -         -         -         -         -         -         -         -         -         -         -         -         -         -         -         -         -         -         -         -         -         -         -         -         -         -         -         -         -         -         -         -         -         -         -         -         -         -         -         -         -         -         -         -         - <t< td=""><td></td></t<>                                                                                                    |                           |
| Contact Method Extension 2         Select         O         -         -         -         -         -         -         -         -         -         -         -         -         -         -         -         -         -         -         -         -         -         -         -         -         -         -         -         -         -         -         -         -         -         -         -         -         -         -         -         -         -         -         -         -         -         -         -         -         -         -         -         -         -         -         -         -         -         -         -         -         -         -         -         -         -         -         -         -         -         -         -         -         -         -         -         -         -         -         -         -         -         -         -         -         -         -         -         -         -         -         -         -         -         -         -         -         -         -         -         -         -         - <t< td=""><td></td></t<>                                                                                                    |                           |
| Contact Method Extension 3         Select         O         -         -         -         -         -         -         -         -         -         -         -         -         -         -         -         -         -         -         -         -         -         -         -         -         -         -         -         -         -         -         -         -         -         -         -         -         -         -         -         -         -         -         -         -         -         -         -         -         -         -         -         -         -         -         -         -         -         -         -         -         -         -         -         -         -         -         -         -         -         -         -         -         -         -         -         -         -         -         -         -         -         -         -         -         -         -         -         -         -         -         -         -         -         -         -         -         -         -         -         -         -         - <t< td=""><td></td></t<>                                                                                                    |                           |
| Unit Type Hierarchy to import MA4000 Units Select O X US Market Only                                                                                                    |                           |
| Auto Create UC700 Users         Check         O         -         -         -         -         -         -         -         -         -         -         -         -         -         -         -         -         -         -         -         -         -         -         -         -         -         -         -         -         -         -         -         -         -         -         -         -         -         -         -         -         -         -         -         -         -         -         -         -         -         -         -         -         -         -         -         -         -         -         -         -         -         -         -         -         -         -         -         -         -         -         -         -         -         -         -         -         -         -         -         -         -         -         -         -         -         -         -         -         -         -         -         -         -         -         -         -         -         -         -         -         -         -         -<                                                                                                    |                           |
| SIP Access Server Select O X US Market Only                                                                                                    |                           |
| IM Access Server Select O X US Market Only                                                                                                    |                           |
| Version Information X X X X X X                                                                                                    |                           |

|               |                         |                             |                           |                                                           |                  |                 | Avail         | able Char |            |                                                  |                 |        | Sales F | Regions |                                |                                     |
|---------------|-------------------------|-----------------------------|---------------------------|-----------------------------------------------------------|------------------|-----------------|---------------|-----------|------------|--------------------------------------------------|-----------------|--------|---------|---------|--------------------------------|-------------------------------------|
|               |                         |                             |                           |                                                           |                  |                 |               | s.        | _          |                                                  |                 | Z      |         | Au      |                                |                                     |
| Group         | Application             | Tab Name                    | Button Name               | Parameter                                                 | Input<br>Method  | Is<br>Mandatory | apet .        | Chai      | CAN        | 95<br>85                                         | Default Value   | orth.  | Ja      | strali  | Rel<br>Appl                    | Remark                              |
|               |                         |                             |                           |                                                           | Method           | Manuatory       | Alphi         | ecial     | oyte l     | Ran                                              |                 | Amer   | pan     | a, Eu   | ated                           |                                     |
|               |                         |                             |                           |                                                           |                  |                 |               | Sp<br>2k  | #          |                                                  |                 | ica    |         | rope    | ž š                            |                                     |
|               |                         |                             |                           | Start Date                                                | Select           |                 |               |           |            | -                                                |                 |        | X       |         |                                |                                     |
|               |                         | View Logs                   |                           | End Date<br>Sender IM Uri                                 | Input<br>Select  |                 |               |           |            | -                                                | Blank(default)  | X      | X       |         | X                              |                                     |
|               |                         |                             |                           | Receiver IM Uri                                           | Check            | 0 -             |               |           |            | -                                                | Diamiliaria     | Х      |         | X       | X                              |                                     |
|               |                         |                             |                           | IM Text                                                   | Input            |                 |               |           | - 3        | -                                                |                 | X      |         | X       | X                              |                                     |
|               |                         |                             |                           | IM Log Age Maximum File Size                              | Input<br>Input   |                 |               |           | - 3        |                                                  |                 | X      |         | X       | X                              |                                     |
|               |                         |                             |                           | IM Archiving Password                                     | Input            | M X             | ( X )         | ( X -     | -          | -                                                |                 | Х      | Х       | Х       | Х                              |                                     |
|               |                         |                             |                           | Enabled                                                   | Check<br>Select  |                 |               |           |            | -                                                | Recurring       | X      |         | X       | X                              |                                     |
|               |                         |                             |                           | Recurring Type Start Date                                 | Edit with cale   |                 |               |           |            | -                                                | Recurring       | X      |         | X       | X                              |                                     |
|               |                         |                             |                           | Start Time                                                | Select           | М -             | .   -   -     |           | -          | 0:00-23:59                                       |                 | Х      |         | Х       | X                              |                                     |
|               |                         |                             |                           | Recurrence Pattern Occurs  Daily                          | Select           |                 |               |           | -          |                                                  | Daily           | X      |         | X       | X                              |                                     |
|               |                         |                             |                           | Every X Day(s)                                            | Select           |                 |               |           |            |                                                  |                 | X      |         | X       | X                              |                                     |
|               |                         |                             |                           | X                                                         | Input            | O X             | < - ·         |           | - 2        | 1-12                                             |                 | Х      | Х       | X       | Х                              |                                     |
|               |                         |                             |                           | Weekly                                                    |                  |                 |               |           |            |                                                  |                 | X      |         | X       | X                              |                                     |
|               |                         |                             |                           | Recur every X weeks on:<br>Sunday                         | Input<br>Check   |                 |               |           |            |                                                  |                 | X      |         | X       | X                              |                                     |
| IMs           | INA Azabidan Managana   |                             |                           | Monday                                                    | Check            |                 |               |           |            |                                                  |                 | Х      |         | Х       | x                              |                                     |
| livis         | IM Archiving Management |                             |                           | Tuesday                                                   | Check            |                 |               |           |            |                                                  |                 | Х      |         | Х       | Х                              |                                     |
|               |                         | Configure                   |                           | Wednesday<br>Thursday                                     | Check<br>Check   |                 |               |           |            |                                                  |                 | X      |         | X       | X                              |                                     |
|               |                         |                             |                           | Friday                                                    | Check            |                 |               |           |            |                                                  |                 | X      |         | X       | X                              |                                     |
|               |                         |                             |                           | Saturday                                                  | Check            |                 |               |           |            |                                                  |                 | Х      |         | Х       | х                              |                                     |
|               |                         |                             |                           | Monthly  Day A of every B month(s)                        | Select           |                 |               |           |            |                                                  |                 | X      |         | X       | X                              |                                     |
|               |                         |                             |                           | A A or every B month(s)                                   | Input            |                 |               |           | - 2        | 1-31                                             | (blank)         | X      |         |         | X                              |                                     |
|               |                         |                             |                           | В                                                         | Input            | 0 >             | < - ·         |           | - 2        | 1-12                                             | (blank)         | Х      | Х       | Х       | Х                              |                                     |
|               |                         |                             |                           | The C D of every E month(s)                               | Select           | 0 -             | <del>++</del> |           | -          |                                                  |                 |        | X       |         |                                |                                     |
|               |                         |                             |                           | C<br>D                                                    | Select<br>Select | 0 -             | +++           |           | -          |                                                  | first<br>Sunday | X      | X       | X       | X                              |                                     |
|               |                         |                             |                           | E                                                         | Input            |                 |               |           | - 2        | 1-12                                             | (blank)         | Х      |         | Х       | x                              |                                     |
|               |                         |                             |                           | Duration of Recurrence                                    |                  |                 |               |           |            |                                                  |                 | X      |         | Х       |                                | Available only when #13 is selected |
|               |                         |                             |                           | No end Date End By X                                      | Select<br>Select |                 |               |           |            | -                                                |                 | X      |         | X       |                                | Default                             |
|               |                         |                             |                           | X                                                         | Edit with cale   |                 |               |           |            |                                                  |                 | X      |         | X       |                                |                                     |
|               |                         |                             |                           | Start Date                                                | Edit with cale   | M X             | (             |           | -          |                                                  |                 | Х      | Х       | Х       | Х                              |                                     |
|               |                         | 16-4                        |                           | Start Time                                                | Select           |                 |               |           |            |                                                  |                 | X      | X       | X       | X                              |                                     |
| -             |                         | History<br>General Settings | -                         | * When Outlook Appointment Expires                        | - Select         |                 |               |           |            | <del>                                     </del> |                 | Z      |         | Z       | Z UC700/MC550                  |                                     |
|               |                         | , and the second            |                           | Email Server Type                                         | Select           | М -             |               |           |            | -                                                |                 | Z      | Z       | Z       | Z UC700/MC550                  |                                     |
|               |                         |                             |                           | Exchange Server                                           | Input            |                 |               |           | 255        |                                                  |                 | Z      |         | Z       |                                |                                     |
|               |                         |                             |                           | Exchange Admin Exchange Admin Password                    | Input<br>Input   |                 | ( X )         | X         |            |                                                  | 1               | Z<br>7 |         | Z       | Z UC700/MC550<br>Z UC700/MC550 |                                     |
| Calendar Link | Calendar Link           | Email Servers               | Add New Email Server Link | Exchange Admin Password  Exchange Admin Email             | Input            |                 |               |           | 255        |                                                  |                 | Z      |         | Z       | Z UC700/MC550                  |                                     |
|               |                         |                             |                           | Domain Controller                                         | Input            |                 |               |           | 255        |                                                  |                 | Z      |         | Z       | Z UC700/MC550                  |                                     |
|               |                         |                             |                           | Active Directory User                                     | Input            |                 |               |           | 255        |                                                  |                 | Z      |         | Z       | Z UC700/MC550                  |                                     |
|               |                         |                             |                           | Active Directory User Password                            | Input            |                 |               |           | 255<br>255 |                                                  |                 |        | Z       |         | Z UC700/MC550                  |                                     |
|               |                         | Client Settings             | -                         | Domino Server                                             | Input            |                 | X   X   /     |           |            |                                                  |                 | Z      | Z<br>7  | Z       | Z UC700/MC550<br>Z UC700       |                                     |
|               |                         | - Counge                    |                           | Allow clients to search for employees in                  | Select           |                 |               |           | _          | 1                                                | All Companies   | Z      |         | Z       | Z UC700                        |                                     |
|               |                         | General Settings            | -                         | Display Home Phone                                        | Select           | 0 -             |               |           |            | -                                                | Never           | Z      | Z       | Z       | Z UC700                        |                                     |
|               |                         |                             |                           | Display Mobile Phone                                      | Select           |                 | .   -   -     |           |            | -                                                | Always          | Z      |         | Z       | Z UC700                        |                                     |
|               |                         |                             |                           | Ping Interval  Collaboration Support                      | Input<br>Select  |                 |               |           | - 2        | 1 to 60                                          | 10<br>Enabled   | Z<br>Z |         | Z       | Z UC700<br>Z UC700             |                                     |
| UC700         | -                       | 0.11. 11. 0.11              |                           | Server Protocol                                           | Select           |                 |               |           |            | <u> </u>                                         | HTTP            | Z      |         | Z       | Z UC700                        |                                     |
|               |                         | Collaboration Settings      | Ī                         | Server URI                                                | Input            | O X             | ( X )         | ( X -     |            |                                                  |                 | Z      | Z       | Z       | Z UC700                        |                                     |
| 1             |                         |                             |                           | Server Port                                               | Input            |                 |               |           |            | 1025 - 65535                                     | 80              | Z      |         | Z       | Z UC700                        |                                     |
|               |                         | Conference Configuration    |                           | Enable UC700 Conferencing Conferencing Server Port Number | Select<br>Input  |                 | ( -           |           |            | 1025 - 65535                                     | Enabled<br>8731 | Z<br>Z |         | Z       | Z UC700<br>Z UC700             |                                     |
|               |                         |                             | +                         | ACD server name                                           | Input<br>Select  |                 |               |           |            | 1023 - 00035                                     | 0/31            | Z      |         | -       | - UC700                        | US Market Only                      |
|               | <u> </u>                | ACD Accounts                | *                         | ACD LogIn                                                 | Input            |                 |               |           |            | 1 - 999999999                                    | <u> </u>        | Z      |         | -       | - UC700                        | US Market Only                      |
|               |                         | •                           | •                         | •                                                         |                  |                 |               |           |            | •                                                | •               | •      | •       |         |                                | •                                   |

- X Supported

  X\* Display but supported only for the application described in Related Application

  Z Display only when the application described in Related Application is installed

  Not Supported

## Appendix D

# OW5000 Administrator Configuration Specification

Appendix D-1 Configuration Specification

| Group      | Application        | Tab Name                    | OW5000 API<br>Call Control API<br>Call Notifications<br>API | OW5000 API<br>Information API | usCSTA<br>LCS/OCS Integra-<br>tion | SIMPLE<br>Sip Presence                                                                                                    |
|------------|--------------------|-----------------------------|-------------------------------------------------------------|-------------------------------|------------------------------------|----------------------------------------------------------------------------------------------------|
|            |                    | SIPUA Group                 | -                                                           | -                             | -                                  |                                                                                                    |
|            | Access Control     | Group Access<br>Control     | -                                                           | -                             | -                                  | Wait maximum 30 min or<br>Restart All<br>OWAccessServers                                                                                             |
|            |                    | PBX Based Control           | -                                                           | -                             | -                                  |                                                                                                    |
|            | Extensions         | -                           | Applied In                                                  | nmediately                    | Applied Immediately                | Applied Immediately<br>(except Phone Type and<br>SIPURL. If these values are<br>modified, wait maximum 30<br>min or Restart All<br>OWAccessServers.) |
|            | External Numbers   | -                           | -                                                           | -                             | -                                  | -                                                                                                    |
|            |                    | Enable PBXs                 | -                                                           |                               | Restart (Remote Call<br>Control)   |                                                                                                    |
| Platform   | Licenses           | Enable Extensions           |                                                             | Applied Immediately           |                                    | Wait maximum 30 min or<br>Restart All<br>OWAccessServers.                                                                                            |
| i iddoiiii |                    | Licensed Information        | -                                                           | -                             | -                                  | -                                                                                                    |
|            | Pager Providers    | -                           | -                                                           | -                             | -                                  | -                                                                                                    |
|            |                    | PBX Settings                |                                                             | Res                           | tart System                        |                                                                                                    |
|            |                    | Locations                   | Wait maximum 60                                             |                               |                                    | -                                                                                                    |
|            |                    | AreaCode Rules              | min or Restart IIS<br>and OWTelephony                       |                               | Restart (Remote Call<br>Control)   |                                                                                                    |
|            | PBXs               | PBX >PBX Dialing            | Event Notification                                          |                               | Control                            |                                                                                                    |
|            |                    | Reserved Numbers            |                                                             |                               |                                    |                                                                                                    |
|            |                    | Voice Mail Pilot<br>Numbers | -                                                           | -                             | -                                  | -                                                                                                    |
|            | Route/Trunks       | -                           | -                                                           | -                             | -                                  | -                                                                                                    |
|            | Serial Ports       | -                           | -                                                           | -                             | -                                  | -                                                                                                    |
|            | Voice Mail Servers | -                           | -                                                           | -                             | -                                  | -                                                                                                    |

|              |                                |                            | OW5000 API                              |                               |                                    |                                                            |
|--------------|--------------------------------|----------------------------|-----------------------------------------|-------------------------------|------------------------------------|------------------------------------------------------------|
| Group        | Application                    | Tab Name                   | Call Control API Call Notifications API | OW5000 API<br>Information API | usCSTA<br>LCS/OCS Integra-<br>tion | SIMPLE<br>Sip Presence                                     |
| Applications | Access Server(Local)           |                            |                                         |                               |                                    | Wait maximum 30 min or                                     |
|              | Access Server(REMOTE)          |                            | -                                       | -                             | -                                  | Restart All OW/<br>AccessServers                           |
|              | Access Server(PSGW)            |                            | -                                       | -                             | -                                  | Restart OW5000<br>Application Message<br>Service           |
|              | Routing Info                   |                            | -                                       | -                             | -                                  | Wait maximum 30 min or<br>Restart All OW/<br>AccessServers |
|              | Conference Server              | Conference<br>Manager      | -                                       | -                             | -                                  | -                                                          |
|              |                                | PBX Settings               | -                                       | -                             | -                                  | -                                                          |
|              |                                | Server Settings            | -                                       | -                             | -                                  | -                                                          |
|              | Incoming Call<br>Assistant     | Redirect<br>Configurations |                                         |                               |                                    |                                                            |
|              |                                | PBX Settings               | -                                       | -                             | -                                  | -                                                          |
|              | Location Status<br>Information | Server Settings            | -                                       | -                             | -                                  | -                                                          |
|              |                                | Message Settings           | -                                       | -                             | -                                  | -                                                          |
|              |                                | PBX Settings               | -                                       | -                             | -                                  | -                                                          |
|              | OaiServer                      | Server Settings            | Restart (OaiServer)                     | -                             | -                                  |                                                            |
|              | Calderver                      | PBX Settings               | Nestait (Calselvel)                     |                               |                                    |                                                            |
|              | Remote Call Control            | General Settings           | -                                       | -                             | Restart (Remote Call               | -                                                          |
|              | Nemote Can Control             | Normalization Rule         |                                         | Control)                      | -                                  |                                                            |
|              | Categories                     | -                          | -                                       | -                             | -                                  | -                                                          |
|              | DIDs                           | -                          | -                                       | -                             | -                                  | -                                                          |
|              | Locations                      | -                          | -                                       | -                             | -                                  | -                                                          |
|              | Organizations                  | -                          | -                                       | -                             | -                                  | -                                                          |
|              | People                         | Person                     | Applied Immediately                     |                               | -                                  | Applied Immediately                                        |
|              |                                | Role                       |                                         |                               |                                    | -                                                          |
|              |                                | Contact Method             |                                         |                               |                                    | Applied Immediately                                        |
| Directory    |                                | Addresses                  | -                                       | -                             | -                                  | -                                                          |
|              |                                | Full Name Format           | -                                       | -                             | -                                  | -                                                          |
|              | Positions                      | -                          | -                                       | -                             | -                                  |                                                            |
|              | Specialties                    | -                          | -                                       | -                             | -                                  |                                                            |
|              | User Privileges                | Organizations              | -                                       | -                             | -                                  | -                                                          |
|              |                                | Locations                  | -                                       | -                             | -                                  | <u>-</u>                                                   |
|              |                                | Roles                      | -                                       | -                             | -                                  | -                                                          |
|              | Security                       |                            | -                                       | -                             | -                                  | <u>-</u>                                                   |
|              | Users -                        |                            | Applied Immediately                     |                               | -                                  | -                                                          |

| Group                  | Application | Tab Name         | OW5000 API<br>Call Control API<br>Call Notifications<br>API | OW5000 API<br>Information API | usCSTA<br>LCS/OCS Integra-<br>tion | SIMPLE<br>Sip Presence |
|------------------------|-------------|------------------|-------------------------------------------------------------|-------------------------------|------------------------------------|------------------------|
| Application Data       | -           | -                | -                                                           | -                             | -                                  | -                      |
| Settings               | -           | General Settings | -                                                           | -                             | -                                  | -                      |
|                        |             | Schedule         | -                                                           | -                             | -                                  | -                      |
| MA4000<br>Integration  | -           | -                | -                                                           | -                             | -                                  | -                      |
| Version<br>Information | -           | -                | -                                                           | -                             | -                                  | -                      |

| Appendix D - 4 | OW5000 Administrator Configuration Specification |
|----------------|--------------------------------------------------|
|                |                                                  |
|                |                                                  |
|                |                                                  |
|                |                                                  |
|                |                                                  |
|                |                                                  |
|                |                                                  |
|                |                                                  |
|                |                                                  |
|                |                                                  |
|                |                                                  |
|                |                                                  |
|                |                                                  |
|                |                                                  |
|                |                                                  |
|                |                                                  |
|                |                                                  |
|                |                                                  |
|                |                                                  |
|                |                                                  |
|                |                                                  |
|                |                                                  |
|                |                                                  |
|                |                                                  |
|                |                                                  |
|                |                                                  |
|                |                                                  |
|                |                                                  |
|                |                                                  |
|                |                                                  |
|                |                                                  |
|                |                                                  |
|                |                                                  |
|                |                                                  |
|                |                                                  |
|                |                                                  |
|                |                                                  |
|                |                                                  |
|                |                                                  |
|                |                                                  |

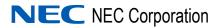

UC for Enterprise (UCE) Application Platform (UNIVERGE OW5000) Configuration Guide

NDA-31085 Issue 3